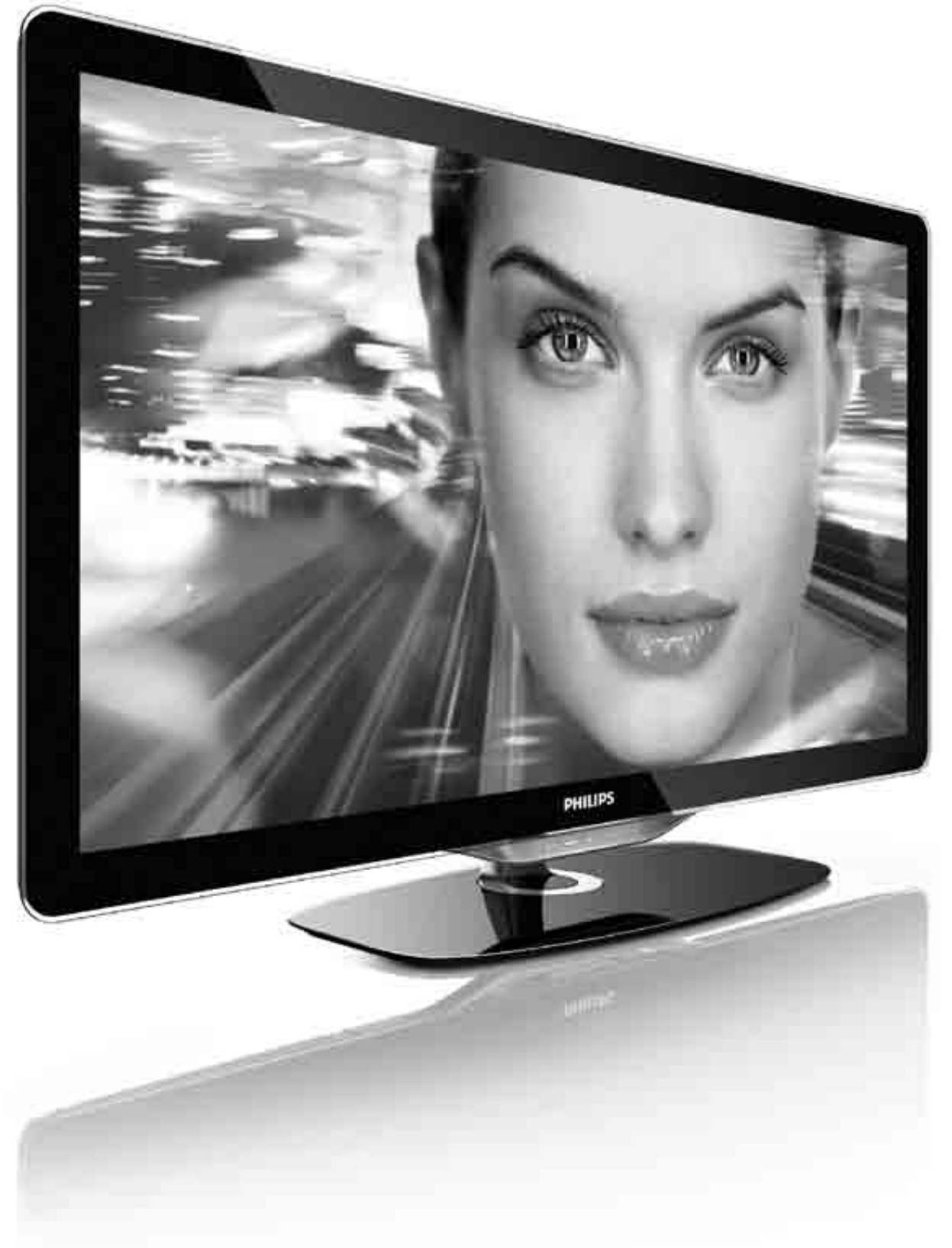

# PL Instrukcja obsługi

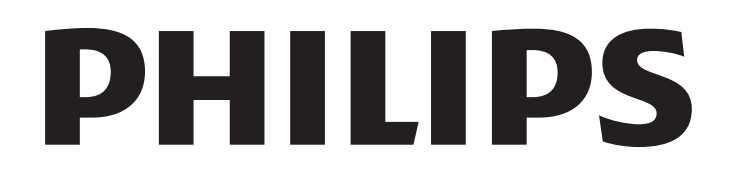

#### 2010 © Koninklijke Philips Electronics N.V.

Wszelkie prawa zastrzeżone. Dane techniczne mogą ulec zmianie bez powiadomienia. Znaki towarowe są własnością firmy Koninklijke Philips Electronics N.V. lub własnością odpowiednich firm.

Firma Philips zastrzega sobie prawo do modyfikowania produktów bez konieczności dostosowywania do zmian wcześniejszych partii dostaw. Materiały zawarte w niniejszei instrukcji sa opracowane pod katem zestawu używanego zgodnie z przeznaczeniem. Jeśli produkt lub jego poszczególne moduły są używane do celów innych niż określa to niniejsza instrukcja, należy uzyskać potwierdzenie prawidłowego i odpowiedniego zastosowania. Firma Philips gwarantuje, że zawartość materiałów nie narusza żadnych patentów zarejestrowanych w Stanach Zjednoczonych. Firma nie udziela żadnych dodatkowych gwarancji ani w sposób wyraźny, ani dorozumiany.

#### Gwarancja

Produkt nie zawiera żadnych komponentów, które wymagałyby wymiany lub naprawy przez użytkownika. Nie należy otwierać ani zdejmować pokryw, wkładać przedmiotów do otworów wentylacyjnych oraz wkładać nieodpowiednich przedmiotów do danych złącz. Napraw mogą dokonywać wyłącznie centra serwisowe firmy Philips oraz oficialne warsztaty naprawcze. Niezastosowanie się do powyższych warunków powoduje utratę wszelkich gwarancji, zarówno tych wyraźnie określonych, jak i dorozumianych. Wszelkie wyraźnie zabronione w instrukcji czynności, wszelkie niezalecane lub niezatwierdzone regulacje bądź procedury montażu powodują utratę gwarancii.

#### Charakterystyka pikseli

Niniejszy produkt jest wykonany w technologii LCD z wykorzystaniem dużej liczby kolorowych pikseli. Mimo, że jego współczynnik efektywnych pikseli wynosi co najmniej 99,999%, na ekranie mogą być stale wyświetlane czarne kropki lub jasne plamki światła (czerwone, zielone lub niebieskie). Jest to strukturalna cecha wyświetlacza (w ramach powszechnie obowiązujących standardów przemysłowych) i nie jest uznawana za usterkę.

#### Oprogramowanie o otwartym kodzie źródłowym

Ten telewizor zawiera oprogramowanie o otwartym kodzie źródłowym. Firma Philips niniejszym oferuje dostarczenie lub udostępnienie na żądanie pełnej, odczytywalnej maszynowo kopii odpowiedniego kodu źródłowego na nośniku zwyczajowo przyjętym do wymiany oprogramowania, za opłatą nie wyższą niż rzeczywisty koszt dystrybucji kodu źródłowego. Ta oferta jest ważna przez 3 lata od momentu zakupu niniejszego produktu. Aby otrzymać kod źródłowy, należy wysłać prośbę na adres: Open Source Team, Philips Electronics

High Tech Campus Bld HTC-44 5600 AF Findhoven The Netherlands E-mail: open.source@philips.com

## Zgodność ze standardami EMF

Koninklijke Philips Electronics N.V. produkuje i sprzedaje wiele produktów

przeznaczonych dla klientów detalicznych, które — jak wszystkie urządzenia elektroniczne — mogą emitować oraz odbierać sygnały elektromagnetyczne. Jedną z najważniejszych zasad firmy Philips jest podejmowanie wszelkich koniecznych działań zapewniających bezpieczne i nieszkodliwe dla zdrowia korzystanie z jej produktów. Obejmuje to spełnienie wszystkich mających zastosowanie przepisów prawnych oraz wymogów standardów dotyczących emisji pola magnetycznego (EMF) już na etapie produkcji. Jesteśmy czynnie zaangażowani w opracowywanie, wytwarzanie i sprzedawanie produktów, które nie mają niekorzystnego wpływu na zdrowie. Firma Philips zaświadcza, że zgodnie z posiadaną obecnie wiedzą naukową wytwarzane przez nas produkty są bezpieczne, jeżeli są używane zgodnie z ich przeznaczeniem. Ponadto aktywnie uczestniczymy w doskonaleniu międzynarodowych standardów EMF i przepisów bezpieczeństwa, co umożliwia nam przewidywanie kierunków rozwoju standaryzacji i szybkie dostosowywanie naszych produktów do nowych przepisów.

#### Przepisy ESD

To urządzenie spełnia kryteria wydajności A dla ESD. Jeśli urządzenie nie powróci do trybu DLNA wskutek wyładowania elektrostatycznego, konieczna będzie interwencja użytkownika..

#### Prawa autorskie

THE 1999 | 1999<br>VESA, FDMI i logo VESA Mounting Compliant są znakami towarowymi organizacji Video Electronics Standards Association.

Wyprodukowano na licencji firmy Dolby Laboratories. "Dolby", "Pro Logic" oraz symbol podwójnej litery D są znakami towarowymi firmy Dolby Laboratories

Windows Media jest zastrzeżonym znakiem towarowym lub znakiem handlowym firmy Microsoft Corporation w Stanach Zjednoczonych i/lub innych krajach.

DLNA®, logo DLNA oraz DNLA Certified™ to znaki towarowe, usługowe lub certyfikacyjne firmy Digital Living Network Alliance.

Wszystkie inne zastrzeżone i niezastrzeżone znaki towarowe są własnością odpowiednich firm.

#### **UWAGA!**

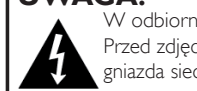

W odbiorniku wysokie napięcie! Przed zdjęciem obudowy wyjać wtyczkę z gniazda sieciowego!

## Europe EC Declaration of Conformity

#### **English**

Hereby, Philips Innovative Applications N.V. declares that this television is in compliance with the essential requirements and other relevant provisions of Directive 1999/5/EC.

#### **Deutsch**

Hiermit erklärt Philips Innovative Applications N.V. dass sich das Fernsehgerät in Übereinstimmung mit den grundlegenden Anforderungen und den übrigen einschlägigen Bestimmungen der Richtlinie 1999/5/EG befindet.

#### **Francais**

Par la présente Philips Innovative Applications N.V. déclare que cet appareil de télévision est conforme aux exigences essentielles et aux autres dispositions pertinentes de la directive 1999/5/CE.

#### **Nederlands**

Hierbij verklaart Philips Innovative Applications N.V. dat deze televisie in overeenstemming is met de essentiële eisen en de andere relevante bepalingen van richtlijn 1999/5/EG.

#### Español

Por medio de la presente Philips Innovative Applications N.V. declara que el televisor cumple con los requisitos esenciales y cualesquiera otras disposiciones aplicables o exigibles de la Directiva 1999/5/CE.

#### **Italiano**

Con la presente Philips Innovative Applications N.V. dichiara che questo televisore è conforme ai requisiti essenziali ed alle altre disposizioni pertinenti stabilite dalla direttiva 1999/5/CE.

#### **Português**

Philips Innovative Applications N.V. declara que este televisor está conforme com os requisitos essenciais e outras disposições da Directiva 1999/5/CE.

#### **Ελληνικά**

ME THN ΠΑΡΟΥΣΑ Η Philips Innovative Applications N.V. ΔΗΛΩΝΕΙ ΟΤΙ Η ΤΗΛΕΌΡΑΣΗ ΣΥΜΜΟΡΦΩΝΕΤΑΙ ΠΡΟΣ **ΤΙΣ ΟΥΣΙΩΔΕΙΣ ΑΠΑΙΤΗΣΕΙΣ ΚΑΙ ΤΙΣ ΛΟΙΠΕΣ ΣΧΕΤΙΚΕΣ ΛΙΑΤΑΞΕΙΣ ΤΗΣ ΟΛΗΓΙΑΣ 1999/5/ΕΚ.** 

#### Svenska

Härmed intygar Philips Innovative Applications N.V. att denna TV står i överensstämmelse med de väsentliga egenskapskrav och övriga relevanta bestämmelser som framgår av direktiv 1999/5/EG.

#### **Norsk**

Philips Innovative Applications N.V. erklærer herved at utstyret TV er i samsvar med de grunnleggende krav og øvrige relevante krav i direktiv 1999/5/EF.

#### Dansk

Undertegnede Philips Innovative Applications N.V. erklærer herved, at dette TV overholder de væsentlige krav og øvrige relevante krav i direktiv 1999/5/EF.

#### **Suomi**

Philips Innovative Applications N.V. vakuuttaa täten että tämaä televisio on direktiivin 1999/5/EY oleellisten vaatimusten ja sitä koskevien direktiivin muiden ehtojen mukainen.

#### **Polski**

Firma Philips Innovative Applications N.V. niniejszym oświadcza, że 'Telewizor' jest zgodny z zasadniczymi wymogami oraz pozostałymi stosownymi postanowieniami Dyrektywy 1999/5/EC.

#### **Magyar**

Alulírott, Philips Innovative Applications N.V. nyilatkozom, hogy a televízió megfelel a vonatkozó alapvető követelményeknek és az 1999/5/EC irányelv egyéb előírásainak.

#### $\check{\mathsf{C}}$ esky

Philips Innovative Applications N.V. tímto prohlašuje, že tento televizor je ve shodě se základními požadavky a dalšími příslušnými ustanoveními směrnice 1999/5/ES.

#### **Slovensky**

Philips Innovative Applications N.V. týmto vyhlasuje, že tento televízor spĺňa základné požiadavky a všetky príslušné ustanovenia Smernice 1999/5/ES.

#### **Slovensko**

Philips Innovative Applications N.V. izjavlja, da je ta televizor v skladu z bistvenimi zahtevami in ostalimi relevantnimi določili direktive 1999/5/ES.

#### $Eest$

Käesolevaga kinnitab Philips Innovative Applications N.V. seadme Teler vastavust direktiivi 1999/5/EÜ põhinõuetele ja nimetatud direktiivist tulenevatele teistele asjakohastele sätetele.

#### Latviski

Ar šo Philips Innovative Applications N.V. deklarē, ka 'Televizors' atbilst Direktīvas 1999/5/EK būtiskajām prasībām un citiem ar to saistītajiem noteikumiem.

#### **Lietuviu**

Šiuo Philips Innovative Applications N.V. deklaruoja, kad šis 'Televizorius' atitinka esminius reikalavimus ir kitas 1999/5/EB Direktyvos nuostatas.

#### **Malti**

Hawnhekk, Philips Innovative Applications N.V., jiddikjara li dan 'Television' jikkonforma mal-htigijiet essenzjali u ma provvedimenti ohrajn relevanti li hemm fid-Dirrettiva 1999/5/EC.

#### **Íslenska**

Hér með lýsir Philips Innovative Applications N.V. yfir því að 'Television' er í samræmi við grunnkröfur og aðrar kröfur, sem gerðar eru í tilskipun 1999/5/EC.

A copy of the Declaration of Conformity is available at : http://www.philips.com/support

# CE <sup>1</sup>

This equipment may be operated in the following European countries ..

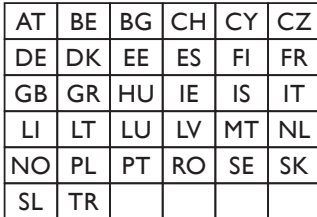

This equipment can be operated in other non-European countries.

#### **Italiano**

Sistema TV wireless Informationi sulle normative applicabili

#### Per il mercato italiano

• uso privato: Decreto legislativo . 259 1/8/2003 Codice delle comunicazione elettroniche. In particulare, l'articolo 104 specifica i casi in cui occorre richiedere un autorizzazione generale, mentre l'Art. 105 indica i casi in cui l'utilizzo è libero · regolamentazione della fornitura dell' accesso RLAN del pubblico alle reti e ai servizi pubblici di comunicazione elettronica (es. sistema TV wireless). Decreto ministeriale 28/5/2003 e relative modifiche, e Art. 25 (autorizzazione generale per reti e servizi di comunicazione elettronici) del  $\overline{C}$ odice delle comunicazione elettroniche • uso privato: Decreto ministriale 12/7/2007

# Spis treści

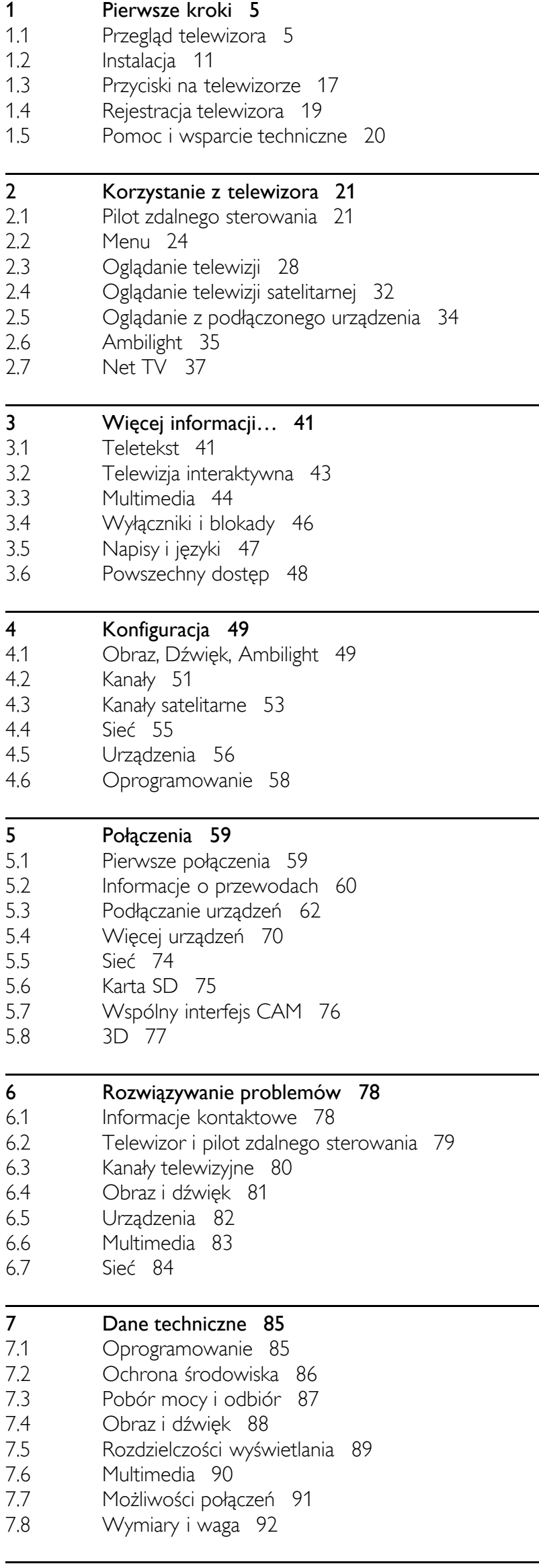

Indeks 93

# 1 Pierwsze kroki

#### 1.1 Przegląd telewizora

# Pilot zdalnego sterowania

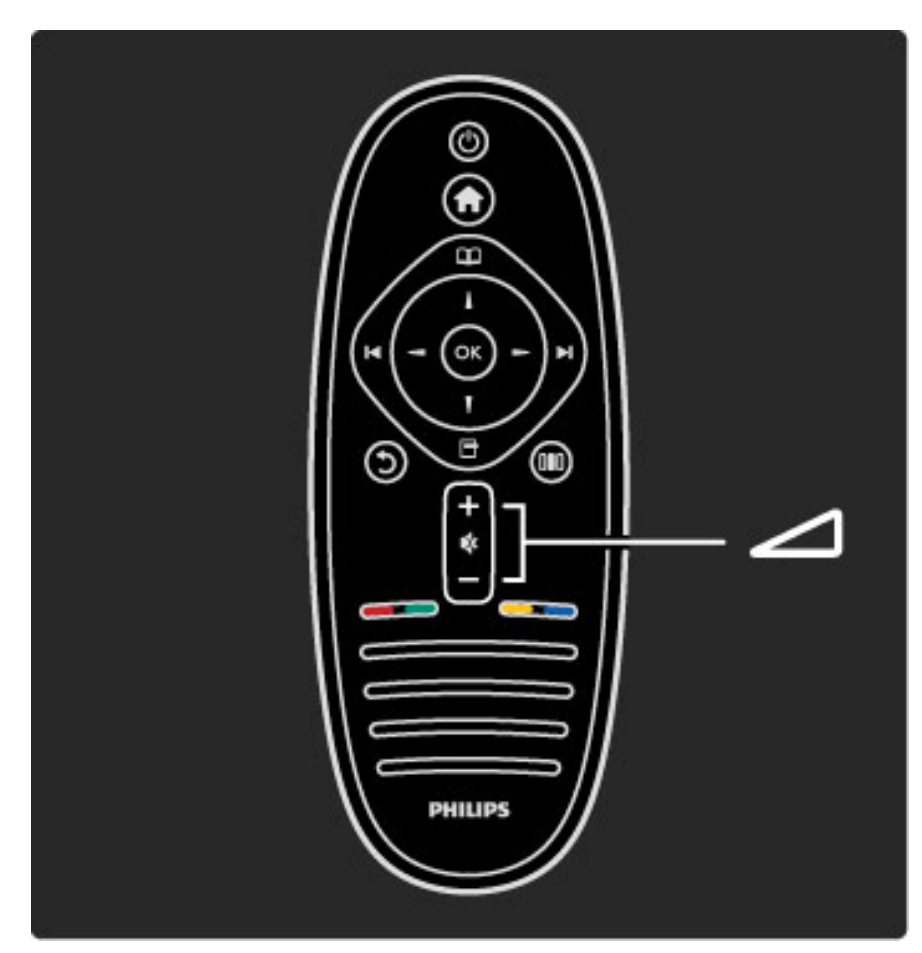

Regulacja głośności.

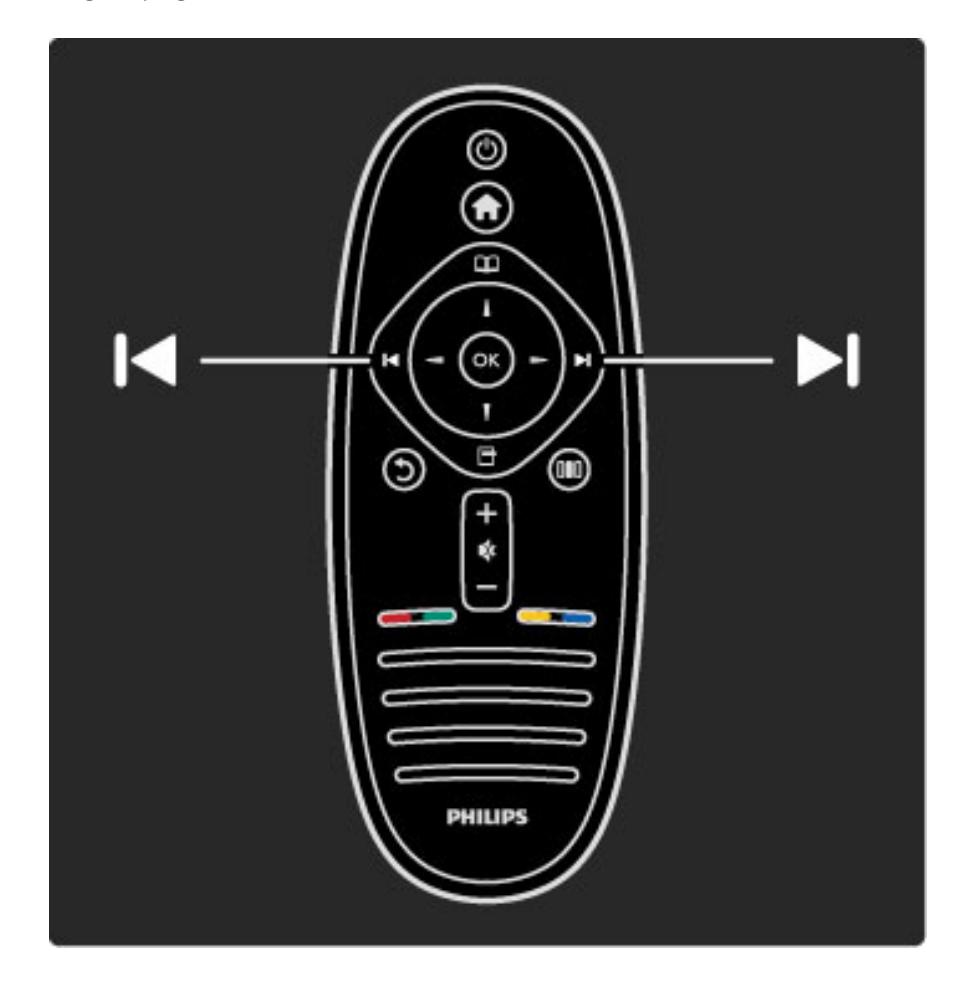

Przełączanie kanałów telewizyjnych.

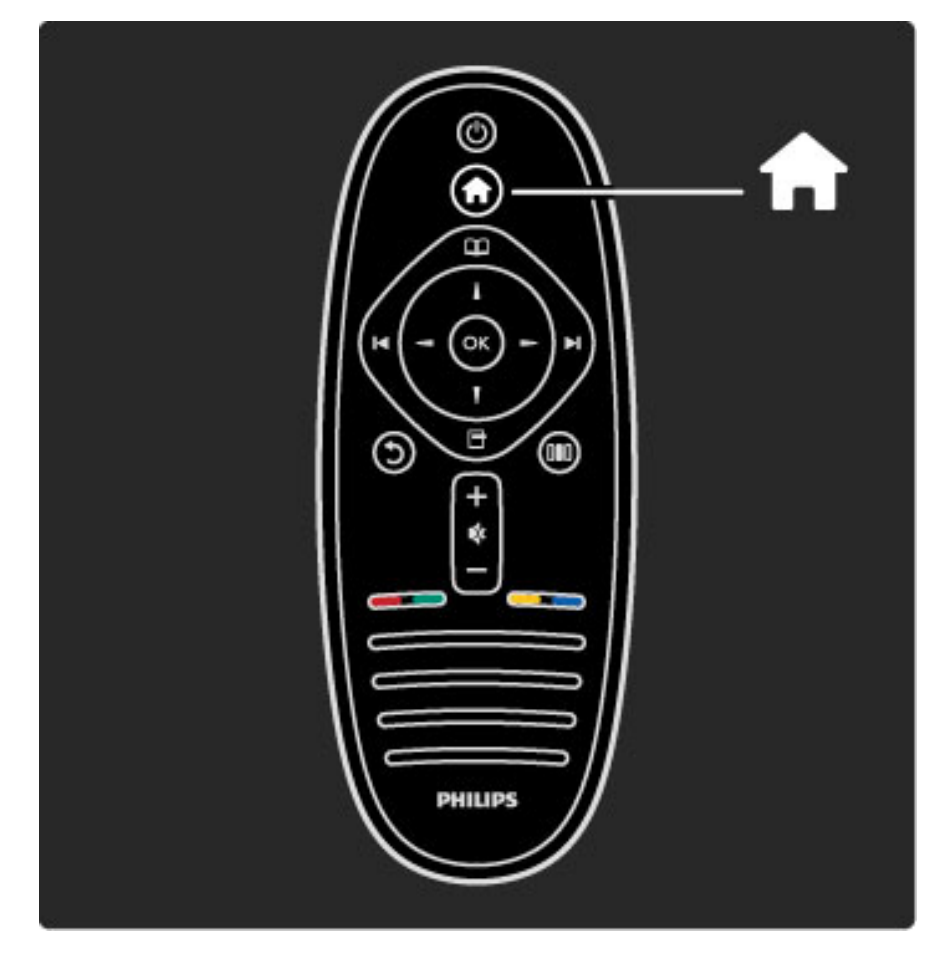

Otwieranie lub zamykanie menu głównego  $\spadesuit$ .

Menu główne umożliwia włączanie lub wyłączanie takich funkcji telewizora, jak odbiór programów telewizyjnych czy wyświetlanie filmu z podłączonego odtwarzacza DVD.

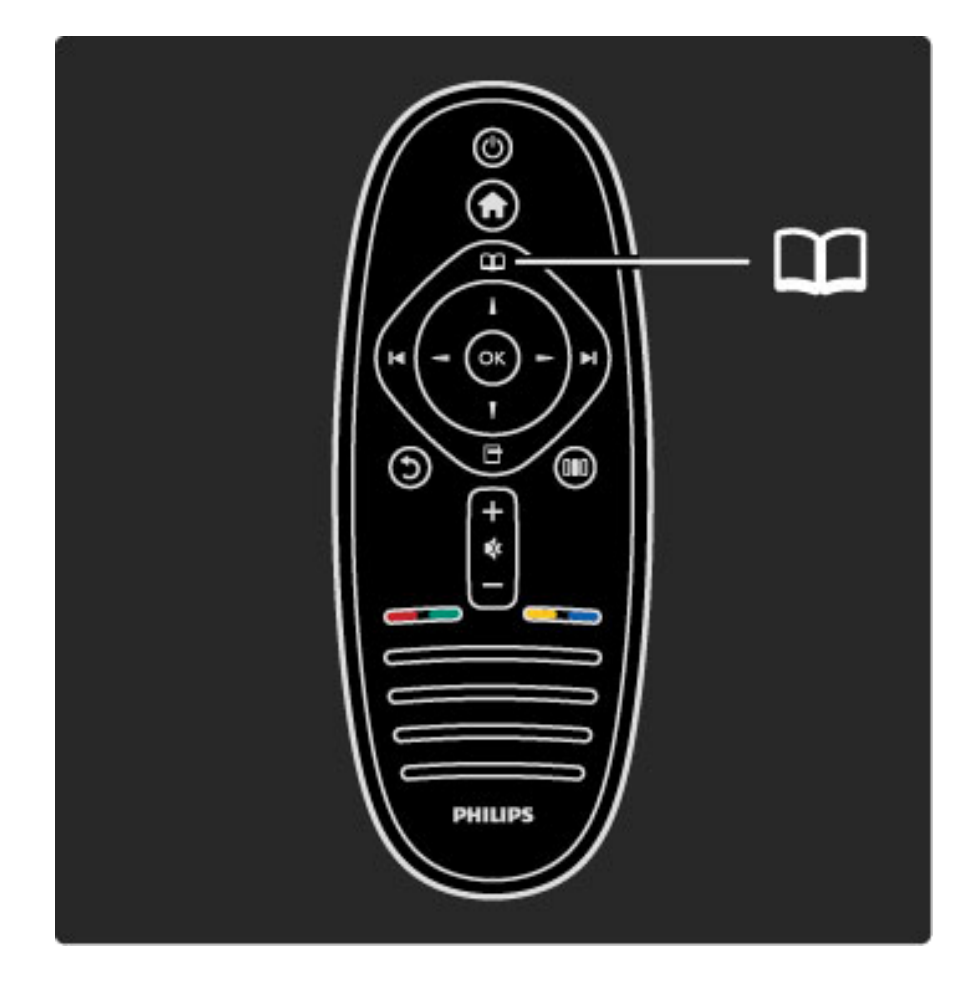

Otwieranie lub zamykanie menu przeglądania  $\square$ .

Menu przeglądania umożliwia dostęp do funkcji teletekstu, listy kanałów lub przewodnika telewizyjnego.

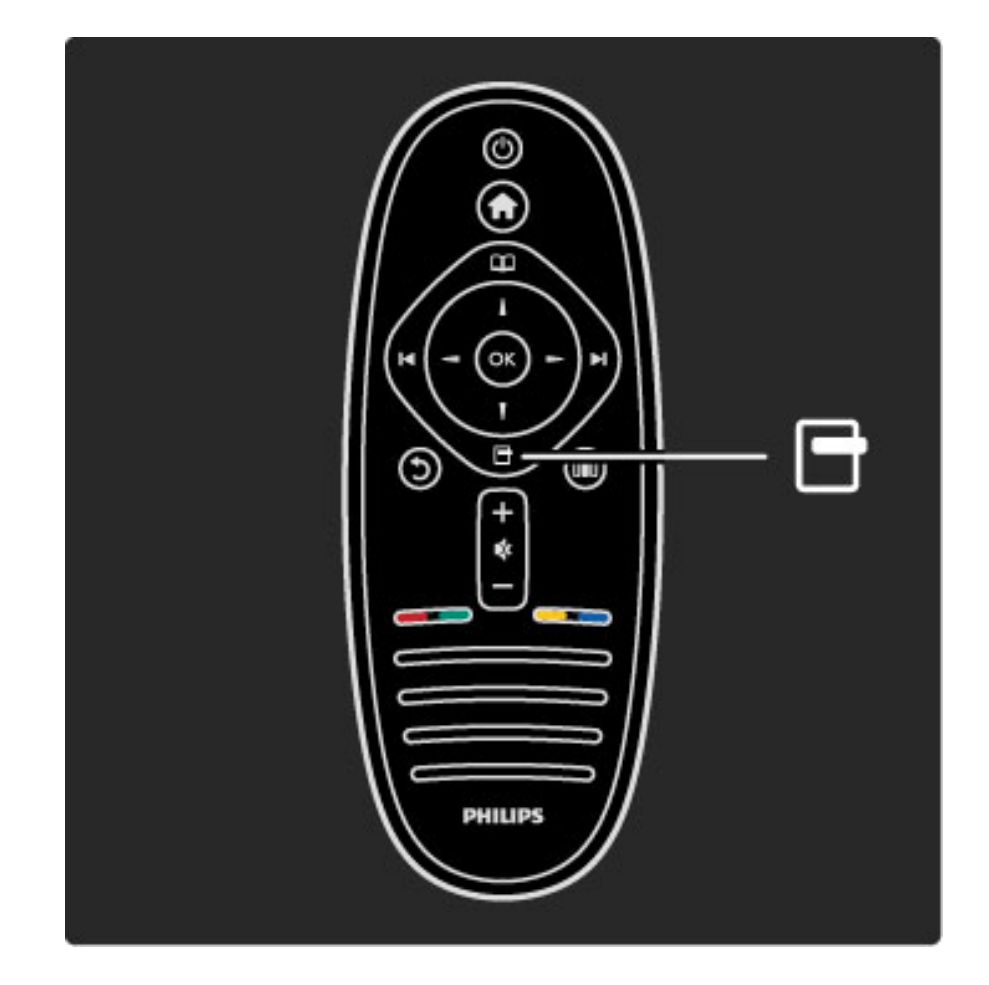

Otwieranie lub zamykanie menu opcji **n**.

Menu opcji umożliwia wybór ustawień dotyczących zawartości wy\$wietlanej na ekranie.

Można np. zaznaczyć oglądany kanał jako ulubiony albo zatrzymać wy\$wietlany pokaz slajdów.

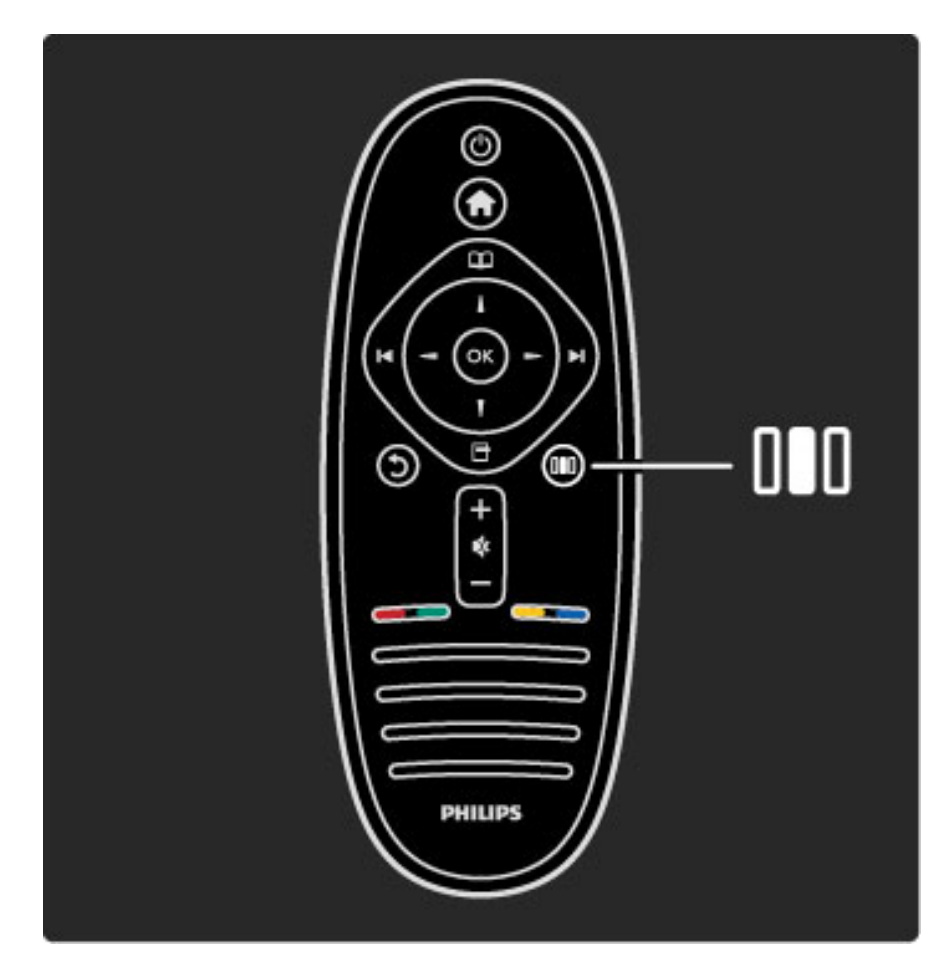

Otwieranie lub zamykanie menu ustawień DD.

Menu ustawień umożliwia szybkie dostosowanie wybranych ustawień obrazu i dźwięku.

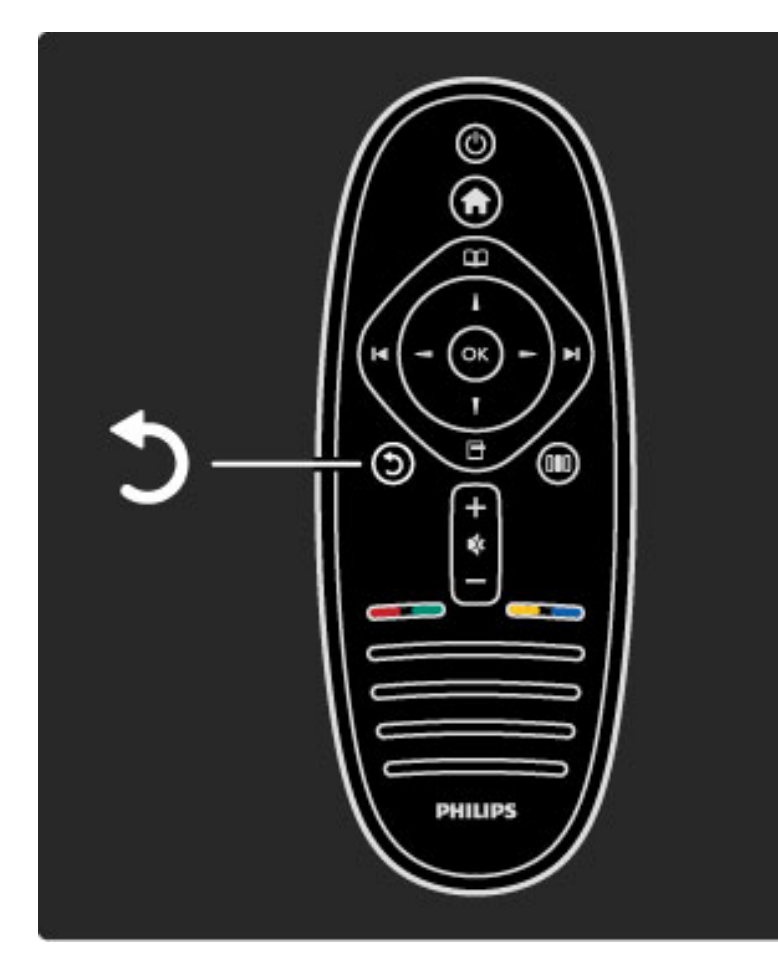

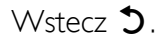

Przycisk Wstecz umożliwia powrót do poprzedniego kanału telewizyjnego lub cofnięcie się o jeden krok w menu.

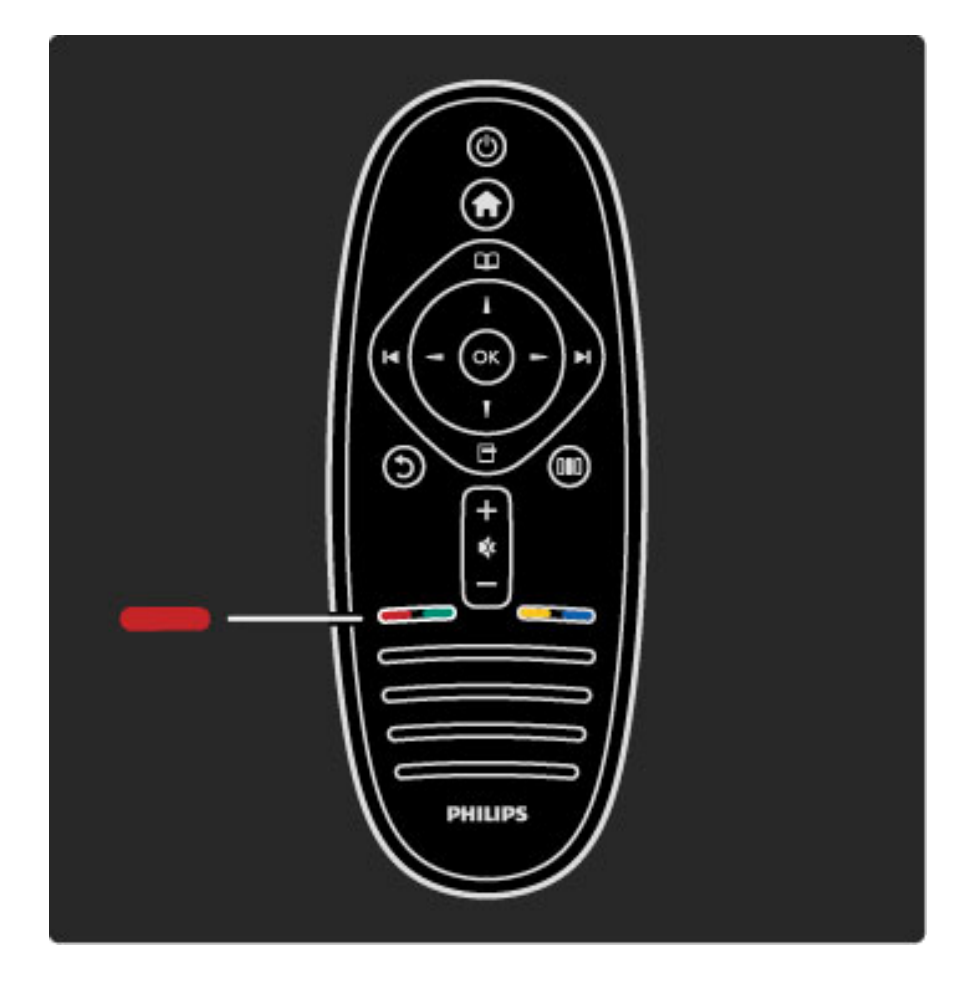

#### **Czerwony**

Czerwony przycisk umożliwia wybór opcji oznaczonej tym kolorem, dostęp do cyfrowych interaktywny usług telewizyjnych lub klipów wideo prezentujących możliwości telewizora.

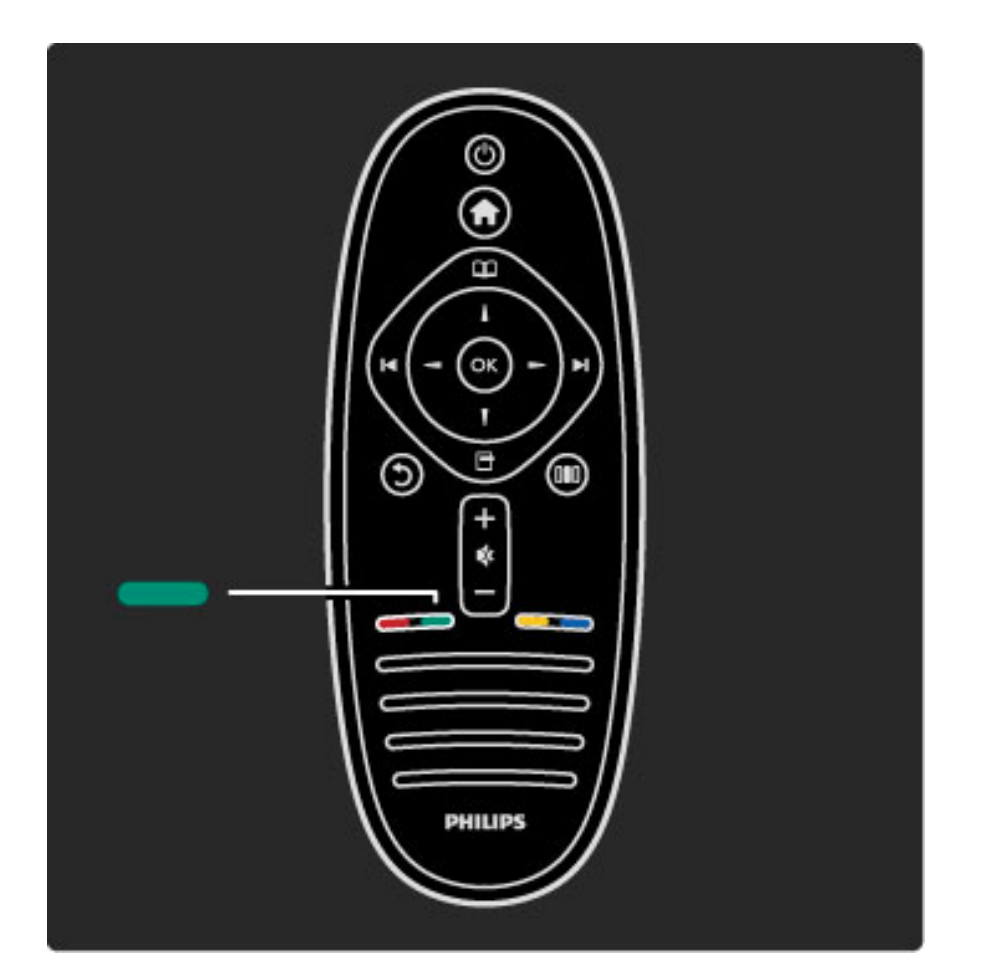

### Zielony

Zielony przycisk umożliwia wybór opcji oznaczonej tym kolorem lub dostęp do ustawień Eco.

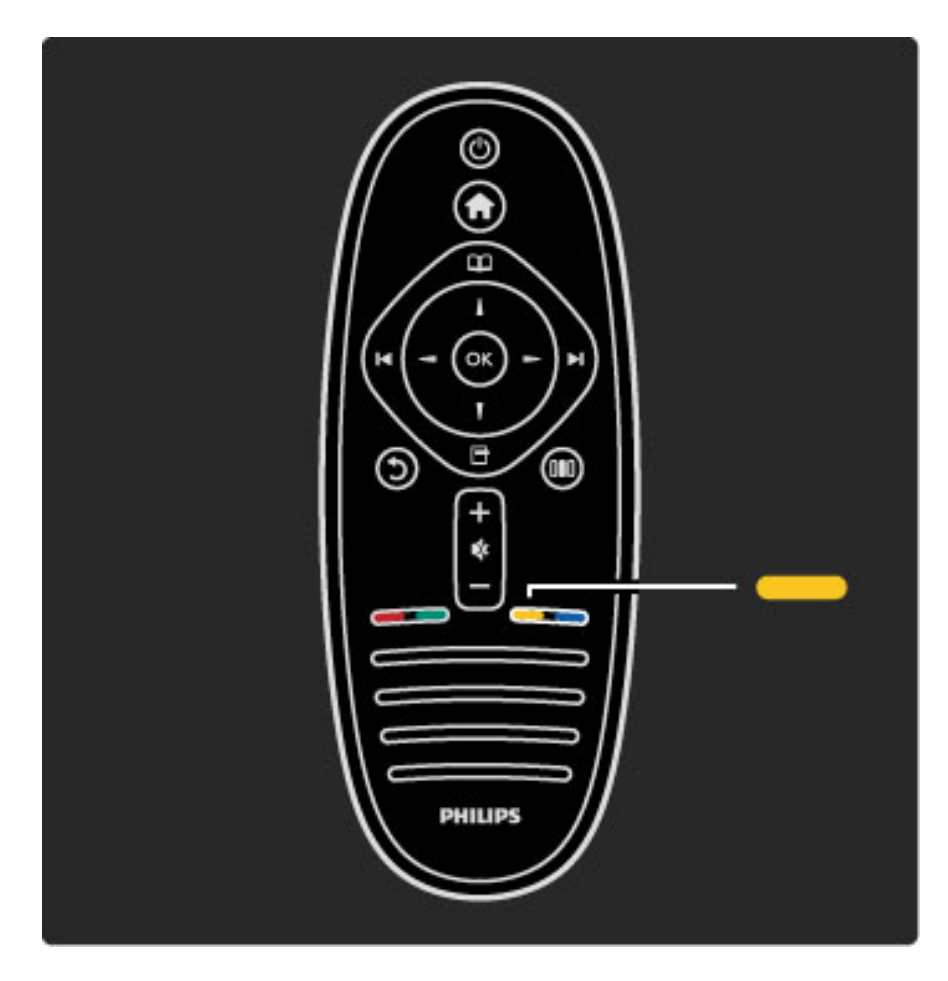

### Żółty

Żółty przycisk umożliwia wybór opcji oznaczonej tym kolorem lub dostęp do menu pomocy.

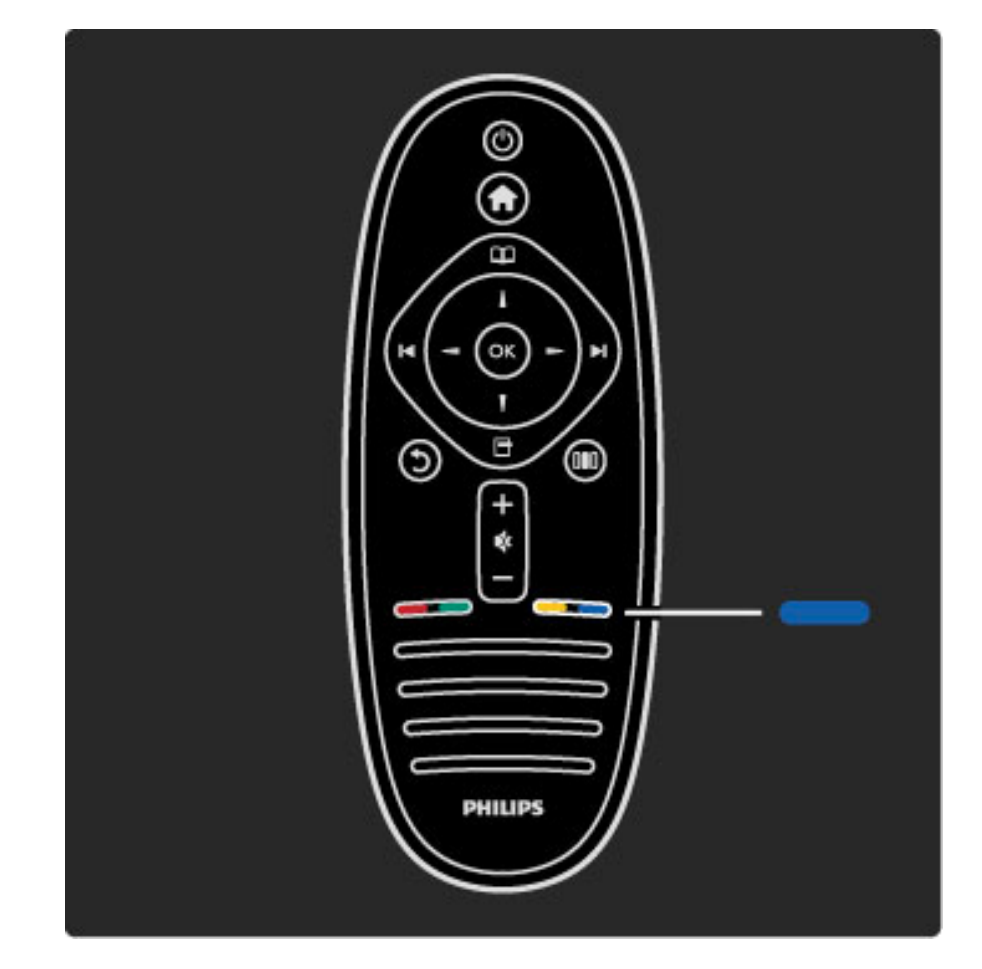

#### Niebieski

Niebieski przycisk umożliwia wybór opcji oznaczonej tym kolorem.

Więcej informacji na temat pilota zdalnego sterowania można znaleźć w części Pomoc > Korzystanie z telewizora > Pilot zdalnego sterowania > Opis.

Lub na stronie Q Wyszukiwanie, aby znaleźć informacje na wybrany temat.

Naciśnij przycisk A, aby wybrać następną pozycję w ramach przeglądu telewizora.

## Menu telewizora

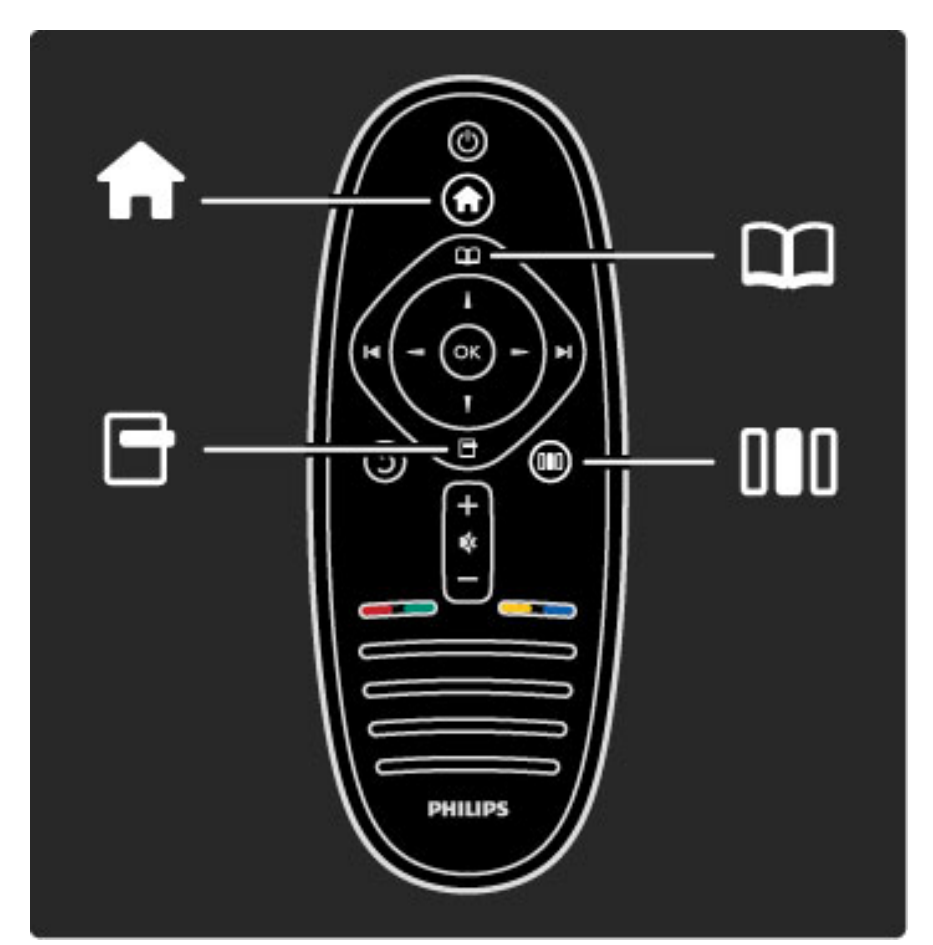

Obsługa telewizora odbywa się za pomocą 4 menu. Zapoznaj się z ich specjalnymi funkcjami.

- Menu główne
- Menu przeglądania
- Menu opcji
- Menu ustawień

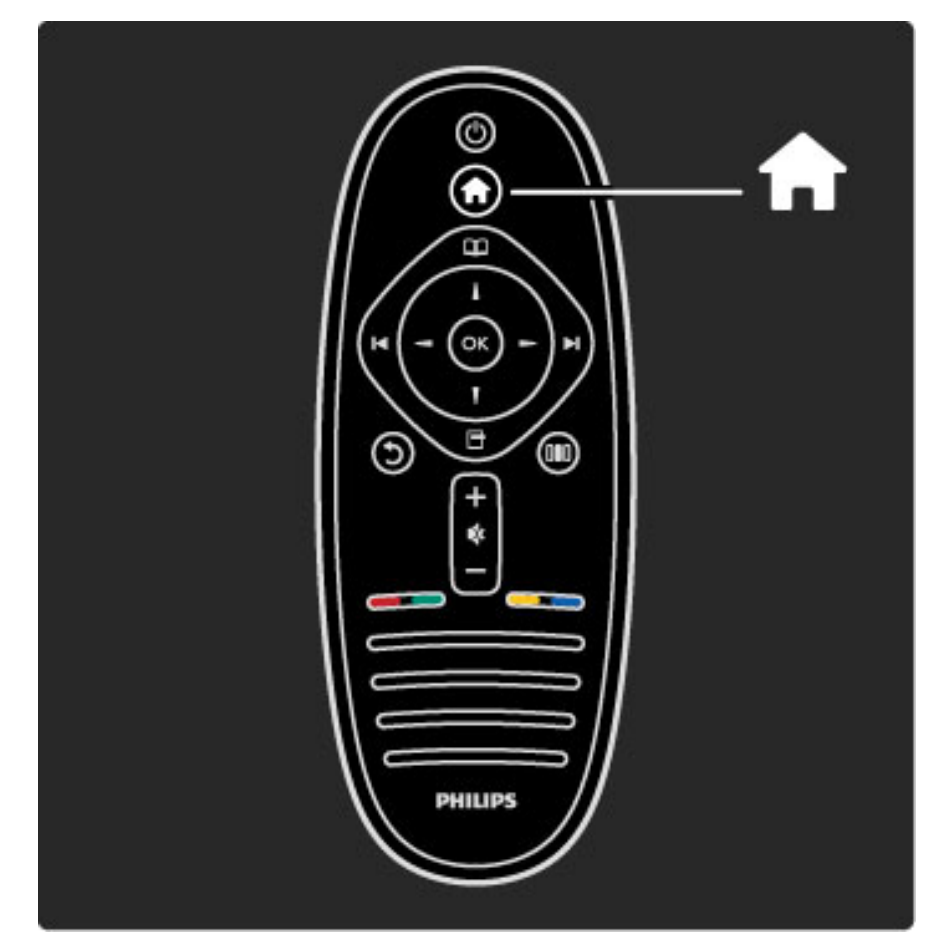

Otwieranie lub zamykanie menu głównego **f**.

Menu główne stanowi punkt wyjścia do obsługi telewizora.

Menu główne umożliwia włączanie lub wyłączanie takich funkcji telewizora, jak odbiór programów telewizyjnych (opcja Oglądanie telewizji) czy wyświetlanie filmu z podłączonego odtwarzacza DVD.

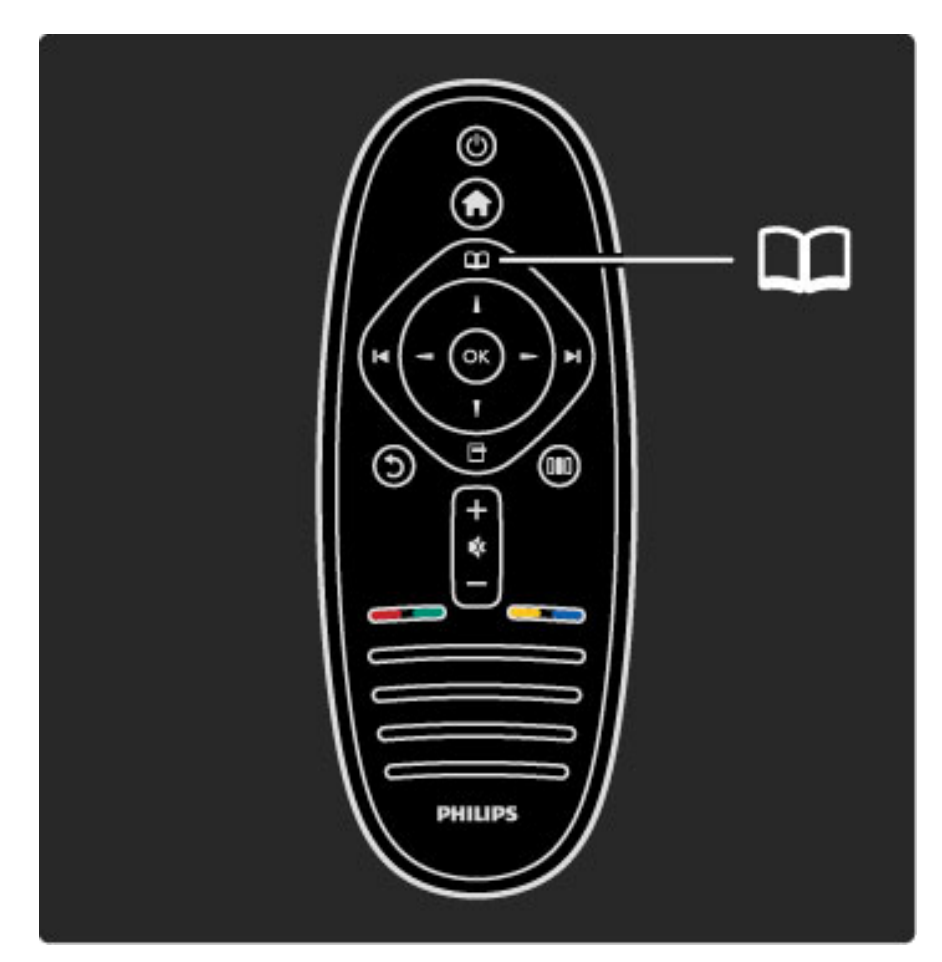

Otwieranie lub zamykanie menu przeglądania  $\square$ .

Po uruchomieniu funkcji w menu głównym otwórz menu przeglądania, aby znaleźć jej opcje.

Podczas oglądania telewizji możesz np. odszukać kanał na liście kanałów lub otworzyć teletekst.

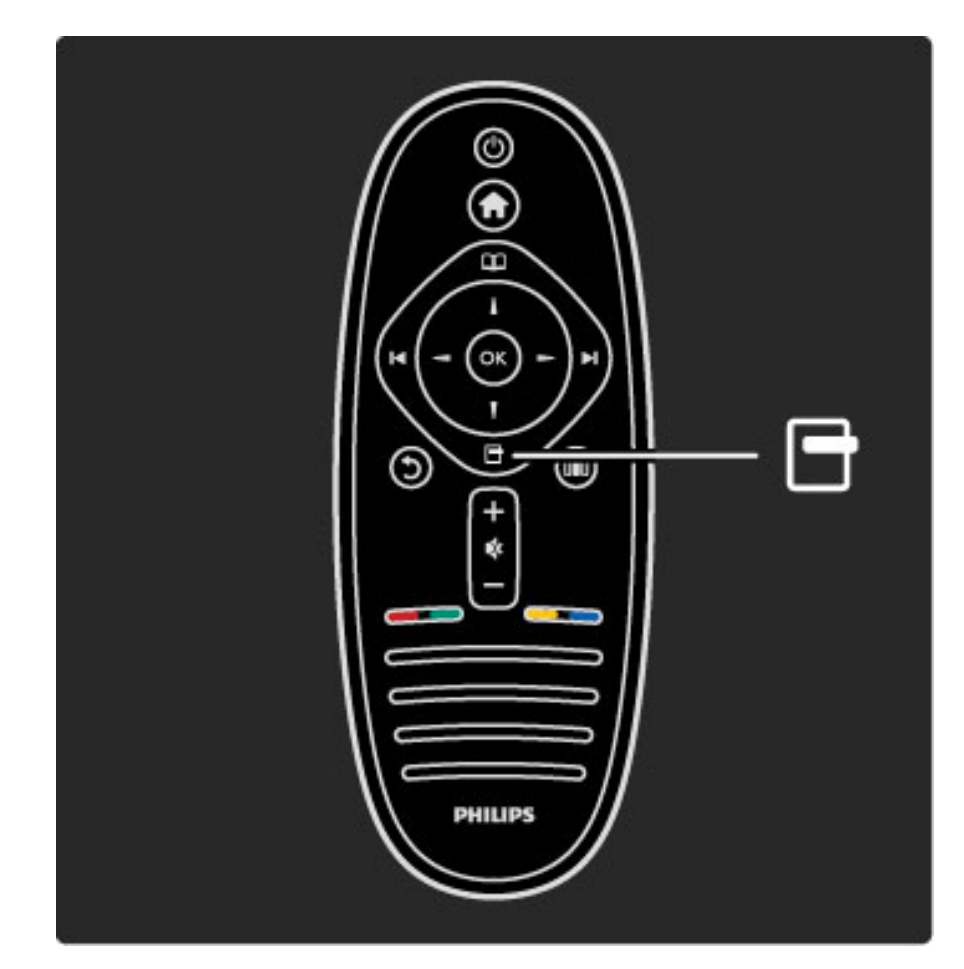

## Otwieranie lub zamykanie menu opcji n

Otwórz menu opcji, aby wybrać ustawienia dotyczące zawartości wy\$wietlanej na ekranie.

Możesz np. zaznaczyć oglądany kanał jako ulubiony albo otworzyć menu odtwarzanej płyty DVD.

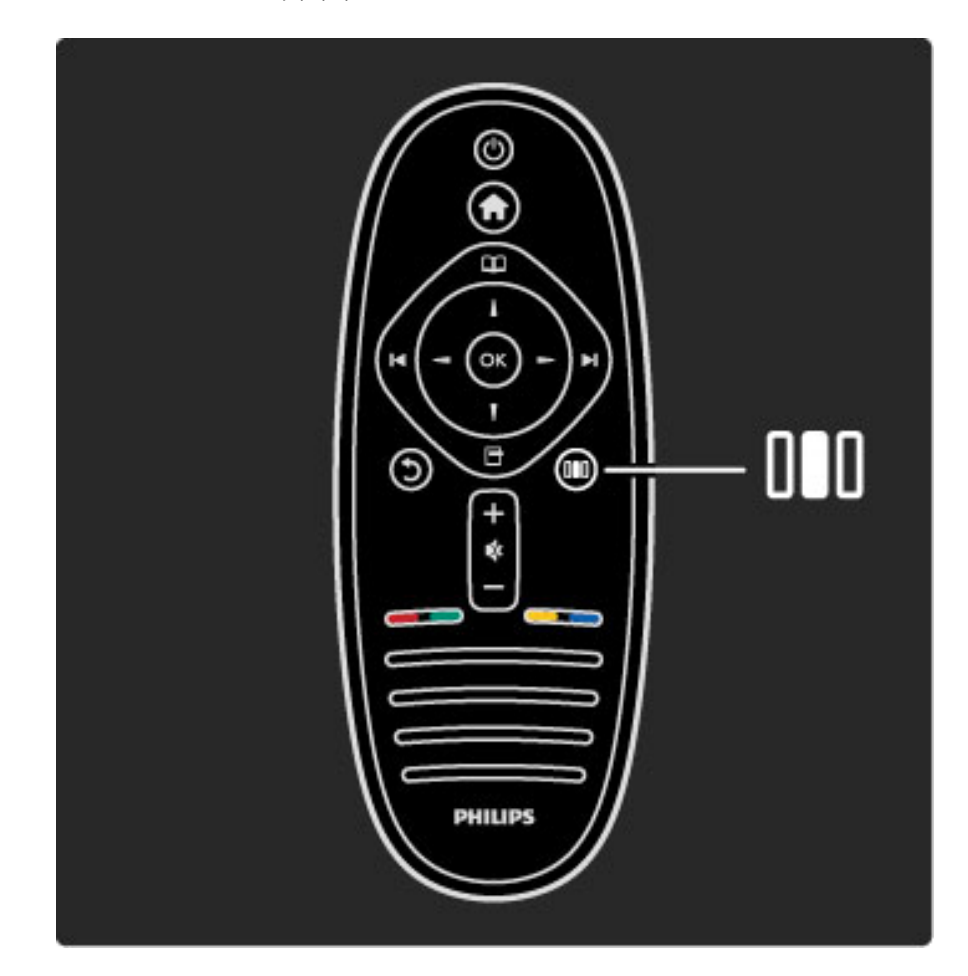

Otwieranie lub zamykanie menu ustawień DD

Otwórz menu ustawień, aby szybko dostosować ustawienia obrazu i dźwięku.

Możesz np. wybrać ustawienie Gra (w ramach opcji Nastawy obrazu), które idealnie nadaje się do gier, lub zmienić ustawienie Surround dla głośników telewizora.

Przejdź na stronę  $Q$  Wyszukiwanie, aby znaleźć informacje na wybrany temat w Pomocy.

# Podłączanie urządzeń

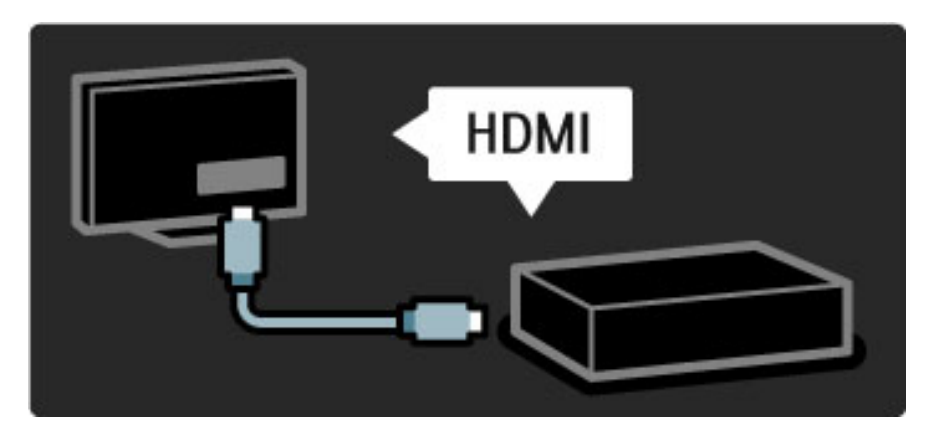

Aby podłączyć odtwarzacz DVD, Blu-ray Disc lub konsolę do gier, użyj połączenia HDMI.

Połączenie HDMI zapewnia najlepszą jakość obrazu i dźwięku, a jeśli podłączane urządzenie jest wyposażone w funkcję EasyLink (HDMI-CEC), może zostać automatycznie dodane do menu głównego telewizora.

Po dodaniu urządzenia do menu głównego można je wybrać, aby oglądać z niego program. Jeśli urządzenie nie jest wyposażone w funkcję EasyLink lub nie zostanie użyte połączenie HDMI, konieczne jest dodanie urządzenia do menu głównego z wykorzystaniem opcji Dodaj urządzenie.

Więcej informacji na temat opcji Dodaj urządzenie można znaleźć w części Pomoc > Korzystanie z telewizora > Menu > Menu główne.

Więcej informacji na temat funkcji EasyLink można znaleźć w części Pomoc > Konfiguracja > EasyLink HDMI-CEC.

Podobne rysunki, dostępne w części Pomoc > Połączenia, pomogą Ci w podłączeniu najczęściej używanych urządzeń.

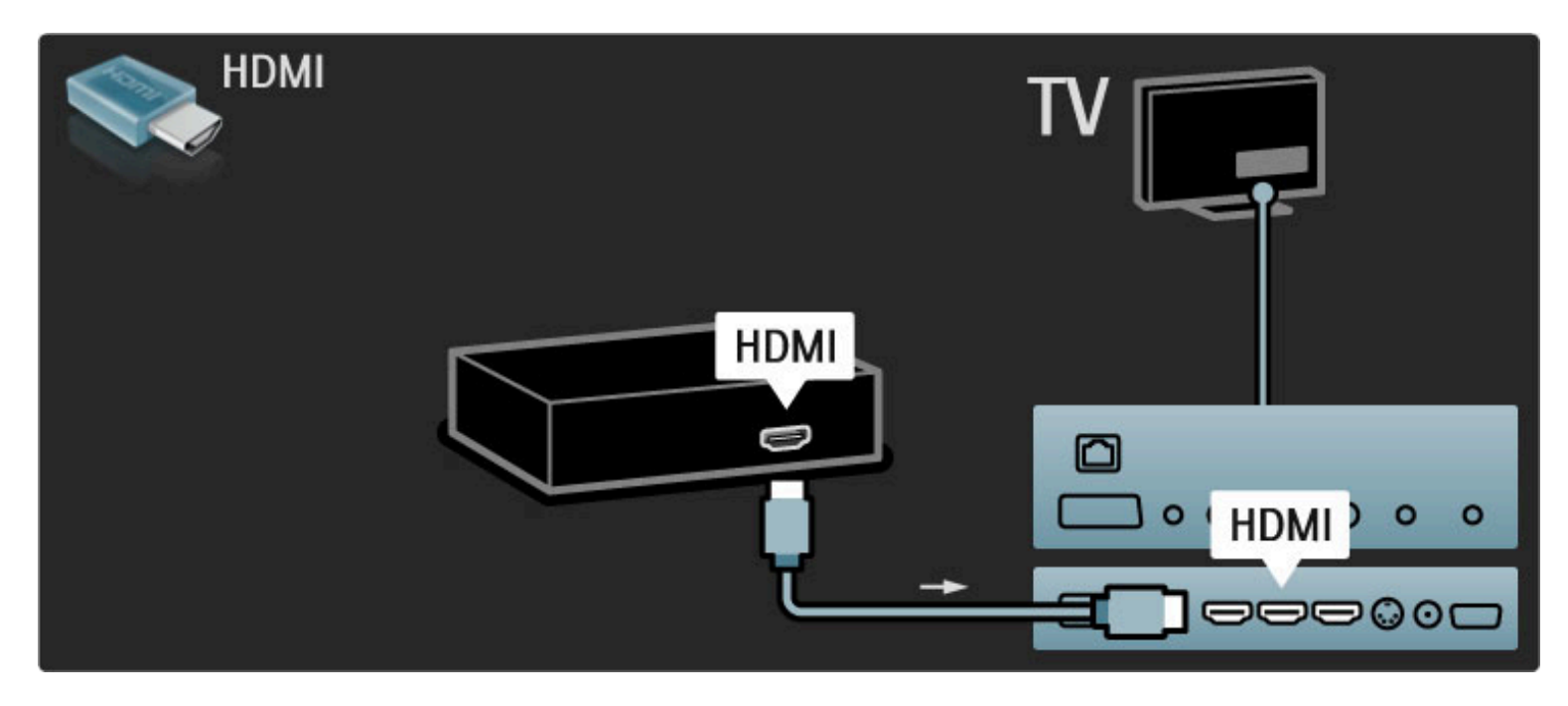

Telewizja High Definition

W tym telewizorze można wyświetlać programy wysokiej rozdzielczości (HD). Jednakże, aby cieszyć się telewizją HD, należy zapewnić źródło wysokiej rozdzielczości. Jeśli oglądasz programy inne niż HD, jakość obrazu będzie taka sama, jak w zwykłym telewizorze.

Oglądaj programy HD TV...

• z odtwarzacza Blu-ray Disc

• z cyfrowego odbiornika HD podłączonego do złącza HDMI (z subskrypcją programów HD)

• korzystając z usług nadawcy telewizji naziemnej HD (DVB-T

MPEG4)

• z kana'ów HD w sieci DVB-C

• z konsoli do gier HD podłączonej do złącza HDMI (odtwarzającej grę HD)

## Klip wideo HD

Aby zobaczyć zachwycającą ostrość i jakość obrazu HD TV, możesz odtworzyć klip wideo High Definition dostępny w menu głównym. Wybierz kolejno: Menu główne > Konfiguracja > Oglądaj prezentacje (na drugiej stronie menu konfiguracji).

Aby uzyskać więcej informacji, skontaktuj się ze sprzedawcą. Odwiedź stronę internetową www.philips.com/support i zapoznaj się z często zadawanymi pytaniami (FAQ), aby znaleźć listę programów HD lub nadawców programów HD w swoim kraju.

## Sieć i serwis Net TV

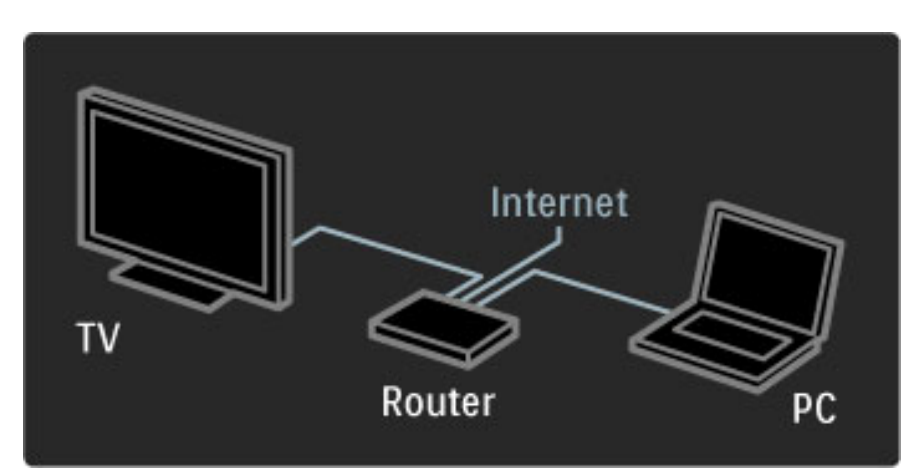

## Sieć komputerowa

Możesz podłączyć telewizor do swojej sieci komputerowej. Ciesz się zdjęciami, filmami i plikami muzycznymi z komputera na dużym ekranie telewizora.

Więcej informacji na temat sieci komputerowej znajdziesz w części Pomoc  $>$  Konfiguracja  $>$  Sieć.

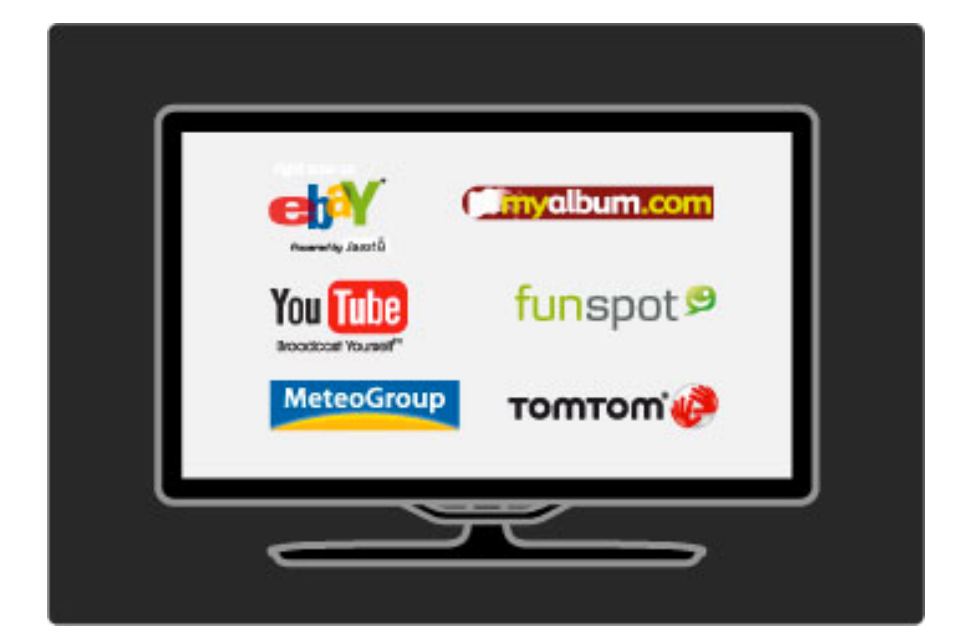

## Net TV

Jeśli Twoja sieć domowa jest podłączona do Internetu, możesz połączyć się z serwisem Net TV. Serwis Net TV oferuje za pośrednictwem Internetu filmy, zdjęcia, muzykę, informacje, gry i wiele innych.

Więcej na temat serwisu Net TV znajdziesz w części Pomoc > Korzystanie z telewizora > Net TV.

## Odbiornik telewizji satelitarnej

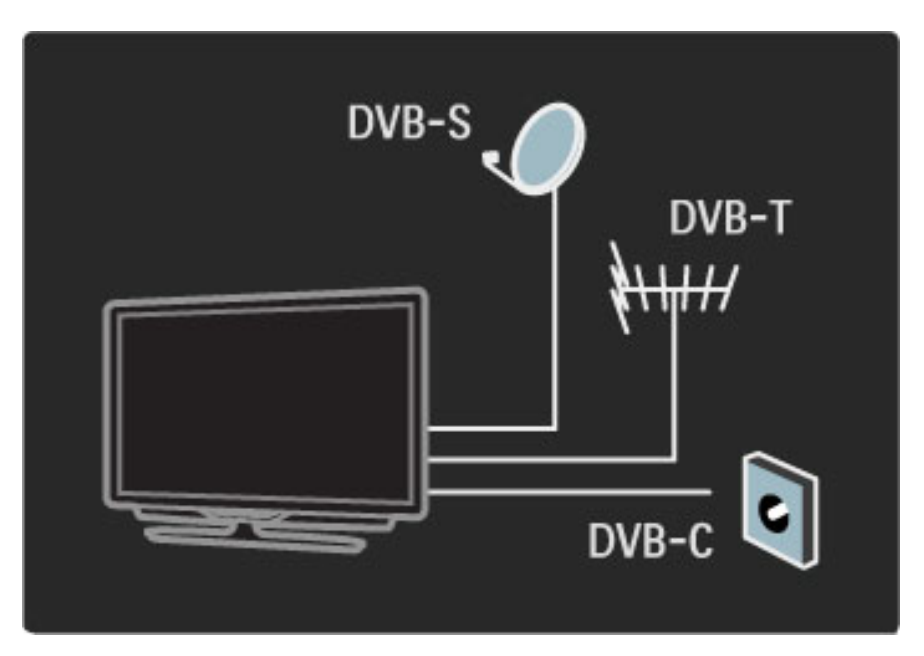

Oprócz funkcji odbioru w standardzie DVB-T i DVB-C telewizor ma również wbudowany odbiornik telewizji satelitarnej DVB-S. Dzięki temu możesz podłączyć do niego antenę satelitarną i odbierać cyfrowe kanały satelitarne.

Więcej informacji na temat kanałów satelitarnych znajdziesz w części Pomoc  $>$  Konfiguracja  $>$  Kanały satelitarne.

# 1.2 Instalacja

## Montaż naścienny lub na podstawie

*Podstawa 2 w 1 do*!"*czona do telewizora mo*#*e s*!*u*#*y*\$ *zarówno jako podstawa sto*!*owa, jak i wspornik do monta*#*u na*%*ciennego. Wskazówki dotycz*"*ce monta*#*u postawy 2 w 1 znajduj*" *si*& *równie*# *w drukowanej Skróconej instrukcji obs*!*ugi.*

Przeczytaj instrukcje znajdujące się na kolejnych stronach.

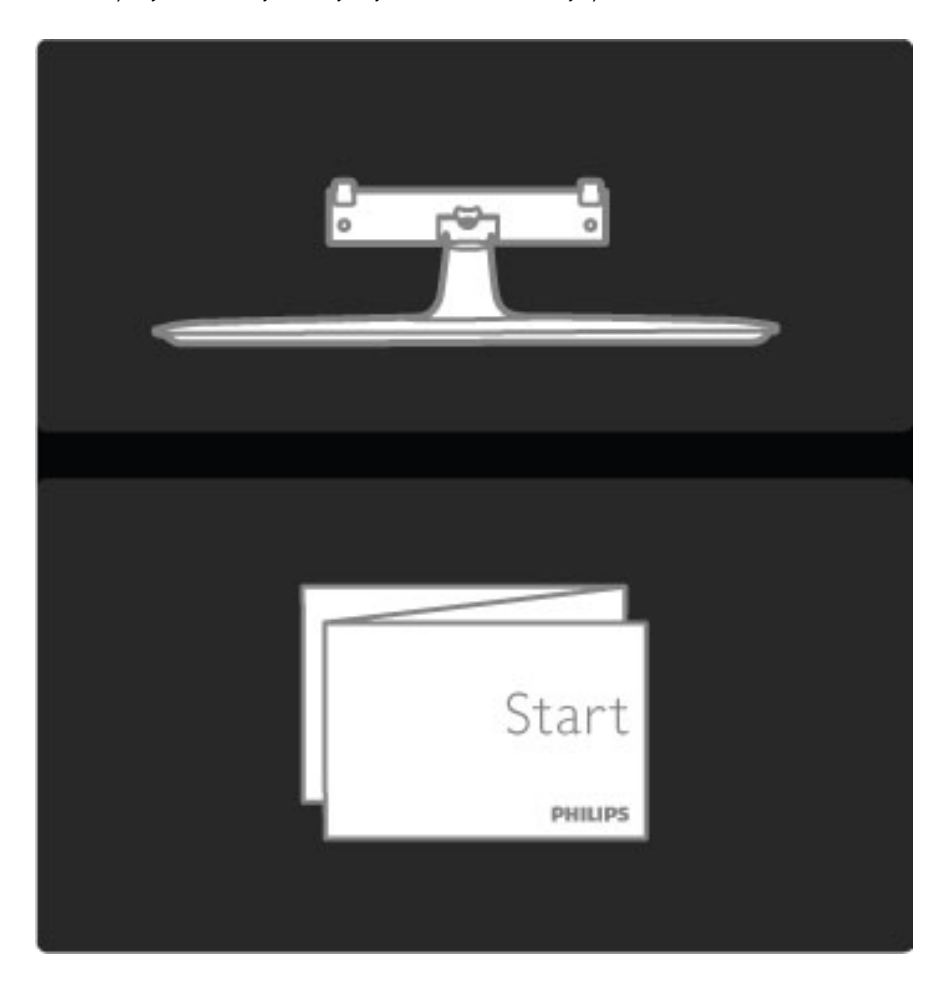

#### Ostrzeżenie

Montaż naścienny telewizora wymaga odpowiednich umiejętności i powinien być wykonywany przez wykwalifikowanych pracowników serwisu. Sposób zamocowania telewizora na \$cianie powinien spełniać wymogi bezpieczeństwa z uwzględnieniem ciężaru telewizora. Przed ustawieniem telewizora w odpowiednim położeniu należy również zapoznać się zasadami bezpieczeństwa.

Firma Koninklijke Philips Electronics N.V. nie bierze na siebie żadnej *odpowiedzialno*%*ci za niew*!*a*%*ciwy monta*# *ani za wypadki i obra*#*enia wynikłe z montażu.* 

W razie potrzeby należy zdemontować podstawę telewizora.

Aby zamontować telewizor na ścianie, niezbędne jest użycie 2 śrub służących do mocowania telewizora na podstawie oraz 2 krążków montażowych widocznych na rysunku.

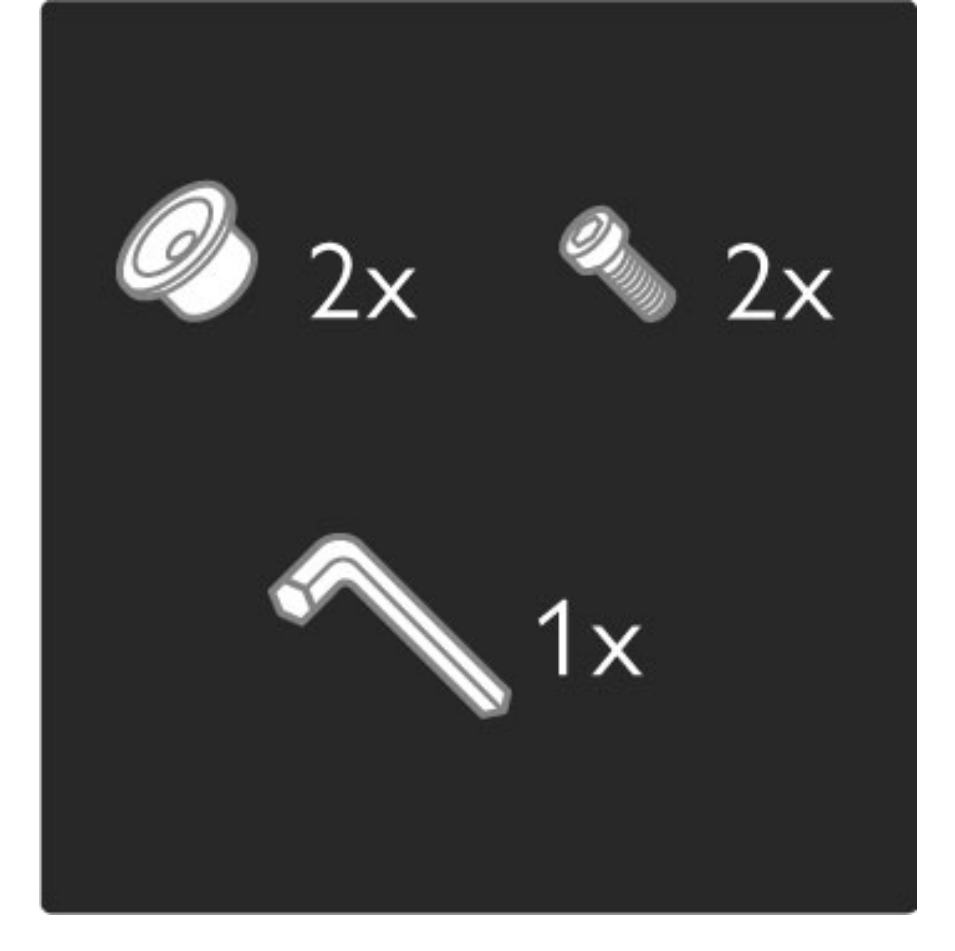

Odkręć śrubę w środkowej części szyny za pomocą dostarczonego klucza sześciokątnego.

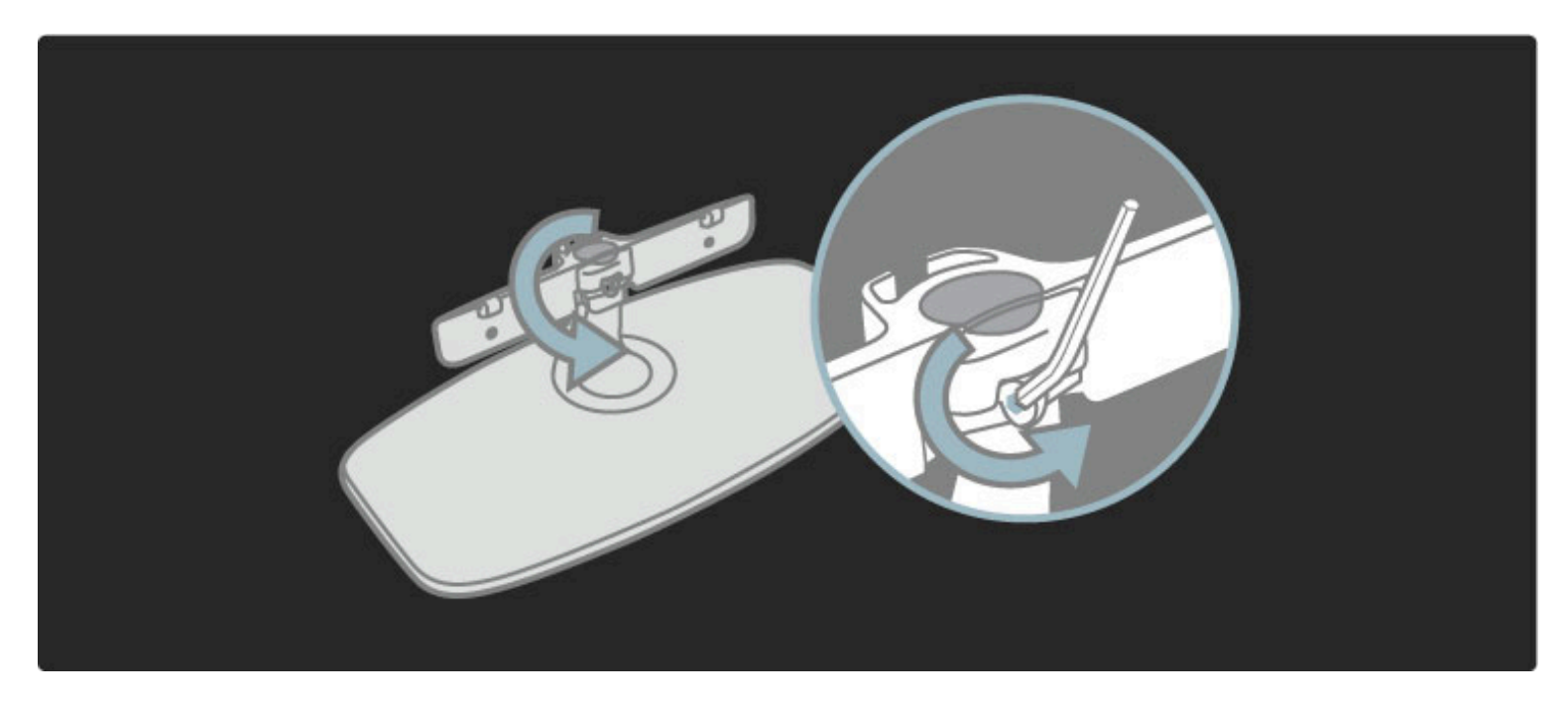

Obróć szynę jak pokazano na rysunku.

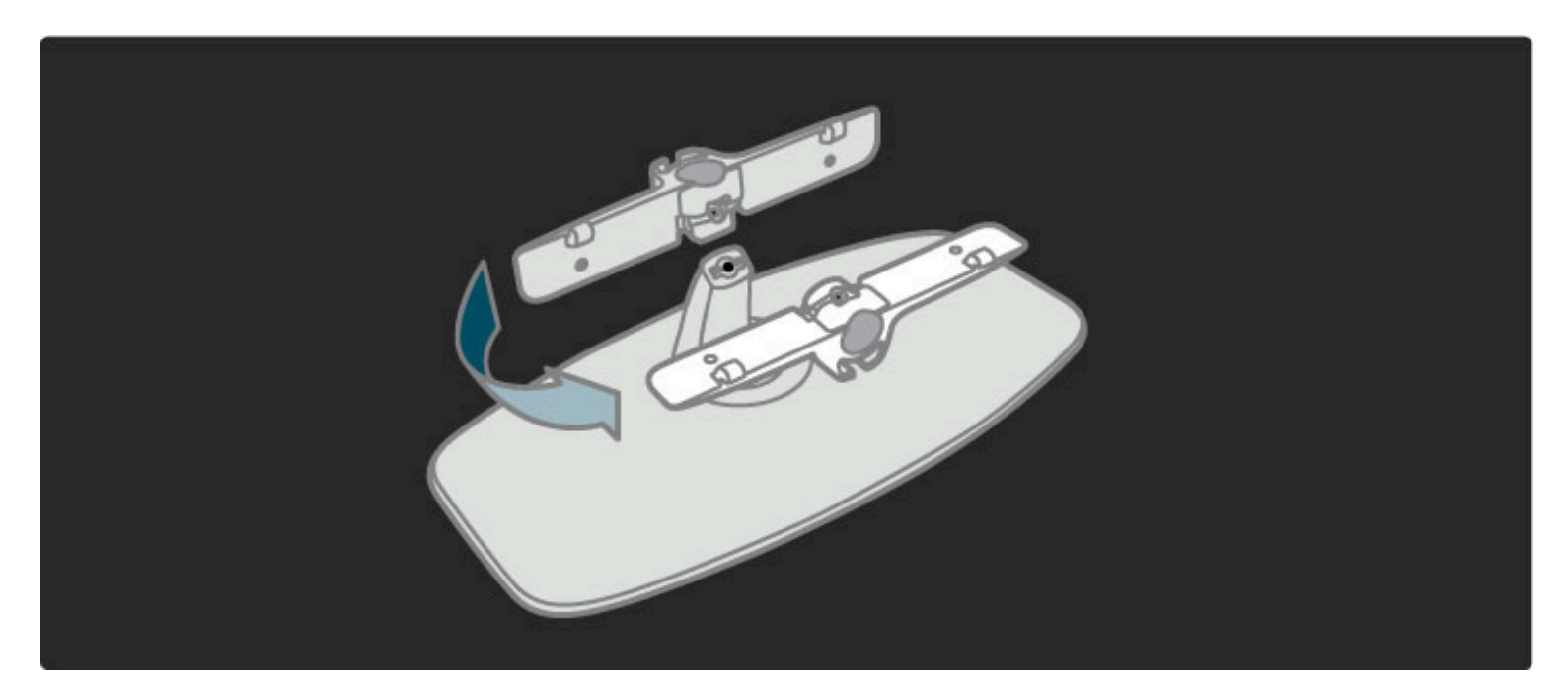

Umieść szynę na podstawie i przykręć śrubę za pomocą klucza sześciokątnego.

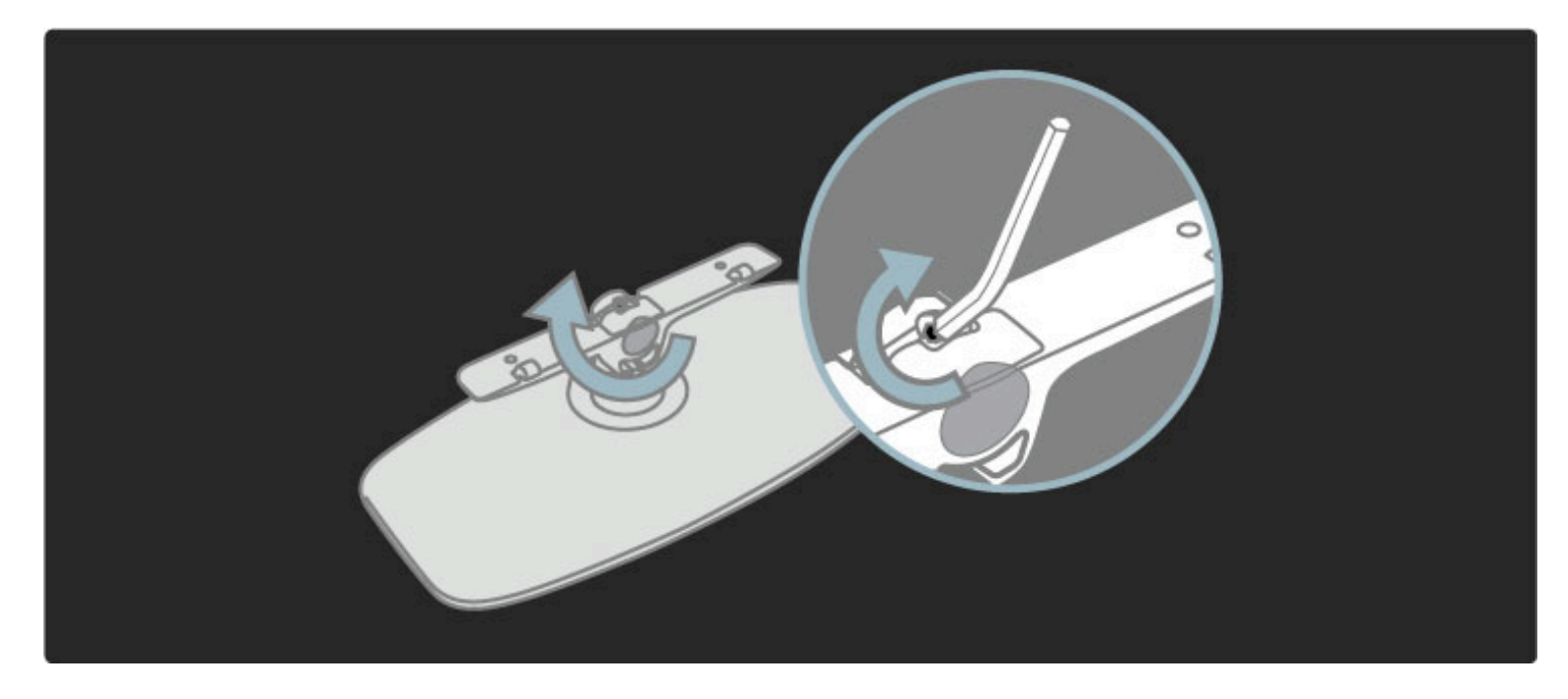

Przymocuj podstawę do telewizora.

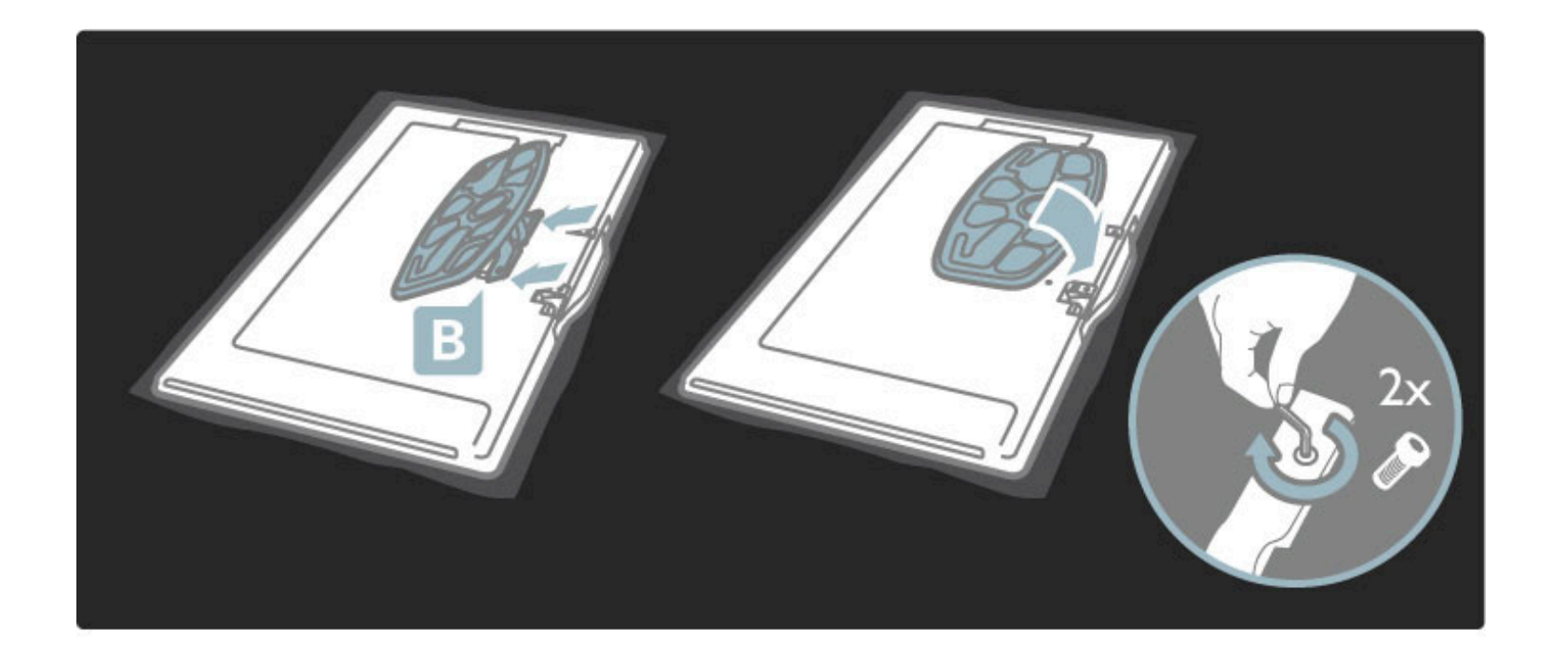

Telewizor został zamontowany na odpowiedniej wysokości, jeśli oczy widza są na poziomie środkowej części ekranu w pozycji siedzącej.

Odległość między 2 punktami mocowania...

- 81 cm (32") = 260 mm
- 94 cm (37") = 300 mm
- 102 cm (40") = 300 mm
- 117 cm (46") = 340 mm

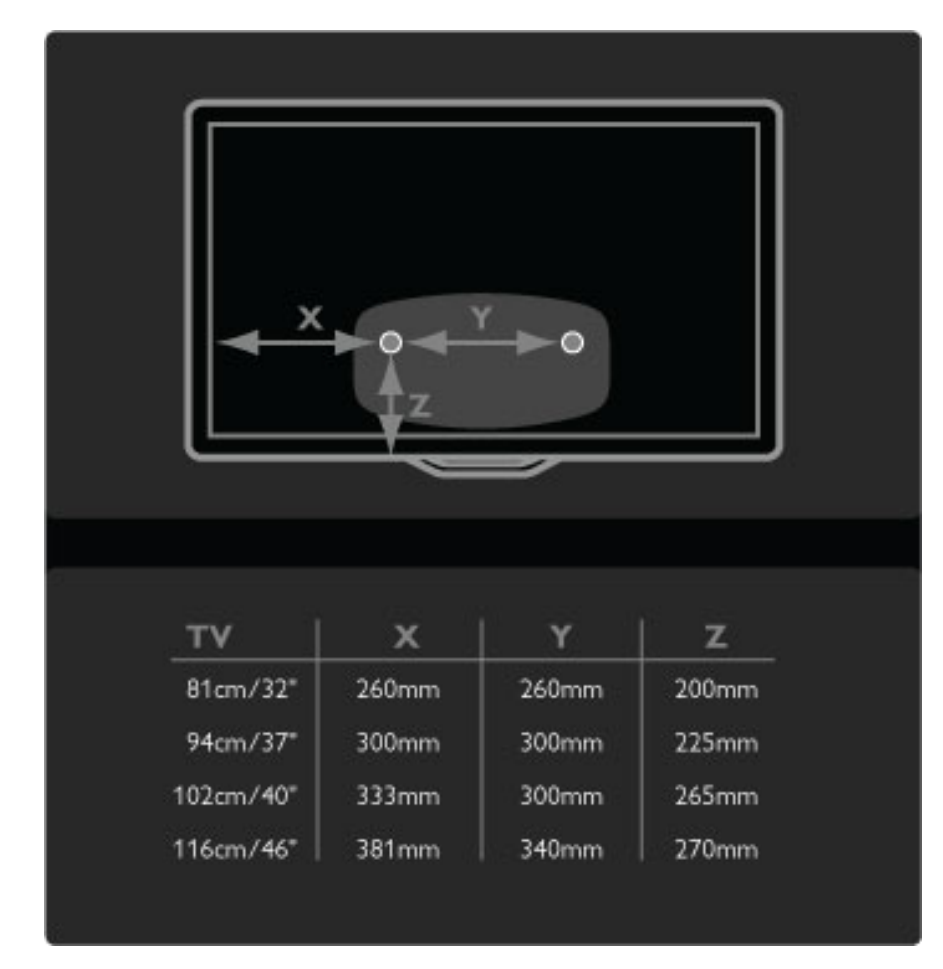

Przymocuj 2 krążki montażowe. Użyj śrub o średnicy maks. 6 mm.

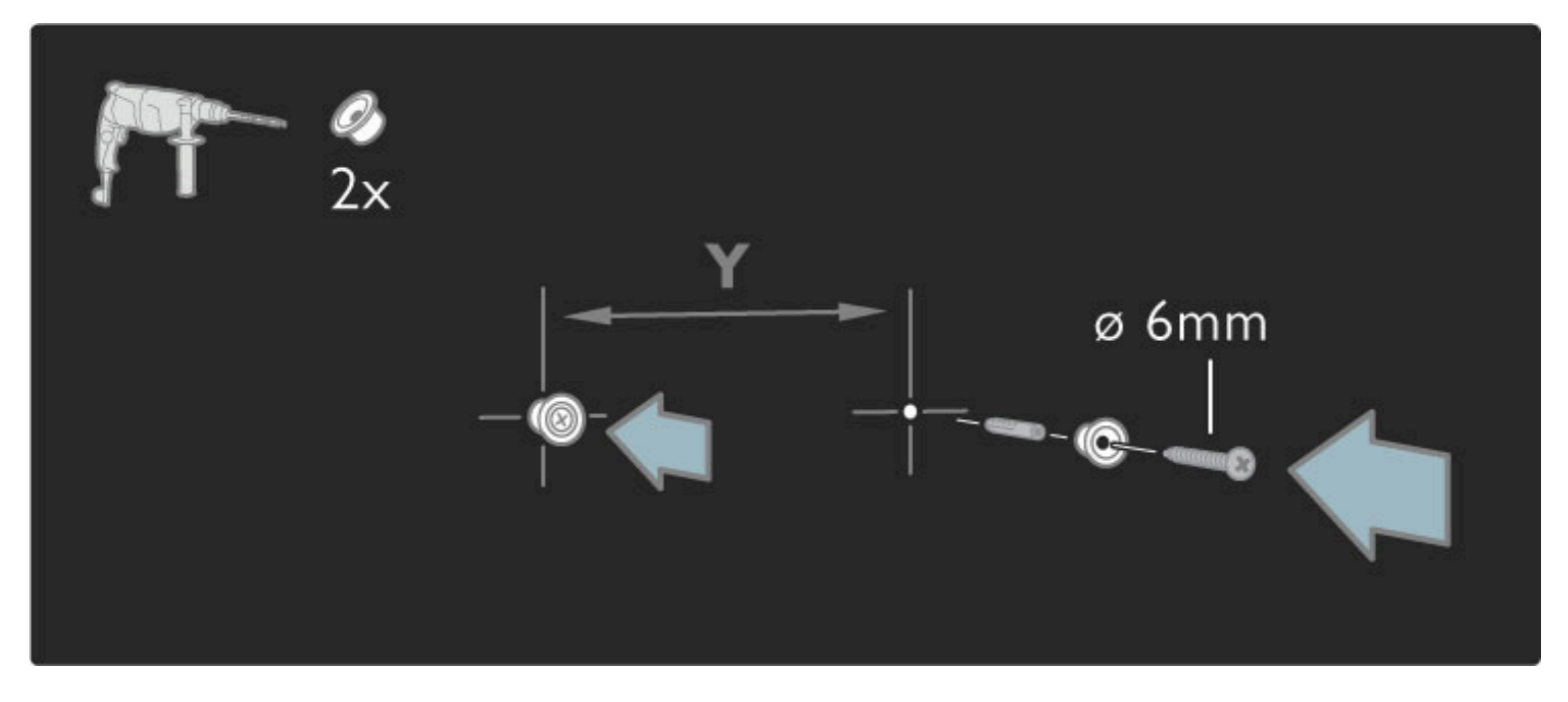

Nasuń dolną płytę podstawy na krążki montażowe.

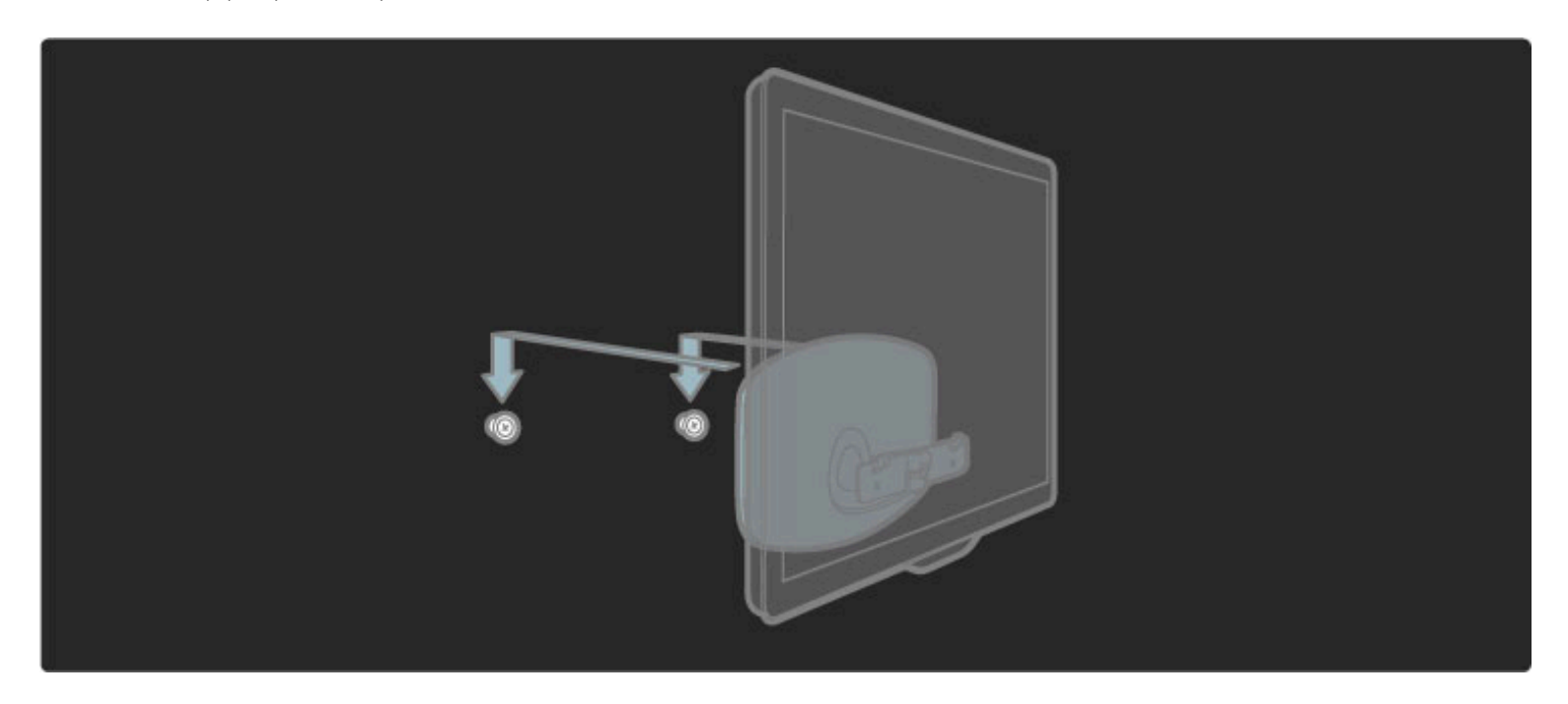

W celu wypoziomowania telewizora pociągnij go lekko do siebie za dolną część, pozwalając mu przesuwać się na krążkach.

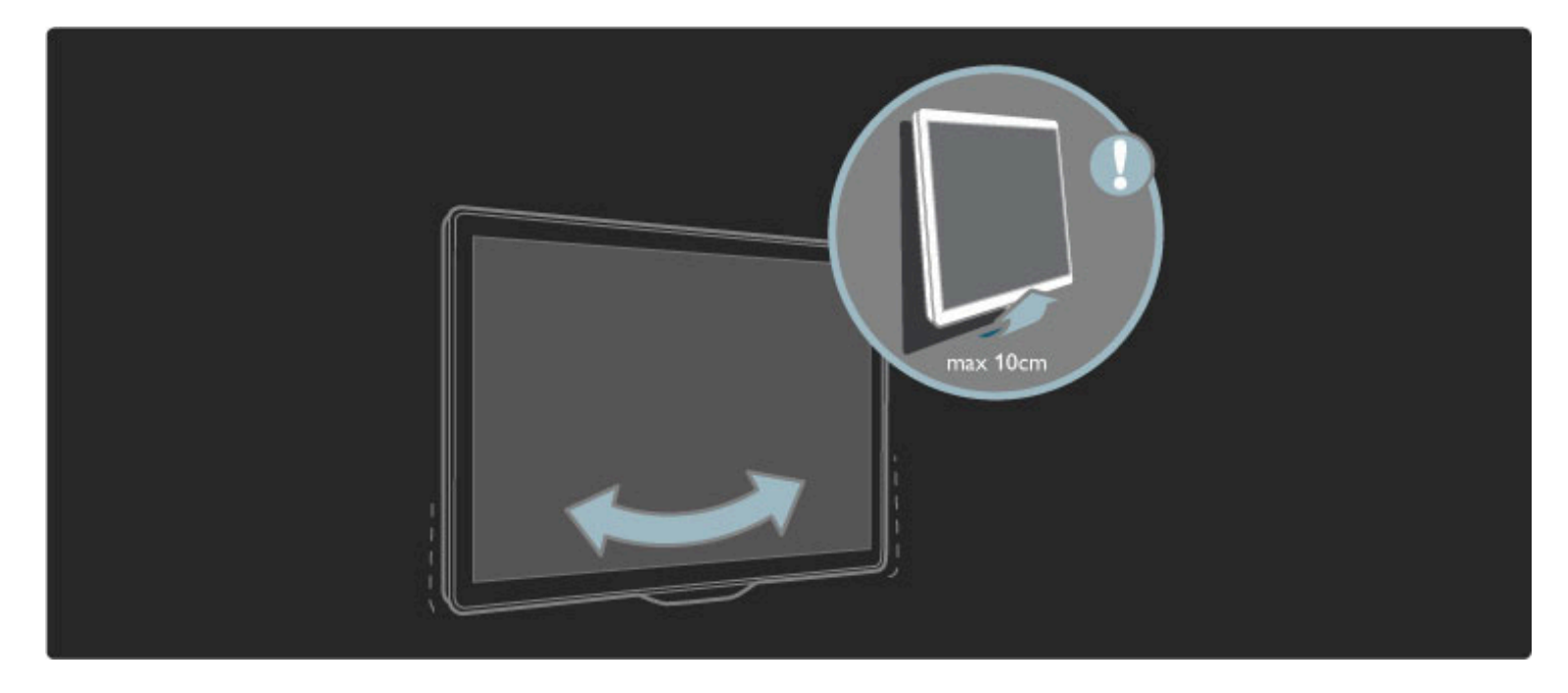

Odkręć śrubę i obróć szynę do położenia pokazanego na rysunku.

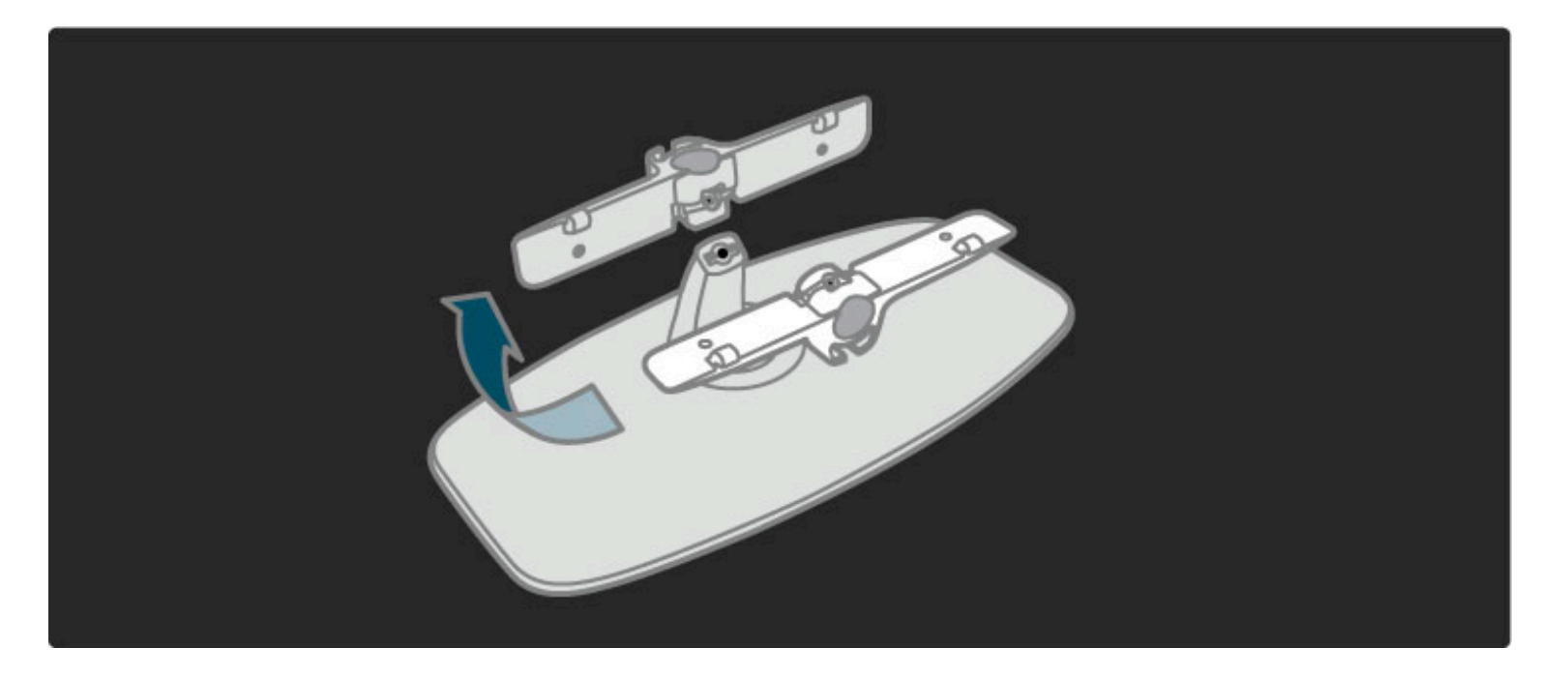

## Informacje o VESA

*Telewizor jest przystosowany do zamocowania na wsporniku do monta*!*u na*"*ciennego zgodnego ze standardem VESA (nie jest do*#\$*czony do zestawu).*

Kody VESA pomocne w zakupie wspornika:

- 81 cm (32"): VESA MIS-F 100, 100, M6
- 94 cm (37"): VESA MIS-F 200, 300, M6
- 102 cm (40"): VESA MIS-F 200, 300, M6
- 46PFL8605: VESA MIS-F 200, 300, M6
- 46PFL9705: VESA MIS-F 300, 300, M6
- 132cm/52" VESA MIS-F 400, 400, M6

Skorzystaj ze śrub o długości podanej na rysunku.

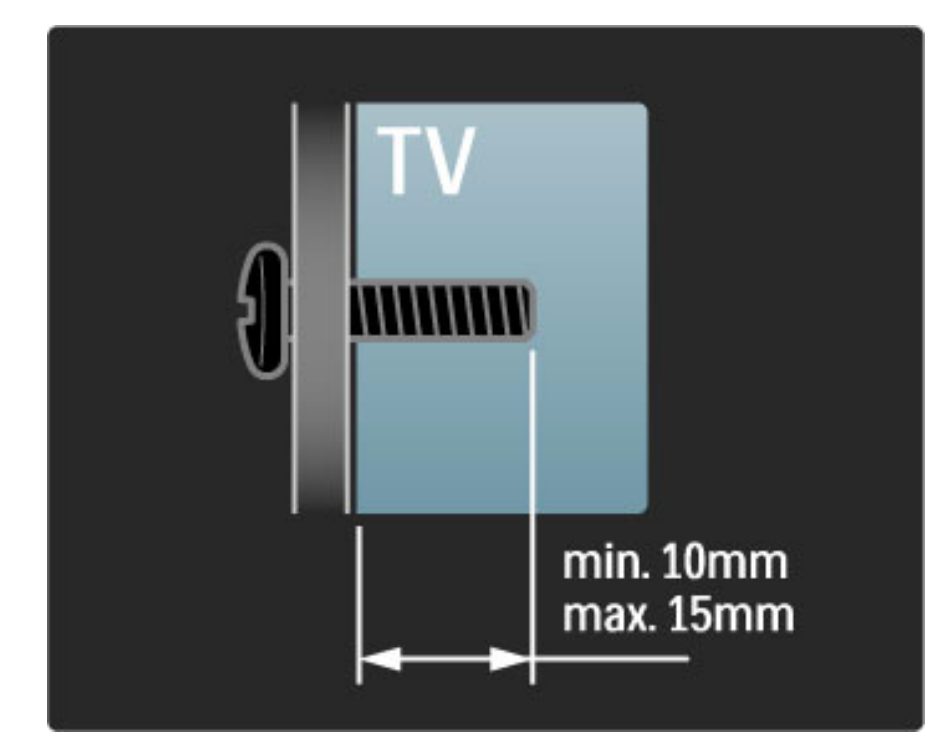

## Ustawianie telewizora

Przed ustawieniem telewizora w odpowiedniej pozycji zapoznaj się dokładnie z zasadami bezpieczeństwa.

• Ustaw telewizor w takiej pozycji, w której światło nie pada bezpośrednio na ekran.

• Przyciemnij oświetlenie w pomieszczeniu, aby uzyskać najlepszy efekt oświetlenia Ambilight.

• Aby uzyskać najlepszy efekt oświetlenia Ambilight, ustaw telewizor w odległości do 25 cm od ściany.

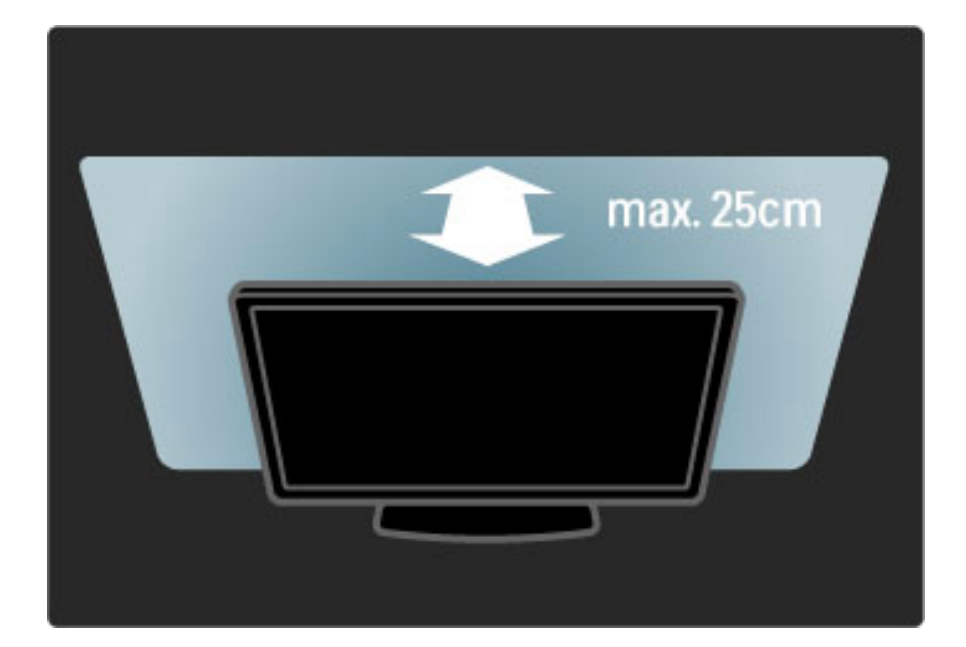

*Ustaw telewizor w idealnej odległości oglądania. Czerp większą przyjemno*"% *z ogl*#*dania obrazów wysokiej rozdzielczo*"*ci, nie przem*\$*czaj*#*c wzroku. Aby cieszy*% *si*\$ *maksymaln*# *wygod*#*, znajd*& *optymalne miejsce do ogl*#*dania, dok*!*adnie na wprost telewizora.*

Idealna odległość oglądania telewizji to trzykrotność przekątnej ekranu telewizora. W pozycji siedzącej oczy powinny znajdować się na wysokości środka ekranu telewizora.

## Bezpieczeństwo i konserwacja

Przed rozpoczęciem korzystania z telewizora przeczytaj wszystkie instrukcje i upewnij się, że je rozumiesz. Jeśli uszkodzenia zostały spowodowane przez nieprawidłowe stosowanie instrukcji, gwarancja traci ważność.

### Niebezpieczeństwo pożaru lub porażenia prądem!

• Zawsze chroń telewizor i pilot przed deszczem, wodą i nadmiernym ciepłem.

• Nie stawiaj przedmiotów wypełnionych cieczą (np. wazonów) w pobliżu telewizora. W przypadku rozlania cieczy na telewizor lub dostania się cieczy do jego wnętrza natychmiast odłącz telewizor od źródła zasilania. Aby sprawdzić telewizor przed użyciem, skontaktuj się z działem obsługi klienta firmy Philips.

• Nie stawiaj telewizora, pilota zdalnego sterowania ani baterii blisko otwartego ognia oraz innych źródeł ciepła (w tym bezpośrednio padających promieni słonecznych).

• Nigdy nie stawiaj świec i innych źródeł ognia w pobliżu tego produktu.

• Nie wkładaj żadnych przedmiotów w otwory wentylacyjne lub inne otwory telewizora.

• Upewnij się, że przewód zasilający nie jest naprężony. Luźna wtyczka przewodu zasilającego może spowodować iskrzenie lub pożar.

• Nie ustawiaj telewizora oraz innych przedmiotów na przewodzie zasilającym.

• Podczas odłączania przewodu zasilającego zawsze ciągnij za wtyczkę, a nie za przewód.

#### Niebezpieczeństwo obrażeń ciała lub uszkodzenia telewizora!

 $\bullet$  Do podnoszenia i przenoszenia telewizora, który wazy więcej niz 25 kilogramów, potrzebne są dwie osoby.

• Do zamontowania telewizora na podstawie używaj wyłącznie dostarczonej podstawy. Przymocuj dokładnie podstawę do telewizora. Umieść telewizor na płaskiej i równej powierzchni, zdolnej podtrzymać jego ciężar.

• W przypadku zamocowania telewizora na ścianie upewnij się, że konstrukcja bezpiecznie utrzyma ciężar telewizora. Firma Koninklijke Philips Electronics N.V. nie bierze na siebie żadnej odpowiedzialności za niewłaściwy montaż na ścianie będący przyczyną wypadku lub obrażeń.

Niebezpieczeństwo odniesienia obrażeń ciała przez dzieci! Aby uniknąć sytuacji, w której telewizor mógłby się przewrócić i spowodować obrażenia ciała u dzieci, przestrzegaj poniższych środków ostrożności:

• Dopilnuj, aby telewizor nigdy nie znajdował się na powierzchni

nakrytej tkaniną lub innym materiałem, który może zostać ściągnięty. • Upewnij się, że żadna część telewizora nie wisi na krawędzi powierzchni.

• Nie stawiaj telewizora na wysokich meblach (takich jak biblioteczka) bez przymocowania zarówno mebla, jak i urządzenia do ściany lub odpowiedniej podpory.

• Uświadom dzieciom niebezpieczeństwo wynikające ze wspinania się na meble, aby dosięgnąć telewizora.

### Ryzyko przegrzania!

W celu zapewnienia odpowiedniej wentylacji zachowaj odstęp o szerokości co najmniej 10 cm z każdej strony telewizora. Upewnij się, że zasłony i inne przedmioty nie będą zakrywać otworów wentylacyjnych telewizora.

#### Podczas burzy

W przypadku zbliżającej się burzy odłącz telewizor od zasilania oraz anteny. W trakcie burzy nie dotykaj żadnej części telewizora, przewodu zasilającego ani antenowego.

#### Niebezpieczeństwo uszkodzenia słuchu!

Unikaj korzystania przez dłuższy czas ze słuchawek przy dużych poziomach głośności.

### Niska temperatura

W przypadku transportu telewizora w temperaturze otoczenia niższej niż 5°C przed podłączeniem telewizora do źródła zasilania rozpakuj go i poczekaj, aż osiągnie temperaturę pokojową.

• Niebezpieczeństwo uszkodzenia ekranu telewizora! Nie dotykaj, nie naciskaj, nie trzyj ani nie uderzaj ekranu jakimikolwiek przedmiotami.

• Przed czyszczeniem odłącz telewizor od sieci elektrycznej.

• Czyść telewizor i ramę miękką, wilgotną ściereczką. Do czyszczenia telewizora nie używaj substancji takich jak alkohol, środki chemiczne lub inne domowe środki czyszczące.

• Aby uniknąć zniekształcenia obrazu oraz płowienia kolorów, niezw!ocznie usuwaj krople wody z ekranu.

• Unikaj wyświetlania nieruchomych obrazów, na ile to możliwe. Nieruchome obrazy to te, które są wyświetlane na ekranie przez długi czas. Nieruchome obrazy to menu ekranowe, czarne pasy, informacje o czasie itp. Jeśli nie możesz uniknąć ich wyświetlania, zmniejsz kontrast i jasność obrazu, aby zapobiec uszkodzeniu ekranu.

# 1.3 Przyciski na telewizorze

# Wyłącznik zasilania

Do włączania i wyłączania telewizora służy wyłącznik zasilania umieszczony w jego dolnej części. Wyłączony telewizor nie zużywa energii elektrycznej.

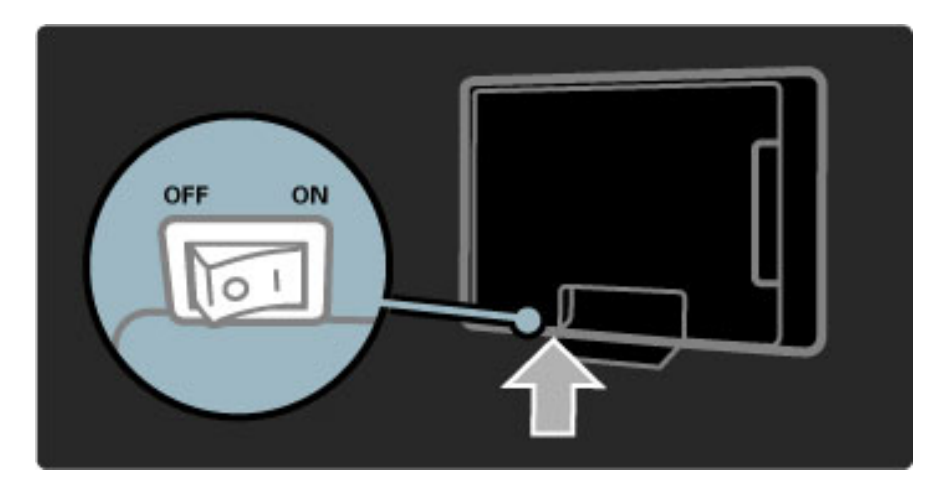

Jeśli nie świeci się czerwony wskaźnik, włącz telewizor za pomocą wyłącznika zasilania.

Jeśli świeci się czerwony wskaźnik (wskazanie trybu gotowości), włącz telewizor naciskając przycisk  $\mathcal{O}$  na pilocie zdalnego sterowania. Telewizor znajdujący się w trybie gotowości można również włączyć, naciskając dowolny przycisk na telewizorze. Włączenie telewizora może potrwać kilka sekund.

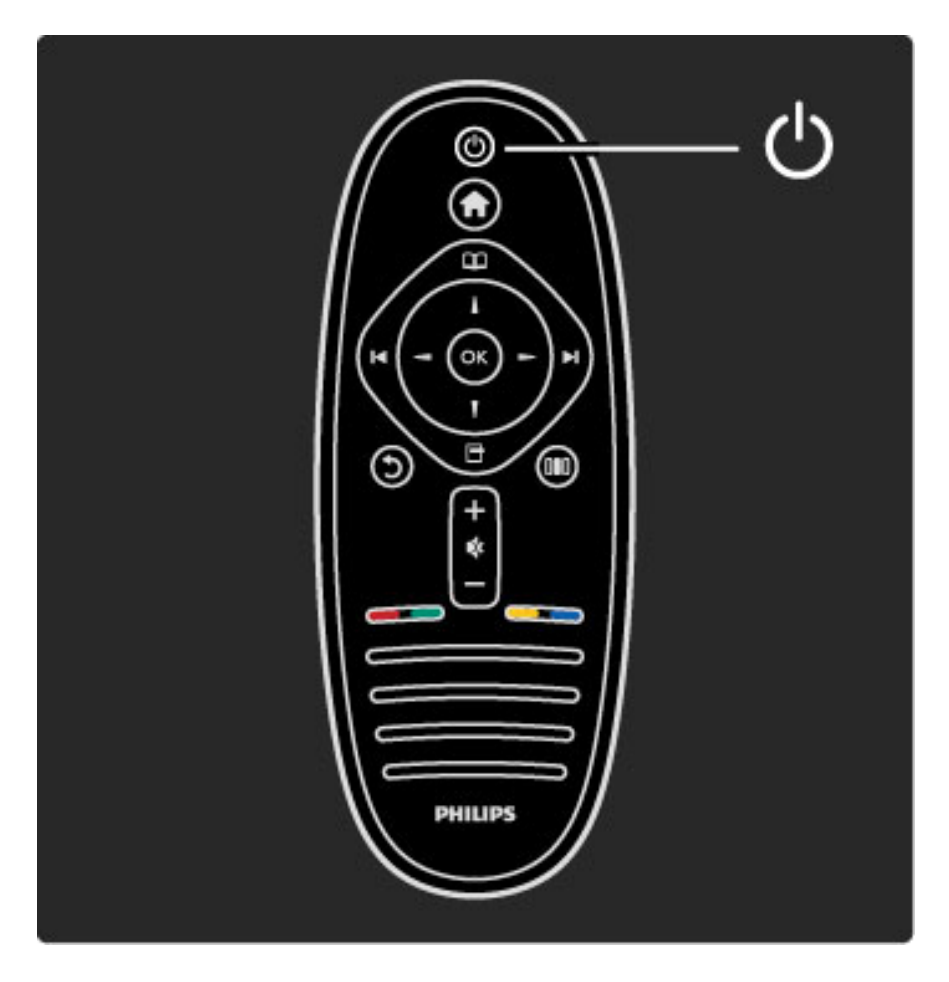

# $\triangle$  Głośność

Naciśnij przycisk < (Głośność) - lub +, aby ustawić głośność. Możesz również użyć przycisku + lub - na pilocie zdalnego sterowania.

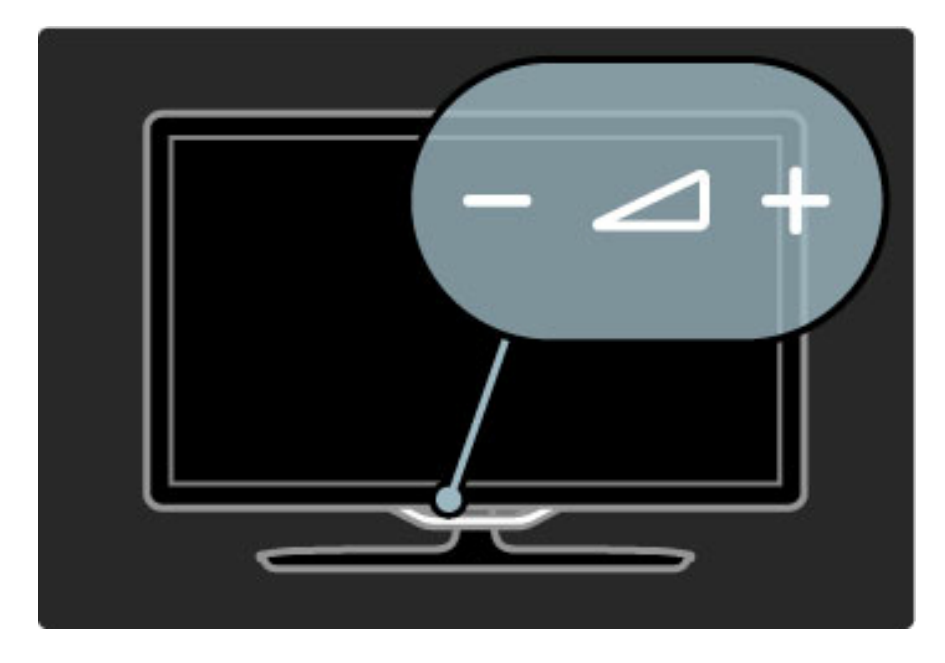

# $\overline{\mathbb{G}}$  Ambilight

Naciśnij przycisk  $\mathbb G$  (Ambilight), aby włączyć lub wyłączyć funkcję Ambilight.

Gdy telewizor znajduje się w trybie gotowości, można włączyć funkcję Ambilight i uzyskać w pomieszczeniu efekt Ambilight LoungeLight. Więcej informacji na temat trybu LoungeLight można znaleźć w części Pomoc > Korzystanie z telewizora > Korzystanie z funkcji Ambilight > Tryb LoungeLight

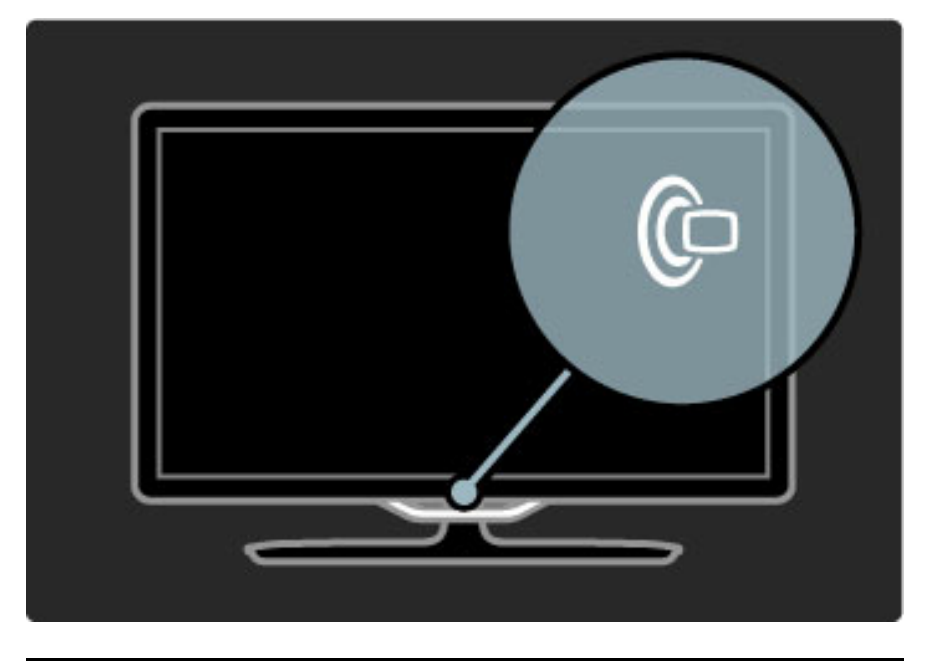

# **f** Menu główne

Naciśnij przycisk **f** (Menu główne), aby wyświetlić na ekranie menu główne. Po menu głównym można poruszać się, używając przycisków regulacji głośności - i + (lewy i prawy) oraz przełączania kanałów - i + (dolny i górny) na telewizorze. Aby potwierdzić wybór, naciśnij ponownie przycisk $\biguparrow$ .

Więcej na temat menu głównego można znaleźć w części Pomoc > Korzystanie z telewizora > Menu >  $\bigoplus$  Menu główne

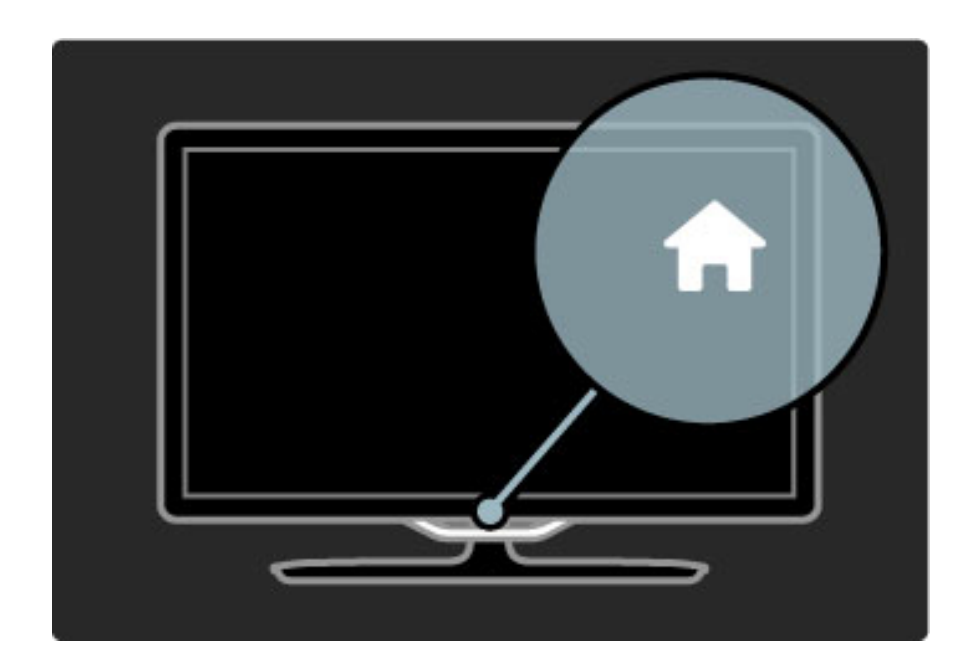

# CH Kanał

Naciskaj przycisk **CH** (Kanał) - lub +, aby przełączać kanały. Możesz również użyć przycisków II i II na pilocie zdalnego sterowania.

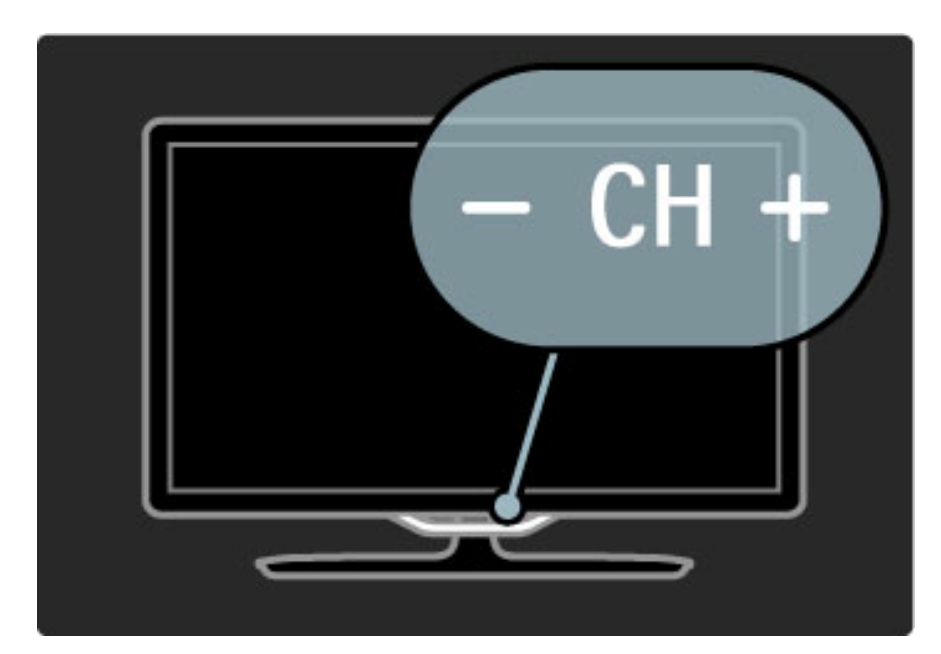

# 1.4 Rejestracja telewizora

*Gratulujemy zakupu i witamy w gronie klientów firmy Philips.*

Zarejestruj telewizor i ciesz się licznymi korzyściami, m.in. pełną pomocą techniczną (łącznie z dostępem do plików do pobrania), uprzywilejowanym dostępem do informacji dotyczących nowych produktów, ekskluzywnych ofert i zniżek, szansami wygranych, a także uczestnictwem w specjalnych ankietach dotyczących najnowszych produktów.

Odwiedź stronę www.philips.com/welcome.

# 1.5 Pomoc i wsparcie techniczne

## Korzystanie z Pomocy i funkcji wyszukiwania

## Pomoc

Pomoc można otworzyć z menu głównego. W większości przypadków można również otworzyć lub zamknąć ją bezpośrednio, naciskając *żółty* przycisk na pilocie zdalnego sterowania. W przypadku niektórych funkcji, takich jak Teletekst, kolorowe przyciski mają inne przeznaczenie i nie umożliwiają otwarcia Pomocy.

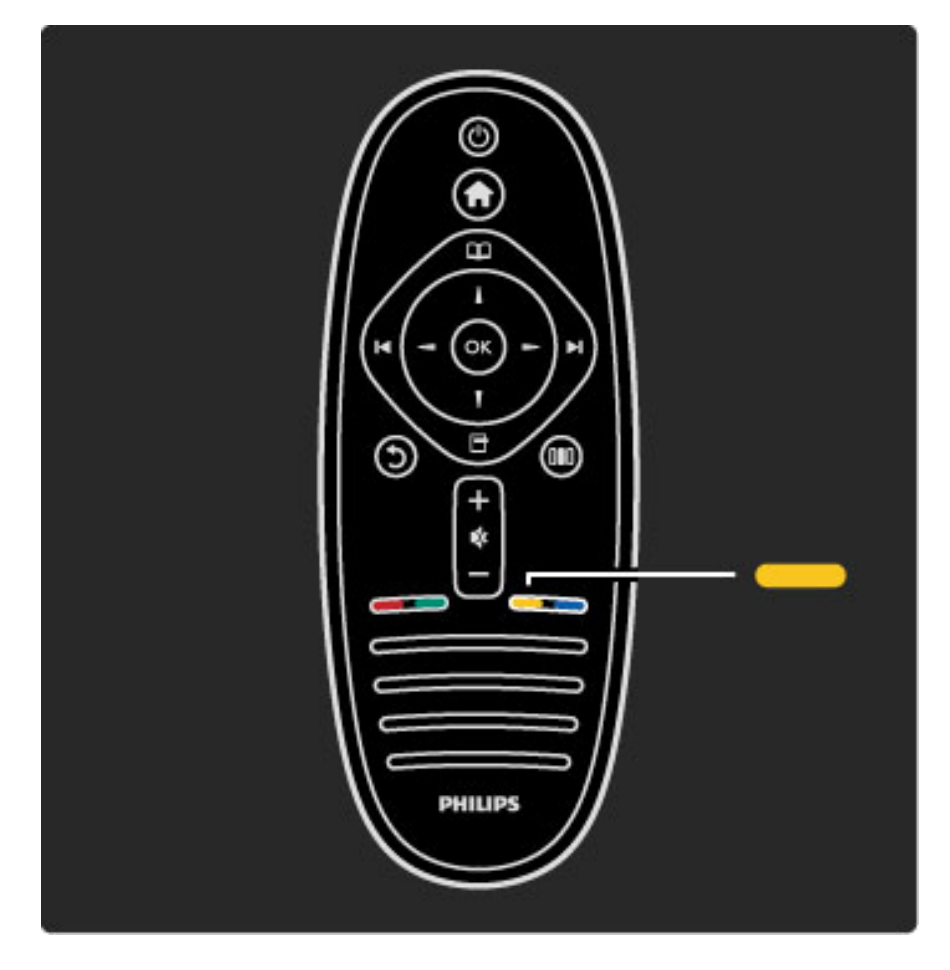

Przed zastosowaniem się do wskazówek Pomocy zamknij Pomoc. Naciśnij w tym celu  $\mathsf{z}$ ółty przycisk lub przycisk  $\bigoplus$ . Ponowne naciśnięcie *żółtego* przycisku spowoduje otwarcie Pomocy na stronie, na której została zamknięta.

## Q Wyszukiwanie

W ramach Pomocy użyj opcji  $Q$  Wyszukiwanie, aby znaleźć informacje na wybrany temat. Wybierz temat z listy za pomocą przycisków nawigacyjnych i naciśnij przycisk OK. Poszukiwany temat może znajdować się na pierwszej lub na kolejnych stronach. Naciśnij przycisk •, aby przejść do następnej strony.

# Pomoc techniczna w Internecie

Aby rozwiązać problem związany z telewizorem marki Philips, możesz skorzystać z naszej pomocy technicznej w Internecie. Należy w tym celu wybrać język i wprowadzić numer modelu produktu.

Przejdź na stronę www.philips.com/support

Na stronie pomocy technicznej można znaleźć numer telefonu kontaktowego w Twoim kraju, a także odpowiedzi na często zadawane pytania.

Ze strony internetowej można pobrać nowe oprogramowanie do telewizora oraz instrukcję obsługi do przeglądania w komputerze. Możliwe jest również przesłanie szczegółowego pytania pocztą elektroniczną, a w niektórych krajach także odbycie bezpośredniej rozmowy przez Internet z naszym konsultantem.

# Kontakt z firmą Philips

W razie potrzeby możesz skontaktować się telefonicznie z działem obsługi klienta firmy Philips w swoim kraju. Numer telefonu znajduje się w drukowanej dokumentacji dołączonej do telewizora. Możesz też odwiedzić stronę internetową www.philips.com/support.

## Numer modelu i numer seryjny telewizora

Konieczne może być podanie numeru modelu oraz numeru seryjnego telewizora. Numery te można znaleźć na etykiecie opakowania oraz z tyłu lub na spodzie urządzenia.

# 2 Korzystanie z telewizora

#### 2.1 Pilot zdalnego sterowania

## Przegląd

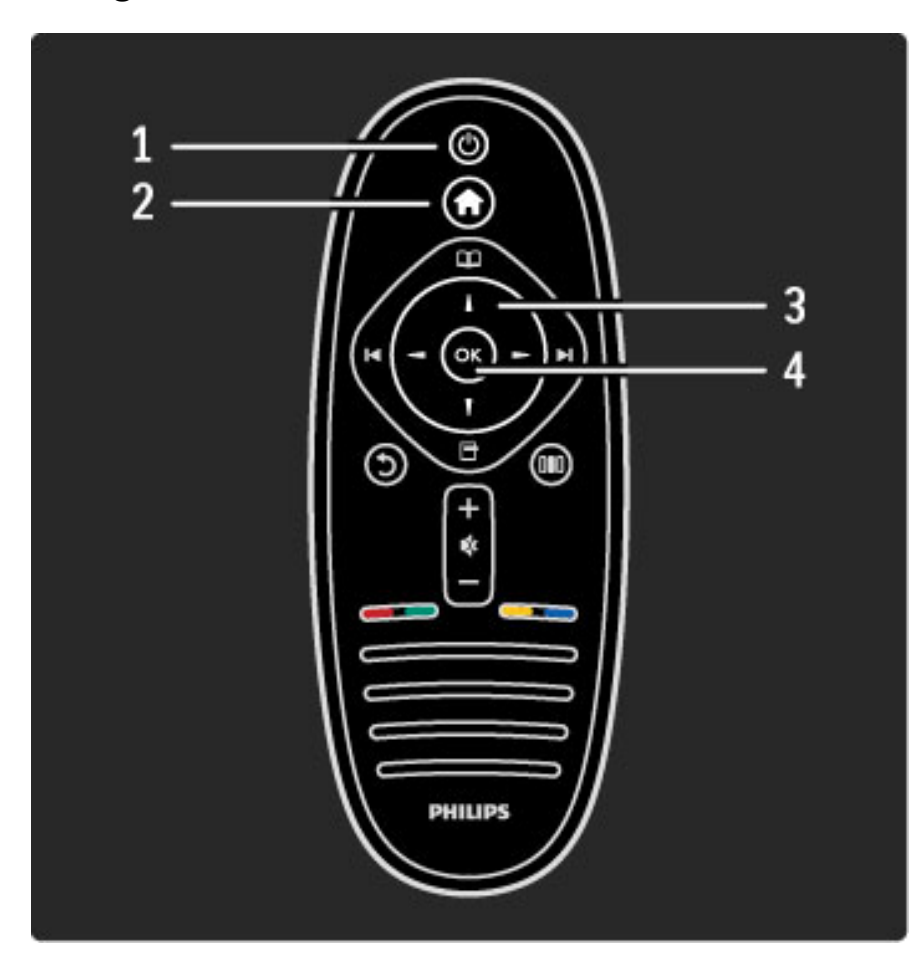

## 1 Tryb gotowości  $\bigcirc$

Włączanie telewizora i przełączanie go w tryb gotowości.

2 Menu główne  $\biguparrow$ 

Otwieranie lub zamykanie menu głównego.

3 Przycisk nawigacyjny

Poruszanie się w górę, w dół, w lewo lub w prawo.

4 Przycisk OK

Aktywacja wyboru opcji.

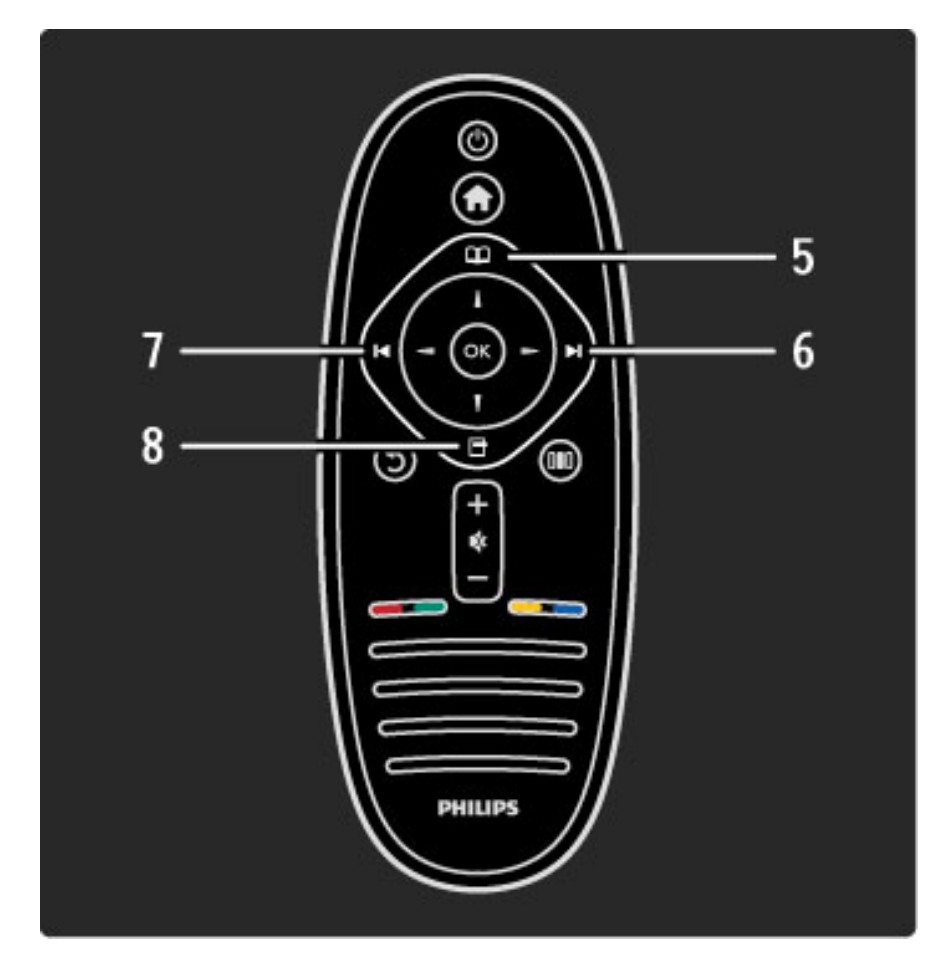

#### $5$  Przeglądaj  $\square$ Otwieranie lub zamykanie menu przeglądania. 6 Następny > Przejście do następnego kanału, strony lub rozdziału. 7 Poprzedni 14

Przejście do poprzedniego kanału, strony lub rozdziału.

## 8 Opcje 日

Otwieranie lub zamykanie menu opcji.

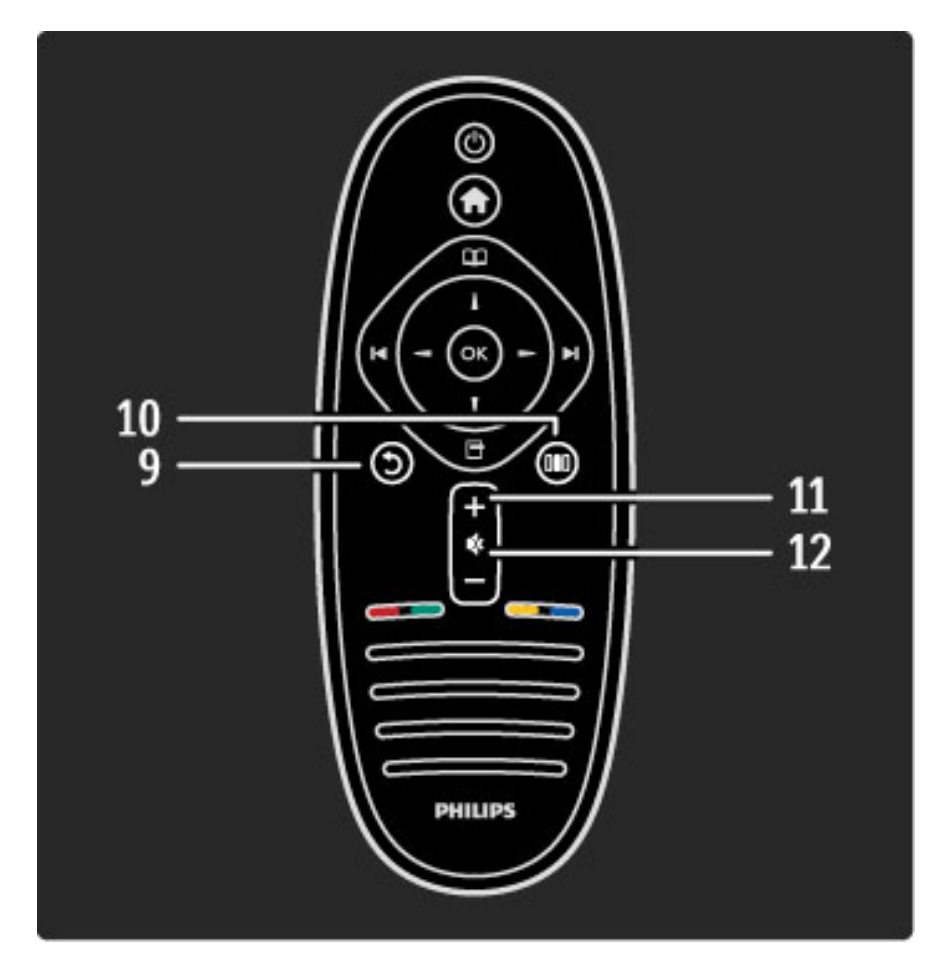

## 9 Wstecz 5

Powrót do poprzedniego kanału. Wyjście z menu bez zmiany ustawienia. Powrót do poprzedniej strony teletekstu lub serwisu Net TV.

## 10 Ustaw DO

Otwieranie lub zamykanie najczęściej używanych ustawień: obrazu, dźwięku i funkcji Ambilight.

11 Głośność  $\angle$ 

Regulacja poziomu głośności.

## 12 Wyciszenie  $\mathbf{\mathcal{R}}$

Wyciszenie lub włączenie dźwięku.

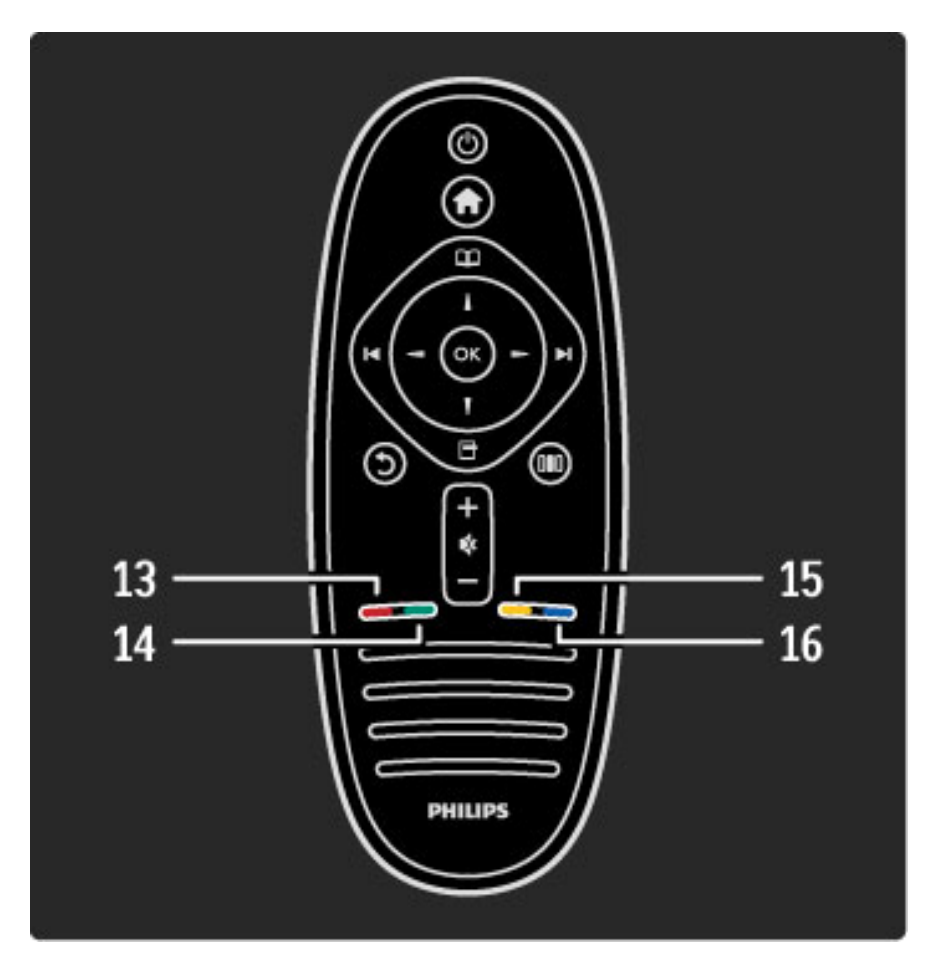

#### 13 Czerwony przycisk

Dostęp do telewizji interaktywnej lub wybór strony teletekstu. 14 Zielony przycisk

Otwieranie ustawień Eco lub wybór strony teletekstu.

15 Żółty przycisk

Otwieranie i zamykanie Pomocy lub wybór strony teletekstu.

16 Niebieski przycisk

Wybór strony teletekstu.

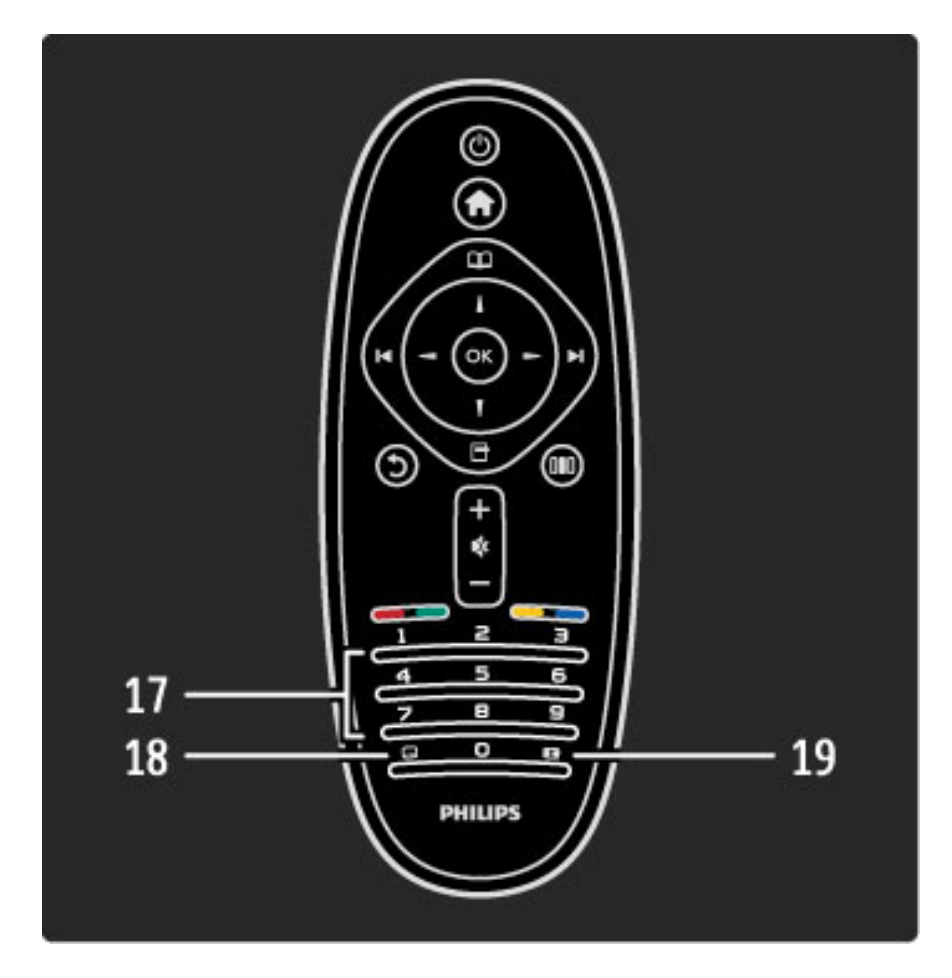

### 17 Przyciski numeryczne i klawiatura tekstowa

Bezpośredni wybór kanału telewizyjnego lub wprowadzanie tekstu. 18 Napisy dialogowe ....

Włączanie lub wyłączanie napisów dialogowych.

19 Format obrazu **FEB** 

Zmiana formatu obrazu.

Aby zapoznać się z obsługą pilota zdalnego sterowania, przejdź do części Pomoc > Pierwsze kroki > Przegląd telewizora > Pilot zdalnego sterowania.

# Pilot EasyLink

Pilot zdalnego sterowania telewizora może również obsługiwać *pod*"\$*czone urz*\$*dzenie. Urz*\$*dzenie musi by*# *wyposa*!*one w funkcj*% *EasyLink (HDMI-CEC), która powinna by*# *w*"\$*czona. Urz*\$*dzenie musi by*# *po*"\$*czone z telewizorem za pomoc*\$ *przewodu HDMI.*

## Obsługa urządzenia EasyLink

Aby obsługiwać tego typu urządzenie za pomocą pilota telewizora, wybierz urządzenie (lub jego funkcję) w menu głównym  $\bigcap$  i naciśnij przycisk OK. Polecenia wszystkich przycisków, z wyjątkiem przycisku **f**, będą przekazywane do urządzenia.

Jeśli potrzebnego przycisku nie ma na pilocie telewizora, możesz wyświetlić dodatkowe przyciski na ekranie, korzystając z opcji Pokaż pilota.

#### Wy\$wietlanie przycisków zdalnego sterowania

Aby wyświetlić przyciski urządzenia na ekranie, naciśnij przycisk  $\blacksquare$ (Opcje) i wybierz opcję Pokaż pilota. Wybierz potrzebny przycisk i naciśnij przycisk OK.

Aby ukryć przyciski zdalnego sterowania urządzenia, naciśnij przycisk  $\bigcup$  (Wstecz).

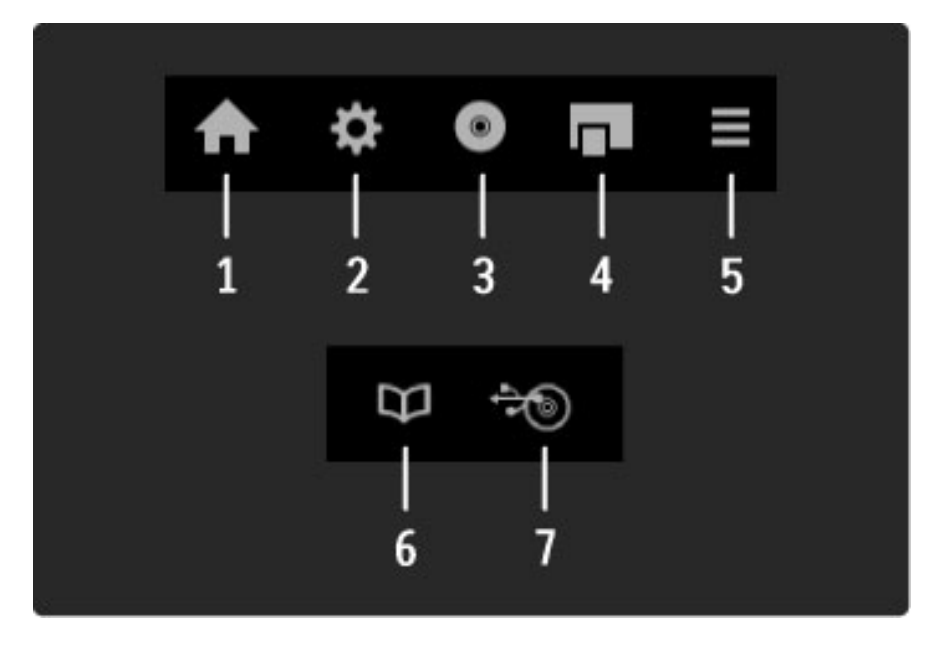

Na ogół poniższe przyciski otwierają następujące menu urządzenia: 1 Menu główne

- 2 Menu konfiguracji
- 3 Menu płyty (zawartość płyty)
- 4 Menu podręczne
- 5 Menu opcji
- 6 Przewodnik telewizyjny
- 7 Wybór nośnika

Więcej na temat funkcji EasyLink znajdziesz w części Pomoc > Konfiguracja > Urządzenia > EasyLink HDMI-CEC.

## Czujnik podczerwieni

Zawsze staraj się kierować pilota zdalnego sterowania w stronę czujnika podczerwieni znajdującego się z przodu telewizora.

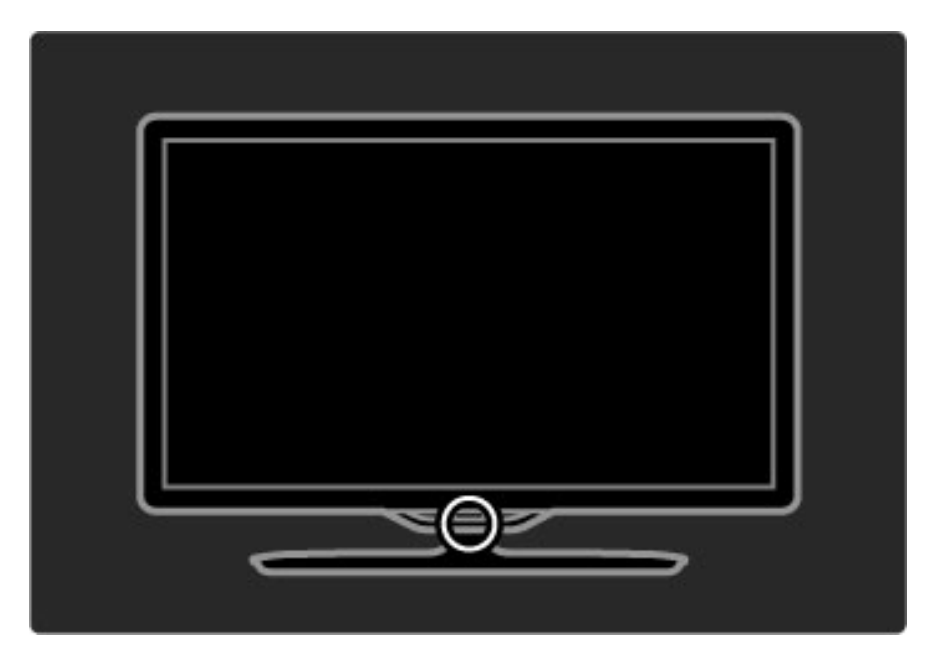

## Baterie

Aby wymienić baterie w pilocie zdalnego sterowania, wysuń małą szufladkę w dolnej części pilota. Użyj dwóch baterii guzikowych typu CR2032 – 3 V. Upewnij się, że dodatni biegun baterii (+) jest skierowany ku górze. Na szufladce znajdują się 2 oznaczenia "+".

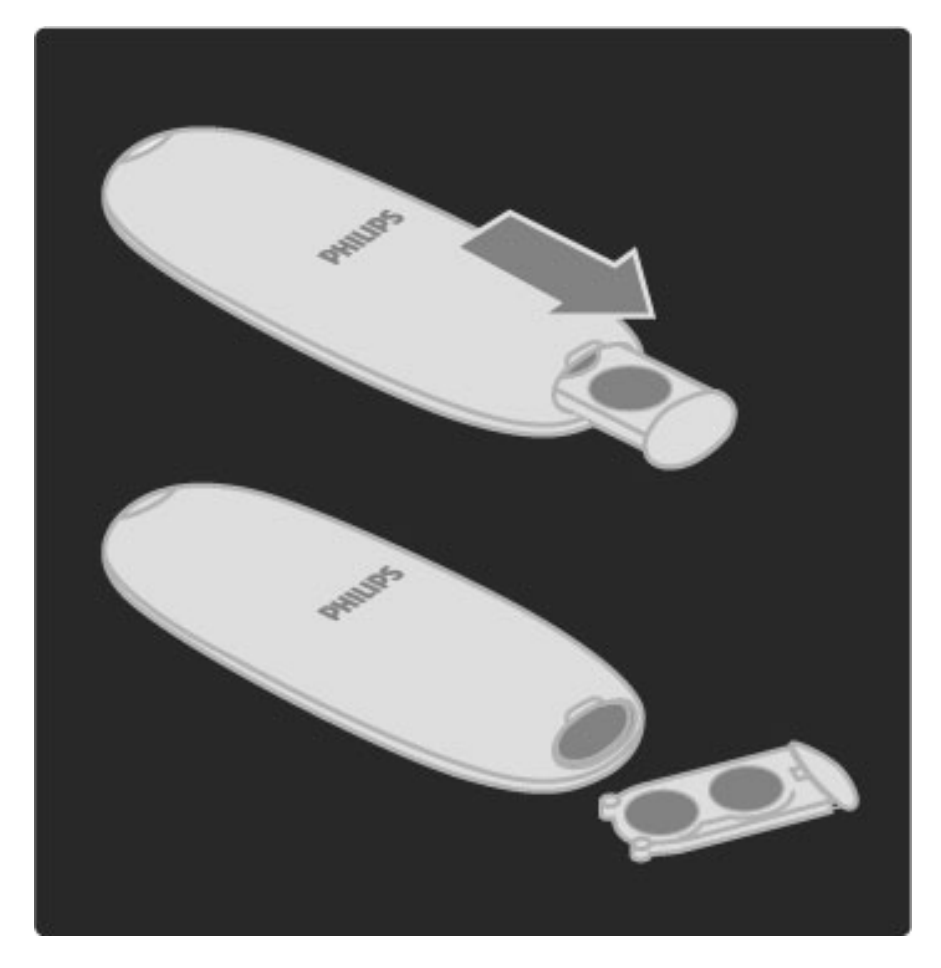

Wyjmij baterie, jeśli nie używasz pilota przez dłuższy okres. Baterii należy pozbywać się zgodnie z dyrektywami dotyczącymi utylizacji. Zapoznaj się z częścią Pomoc > Pierwsze kroki > Instalacja > Utylizacja.

# **Czyszczenie**

Pilot zdalnego sterowania jest pokryty warstwą odporną na porysowania.

Czyść pilot miękką, wilgotną ściereczką. Do czyszczenia telewizora lub pilota nie używaj substancji takich jak alkohol, środki chemiczne lub inne domowe środki czyszczące.

# 2.2 Menu

# **A** Menu główne

*Menu g*!*ówne umo*"*liwia rozpocz*#*cie ogl*\$*dania telewizji, filmu odtwarzanego z płyty lub uruchomienie innej dostępnej funkcji. Funkcję mo*"*na doda*% *do menu podczas pod*!\$*czania urz*\$*dzenia do telewizora.* Naciśnij przycisk  $\bigcap$ , aby otworzyć menu główne.

Aby uruchomić daną funkcję, wybierz ją za pomocą przycisków nawigacyjnych i naciśnij przycisk OK.

Aby wyjść z menu głównego, naciśnij ponownie przycisk  $\biguparrow$ .

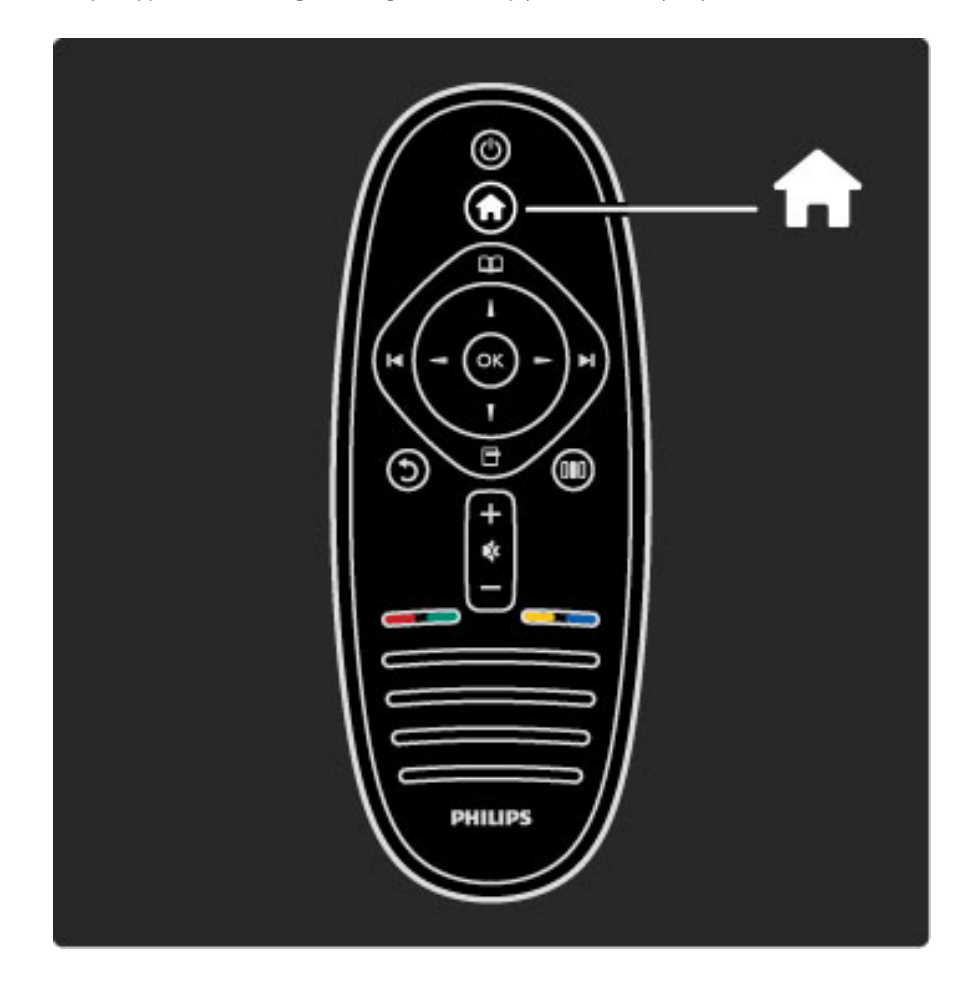

#### Sterowanie wybranym urządzeniem

Za pomocą pilota zdalnego sterowania telewizora można sterować urządzeniem, jeśli zostało ono podłączone do złącza HDMI i jest wyposażone w funkcję EasyLink (HDMI-CEC).

Więcej informacji na temat zdalnego sterowania EasyLink można znaleźć w części Pomoc > Korzystanie z telewizora > Pilot zdalnego sterowania > Zdalne sterowanie EasyLink.

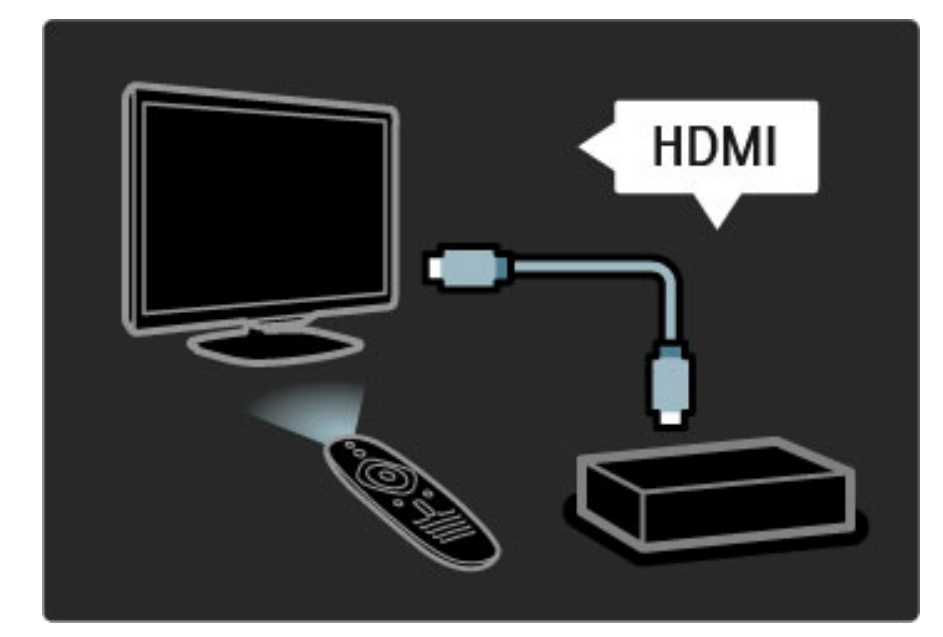

### Dodawanie urządzenia

Funkcje urządzeń podłączonych z wykorzystaniem funkcji EasyLink (HDMI-CEC) są automatycznie wyświetlane w menu głównym telewizora. Jedno urządzenie może dodać do menu kilka funkcji. Urządzenie musi być podłączone za pomocą przewodu HDMI. Jeśli podłączone urządzenie nie jest widoczne w menu głównym, być może jest w nim wyłączona funkcja EasyLink.

Jeśli podłączone urządzenie nie jest wyposażone w funkcję EasyLink (HDMI-CEC) lub nie jest podłączone za pomocą przewodu HDMI, należy dodać je ręcznie, korzystając z opcji Dodaj urządzenie w menu głównym.

### Dodaj urządzenia

W menu głównym wybierz opcję Dodaj urządzenia i naciśnij przycisk OK. Postępuj zgodnie z instrukcjami wyświetlanymi na ekranie. Na ekranie telewizora wyświetli się prośba o wybranie urządzenia i złącza, do którego urządzenie zostało podłączone. Urządzenie i jego funkcje zostaną dodane do menu głównego.

### Zmiana nazwy urządzenia

Aby zmienić nazwę dodanego urządzenia lub czynności, naciśnij przycisk  $\blacksquare$  (Opcje) i wybierz opcję Nowa nazwa. Wprowadź nazwę za pomocą przycisków na pilocie zdalnego sterowania w podobny sposób jak edytuje się wiadomości SMS.

### Usuwanie urządzenia

Aby usunąć urządzenie lub funkcję z menu głównego, wybierz daną pozycję i naciśnij przycisk  $\blacksquare$  (Opcje), a następnie wybierz opcję Usuń to urządzenie. Jeśli po usunięciu urządzenie lub funkcja będzie nadal pojawiać się w menu głównym, wyłącz funkcję EasyLink w urządzeniu, aby zapobiec tej sytuacji.

Więcej informacji na temat funkcji EasyLink można znaleźć w części Pomoc > Konfiguracja > EasyLink HDMI-CEC.

## Opcje dla urządzenia

Aby wyświetlić dostępne opcje dla urządzenia lub funkcji w menu głównym, wybierz urządzenie i naciśnij przycisk  $\blacksquare$  (Opcje). Możliwa jest zmiana nazwy lub usunięcie urządzenia i jego funkcji, zmiana ich kolejności lub przywrócenie funkcji, jeśli zostały usunięte z menu.

#### Ponowne uporządkowanie

Aby zmienić kolejność urządzeń lub funkcji w menu głównym, wybierz żądane urządzenie lub funkcję i naciśnij przycisk  $\blacksquare$  (Opcje). 1 Wybierz opcję Ponown. uporz.

2 Za pomocą przycisków nawigacyjnych przenieś dane urządzenie lub funkcję w żądane miejsce. Możliwa jest zmiana kolejności tylko tych urządzeń i funkcji, które zostały dodane do menu.

3 Naciśnij przycisk OK, aby potwierdzić pozycję. Wszystkie urządzenia i funkcje zostaną przesunięte w prawo. Możesz podświetlić kolejne urządzenie lub funkcję i zmienić ich pozycję.

Aby zakończyć zmianę kolejności, naciśnij przycisk  $\Box$  (Opcje) i wybierz opcję Wyjście.

## Przywracanie funkcji

Aby przywrócić usuniętą funkcję urządzenia, które ma więcej niż jedną funkcję, wybierz urządzenie lub jedną z jego funkcji i naciśnij przycisk  $\blacksquare$  (Opcje). Wybierz opcję Przywróć czynności urządzenia i naciśnij przycisk OK. Wszystkie usunięte funkcje zostaną przywrócone.

# **CO** Przeglądaj

*Menu przegl*!*dania umo*"*liwia znalezienie okre*#*lonego kana*\$*u na li*#*cie kana*\$*ów, programu telewizyjnego w ekranowym przewodniku telewizyjnym lub strony teletekstu.*

Naciśnij przycisk  $\square$ , aby otworzyć menu przeglądania. Dokonaj wyboru za pomoca przycisków nawigacyjnych i naciśnij przycisk OK.

Aby wyjść z menu przeglądania, naciśnij ponownie przycisk  $\square$ .

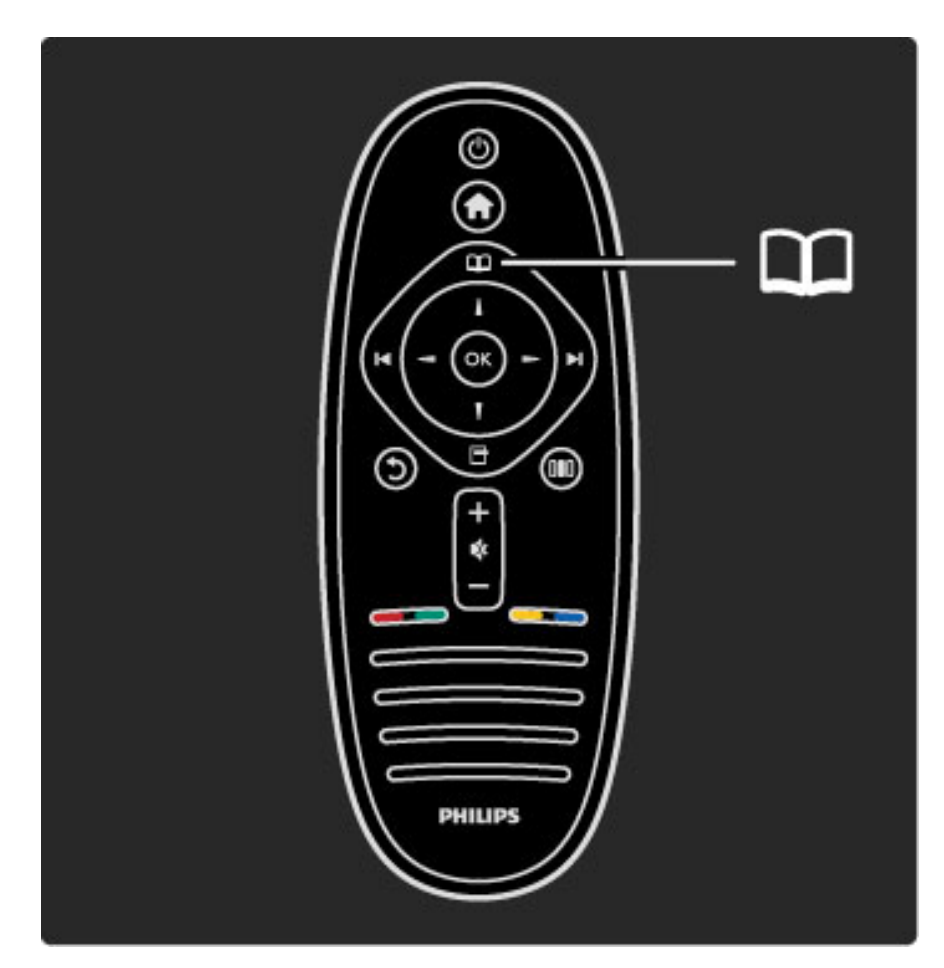

#### Wyszukiwanie zawartości

Podczas oglądania telewizji menu przeglądania umożliwia dostęp do listy kanałów, przewodnika telewizyjnego lub teletekstu. W przypadku wybrania innych funkcji w menu głównym, takich jak przeglądanie komputera (Przeglądaj PC) lub urządzenia USB (Przeglądaj USB), można za pomocą menu przeglądania odszukać zdjęcie, muzykę lub film zapisany w pamięci komputera lub urządzenia USB.

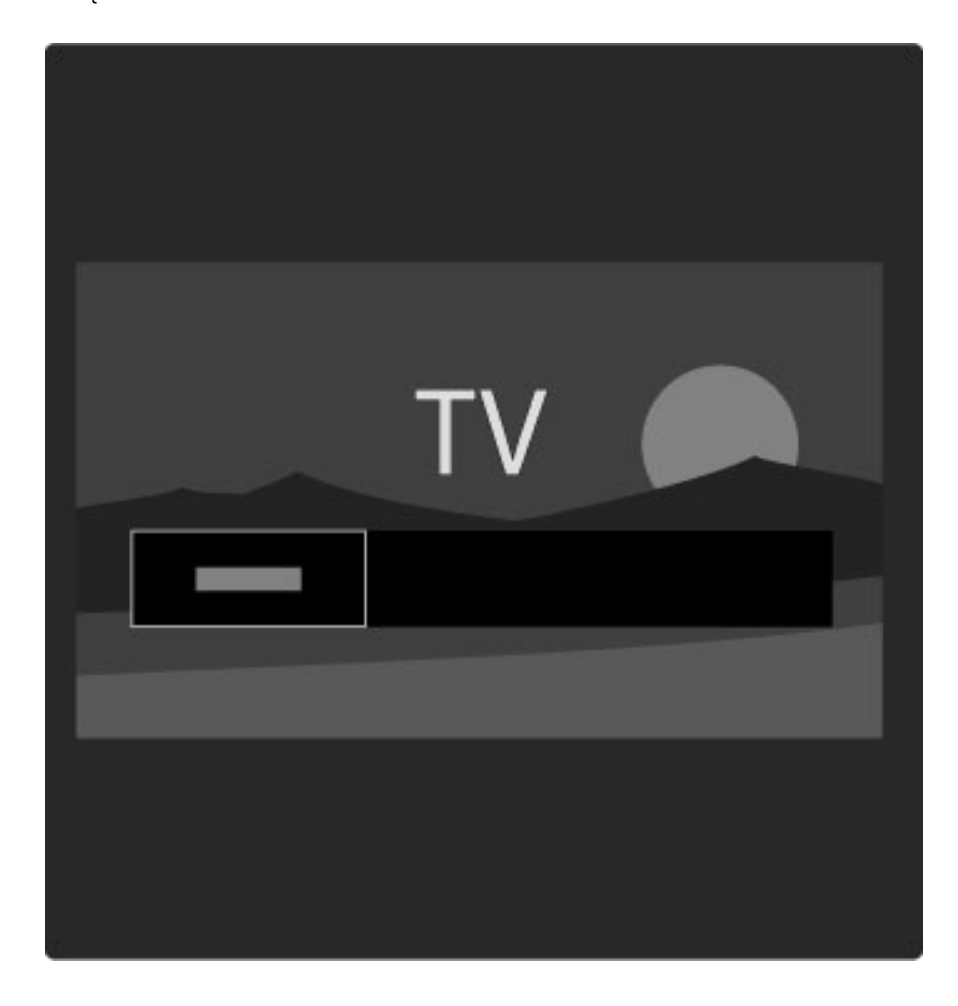

#### Lista kanałów

*Na li*#*cie kana*\$*ów widoczne s*! *kana*\$*y telewizyjne i stacje radiowe zaprogramowane w telewizorze.*

Podczas oglądania telewizji naciśnij przycisk  $\mathbf{\Omega}$ , aby otworzyć menu przeglądania i wybierz opcję Lista kanałów. Przejdź do kanału lub stacji i naciśnij przycisk OK, aby włączyć wybrany kanał lub stację radiowa.

Naciśnij przycisk  $\bigcirc$  (Wstecz), aby zamknąć listę kanałów, nie zmieniając kanału.

#### Opcje listy kanałów

Gdy na ekranie wyświetlana jest lista kanałów, możesz nacisnąć przycisk  $\Box$  (Opcje) w celu wybrania następujących opcji:

- Lista wyboru
- Oznacz jako ulubione
- Ponowne uporządkowanie
- Zmiana nazwy
- Ukryj kanał
- Wyświetlanie ukrytych kanałów

#### Lista wyboru

Użyj tej opcji, aby wybrać kanały, które mają być widoczne na liście kanałów. Lista wyboru określa kanały, które będą dostępne podczas oglądania telewizji (można je będzie przełączać za pomocą przycisków **M** i **K**).

#### Oznacz jako ulubione

Po podświetleniu kanału na liście kanałów możesz oznaczyć go jako ulubiony.

Zapoznaj się z częścią Korzystanie z telewizora > Oglądanie  $telewizi \geq Ulubione kanaky$ 

#### Ponowne uporządkowanie

Można zmienić kolejność kanałów na liście. 1 Naciśnij przycisk  $\Box$  (Opcje) i wybierz opcję **Ponown. uporz.**, aby zmienić kolejność kanałów. 2 Podświetl kanał i naciśnij przycisk OK.

3 Zmień dowolnie kolejność kanałów za pomocą przycisków nawigacyjnych. Ewentualnie wprowadź nowy numer kanału bezpośrednio za pomocą przycisków numerycznych.

4 Naciśnij przycisk OK, aby potwierdzić pozycję. Istnieje możliwość wstawienia kanału lub zamiany miejscami z innym kanałem. Możesz podświetlić inny kanał i wykonać te same czynności.

Aby zakończyć zmianę kolejności, naciśnij przycisk  $\blacksquare$  (Opcje) i wybierz opcję Wyjście.

#### Zmiana nazwy

Możliwa jest zmiana nazwy kanału na liście kanałów. 1 Na liście kanałów podświetl kanał, którego nazwę chcesz zmienić. 2 Naciśnij przycisk □ (Opcje) i wybierz opcję Nowa nazwa, aby zmienić nazwę kanału. Tekst można wprowadzić bezpośrednio za pomocą przycisków na pilocie zdalnego sterowania lub otwierając pełną klawiaturę w górnej części menu wprowadzania tekstu.

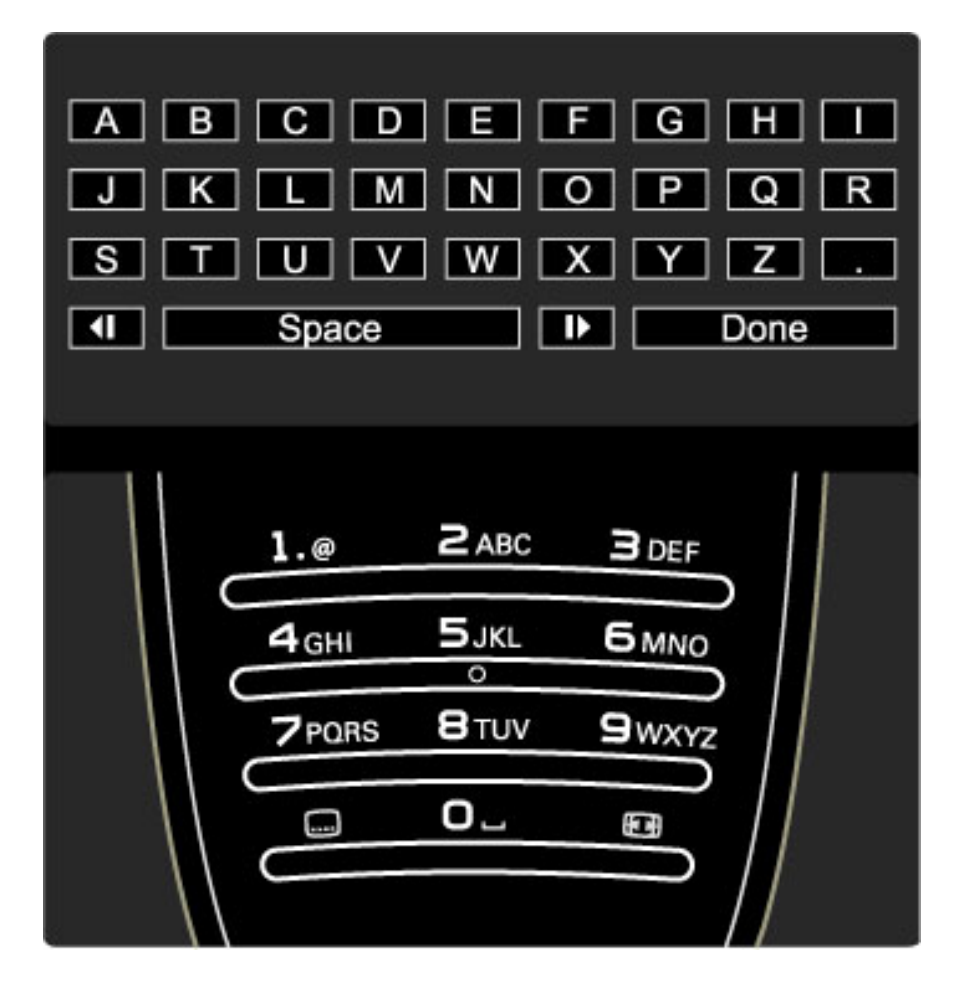

Wprowadzanie tekstu za pomocą przycisków na pilocie Za pomocą przycisków nawigacyjnych ustaw kursor na tekście. Naciśnij przycisk  $\bigcirc$  (Wstecz), aby usunąć znak. Aby wprowadzić tekst, użyj przycisków na pilocie podobnie jak w przypadku edycji wiadomości SMS. Użyj przycisku 1, aby wybrać znak specjalny. Wybierz opcję Kasuj, aby usunąć znak. Wybierz opcję Wykonane, aby zakończyć czynność zmiany nazwy.

Wprowadzanie tekstu za pomocą klawiatury ekranowej

Aby otworzyć klawiaturę ekranową w górnej części menu wprowadzania tekstu, naciśnij przycisk OK, gdy będzie migał kursor na tekście.

Za pomocą przycisków nawigacyjnych podświetl żądany znak i naciśnij przycisk OK, aby go wprowadzić. W celu usunięcia znaku naciśnij przycisk  $\bigcirc$  (Wstecz) lub podświetl symbol  $\bigcirc$  i naciśnij przycisk OK.

Aby przełączyć duże litery na małe lub na zestaw znaków specjalnych, naciśnij przycisk M (Następny) lub I (Poprzedni).

Aby zmienić znak w linii tekstu, umieść na nim kursor i użyj klawiszy  $\leftarrow$  i  $\rightarrow$ , które znajdują się po obu stronach spacji na klawiaturze ekranowej.

Aby zamknąć klawiaturę ekranową, podświetl klawisz Wykonane i naciśnij przycisk OK.

## Ukryj kanał

Istnieje możliwość ukrycia kanału na liście kanałów. Podczas przeglądania kanałów ukryty kanał jest pomijany.

1 Na liście kanałów podświetl kanał, który chcesz ukryć.

2 Naciśnij przycisk □ (Opcje) i wybierz opcję Ukryj kanał. Kanał zostanie ukryty po zamknięciu listy kanałów.

### Wyświetlanie ukrytych kanałów

Możliwe jest przywołanie i ponowne pokazanie wszystkich ukrytych kana'ów.

1 Na liście kanałów naciśnij przycisk  $\blacksquare$  (Opcje) i wybierz opcję Pokaż ukryte kanały. Na liście kanałów staną się widoczne wszystkie kanały.

**2** Naciśnij przycisk  $\blacksquare$  (Opcje) i wybierz opcję **Pokaż kanały**, aby pokazać dotychczas ukryte kanały.

Ewentualnie, jeśli chcesz, aby dotychczas ukryte kanały pozostały nadal ukryte, naciónij przycisk  $\blacksquare$  (Opcje) i wybierz opcje Wyjście

# **d** Opcje

*Menu opcji zapewnia dost*!*p do ustawie*" *dotycz*#*cych zawarto*\$*ci wy*\$*wietlanej na ekranie. W zale*%*no*\$*ci od wy*\$*wietlanej zawarto*\$*ci w menu opcji dost*!*pne s*# *ró*%*ne ustawienia.*

Naciśnij w dowolnej chwili przycisk  $\blacksquare$  (Opcje), aby wyświetlić dostępne opcje.

Aby wyjść z menu opcji, naciśnij ponownie przycisk  $\blacksquare$ .

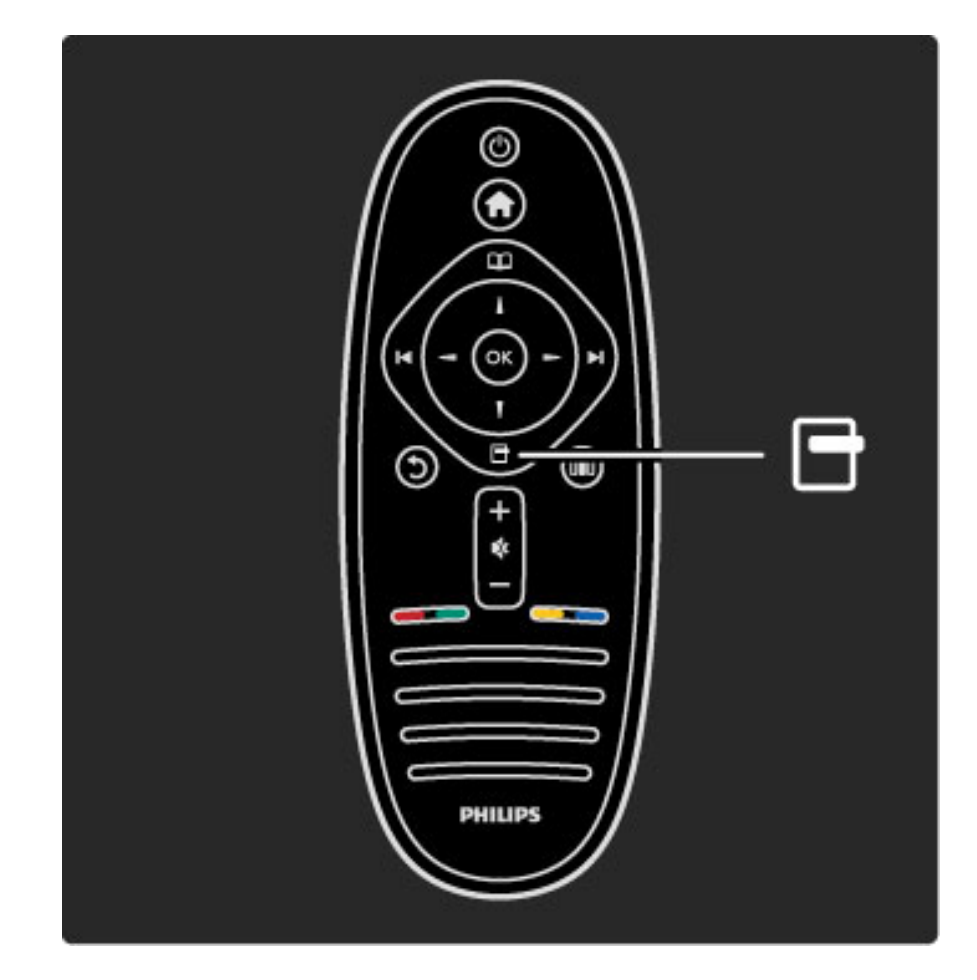

## **OIO** Ustaw

*Menu ustawie*" *umo*%*liwia szybkie dostosowanie ustawie*" *obrazu, d*&*wi*!*ku i funkcji Ambilight.*

Naciśnij przycisk DU, aby otworzyć menu ustawień.

Dokonaj wyboru za pomocą przycisków nawigacyjnych i naciśnij przycisk OK.

Aby wyjść z menu ustawień, naciśnij ponownie przycisk DD.

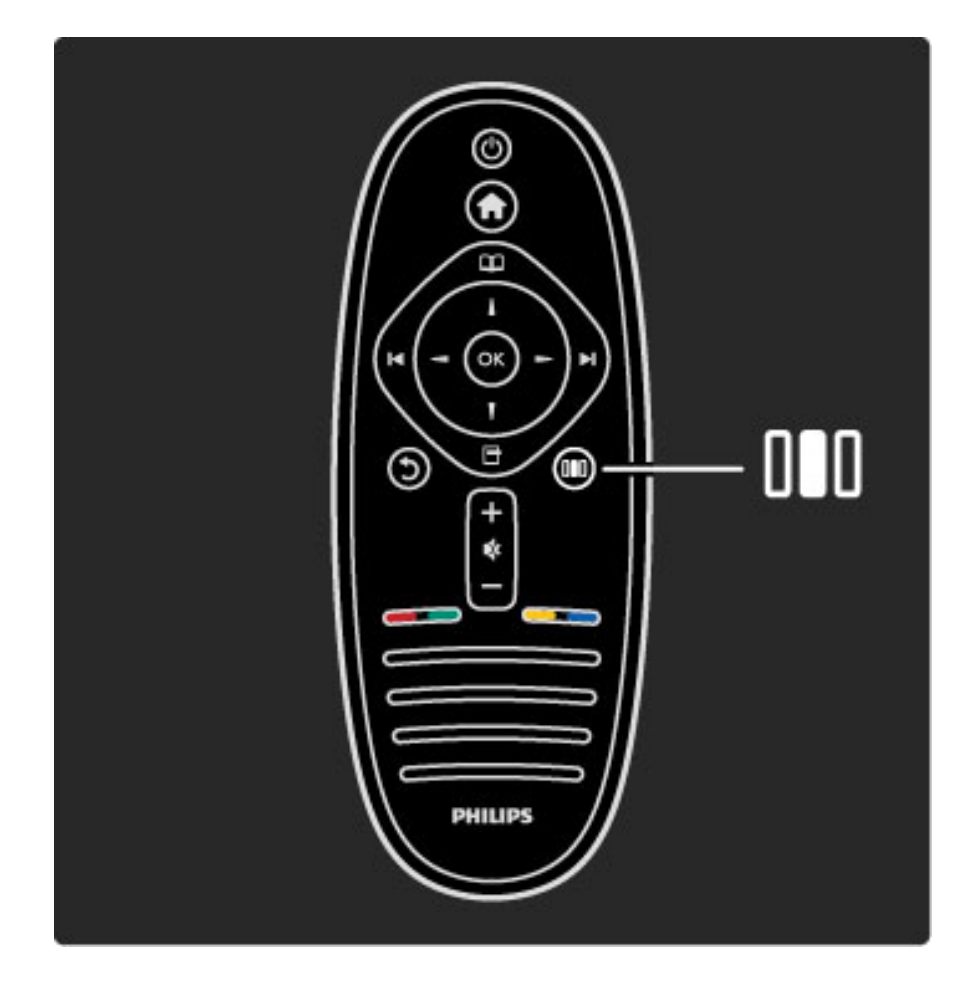

#### Korzyści

W menu ustawień można szybko zwiększyć lub zmniejszyć dynamikę działania funkcji Ambilight, dostosować format obrazu, przesunąć obraz w górę, aby poprawić widoczność napisów dialogowych albo – w zależności od oglądanej zawartości – wybrać jedno z zaprogramowanych ustawień obrazu lub dźwięku. Jeśli do telewizora podłączony jest zestaw kina domowego, który udostępnia swoje ustawienia dźwięku za pośrednictwem funkcji EasyLink, możliwy jest również ich wybór.

W menu ustawień można dostosować następujące ustawienia:

- Włączenie lub wyłączenie funkcji Ambilight
- Dynamika funkcji Ambilight
- Format obrazu
- Ustawienia obrazu (wstępnie zaprogramowane)
- · Ustawienia dźwięku (wstępnie zaprogramowane)
- Głośniki %
- Surround
- Zmiana obrazu

### Ambilight

Więcej informacji na temat ustawień funkcji Ambilight można znaleźć w części Pomoc > Korzystanie z telewizora > Korzystanie z funkcji Ambilight .

### Format obrazu

Więcej informacji na temat ustawień formatu obrazu można znaleźć w części  $Pomoc \geq$  Korzystanie z telewizora  $\geq$  Oglądanie telewizji  $\geq$ Format obrazu .

### Inteligentny obraz i dźwięk

Istnieje możliwość wyboru jednego ze wstępnie zdefiniowanych ustawień, które najlepiej odpowiada oglądanej zawartości. Więcej informacji na temat inteligentnych ustawień można znaleźć w części Pomoc > Korzystanie z telewizora > Oglądanie telewizji > Inteligentne ustawienia

#### Głośniki

Jeśli chcesz, aby dźwięk był emitowany przez głośniki telewizora, zamknij Pomoc, naciśnij przycisk **OO** (Ustaw) i wybierz opcję Głośniki, a następnie opcję TV .

Wybierz opcję **Wzmacniacz**, jeśli chcesz, aby dźwięk był emitowany przez głośniki podłączonego zestawu kina domowego lub wzmacniacza.

Ustawienia te czasowo zastąpią ustawienia EasyLink.

## Surround

Jeśli chcesz, aby telewizor automatycznie przełączał się do najlepszego trybu dźwięku przestrzennego (w zależności od odbieranego programu), zamknij Pomoc, naciśnij przycisk **OO** (Ustaw), wybierz opcję Surround i ustawienie Wł .

#### Zmiana obrazu

W zależności od wyświetlanej zawartości możliwe jest przesunięcie obrazu na ekranie w kierunku pionowym lub poziomym. Można np. przesunąć obraz do góry, aby widoczne były całe napisy dialogowe.

Podczas oglądania telewizji naciśnij przycisk **ODO** (Ustaw), wybierz opcję Zmiana obrazu, a następnie naciśnij przycisk OK. Przesuń obraz za pomocą przycisków nawigacyjnych. Naciśnij przycisk OK , aby zakończyć czynność przesuwania.

# 2.3 Oglądanie telewizji

## Przełączanie kanałów

Aby ogladać telewizje i przełaczać kanały telewizyjne, upewnij się, że w menu głównym została wybrana funkcja Oglądanie telewizji.

Aby oglądać telewizję, naciśnij przycisk  $\bigtriangleup$ , wybierz opcję Oglądanie telewizji i naciśnij przycisk OK.

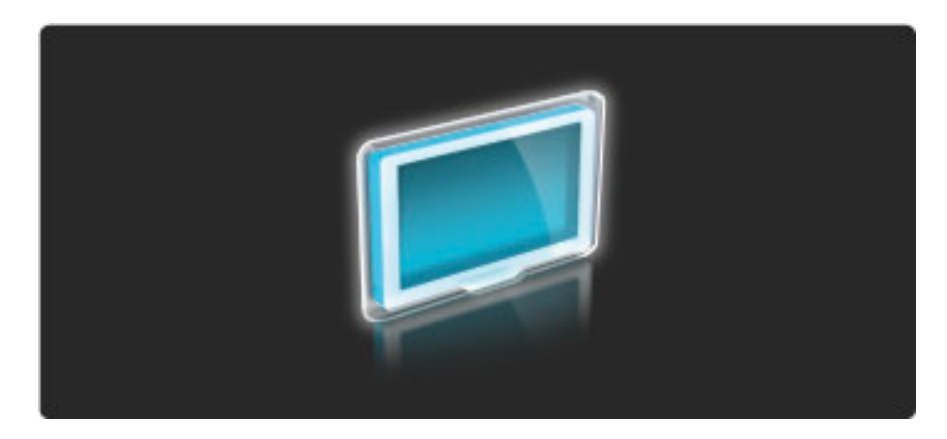

Aby przełączać kanały telewizyjne, naciskaj przycisk > lub 1< na pilocie zdalnego sterowania. W celu wybrania określonego kanału możesz użyć przycisków numerycznych (jeśli znasz jego numer) lub posłużyć się listą kanałów.

Aby powrócić do poprzedniego kanału, naciśnij przycisk  $\mathfrak{D}$  (Wstecz).

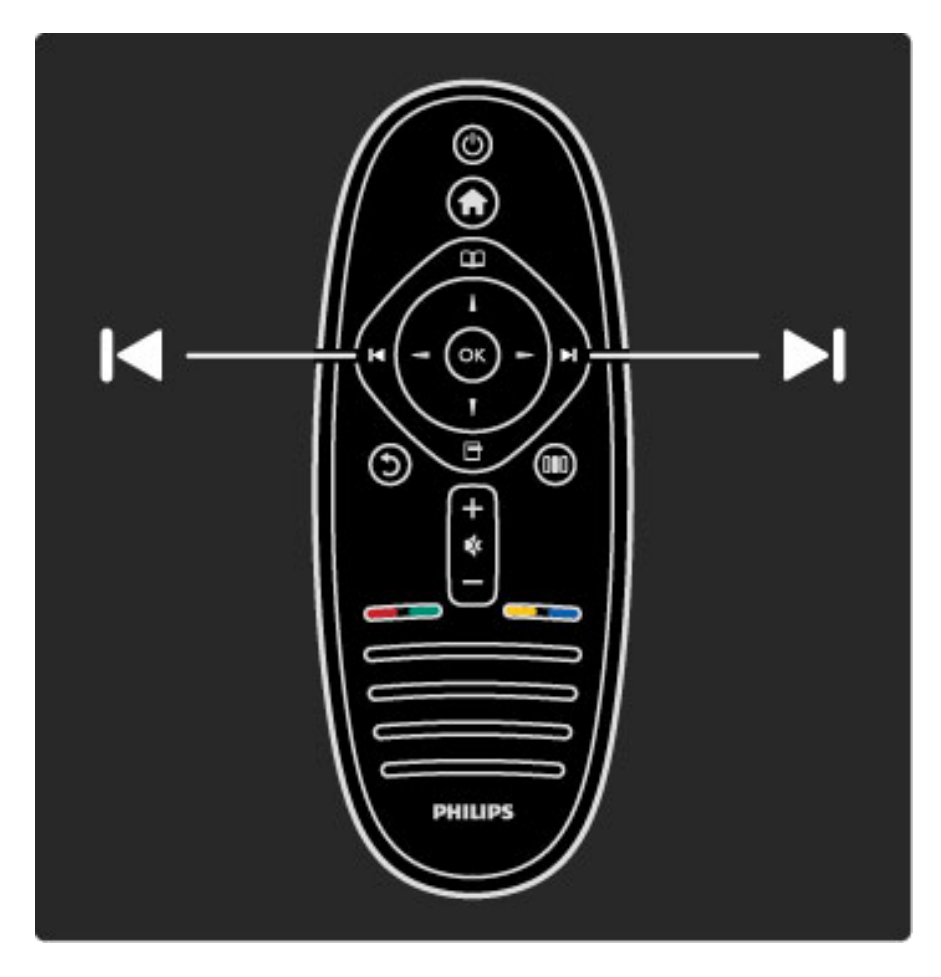

#### Lista kanałów

Aby otworzyć listę kanałów podczas oglądania telewizji, naciśnij przycisk  $\Box$  w celu otwarcia menu przeglądania. Wybierz opcję Lista kanałów i naciśnij przycisk OK. Wybierz kanał za pomocą przycisków nawigacyjnych i naciśnij przycisk OK, aby przełączyć na wybrany kanał.

Aby zamknąć okno listy kanałów, nie zmieniając kanału, naciśnij przycisk  $\mathbf D$  (Wstecz).

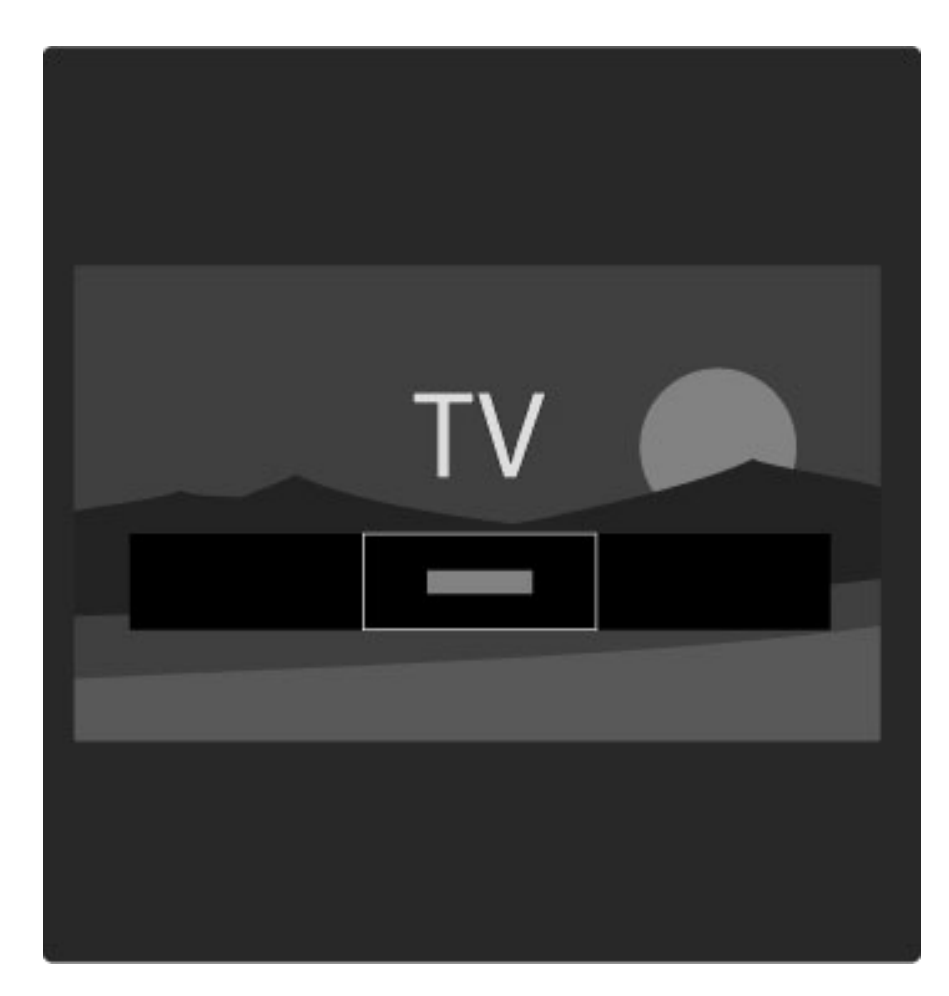

### Strony listy kanałów

Lista kanałów może składać się z kilku stron. Aby wyświetlić następną lub poprzednią stronę listy kanałów, naciśnij przycisk > lub |<.

Możliwa jest zmiana kolejności lub nazw kanałów, a także oznaczenie danego kanału jako ulubionego. Więcej informacji na temat listy kanałów można znaleźć w części Pomoc > Korzystanie z telewizora  $>$  Menu  $>$  Przeglądaj  $\Box$ .

### Kanały radiowe

Jeśli na danym obszarze dostępne są cyfrowe stacje radiowe, zostaną one zainstalowane podczas procesu instalacji. Kanały radiowe przełącza się w taki sam sposób jak kanały telewizyjne. W ramach instalacji kanałów DVB-C stacje radiowe są zwykle programowane na kanałach od numeru 1001 wzwyż.

## Opcje oglądania kanałów telewizyjnych

*W przypadku odbioru telewizji cyfrowej mo*!*liwe jest wy*"*wietlanie informacji o aktualnie oglądanym lub następnym programie, włączanie lub wy*%#*czanie napisów dialogowych, a nawet wy*"*wietlanie informacji diagnostycznych dotycz*#*cych danego kana*%*u.*

Podczas oglądania telewizji naciśnij przycisk $\blacksquare$  (Opcje), aby wybrać dostępną opcję.

#### Program

Ta opcja umożliwia wyświetlenie informacji o aktualnie oglądanym lub następnym programie na danym kanale. Użyj przycisków nawigacyjnych, aby przewinąć tekst lub przejść do następnej kolumny.

#### **Status**

Na stronie statusu wyświetlane są informacje, których treść zależy od odbieranego sygnału telewizyjnego. Można wykorzystać je do poprawy jakości sygnału lub w celu sprawdzenia dostępności określonych usług.

#### Wybór wideo

Niektóre kanały telewizji cyfrowej oferują przekaz wielu sygnałów wideo (tzw. przekaz wielowejściowy) w postaci różnych punktów lub kątów widzenia kamery w ramach jednej relacji lub różnych programów w ramach jednego kanału. Telewizor wyświetla wtedy komunikat o dostępności tego typu kanałów. Jeśli są one dostępne, naciśnij przycisk  $\blacksquare$  (Opcje) i wybierz opcję Wybór wideo, aby dokonać stosownego wyboru.

# Ulubione kanały

*Na li*!*cie kana*"*ów mo*#*na zaznaczy*\$ *wybrane kana*"*y jako swoje ulubione. Mo*#*liwe jest równie*# *ustawienie listy kana*"*ów w taki sposób, aby wy*!*wietlane by*"*y na niej tylko ulubione kana*"*y.*

Aby otworzyć listę kanałów podczas oglądania telewizji, naciśnij przycisk  $\Box$  (Przeglądaj) na pilocie zdalnego sterowania.

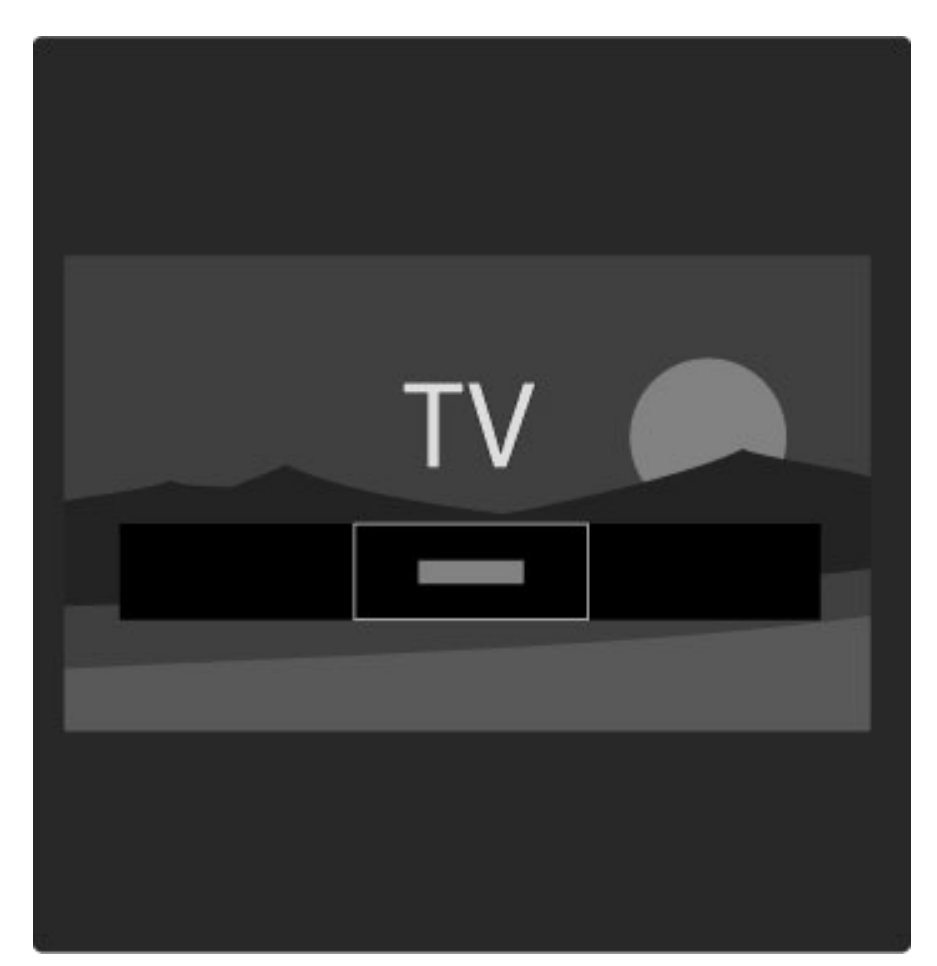

### Oznaczanie ulubionego kanału

Podczas ogladania telewizji naciśnij przycisk  $\mathbf{m}$ , aby otworzyć menu przegladania. Wybierz opcje Lista kanałów i naciśnij przycisk OK. Przejdź do kanału, który chcesz oznaczyć jako ulubiony i naciśnij przycisk  $\blacksquare$  (Opcje). Wybierz opcję Zaznacz jako ulubione. Na liście kanałów ulubiony kanał zostanie oznaczony symbolem  $\bigstar$ . Aby usunąć oznaczenie ulubionego kanału, skorzystaj z opcji Odznacz ulubione.

#### Oglądanie tylko ulubionych kanałów

Możliwe jest takie ustawienie listy kanałów, aby wyświetlane były na niej tylko ulubione kanały.

Gdy na ekranie wyświetlana jest lista kanałów, naciśnij przycisk  $\blacksquare$ (Opcje) i wybierz opcję Wybierz listę. Wybierz z listy opcję Ulubione programy i naciśnij przycisk OK.

Wybór listy Ulubione programy powoduje, że podczas przeglądania kanałów widoczne są tylko ulubione programy.

## Przewodnik telewizyjny

*Przewodnik telewizyjny to wy*!*wietlane na ekranie informacje o* zawartości i godzinach emisji programów telewizyjnych. Możliwe jest *ustawienie przypomnienia o rozpocz*%*ciu programu lub wybieranie programów wed*"*ug ich gatunku.*

*Przewodnik jest dostarczany przez nadawców telewizji cyfrowej lub przez serwis internetowy Net TV.*

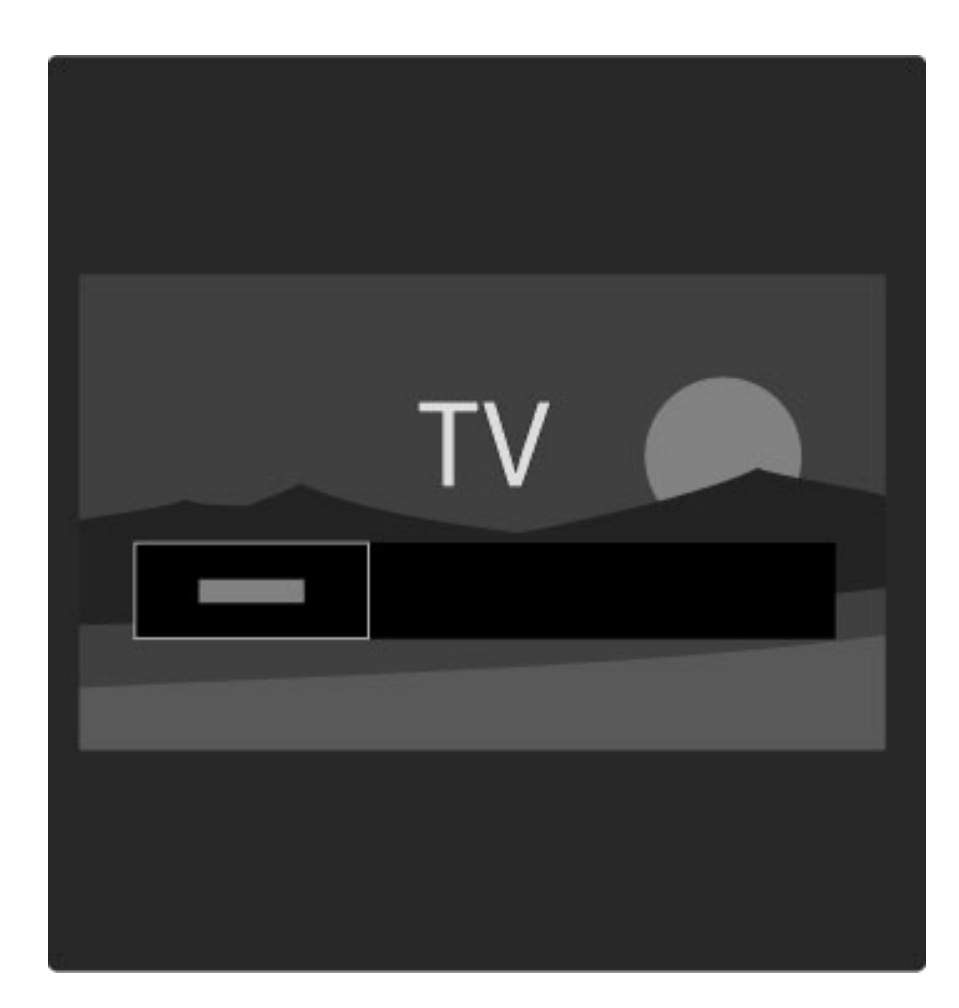

Aby otworzyć przewodnik telewizyjny podczas oglądania telewizji, naciśnij przycisk  $\Box$  w celu otwarcia menu przeglądania. Wybierz opcję Przewodnik telewizyjny i naciśnij przycisk OK.

Aby zamknąć okno przewodnika telewizyjnego bez zmiany ustawienia, naciśnij przycisk  $\sum$  (Wstecz).

#### Pierwsze użycie

Przy pierwszym otwarciu przewodnika telewizyjnego telewizor przeszukuje wszystkie kanały telewizyjne pod katem informacji do przewodnika. Może to zająć kilka minut. Dane te zostają zapisane w telewizorze. Zapoznaj się również z informacjami dotyczącymi opcji Aktualizuj program telewizyjny w części dotyczącej przewodnika telewizyjnego.

#### Opcje przewodnika telewizyjnego

Wybierz program za pomocą przycisków nawigacyjnych i naciśnij przycisk  $\blacksquare$  (Opcje), aby skorzystać z następujących opcji: • Ustaw przypomnienie

Aby ustawić ekranowe przypomnienie o rozpoczęciu programu, wybierz opcję Ustaw przypomnienie i naciśnij przycisk OK. Program zostanie oznaczony symbolem  $\bullet$ . Aby anulować przypomnienie, wybierz opcję Usuń przypomnienie i naciśnij przycisk OK.

#### • Zmień dzień

Wyświetlanie programów z poprzedniego lub następnego dnia. • Więcej informacji

Wyświetlanie szczegółowych informacji i streszczenia programu. • Szukaj wg gatunku

Wyświetlanie wszystkich programów wybranych według gatunku.

#### • Zaplanowane przypomnienia

Po ustawieniu przypomnienia możliwe jest wyświetlenie listy wszystkich zaplanowanych przypomnień.

#### • Aktualizuj program telewizyjny

Po dokonaniu pierwszego wyszukiwania telewizor zapisuje dane przewodnika telewizyjnego w swojej pamięci. W przypadku dokonania aktualizacji, ponownej instalacji lub zmiany kolejności kanałów konieczna jest również aktualizacja tych danych.

Aby zaktualizować dane, wybierz opcję Aktualizuj program telewizyjny. Przypomnienia zostaną anulowane, a w pamięci zostaną zapisane nowe dane.

#### ——————————————————————— Szczegółowe informacje

W zależności od liczby kanałów, dla których dostępne są dane przewodnika telewizyjnego, telewizor przechowuje informacje wyświetlane w przewodniku do ośmiu dni.

### Nadawca lub sieć

Aby określić, skąd mają pochodzić informacje wyświetlane w przewodniku telewizyjnym, naciśnij przycisk  $\biguparrow$  i wybierz kolejno: Konfiguracja > Ustawienia telewizora > Preferencje > Przewodnik telewizyjny.

Wybierz opcję Od sieci lub Od nadawcy.

### Od sieci

Do czasu nawiązania połączenia z serwisem Net TV informacje wyświetlane w przewodniku telewizyjnym pochodzą od nadawcy. Po połączeniu się z serwisem Net TV telewizor przełącza się automatycznie na pobieranie informacji do przewodnika telewizyjnego z Internetu.

### Od nadawcy

Informacje wyświetlane w przewodniku pochodzą od nadawcy lub operatora.

## Inteligentne ustawienia obrazu i dźwięku

W celu łatwego dostosowania ustawień obrazu lub dźwięku można wybrać dla nich wstępnie zaprogramowane ustawienia.

Podczas oglądania telewizji naciśnij przycisk **OD**, aby otworzyć menu ustawień i wybierz opcję Nastawy obrazu lub Nastawy dźwięku. Dokonaj wyboru z listy i naciśnij przycisk OK.

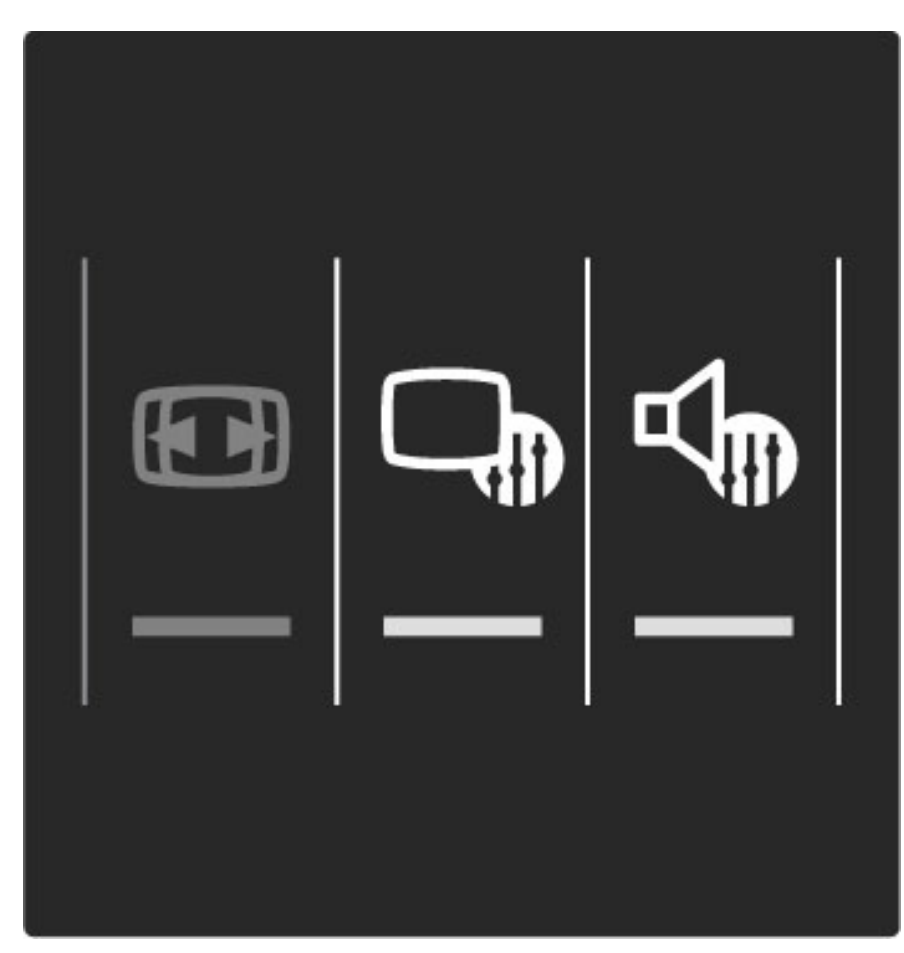

#### Inteligentny obraz i dźwięk

Inteligentne ustawienia to kombinacja wstępnie zaprogramowanych ustawień przeznaczonych do określonych zastosowań – np. gier lub oglądania telewizji przy świetle dziennym.

Istnieje możliwość modyfikacji określonego parametru, takiego jak jasność lub kontrast albo tony wysokie lub niskie, dla wybranego ustawienia. Tak zmodyfikowane inteligentne ustawienie zostanie zapisane w pamięci.

### Dostosowanie inteligentnych ustawień

Aby dostosować określony parametr inteligentnego ustawienia, wybierz inteligentne ustawienie i naciśnij przycisk OK. Następnie naciśnij przycisk  $\bigcap$  i wybierz opcję Konfiguracja. Wybierz opcję Ustawienia telewizora, przejdź do określonego ustawienia i dostosuj je.

Aby powrócić do oryginalnych wartości inteligentnego ustawienia, a tym samym anulować dokonane zmiany, najpierw włącz żądane ustawienie w telewizorze. Następnie naciśnij przycisk  $\biguparrow$  i wybierz  $kolejno:$  > Konfiguracja > Ustawienia telewizora, wybierz opcję Resetuj i naciśnij przycisk OK w celu potwierdzenia.

Więcej informacji na temat dostosowywania poszczególnych ustawień znajdziesz w części Pomoc > Konfiguracja > Obraz, dźwięk i funkcja Ambilight.

#### Lista inteligentnych ustawień obrazu

• Osobisty – ustawienia wybrane w ramach opcji Personalizuj obraz i dźwiek

- Jaskrawy idealne do oglądania przy świetle dziennym
- Naturalny naturalne ustawienia kolorów
- Kino idealne do oglądania filmów
- Gra idealne do gier
- Oszcz. energii najbardziej ekonomiczne ustawienia
- Standard standardowe ustawienia fabryczne
- $\bullet$  Zdjęcie idealne do oglądania zdjęć
- Własne inteligentne ustawienie kolorów umożliwiające wprowadzenie dowolnych modyfikacji

#### Lista inteligentnych ustawień dźwięku

• Osobisty – własne ustawienia wybrane w ramach opcji Personalizuj obraz i dźwiek

- Standard standardowe ustawienia fabryczne
- Wiadomości idealne do odtwarzania mowy
- $\cdot$  Film idealne do ogladania filmów
- Gra idealne do gier
- Dramat idealne do oglądania telenowel
- Sport idealne do oglądania programów sportowych

## Format obrazu

*Je*!*li na ekranie pojawi*" *si*# *czarne pasy, istnieje mo*\$*liwo*!% *dostosowania* formatu obrazu tak, aby wypełniał cały ekran.

Podczas oglądania telewizji naciśnij przycisk **OOO**, aby otworzyć menu ustawień i wybierz opcję Format obrazu. Wybierz format z listy i naciśnij przycisk OK.

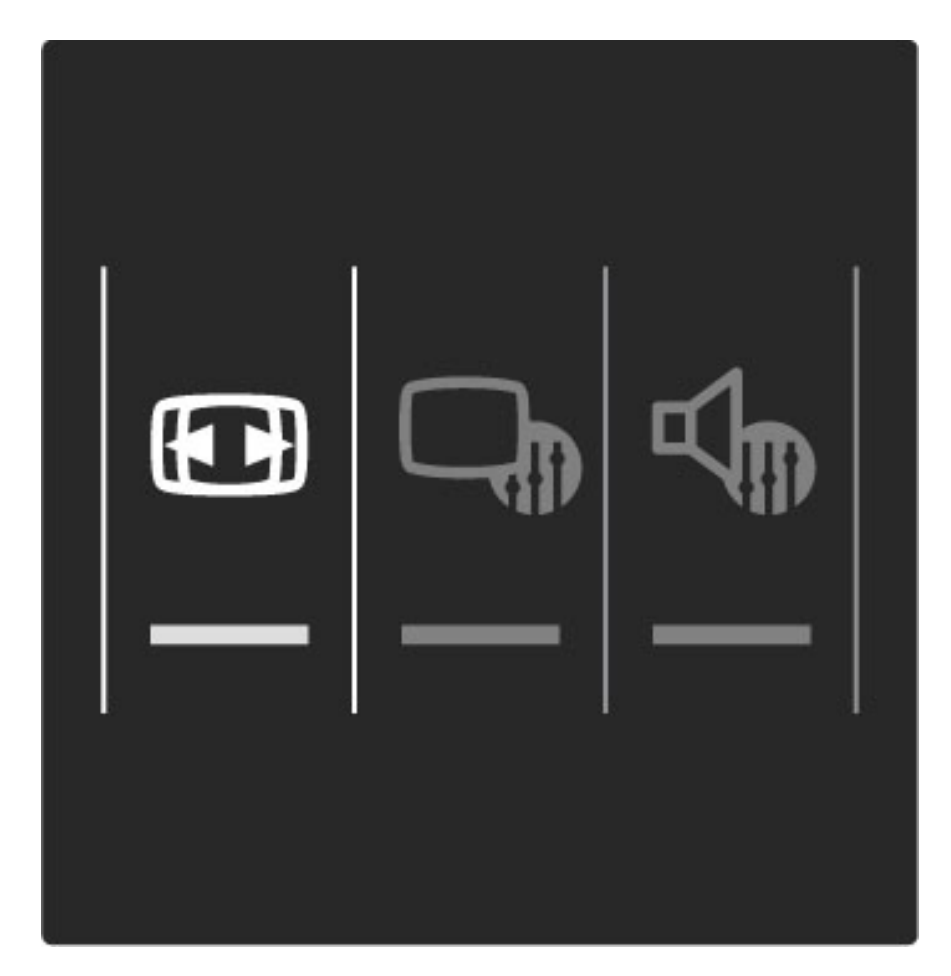

#### Formaty obrazu

Dostępne są następujące opcje formatów wyświetlanego obrazu:

#### • Auto dopasowanie obrazu

Automatyczne powiększanie obrazu, tak aby wypełnił cały ekran. Minimalne zniekształcenia obrazu, napisy dialogowe są widoczne. Nieodpowiednie do wyświetlania obrazu z komputera.

#### • Auto zoom

Automatyczne powiększanie obrazu, tak aby maksymalnie wypełni  $\frac{1}{3}$ ekran bez żadnych zniekształceń. Mogą być widoczne czarne pasy. Nieodpowiednie do wyświetlania obrazu z komputera.

• Super zoom

Usuwa czarne pasy po bokach ekranu w przypadku programów nadawanych w formacie 4:3. Obraz jest dostosowywany do ekranu.

#### • Format filmu

Przeskalowanie obrazu do formatu 16:9.

#### • Szeroki ekran

Rozciągnięcie obrazu do formatu 16:9.

#### • Nieskalowany

Specjalny tryb do wyświetlania obrazu HD lub z komputera PC. Wyświetlanie typu "piksel do piksela". Podczas wyświetlania obrazu z komputera mogą pojawić się czarne pasy.

## Przełączanie w tryb gotowości

Jeśli telewizor jest włączony, naciśnij przycisk  $\mathsf{\bullet}$  na pilocie zdalnego sterowania, aby przełączyć telewizor w tryb gotowości. Czerwony wskaźnik przycisku trybu gotowości zaświeci się .

*Chocia* ! *telewizor w trybie gotowo* "*ci zu* !*ywa bardzo niewiele energii, nadal jest ona zu* !*ywana.*

*Je* "*li telewizor nie b* #*dzie u* !*ywany przez d*\$ *u* !*szy czas, zaleca si* # *jego ca* \$*kowite wy*\$%*czenie za pomoc* % *wy*\$%*cznika zasilania.*

# 2.4 Oglądanie telewizji satelitarnej

## Przełączanie kanałów

Aby oglądać kanały satelitarne, naciśnij przycisk  $\bigstar$ , wybierz opcję Oglądaj satelitę i naciśnij przycisk OK.

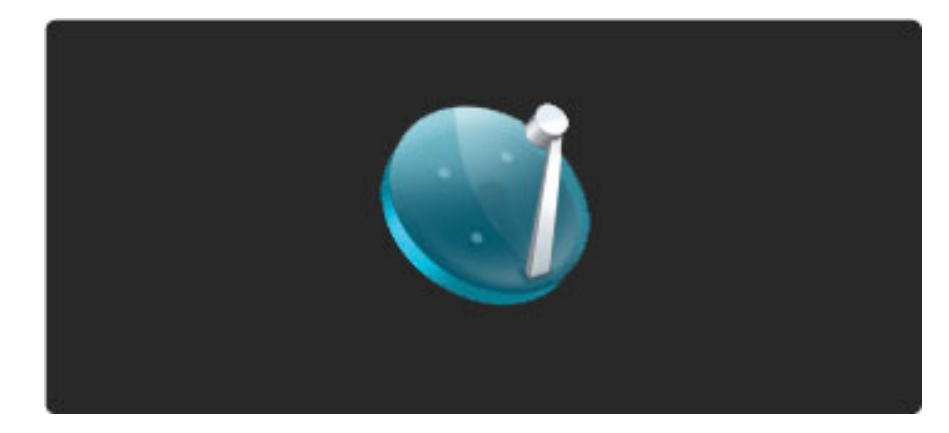

Aby przełączać kanały satelitarne, naciskaj przycisk > lub I< na pilocie zdalnego sterowania. W celu wybrania określonego kanału możesz użyć przycisków numerycznych (jeśli znasz jego numer) lub posłużyć się listą kanałów.

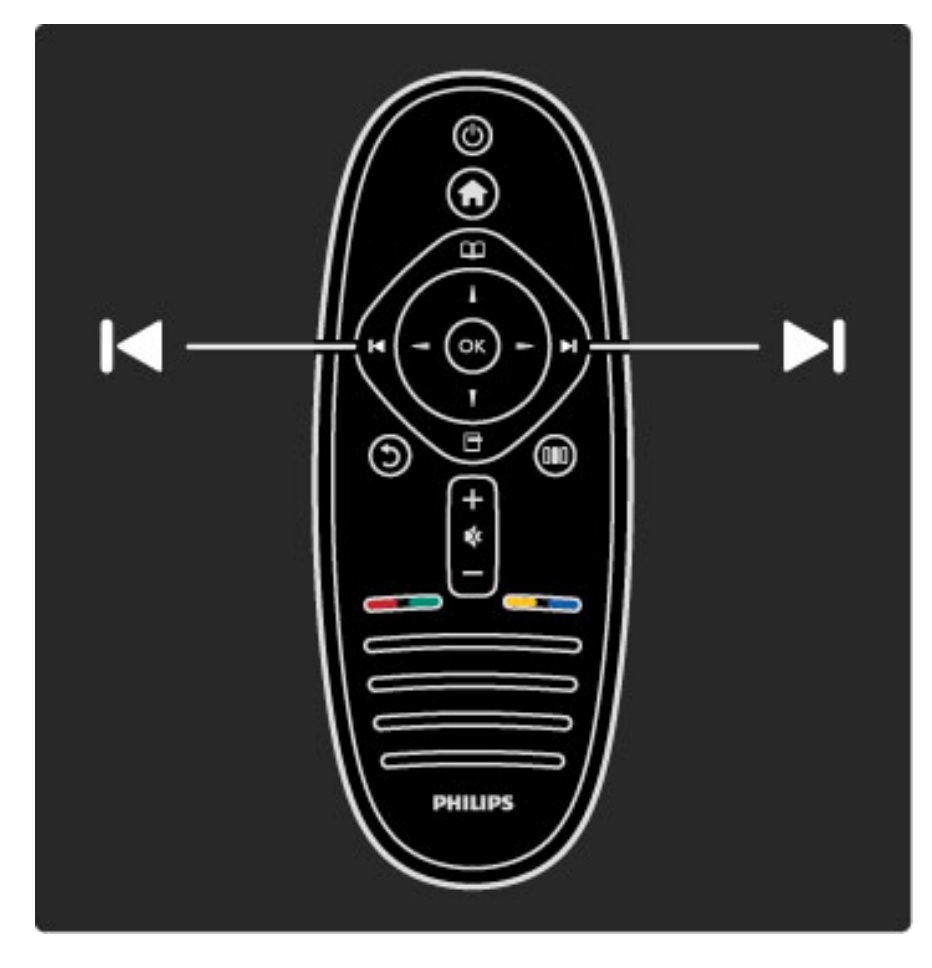

## Aby powrócić do poprzedniego kanału, naciśnij przycisk  $\mathfrak{D}$  (Wstecz).

## Lista kanałów satelitarnych

Podczas instalacji odbiornika telewizji satelitarnej kanały satelitarne zapisywane są na specjalnej liście kanałów.

Więcej informacji na temat korzystania z listy kanałów można znaleźć w części Pomoc > Korzystanie z telewizora > Oglądanie telewizji satelitarnej > Lista kanałów.

## Lista kanałów

Aby otworzyć listę kanałów podczas oglądania telewizji satelitarnej, naciśnij przycisk  $\Box$  w celu otwarcia menu przeglądania. Wybierz opcję Lista kanałów i naciśnij przycisk OK. Wybierz kanał za pomocą przycisków nawigacyjnych i naciśnij przycisk OK, aby przełączyć na wybrany kanał.

Aby zamknąć okno listy kanałów, nie zmieniając kanału, naciśnij przycisk  $\bigcirc$  (Wstecz).

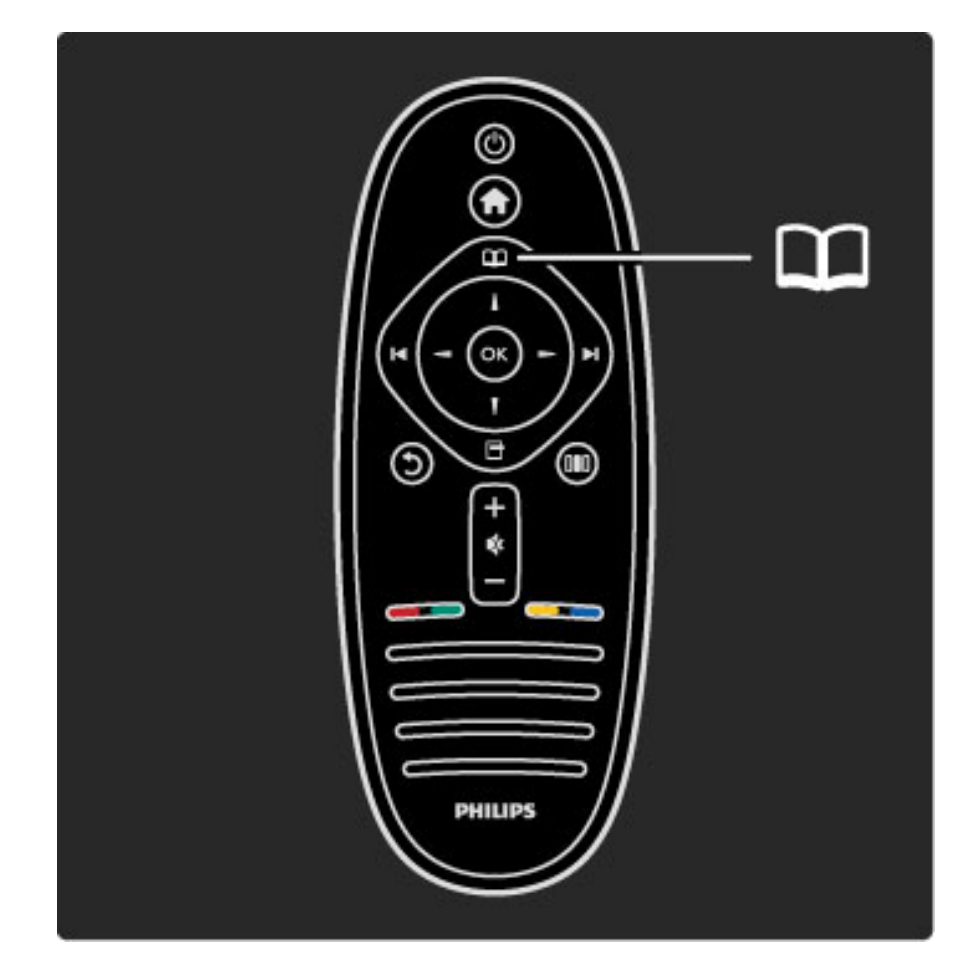

### Strony listy kanałów

Lista kanałów może składać się z kilku stron. Aby wyświetlić następną lub poprzednią stronę listy kanałów, naciśnij przycisk > lub |</a>

#### Opcje

Gdy na ekranie wyświetlona jest lista kanałów, naciśnij przycisk  $\blacksquare$ (Opcje), aby wybrać jedną z następujących opcji:

- TV/Radio
- Lista wyboru
- Sortowanie
- Oznacz jako ulubione
- Zmiana nazwy
- Ponowne uporządkowanie
- Wyświetlanie ukrytych kanałów
- Ukryj kanał
- Blokada kanału

#### TV/Radio

Ustawianie listy, aby były wyświetlane na niej kanały telewizyjne lub radiowe.

#### Lista wyboru

Wybór listy kanałów ze wszystkich odbiorników telewizji satelitarnej lub z jednego odbiornika albo wyświetlanie listy wyłącznie ulubionych kanałów satelitarnych.

Wybrana lista określa kanały, które będą dostępne podczas oglądania telewizji (można je będzie przełączać za pomocą przycisków  $\blacktriangleright$ I i  $\blacktriangleright$ ).

#### Sortowanie

Istnieje możliwość sortowania kanałów według nazwy, numeru lub grup kanałów niezakodowanych i zakodowanych (opcje Wolne/Zaszyfrowane).

#### Oznacz jako ulubione

Na liście kanałów przejdź do kanału, który chcesz oznaczyć jako ulubiony i naciśnij przycisk  $\blacksquare$  (Opcje). Wybierz opcję Zaznacz jako ulubione. Na liście ulubiony kanał zostanie oznaczony symbolem  $\bigstar$ . Aby usunąć oznaczenie ulubionego kanału, skorzystaj z opcji Odznacz ulubione.

### Oglądanie tylko ulubionych kanałów

Możliwe jest takie ustawienie listy kanałów, aby wyświetlane były na niej tylko ulubione kanały. Gdy na ekranie wyświetlana jest lista kanałów, naciśnij przycisk  $\blacksquare$  (Opcje) i wybierz opcję Wybierz listę. Wybierz z listy opcję Ulubione programy i naciśnij przycisk OK. Wybór listy Ulubione programy powoduje, że podczas przeglądania kanałów widoczne są tylko ulubione programy.

### Porządkowanie i zmiana nazwy

Możliwa jest zmiana kolejności kanałów na liście lub nazwy kanału. Więcej informacji na temat zmiany kolejności i nazwy można znaleźć w części Pomoc > Korzystanie z telewizora > Menu >  $\square$ Przeglądaj.

### Ukryj kanał

Możliwe jest ukrycie kanału na liście kanałów. Więcej informacji na temat ukrywania kanałów można znaleźć w części Pomoc > Korzystanie z telewizora > Menu >  $\square$  Przeglądaj.

### Wyświetlanie ukrytych kanałów

Możliwe jest przywołanie i ponowne pokazanie wszystkich ukrytych kanałów.

Więcej informacji na temat wyświetlania ukrytych kanałów można znaleźć w części Pomoc > Korzystanie z telewizora > Menu >  $\square$ Przeglądaj.

#### Blokada kanału satelitarnego

*Istnieje możliwość zablokowania kanału satelitarnego. Aby móc oglądać zablokowany kana*\$*, konieczne jest jego odblokowanie poprzez wprowadzenie 4-cyfrowego kodu blokady rodzicielskiej. Mo*!*liwe jest* zablokowanie dowolnej liczby kanałów.

Aby zablokować kanał na liście kanałów, naciśnij przycisk  $\blacksquare$  (Opcje) i wybierz opcję **Blokada kanału**. Wprowadź wybrany przez siebie 4cyfrowy kod blokady rodzicielskiej. Wybierz żądany kanał na liście, naciśnij ponownie przycisk  $\blacksquare$  i wybierz opcję **Blokada kanału**. Zablokowany kanał zostanie oznaczony symbolem  $\bigoplus$ . Następnie możesz wybrać kolejny kanał, aby go zablokować lub odblokować. Aby zakończyć blokowanie kanałów, naciśnij przycisk  $\blacksquare$  i wybierz opcję Wyjście.

#### Zmiana kodu blokady rodzicielskiej

Aby zmienić 4-cyfrowy kod, naciśnij przycisk  $\bigcap$  i wybierz kolejno: Konfiguracja > Ustawienia satelity > Blokowane funkcje > Zmień kod.

Więcej informacji na temat blokady rodzicielskiej i zabezpieczenia rodzicielskiego można znaleźć w części **Pomoc > Korzystanie z**  $t$ elewizora > Oglądanie telewizji satelitarnej > Blokada rodzicielska.

## Ulubione kanały

*Mo*!*liwe jest zdefiniowanie swoich ulubionych kana*\$*ów satelitarnych oraz utworzenie listy obejmującej wyłącznie takie kanały.* 

## Oznacz jako ulubione

Na liście kanałów przejdź do kanału, który chcesz oznaczyć jako ulubiony i naciśnij przycisk  $\blacksquare$  (Opcje). Wybierz opcję Zaznacz jako ulubione. Na liście ulubiony kanał zostanie oznaczony symbolem  $\bigstar$ . Aby usunąć oznaczenie ulubionego kanału, skorzystaj z opcji Odznacz ulubione.

### Oglądanie tylko ulubionych kanałów

Możliwe jest takie ustawienie listy kanałów, aby wyświetlane były na niej tylko ulubione kanały. Gdy na ekranie wyświetlana jest lista kanałów, naciśnij przycisk  $\blacksquare$  (Opcje) i wybierz opcję Wybierz listę. Wybierz z listy opcję Ulubione programy i naciśnij przycisk OK. Wybór listy Ulubione programy powoduje, że podczas przeglądania kanałów widoczne są tylko ulubione programy.

Więcej informacji na temat dostępnych opcji dla listy kanałów satelitarnych można znaleźć w części Pomoc > Korzystanie z telewizora > Oglądanie telewizji satelitarnej > Lista kanałów.

## Blokowane funkcje

*Aby uniemo*!*liwi*# *dzieciom ogl*%*danie okre*"*lonego kana*\$*u lub programu, mo*!*na zablokowa*# *kana*\$*y lub dost*&*p do programów przeznaczonych dla okre*"*lonych grup wiekowych.*

#### Blokowanie kanału

Aby zablokować kanał, skorzystaj z opcji **Blokada kanału** na liście kanałów.

Więcej informacji na temat blokowania kanałów można znaleźć w części Pomoc > Korzystanie z telewizora > Oglądanie telewizji satelitarnej  $>$  Lista kanałów.

### Zabezpieczenie rodzicielskie

Niektórzy nadawcy telewizji cyfrowej stosują w swoich programach ograniczenia wiekowe. Jeśli ograniczenie ma wartość równą lub wyższą niż ustawiony wiek dziecka, program zostanie zablokowany.

Aby oglądać zablokowany program, konieczne jest wprowadzenie kodu blokady rodzicielskiej. Zabezpieczenie rodzicielskie dla kanałów satelitarnych jest włączane dla wszystkich kanałów.

#### Ustawianie ograniczenia wiekowego

Naciśnij przycisk **f** i wybierz kolejno: Konfiguracja > Ustawienia satelity > Zab. rodzicielskie.

Aby ustawić zabezpieczenie wiekowe, musisz uprzednio wprowadzić 4-cyfrowy kod blokady rodzicielskiej. Jeśli dotychczas taki kod nie został ustanowiony, możesz to zrobić w tym momencie.

Po wprowadzeniu kodu możesz wybrać ograniczenie wiekowe. Jeśli ograniczenie przypisane do programu będzie miało wartość równą lub wyższą niż ustawiony wiek dziecka, program zostanie zablokowany. Na ekranie zostanie wyświetlony monit o podanie kodu w celu odblokowania programu. W przypadku niektórych operatorów telewizor może blokować wyłącznie programy z ograniczeniem o wyższej wartości.

#### Zmiana kodu

Aby zmienić aktualny kod, naciśnij przycisk  $\bigcap$  i wybierz kolejno: Konfiguracja > Ustawienia kanału > Blokowane funkcje > Zmień kod.

Wprowadź aktualny kod, a następnie wprowadź dwukrotnie nowy kod. Nowy kod zostanie zapisany.

#### Nie pamiętasz swojego kodu?

Aby zastąpić kod w przypadku jego zapomnienia, wprowadź kod 8888.

# 2.5 Oglądanie z podłączonego urządzenia

# Wybór urządzenia

*Po dodaniu pod*!"*czonego urz*"*dzenia do menu g*!*ównego mo*#*na* !*atwo*  $je wybrać.$ 

Aby wybrać podłączone urządzenie lub jego funkcję, naciśnij przycisk  $\bigtriangleup$  w celu otwarcia menu głównego, a następnie wybierz urządzenie lub jego funkcję i naciśnij przycisk OK. Upewnij się, że urządzenie jest włączone.

Więcej informacji na temat opcji Dodaj urządzenie można znaleźć w części Pomoc > Korzystanie z telewizora > Menu > Menu główne.

## Korzystanie z pilota telewizora

Za pomocą pilota zdalnego sterowania telewizora można sterować urządzeniem, jeśli zostało ono podłączone do złącza HDMI i jest wyposażone w funkcję EasyLink (HDMI-CEC).

Więcej informacji na temat zdalnego sterowania EasyLink można znaleźć w części Pomoc > Korzystanie z telewizora > Pilot zdalnego sterowania > Zdalne sterowanie EasyLink.

# 2.6 Ambilight

# Korzyści

Funkcja Ambilight zapewnia większy komfort oglądania oraz lepszą odbieraną jakość obrazu.

Aby uzyskać najlepszy efekt oświetlenia Ambilight, przyciemnij oświetlenie w pomieszczeniu i ustaw telewizor w odległości maksymalnie 25 cm od ściany. Aby uniknąć niewłaściwego odbioru sygnałów podczerwieni z pilota, urządzenia zewnętrzne należy ustawić poza zasięgiem oświetlenia Ambilight.

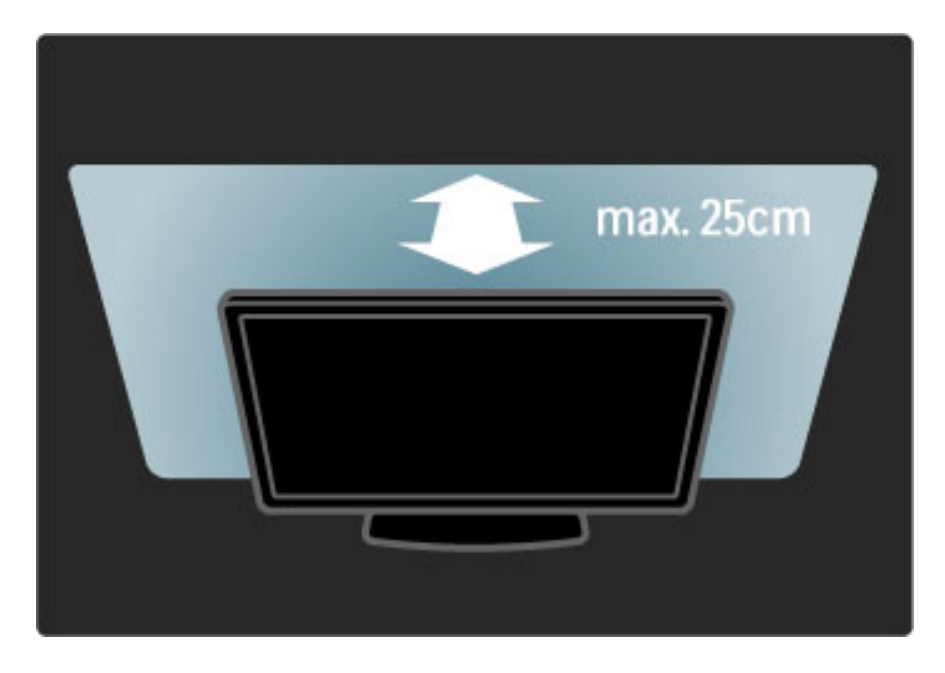

## Ustaw

Korzystając z menu ustawień, można dostosować najczęściej używane ustawienia funkcji Ambilight.

Podczas oglądania telewizji naciśnij przycisk **OD**, aby otworzyć menu ustawień.

Aby wyjść z menu ustawień, naciśnij ponownie przycisk DD.

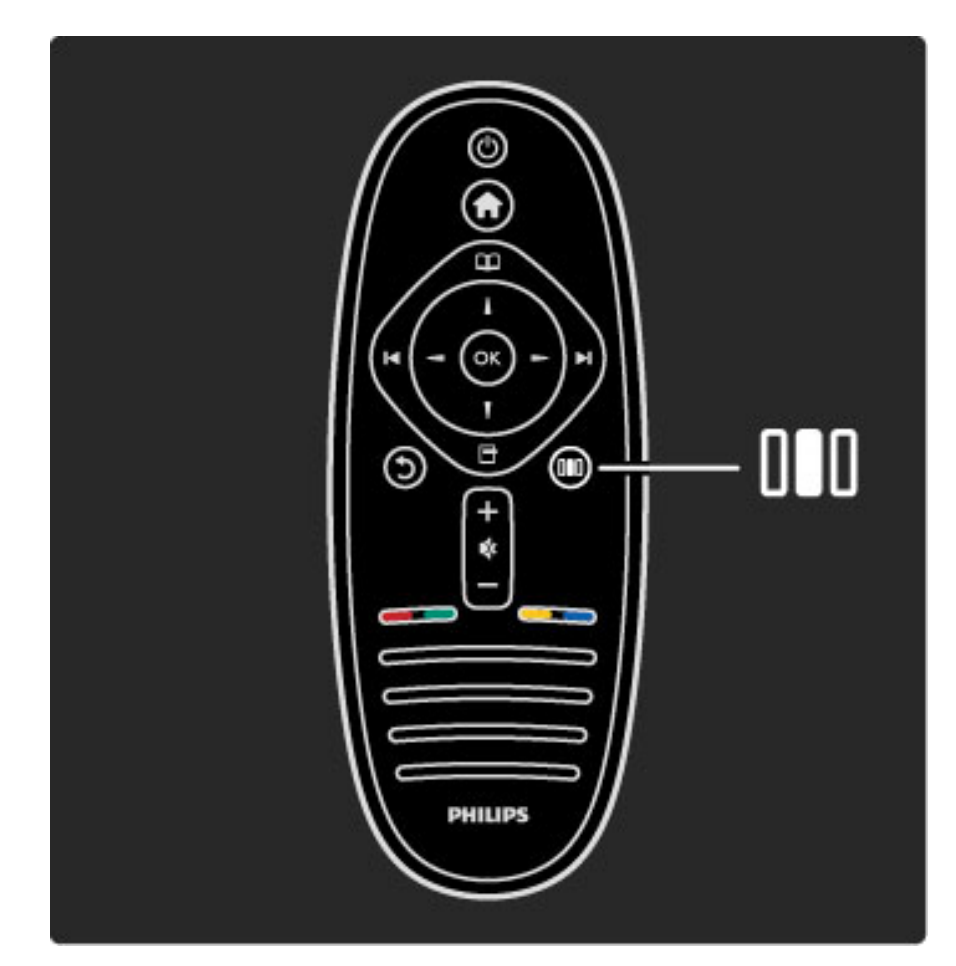

## Włączanie i wyłączanie funkcji Ambilight

W menu ustawień wybierz opcję Ambilight i naciśnij przycisk OK. Wybierz ustawienie Wł. lub Wył.

### Dynamika funkcji Ambilight

W menu ustawień wybierz opcję Dynamiczny Ambilight i naciśnij przycisk OK. Dostosuj szybkość, z jaką funkcja Ambilight będzie reagować na obrazy wyświetlane na ekranie.

### Jasność oświetlenia Ambilight

W menu ustawień wybierz opcję Jasność Ambilight i naciśnij przycisk OK. Następnie dostosuj intensywność oświetlenia Ambilight.

#### Kolor oświetlenia Ambilight

W menu ustawień wybierz opcję Kolor Ambilight i naciśnij przycisk OK. Wybierz opcję Dynam., jeśli chcesz, aby funkcja Ambilight reagowała na obrazy wyświetlane na ekranie, lub wybierz jeden ze stałych kolorów. Wybierz opcję Własne, jeśli chcesz ustawić własny stały kolor.

Więcej informacji na temat ustawień funkcji Ambilight można znaleźć w części Pomoc > Korzystanie z telewizora > Korzystanie z funkcji Ambilight > Konfiguracja.

## Konfiguracja

*Oprócz ustawie*! *dost*"*pnych w menu ustawie*! *funkcja Ambilight oferuje równie*# *ustawienia zaawansowane. Istnieje m.in. mo*#*liwo*\$% *ustawienia w*&*asnego sta*&*ego koloru lub opó*'*nionego wy*&(*czenia o*\$*wietlenia Ambilight po wy*&(*czeniu telewizora.*

Aby otworzyć menu funkcji Ambilight, naciśnij przycisk  $\bigoplus$  i wybierz kolejno: Konfiguracja > Ustawienia telewizora > Ambilight.

### Kolor personalny

Aby ustawić swój własny kolor oświetlenia Ambilight, wybierz opcję Własne w menu Kolor Ambilight. Po wybraniu opcji Własne możesz otworzyć menu Kolor personalny. Wybierz opcję Gama kolorów, aby wybrać własny kolor. Ustawienie własnego koloru ma stały charakter (kolor nie zmienia się dynamicznie).

#### Rozdzielenie

Aby zróżnicować poziomy kolorów oświetlenia po każdej stronie telewizora, wybierz opcję Rozdzielenie. Jeśli rozdzielenie jest wyłączone, oświetlenie Ambilight jest dynamiczne, ale wykorzystuje tylko jeden kolor.

#### Wyłączanie telewizora

Aby ustawić oświetlenie Ambilight w taki sposób, by stopniowo gasło i wyłączało się po kilku sekundach od wyłączenia telewizora, wybierz opcję Wyłączanie telewizora. Pozwól, aby oświetlenie Ambilight stopniowo zgasło i całkowicie się wyłączyło przed ponownym włączeniem telewizora.

## Scenea LoungeLight

Aby w chwili włączenia funkcji Scenea następowało wyłączenie funkcji Ambilight, wybierz opcję Scenea LoungeLight, a następnie ustawienie Wy#.

#### Kolor ściany

Kolor ściany za telewizorem może mieć wpływ na efekt kolorystyczny oświetlenia Ambilight. Aby skorygować ten wpływ, wybierz opcję Kolor ściany, a następnie kolor odpowiadający kolorowi ściany. Funkcja Ambilight skoryguje swoje kolory, aby jak najlepiej współgrały z kolorem ściany za telewizorem.

#### Efekt LoungeLight

Więcej informacji na temat efektu LoungeLight można znaleźć w części Pomoc > Korzystanie z telewizora > Korzystanie z funkcji Ambilight > Efekt LoungeLight.

# Efekt LoungeLight

*Gdy telewizor znajduje si*! *w trybie gotowo*"*ci, mo*#*na w*\$%*czy*& *funkcj*! *Ambilight i uzyska*& *w pomieszczeniu efekt LoungeLight.*

Aby włączyć funkcję Ambilight, gdy telewizor znajduje się w trybie gotowości, naciśnij przycisk  $\mathbb G$  na telewizorze.

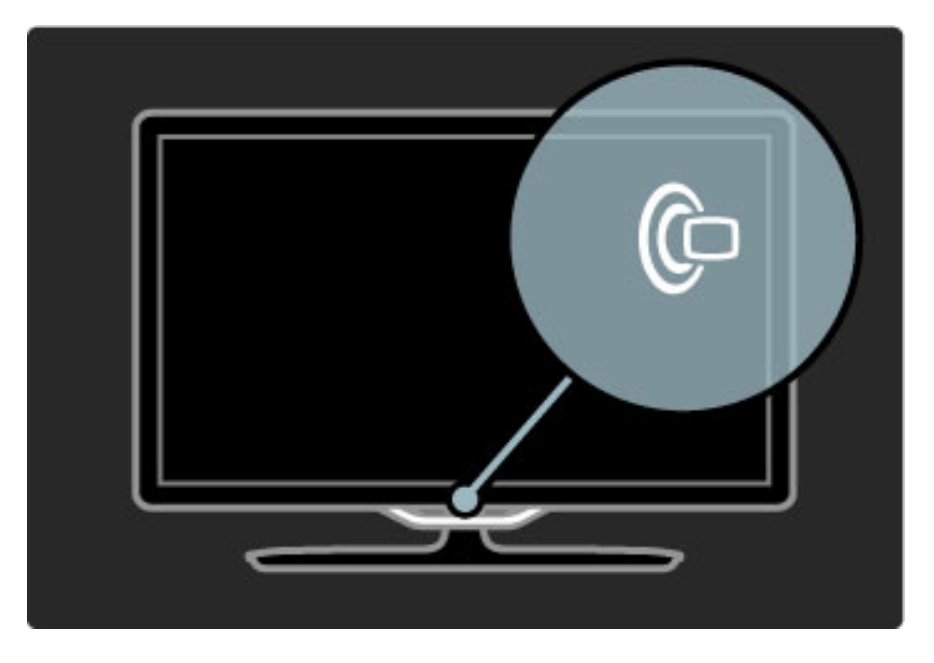

Aby zmienić schemat kolorów efektu LoungeLight, naciśnij ponownie przycisk  $\mathbb G$  na telewizorze.

Aby wyłączyć efekt LoungeLight, naciśnij i przytrzymaj przez 3 sekundy przycisk  $\mathbb G$  na telewizorze.

Możliwa jest również konfiguracja schematu kolorów w menu konfiguracji.

Gdy telewizor jest włączony, naciśnij przycisk  $\biguparrow$  i wybierz opcję Konfiguracja. Wybierz kolejno: Ustawienia telewizora > Ambilight > LoungeLight. Wybierz schemat kolorów dla efektu LoungeLight.
## 2.7 Net TV

## Co to jest serwis Net TV?

Serwis Net TV oferuje usługi i strony internetowe dostosowane do Twojego telewizora. Umożliwia odwiedzanie popularnych witryn, oglądanie programów informacyjnych i rozrywkowych, wypożyczanie filmów i oglądanie przeoczonych programów telewizyjnych.

#### Strony serwisu Net TV

Najpopularniejsze lokalne serwisy internetowe dostosowują swoje strony do przeglądania w telewizorze. Dzięki temu możesz śledzić najświeższe informacje, oglądać najnowsze hity filmowe czy choćby sprawdzić prognozę pogody.

#### Przewodnik telewizyjny Net TV

Po nawiązaniu połączenia z serwisem Net TV przewodnik telewizyjny pobiera informacje z Internetu.

#### Sklepy wideo

Serwis Net TV umożliwia wypożyczanie filmów z internetowej wypożyczalni.

#### Zdarzyło Ci się przeoczyć program?

Jeśli nadawca oferuje taką usługę, możesz obejrzeć go w bardziej dogodnym dla siebie czasie.

Więcej informacji na temat serwisu Net TV można znaleźć w kolejnych rozdziałach.

#### Nowe usługi

Regularnie dodawane są nowe usługi. Okresowo sprawdzaj strony serwisu Net TV pod kątem dostępności nowych usług.

#### Szczegó!owe informacje

• Dostępność usług serwisu Net TV jest zróżnicowana w zależności od kraju.

• Dzięki serwisowi Net TV można również połączyć się z Internetem. Możliwe jest przeglądanie dowolnych stron, należy jednak pamiętać, że większość stron internetowych nie jest dostosowana do przeglądania na ekranie telewizora, a niektóre wtyczki (np. umożliwiające wyświetlanie stron lub filmów) nie są dostępne w telewizorze.

• Usługi internetowe Net TV mogą zostać dodane, zmienione lub wycofane.

• Strony w serwisie Net TV są wyświetlane pojedynczo w trybie pełnoekranowym.

• Nie można pobierać i zapisywać plików ani instalować wtyczek.

## Co jest potrzebne

Aby korzystać z serwisu Net TV, konieczne jest podłączenie telewizora do routera z szybkim łączem internetowym.

Zapoznaj się z informacjami zawartymi w części Pomoc > Konfiguracja  $>$  Sieć.

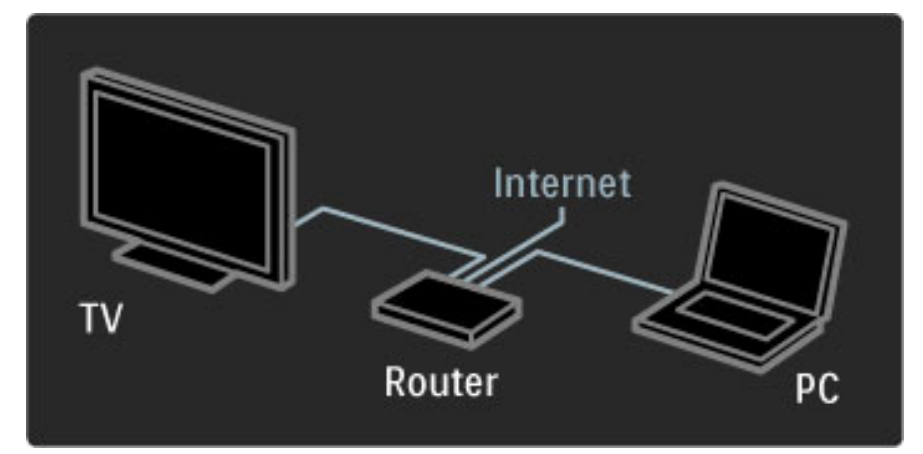

Po ustanowieniu połączenia wybierz opcję Przeglądaj Net TV w menu głównym, aby rozpocząć konfigurację serwisu Net TV.

Zapoznaj się z informacjami zawartymi w części Pomoc > Korzystanie z telewizora  $>$  Net TV  $>$  Pierwsze użycie.

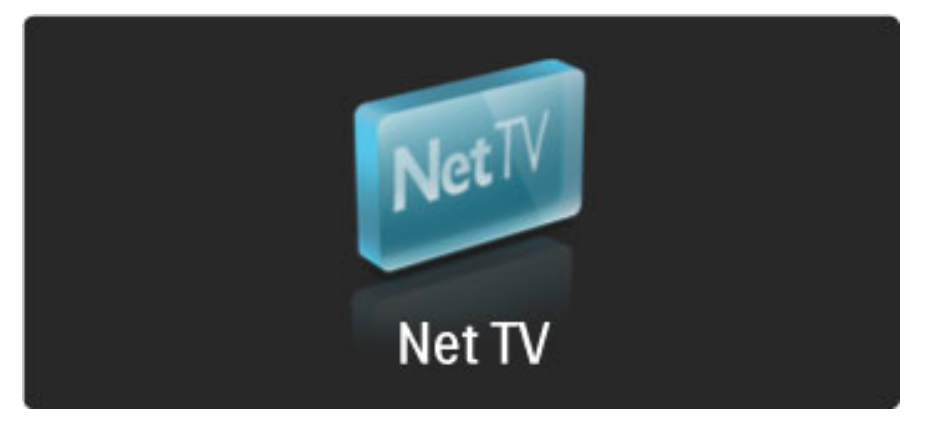

#### Pierwsze użycie

1 Zaakceptuj warunki korzystania.

2 Zarejestruj się w serwisie Net TV.

3 Włącz zabezpieczenie rodzicielskie.

Po wykonaniu tych czynności możesz zacząć korzystać z serwisu Net TV.

#### Jak się zarejestrować

Do rejestracji niezbędny jest adres e-mail i komputer podłączony do Internetu. Jeśli początkowo rejestracja zostanie pominięta, można później zarejestrować się na stronie startowej serwisu Net TV.

Aby rozpocząć rejestrację w serwisie Net TV, wprowadź adres email na ekranie telewizora. W celu otwarcia klawiatury ekranowej naciśnij przycisk OK po uprzednim podświetleniu pola tekstowego. Wprowadź kolejno żądane znaki. Wybierz opcję Zarejestruj i naciśnij przycisk OK.

Pojawi się komunikat z informacją, że na podany adres została wysłana wiadomość e-mail. Otwórz tę wiadomość w komputerze i kliknij łącze do formularza rejestracyjnego. Wypełnij formularz i kliknij przycisk, aby go przesłać.

W telewizorze wybierz opcję OK i naciśnij przycisk OK, aby otworzyć stronę startową serwisu Net TV.

#### Włączanie zabezpieczenia rodzicielskiego

Przy pierwszym otwarciu strony startowej serwisu Net TV jest wyświetlany monit o włączenie zabezpieczenia rodzicielskiego. Po włączeniu zabezpieczenia rodzicielskiego konieczne jest wprowadzenie osobistego kodu odblokowania/blokady. Wprowad' 4-cyfrowy kod odblokowania/blokady Net TV.

Użyj przycisków numerycznych na pilocie zdalnego sterowania. Nastepnie ponownie wprowadź ten sam kod w celu potwierdzenia.

Można już korzystać z serwisu Net TV.

#### Korzyści z rejestracji

Po zarejestrowaniu się użytkownika w serwisie Net TV przechowywane są kopie zapasowe stron oznaczonych przez niego jako ulubione lub zablokowane. Przechowywanych jest także 16 adresów URL ostatnio odwiedzonych stron. Mogą one zostać udostępnione innemu telewizorowi z funkcją obsługi serwisu Net TV, o ile został on zarejestrowany przy użyciu tego samego adresu e-mail.

Zarejestrowany użytkownik ma możliwość przywrócenia danych tych stron Net TV, gdyby zostały przypadkowo usunięte przy użyciu opcji Wyczyść historię.

#### Korzyści z zabezpieczenia rodzicielskiego

Po właczeniu ustawienia zabezpieczenia rodzicielskiego...

· można blokować i odblokowywać usługi oraz kategorie usług, • niektóre serwisy, nieodpowiednie dla dzieci, są od początku blokowane, można je jednak odblokować.

#### Działanie zabezpieczenia rodzicielskiego

• Zablokować można wyłącznie usługi dostępne na stronach serwisu Net TV. Niemożliwe jest zablokowanie reklam i stron internetowych. • Usługi są blokowane dla danego kraju. Kategorie są blokowane dla wszystkich krajów.

## Przeglądanie serwisu Net TV

Aby otworzyć zawartość serwisu Net TV, zamknij okno Pomocy, naciśnij przycisk  $\bigcap$ , wybierz opcję Przeglądaj Net TV i naciśnij przycisk OK. Telewizor połączy się z serwisem Net TV, a na ekranie zostanie wy&wietlona strona startowa serwisu.

Aby wyjść z serwisu Net TV, naciśnij przycisk  $\bigoplus$  i wybierz inną czynność.

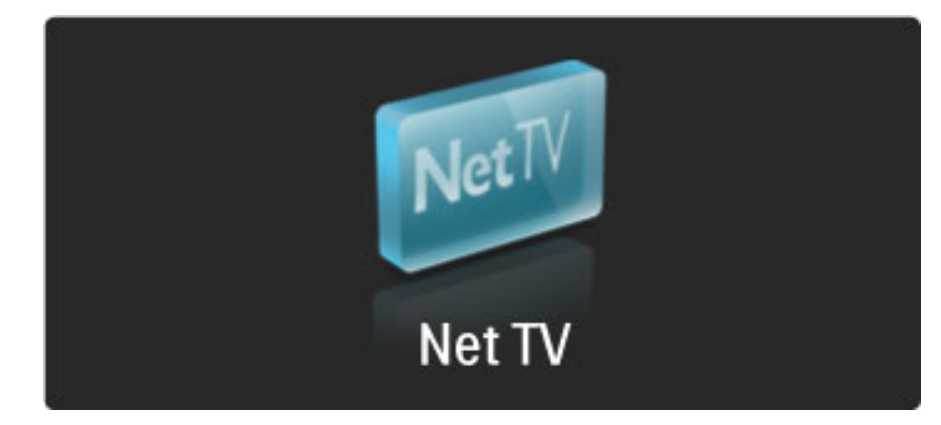

#### Strona startowa  $\bigstar$

Na stronie startowej  $\blacktriangleright$  wyświetlane są ulubione usługi użytkownika oraz niektóre polecane usługi. Korzystając z tej strony, możesz przeglądać zawartość serwisu Net TV.

Aby powrócić do strony startowej  $\bigstar$ , naciśnij przycisk  $\square$ (Przeglądaj).

#### Otwieranie usługi Net TV

Wybierz usługę Net TV za pomocą przycisków  $\blacktriangle$  lub  $\blacktriangledown$  albo  $\blacktriangleleft$  lub ▶. Aby otworzyć wybraną usługę, naciśnij przycisk OK. Wyświetlenie animacji z zamykającym się zamkiem oznacza, że otwarta strona jest stroną bezpieczną.

#### Nawigacja po serwisie Net TV

Nawigacja po serwisie Net TV może różnić się od korzystania z innych serwisów. Przeglądanie serwisu odbywa się głównie przy użyciu przycisków nawigacyjnych i przycisku OK. W ramach niektórych usług podawane są wskazówki, jak z nich korzystać. Aby powrócić do poprzedniej strony, naciśnij przycisk  $\mathfrak D$  (Wstecz).

#### Wszystkie usługi

Aby wyświetlić wszystkie dostępne usługi dla swojego kraju, wybierz opcje **: Usługi** i naciśnij przycisk OK.

Na tej stronie mogą być wyświetlone wszystkie usługi lub wybrane według kategorii – np. Informacje lub Rozrywka. Aby wyświetlić usługi według kategorii, wybierz kategorię w kolumnie po lewej stronie i naciśnij przycisk OK.

#### **Opcje**

Naciśnij przycisk  $\blacksquare$  (Opcje), aby wybrać jedną z następujących opcji:

- Blokowanie usługi
- Zaznacz ulubione
- Wyłącz nadzór rodzicielski
- Pokaż pilota
- Załaduj ponownie stronę
- Powiekszanie strony
- Zabezpieczenia informacje
- Wyczyść pamięć aplikacji Net TV

#### Blokowanie usługi

Aby zablokować usługę Net TV, wybierz jej ikonę i naciśnij przycisk **T** (Opcje). Wybierz opcję Zablokuj usługę i naciśnij przycisk OK. Ikona usługi zostanie oznaczona symbolem  $\mathbf \Omega$ .

Aby otworzyć zablokowaną usługę, konieczne jest wprowadzenie 4cyfrowego kodu. Po otwarciu zablokowanej usługi można usunąć blokade.

#### Oznaczanie jako ulubionych

Aby oznaczyć usługę jako ulubioną, wybierz ikonę usługi i naciśnij przycisk  $\Box$  (Opcje). Wybierz opcję Zaznacz ulubione i naciśnij przycisk OK.

Można oznaczyć maksymalnie 12 ulubionych usług. Wszystkie ulubione usługi są wyświetlane na stronie startowej **\*** . Na stronie  $\mathbf{F}$  Usługi ulubione usługi są oznaczone symbolem gwiazdki  $\blacklozenge$ .

Jako ulubione można oznaczyć jedynie usługi Net TV. Nie można oznaczyć reklam i stron internetowych.

#### Usuwanie oznaczenia ulubionych

Aby usunąć oznaczenie usługi jako ulubionej, wybierz ikonę ulubionej usługi, naciśnij przycisk **d** (Opcje) i wybierz opcję Odznacz ulubione.

#### Wyłącz nadzór rodzicielski

Aby wyłączyć zabezpieczenie rodzicielskie, naciśnij przycisk  $\blacksquare$ (Opcje) i wybierz opcję Wyłącz nadzór rodzicielski. Wprowadź 4cyfrowy kod, aby wyłączyć zabezpieczenie.

#### Pokaż pilota

Opcja Pokaż pilota umożliwia przywołanie takich przycisków, jak odtwarzanie  $\blacktriangleright$ , przewijanie do tyłu << i przewijanie do przodu  $\blacktriangleright$ . Naciśnij przycisk  $\blacksquare$  (Opcje) i wybierz opcję Pokaż pilota. Za pomocą tych ekranowych przycisków można obsługiwać odtwarzacze audio i wideo. Wybierz przycisk i naciśnij przycisk OK, aby wykonać jego funkcję. Naciśnij przycisk  $\bigcirc$  (Wstecz), aby ukryć przyciski ekranowe.

#### Załaduj ponownie stronę

Jeśli podczas wczytywania strony wystąpi jakiś problem, można spróbować wczytać ją ponownie. Naciśnij przycisk **d** (Opcje) i wybierz opcję Załaduj ponownie stronę.

#### Powiększanie strony

Aby powiększyć lub zmniejszyć stronę internetową, naciśnij przycisk  $\Box$  (Opcje) i wybierz opcję **Powiększ stronę**. Użyj suwaka, aby ustawić powiększenie.

Do przewijania strony internetowej używaj przycisków nawigacyjnych, przełączając podświetlenie poszczególnych elementów.

#### Zabezpieczenia – informacje

Aby wyświetlić informacje o zabezpieczeniach strony, naciśnij przycisk

#### Wyczyść pamięć aplikacji Net TV

 $\bullet$  Ostrzeżenie – użycie tej opcji spowoduje całkowite wyzerowanie pamięci aplikacji Net TV.

Aby całkowicie wyczyścić pamięć aplikacji Net TV, włączając Ulubione, kod zabezpieczenia rodzicielskiego, hasła, pliki cookie i historię, naciśnij przycisk  $\blacksquare$  (Opcje) i wybierz opcję Wyczyść pamieć aplikacii Net TV.

#### Usługi Net TV dla innego kraju

Dla innych krajów może być dostępny inny zakres usług Net TV. Aby wybrać usługi przeznaczone dla innego kraju, wybierz opcję Kraj:... w prawym dolnym rogu strony i naciśnij przycisk OK. Wybierz kraj i naciśnij przycisk OK.

Firma Koninklijke Philips Electronics N.V. nie bierze żadnej odpowiedzialności za zawartość ani za jakość zawartości dostarczanej przez dostawców.

#### Strony internetowe

Dzięki serwisowi Net TV można również połączyć się z Internetem. Możliwe jest przeglądanie dowolnych stron, należy jednak pamiętać, że większość stron internetowych nie jest dostosowana do przeglądania na ekranie telewizora, a niektóre wtyczki (np. umożliwiające wyświetlanie stron lub filmów) nie są dostępne w telewizorze.

#### Otwieranie strony internetowej

Aby przejść na stronę internetową, wybierz opcję  $\bigcirc$  Internet i naciśnij przycisk OK. Za pomocą klawiatury ekranowej wprowadź żądany adres internetowy. Wybierz znak i naciśnij przycisk OK, aby wprowadzić go do paska adresu w górnej części strony. Po wprowadzeniu adresu wybierz opcję Przejdź i naciśnij przycisk OK, aby wczytać zawartość strony internetowej.

Użyj przycisków ▲ lub ▼, ◀ lub ▶, aby przejść do łączy dostępnych na otwartej stronie internetowej, a następnie naciśnij przycisk OK, aby przejść do żądanego łącza.

#### Historia przeglądania Internetu

Aplikacja Net TV automatycznie dodaje dane każdej odwiedzonej strony do listy historii. Później czasie można wybrać na liście ikonę strony i nacisnąć przycisk OK, aby ją otworzyć. Do przewijania listy historii służą przyciski nawigacyjne.

#### Kasowanie historii korzystania z serwisu Net TV

Po wybraniu ikony strony internetowej na liście historii można wyczyścić całą listę. Naciśnij przycisk  $\blacksquare$  (Opcje) i wybierz opcję Wyczyść historię.

## Sklepy wideo

Telewizor umożliwia wypożyczanie filmów z internetowego sklepu wideo.

- 1 Otwórz strone sklepu wideo.
- 2 Wybierz film wideo.
- 3 Dokonaj płatności internetowej.
- 4 Pobierz film wideo.
- 5 Rozpocznij oglądanie.

#### Co jest potrzebne

Aby możliwe było wypożyczanie i pobieranie filmów wideo, telewizor musi być podłączony do Internetu za pomocą szybkiego łącza internetowego. Więcej informacji na temat podłączania do sieci można znaleźć w części Pomoc > Konfiguracja > Sieć. Konieczne jest również umieszczenie karty pamięci SD w gnieździe kart SD telewizora.

#### Formatowanie karty SD

Aby sformatować kartę pamięci SD jako pamięć wideo, umieść kartę w gnieździe kart SD. Telewizor automatycznie rozpocznie formatowanie karty. Jeśli prędkość zapisu jest niewystarczająca do przesyłania danych wideo, telewizor może odrzucić kartę. Po sformatowaniu kartę należy pozostawić na stałe w gnieździe.

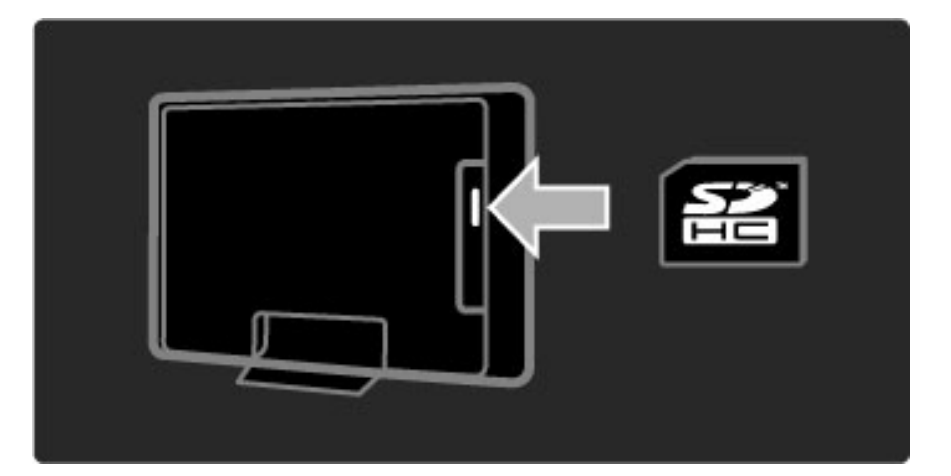

#### Wyświetlanie strony sklepu wideo

Aby wyświetlić stronę sklepu wideo, naciśnij przycisk  $\biguparrow$ , wybierz kolejno: Net TV > Sklepy wideo i naciśnij przycisk OK. Na stronie wypożyczalni wideo zostaną wyświetlone wszystkie wypożyczalnie dostępne w Twoim kraju. Aby wyświetlić stronę wypożyczalni, wybierz jej ikonę i naciśnij przycisk OK.

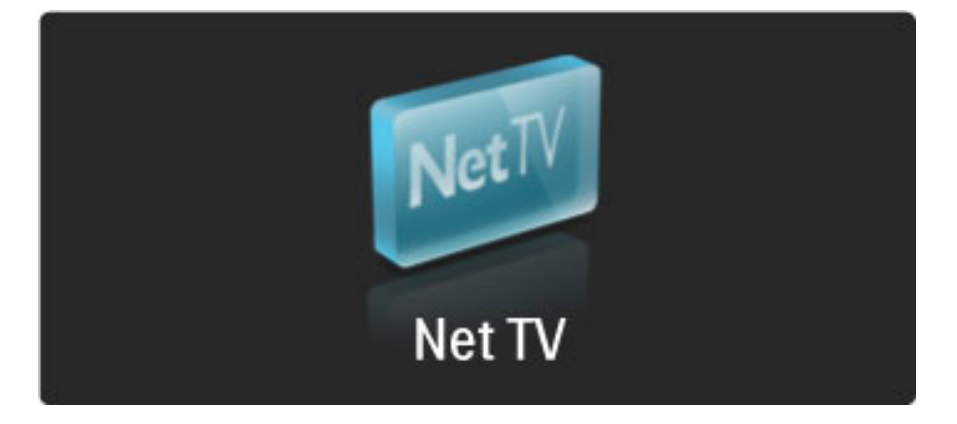

#### Wypo\$yczanie filmów wideo

Aby wypożyczyć film wideo, wybierz jego ikonę na stronie sklepu i naciśnij przycisk OK. Najczęściej można wypożyczyć film na 1 dzień, na kilka dni, a nawet na 1 godzinę. Procedura wyboru filmu i jego wypożyczania różni się w zależności od wypożyczalni.

#### Płatność

Zostanie wyświetlony monit o zalogowanie się lub otwarcie nowego konta, jeśli jeszcze go nie posiadasz. Dane logowania mogą składać się z adresu e-mail i osobistego kodu PIN. Po zalogowaniu możesz wybrać sposób płatności (w większości przypadków będzie to karta kredytowa lub kod weryfikacyjny). Więcej informacji na temat warunków płatności można znaleźć na stronie internetowej sklepu wideo.

Aby wprowadzić kod numeryczny (PIN), użyj przycisków numerycznych na pilocie zdalnego sterowania.

Aby wprowadzić adres e-mail, wybierz pole tekstowe na stronie i naciśnij przycisk OK. Wybierz znak na klawiaturze i naciśnij przycisk OK, aby go wprowadzić.

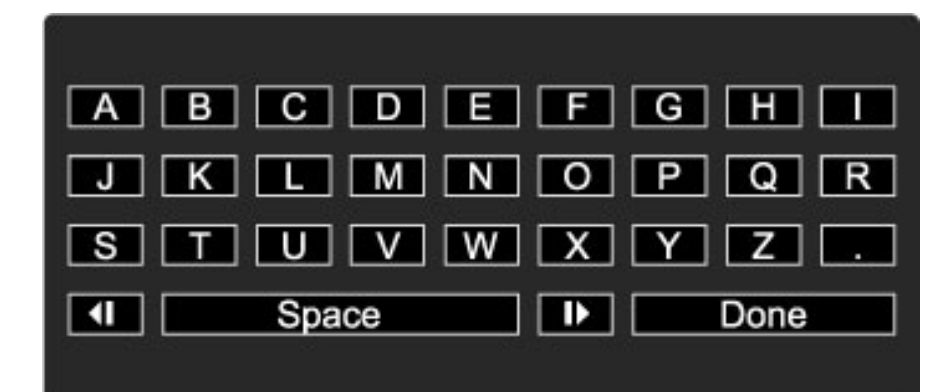

#### Pobieranie filmów wideo

Po dokonaniu płatności można pobrać film do pamięci wideo. Podczas pobierania filmu możliwe jest oglądanie programów telewizyjnych do czasu, aż telewizor wyświetli komunikat, że film jest gotowy do odtworzenia. W przypadku anulowania pobierania, możliwe jest jego wznowienie do czasu upływu okresu ważności wypożyczenia.

#### Rozpoczęcie oglądania

Aby rozpocząć oglądanie pobranego filmu wideo, naciśnij przycisk  $\bigcap$ , wybierz kolejno: Net TV > Sklepy wideo i naciśnij przycisk OK. Po zalogowaniu się przejdź na strone wypożyczalni, z której został wypożyczony film, i znajdź go na liście pobranych filmów. Wybierz film i naciśnij przycisk OK.

### Telewizja internetowa

*Niektórzy nadawcy telewizji cyfrowej oferuj*! *us*"*ug*# *telewizji internetowej. Telewizja internetowa umo*\$*liwia m.in. obejrzenie przeoczonych programów. Po*"!*cz si*# *ze stron*! *telewizji internetowej nadawcy, aby sprawdzi*% *dost*#*pno*&% *programów.*

#### Co jest potrzebne

Aby móc połączyć się ze stroną telewizji internetowej, telewizor musi być podłączony do Internetu za pomocą szybkiego łącza internetowego.

Więcej informacji na temat podłączania do sieci można znaleźć w cześci Pomoc > Konfiguracja > Sieć.

#### Otwieranie telewizji internetowej z serwisu Net TV

Aby otworzyć usługę telewizji internetowej z serwisu Net TV, naciśnij przycisk  $\hat{\mathbf{\pi}}$ , wybierz opcję Przeglądaj Net TV i naciśnij przycisk OK. W ramach usług Net TV odszukaj ikonę kanału telewizyjnego, który nadaje interesujący Cię program. Wybierz usługę i naciśnij przycisk OK.

#### Otwieranie telewizji internetowej na kanale telewizyjnym

Aby otworzyć usługę telewizji internetowej bezpośrednio na kanale telewizyjnym, naciśnij czerwony przycisk. Jeśli usługa jest dostępna, telewizor otworzy stronę nadawcy.

Dostępność usług telewizji internetowej jest zróżnicowana w zależności od kraju.

# 3 Więcej informacji…

#### 3.1 Teletekst

## Strony teletekstu

#### Otwórz teletekst

Aby otworzyć teletekst podczas oglądania telewizji, naciśnij przycisk  $\square$  (Przeglądaj) i wybierz opcję Teletekst.

Aby zamknąć teletekst, naciśnij przycisk  $\bigcirc$  (Wstecz).

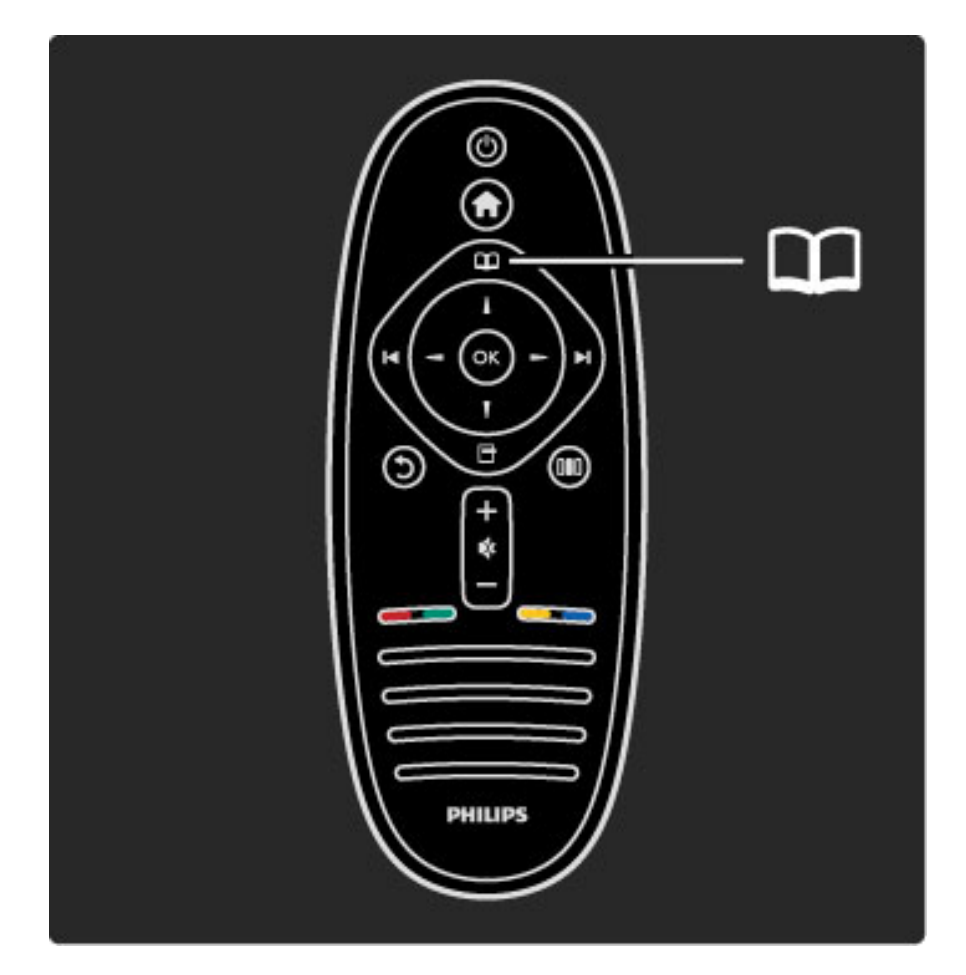

#### Wybierz stronę teletekstu

Aby wybrać stronę:

• Wprowadź numer strony za pomocą przycisków numerycznych.

- Naciśnij przycisk > lub I<
- Naciśnij przycisk lub v.

• Naciśnij kolorowy przycisk, aby wybrać oznaczony kolorem temat na dole ekranu.

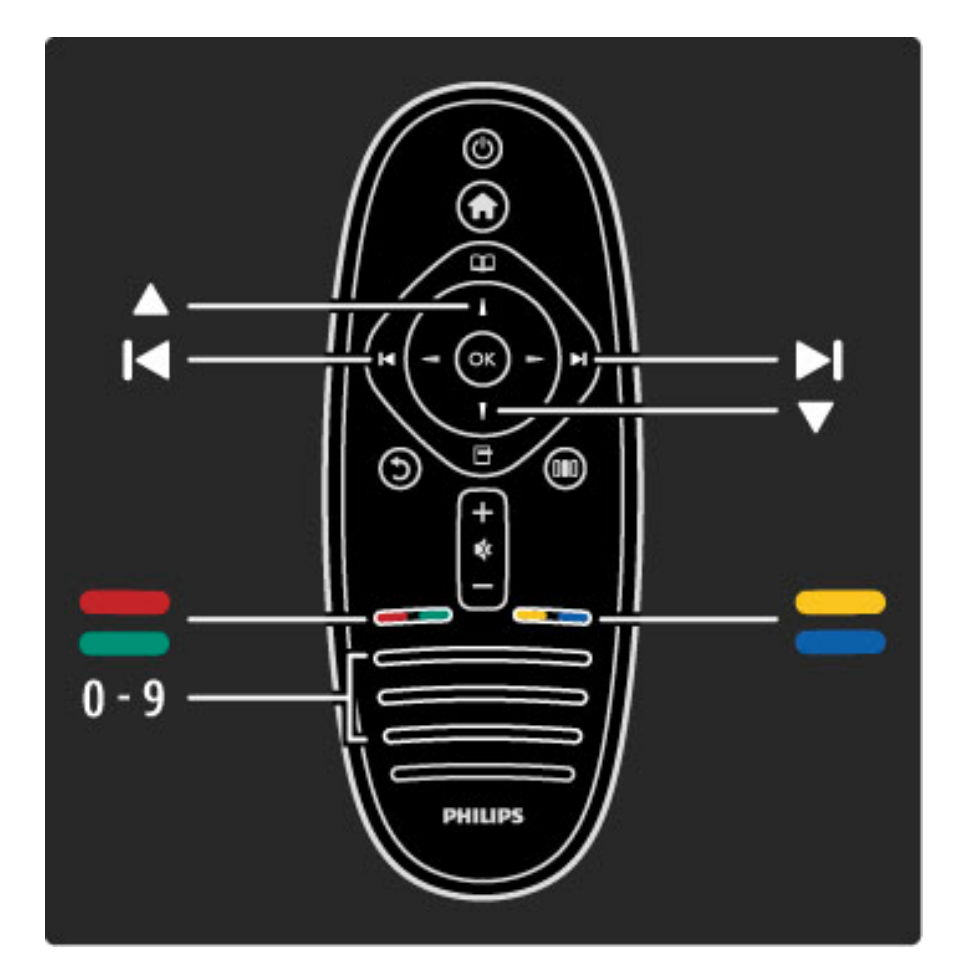

#### Podstrony teletekstu

Pod numerem strony teletekstu może kryć się kilka podstron. Numery podstron są wyświetlane na pasku obok numeru głównej strony.

Aby wybrać podstronę, naciśnij przycisk  $\blacktriangleleft$  lub  $\blacktriangleright$ .

#### Strony tematów teletekstu

Niektórzy nadawcy oferują funkcję tematów teletekstu. Aby otworzyć tematy teletekstu w ramach teletekstu, naciśnij przycisk  $\Box$  (Opcje) i wybierz opcję Przegląd T.O.P.

#### Wyszukiwanie w teletekście

Można wybrać słowo i wyszukać wszystkie jego wystąpienia w teletekście. Jest to praktyczny sposób na znalezienie określonego tematu.

Otwórz stronę teletekstu i naciśnij przycisk OK. Wybierz słowo lub liczbę za pomocą przycisków nawigacyjnych. Następnie naciśnij ponownie przycisk OK, aby przejść natychmiast do następnego wystąpienia tego słowa lub liczby. Naciśnij ponownie przycisk OK, aby przejść do kolejnego wystąpienia.

Aby zakończyć wyszukiwanie, naciskaj przycisk  $\blacktriangle$ , aż nie będzie wybrany żaden element.

#### Teletekst z podłączonego urządzenia

Niektóre podłączone urządzenia, które odbierają kanały telewizyjne, mogą również udostępniać teletekst.

Aby otworzyć teletekst z podłączonego urządzenia, naciśnij przycisk f., wybierz urządzenie i naciśnij przycisk OK. Podczas oglądania kanału telewizyjnego naciśnij przycisk  $\blacksquare$  (Opcje), wybierz opcję Pokaż pilota, a następnie wybierz przycisk  $\blacksquare$  i naciśnij przycisk OK. Naciśnij przycisk  $\bigcirc$  (Wstecz), aby ukryć przyciski pilota. Aby zamknąć teletekst, naciśnij przycisk  $\mathfrak{D}$  (Wstecz).

#### Teletekst cyfrowy (dot. tylko Wielkiej Brytanii)

Niektórzy nadawcy telewizyjni oferują dedykowane cyfrowe usługi tekstowe lub usługi interaktywne na kanałach telewizji cyfrowej. Usługi te działają jak zwykła telegazeta z numerami, kolorami i przyciskami nawigacyjnymi służącymi do wybierania i poruszania się po stronach.

Aby zamknąć teletekst cyfrowy, naciśnij przycisk  $\Im$  (Wstecz).

Jeśli nadawane są napisy dialogowe, teletekst cyfrowy jest blokowany, a w menu napisów są włączone napisy. Wybierz opcję Napisy wył., aby włączyć teletekst cyfrowy.

## Opcje teletekstu

W trybie teletekstu naciśnij przycisk  $\blacksquare$  (Opcje), aby wybrać jedną z następujących opcji:

- Zatrzymaj stronę
- Podwójny obraz
- Przegląd T.O.P.
- Powiększanie
- Ujawnianie
- Przeglądanie podstron
- $\cdot$  Język

#### Zatrzymaj stron"

Aby zatrzymać automatyczne przeglądanie podstron telegazety, naciśnij przycisk  $\blacksquare$  (Opcje) i wybierz opcję Zatrzymaj stronę.

#### Podwójny obraz / pełny ekran

Aby wyświetlić obok siebie kanał telewizyjny i teletekst, naciśnij przycisk  $\Box$  (Opcje) i wybierz opcję **Podwójny obraz**. Wybierz opcję Pełny ekran, aby powrócić do trybu pełnoekranowego.

#### Przegląd T.O.P.

Aby otworzyć tematy teletekstu, naciśnij przycisk  $\blacksquare$  (Opcje) i wybierz opcję Przegląd T.O.P.

#### Powiększanie

Aby powiększyć teletekst w celu zwiększenia wygody czytania, naciśnij przycisk □ (Opcje) i wybierz opcję Powiększanie. W celu zmniejszenia strony naciśnij przycisk v lub .

#### Ujawnianie

Aby wyświetlić na stronie ukryte informacje, naciśnij przycisk  $\blacksquare$ (Opcje) i wybierz opcję Odkryj.

#### Przeglądanie podstron

Aby przeglądać podstrony, jeśli są dostępne, naciśnij przycisk  $\blacksquare$ (Opcje) i wybierz opcję Przeglądanie podstron.

#### lezyk

Aby włączyć zestaw znaków potrzebny do poprawnego wyświetlania teletekstu, naciśnij przycisk **d** (Opcje) i wybierz opcję Język.

### Konfiguracja teletekstu

#### Język teletekstu

Niektórzy nadawcy telewizji cyfrowej udostępniają kilka języków teletekstu.

Aby ustawić podstawowy i dodatkowy język teletekstu, naciśnij przycisk  $\bigcap$ , wybierz kolejno: > Konfiguracja > Ustawienia kanału, a następnie Główna telegazeta lub Dodatkowa telegazeta, i wybierz preferowane języki teletekstu.

#### Teletekst 2.5

Jeśli jest dostępny, Teletekst 2.5 oferuje lepsze kolory i lepszą grafikę. Teletekst 2.5 jest standardowym ustawieniem fabrycznym. Aby go wyłączyć, naciśnij przycisk  $\bigoplus$  i wybierz kolejno opcje: Konfiguracja > Ustawienia telewizora > Preferencje > Teletekst 2.5.

## 3.2 Telewizja interaktywna

## Korzyści

Telewizja interaktywna może zapewniać dodatkowe informacje, rozrywkę i programy w ramach cyfrowego kanału telewizyjnego. Zawartość telewizji interaktywnej zależy od kraju lub dostarczanego sygnału. Zalety tej technologii to m.in. udoskonalony teletekst, dostęp do telewizji internetowej i wiele innych.

W przypadku niektórych usług telewizji interaktywnej (iTV) konieczne jest posiadanie szybkiego łącza internetowego. Zapoznaj się z informacjami zawartymi w części Pomoc > Konfiguracja > Sieć.

## Korzystanie z telewizji interaktywnej

Aby otworzyć telewizję interaktywną, naciśnij czerwony przycisk podczas oglądania kanału interaktywnego. Jeśli dostępna jest telewizja interaktywna, otworzy się strona główna nadawcy.

Aby zamknąć telewizję interaktywną, naciśnij kilkakrotnie przycisk  $\mathbf b$ (Wstecz), aż do zamknięcia jej strony.

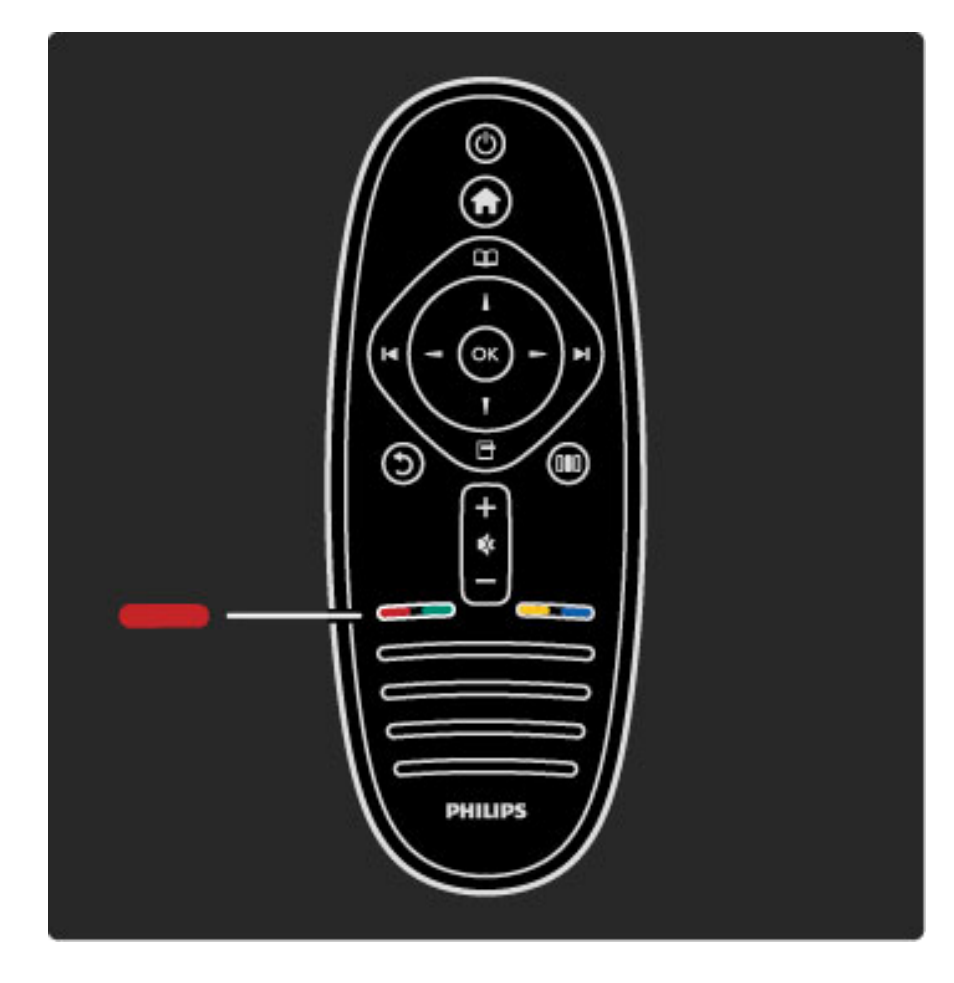

## 3.3 Multimedia

## Przeglądaj USB

*Mo*!*liwe jest przegl*"*danie zdj*#\$ *lub odtwarzanie muzyki i filmów z urz*"*dzenia pami*#*ci USB.*

Podłącz urządzenie USB do złącza USB z lewej strony telewizora, gdy jest on włączony. Urządzenie zostanie wykryte i otworzy się lista z jego zawartością. Jeśli lista z zawartością nie pojawi się automatycznie, naciśnij przycisk  $\bigcap$ , wybierz opcję Przeglądaj USB i naciśnij przycisk OK.

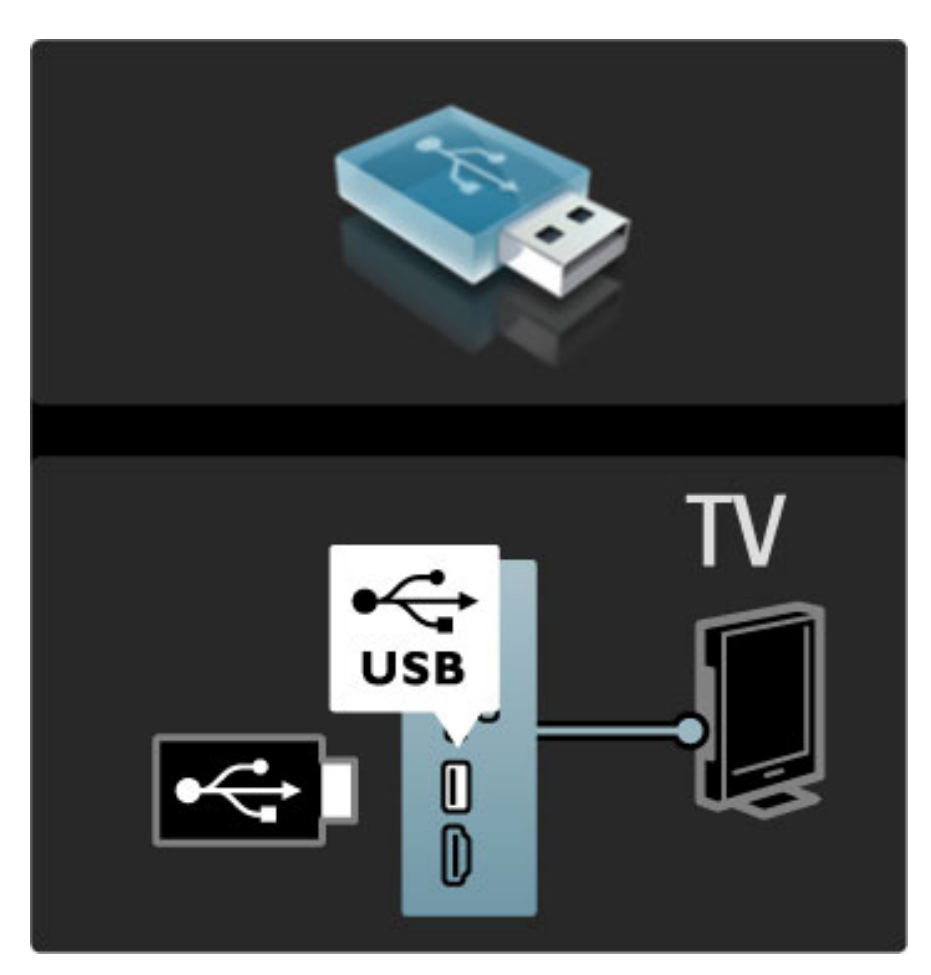

Aby zamknąć okno przeglądania USB, naciśnij przycisk  $\bigstar$  i wybierz inną funkcję lub odłącz urządzenie USB.

#### Wyświetlanie zdjęć

Aby wyświetlać zdjęcia, wybierz zdjęcie na liście i naciśnij przycisk OK. Jeśli w folderze znajduje się więcej zdjęć, telewizor rozpocznie wy\$wietlanie pokazu slajdów.

Aby zatrzymać pokaz slajdów, naciśnij przycisk  $\blacksquare$  (Opcje) i wybierz opcję Zatrzymaj.

Aby wstrzymać lub wznowić wyświetlanie pokazu slajdów, naciśnij przycisk OK.

Aby wyświetlić następne zdjęcie, naciśnij przycisk > . Aby wyświetlić poprzednie zdjęcie, naciśnij przycisk I

#### Opcje wyświetlania zdjęć

Naciśnij przycisk  $\blacksquare$  (Opcje), aby wybrać jedną z następujących opcji: • Pokaż informacje

- Zatrzymaj
- Odtwórz raz / Powtórz
- Obróć
- Losowo wł. / wył.
- Szybkość pokazu slajdów
- Efekt przej\$cia w pokazie slajdów
- Ustawiono jako Scenea

#### Losowo wł.

Losowe odtwarzanie plików.

#### Ustawiono jako Scenea

Ustawienie bieżącego zdjęcia jako tapety dla trybu Scenea.

#### Odtwarzanie plików wideo lub muzyki

Aby odtwarzać pliki wideo lub muzykę, wybierz plik na liście i naciśnij przycisk OK. Jeśli w folderze znajduje się więcej plików muzycznych lub wideo, telewizor będzie odtwarzał je jeden po drugim. Aby zatrzymać odtwarzanie, naciśnij przycisk  $\blacksquare$  (Opcje).

Aby wstrzymać odtwarzanie, naciśnij przycisk OK. Aby odtworzyć następny plik w folderze, naciśnij przycisk  $\blacktriangleright$ I. Aby odtworzyć poprzedni plik, naciśnij przycisk  $\blacktriangleright$ . Aby przewinąć do przodu, naciśnij przycisk  $\blacktriangleright$ .

Aby przewinąć do tyłu, naciśnij przycisk <.

#### Opcje dla muzyki i plików wideo

Naciśnij przycisk  $\Box$  (Opcje), aby wybrać jedną z następujących opcji:

- Zatrzymaj
- Odtwórz raz / Powtórz
- Losowo wł. / wył.

#### Muzyka ze zdjęciami

Możliwe jest jednoczesne odtwarzanie muzyki i wyświetlanie zdjęć. Najpierw należy uruchomić odtwarzanie zdjęć.

1 Wybierz folder z plikami muzycznymi i naciśnij przycisk OK.

2 Wybierz folder ze zdjęciami i naciśnij przycisk OK.

Aby zatrzymać pokaz slajdów, naciśnij przycisk  $\blacksquare$  (Opcje) i wybierz opcję Zatrzymaj.

#### Wyłączanie ekranu

Podczas słuchania muzyki można wyłączyć ekran telewizora, aby oszczędzać energię.

Aby wyłączyć ekran, naciśnij zielony przycisk, wybierz opcję Wycisz ekran i naciśnij przycisk OK. Aby ponownie włączyć ekran, naciśnij dowolny przycisk na pilocie zdalnego sterowania.

Lista obsługiwanych formatów plików znajduje się w części Pomoc > Dane techniczne > Multimedia.

## Przeglądanie zawartości komputera

*Mo*!*na wy*%*wietla*\$ *zdj*#*cia lub odtwarza*\$ *muzyk*# *i filmy wideo z komputera pod*&"*czonego do sieci domowej.*

#### Co jest potrzebne

Aby móc przeglądać pliki w komputerze, konieczne jest podłączenie telewizora do sieci domowej. Należy również skonfigurować oprogramowanie serwera multimedialnego w komputerze, aby udostępniać pliki dla telewizora. Więcej informacji na temat podłączania do sieci można znaleźć w części Pomoc > Konfiguracja > Sieć.

#### Przeglądanie zawartości komputera

Aby przeglądać pliki w komputerze, naciśnij przycisk  $\bigoplus$ , wybierz opcję Przeglądaj PC i naciśnij przycisk OK. Jeśli sieć nie została jeszcze zainstalowana, po wybraniu opcji Przeglądaj PC instalacja sieci rozpocznie się automatycznie. Postępuj zgodnie z wyświetlanymi instrukcjami.

Aby zamknąć okno przeglądania zawartości komputera, naciśnij przycisk  $\biguparrow$  i wybierz inną czynność.

Aby wybierać, wyświetlać i odtwarzać pliki, zapoznaj się z informacjami zawartymi w części Pomoc > Więcej informacji... > Multimedia  $>$  Przeglądanie USB.

Lista obsługiwanych formatów plików znajduje się w części Pomoc > Dane techniczne > Multimedia.

#### Scenea

*Funkcja Scenea umo*!*liwia ustawienie zdj*"*cia jako obrazu na ekranie. Wybierz ulubione zdj*"*cie ze swojej kolekcji.*

Aby wyświetlić ekran Scenea, naciśnij przycisk  $\bigstar$ , wybierz opcję Scenea i naciśnij przycisk OK. W przypadku niewybrania własnego zdjęcia zostanie wyświetlone zdjęcie domyślne.

Aby zamknąć zdjęcie Scenea, naciśnij dowolny przycisk na pilocie zdalnego sterowania.

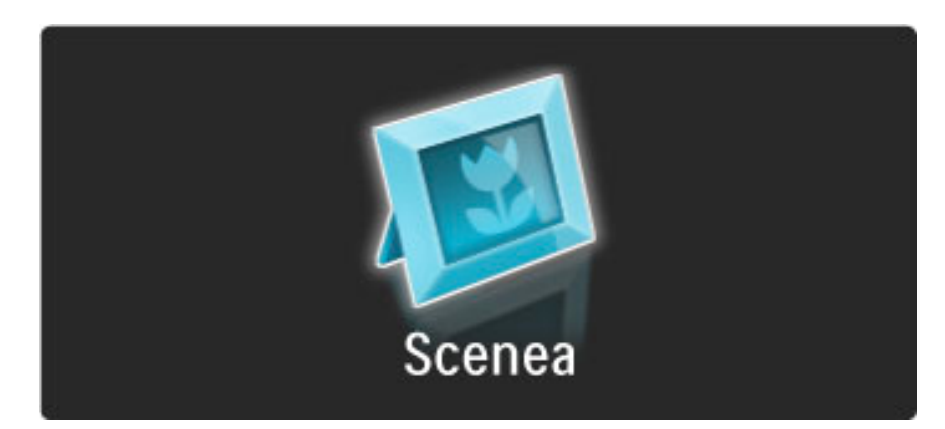

#### Wybór zdjęcia Scenea

1 Wybierz zdjęcie z podłączonego urządzenia USB lub komputera. Zdjęcie musi być w formacie JPEG.

2 Po podświetleniu zdjęcia na liście przeglądania urządzenia USB lub komputera naciśnij przycisk **d** (Opcje), wybierz opcję Ustawiono jako Scenea i naciśnij przycisk OK. Po wyrażeniu zgody na zastąpienie aktualnego zdjęcia zostanie ustawione nowe zdjęcie.

#### Scenea LoungeLight

Aby wyłączyć funkcję Ambilight, gdy włączona jest funkcja Scenea, naciśnij przycisk  $\blacksquare$  (Ustaw). Ewentualnie naciśnij przycisk  $\spadesuit$ (Ambilight) z przodu telewizora.

#### Oszczędzanie energii

Aby włączyć najbardziej energooszczędne ustawienie telewizora, naciśnij przycisk **III** (Ustaw), wybierz opcję Nastawy obrazu i naciśnij przycisk OK. Wybierz ustawienie Oszcz. energii.

#### Szczegółowe informacje

Przy włączonej funkcji Scenea po upływie 4 godzin telewizor automatycznie przełącza się w tryb gotowości. Na 1 minutę przed wyłączeniem wyświetlany jest komunikat ostrzegawczy. Automatyczne przełączanie w tryb gotowości zapobiega nadmiernemu zużyciu energii, gdy użytkownik zapomni, że włączona jest funkcja Scenea.

Jeśli został ustawiony wyłącznik czasowy, telewizor także przełączy się w tryb gotowości po upływie określonego czasu. Funkcja Scenea działa bez dźwięku.

## 3.4 Wyłączniki i blokady

## Blokady rodzicielskie

*Aby uniemo*!*liwi*" *dzieciom ogl*#*danie okre*\$*lonego kana*%*u lub programu, mo*!*na zablokowa*" *kana*%*y lub dost*&*p do programów przeznaczonych dla okre*\$*lonych grup wiekowych.*

#### Zabezpieczenie rodzicielskie

Niektórzy nadawcy telewizji cyfrowej stosują w swoich programach ograniczenia wiekowe. Jeśli ograniczenie ma wartość równą lub wyższą niż ustawiony wiek dziecka, program zostanie zablokowany.

Aby oglądać zablokowany program, konieczne jest wprowadzenie kodu blokady rodzicielskiej. Zabezpieczenie rodzicielskie jest włączane dla wszystkich kanałów.

#### Ustawianie ograniczenia wiekowego

Naciśnij przycisk  $\bigcap$  i wybierz kolejno: Konfiguracja > Ustawienia  $kanatu > Blokowane$  funkcje  $\geq$  Zabezpieczenie rodzicielskie. Aby ustawić zabezpieczenie wiekowe, musisz uprzednio wprowadzić 4-cyfrowy kod blokady rodzicielskiej. Jeśli taki kod nie został ustanowiony, możesz to zrobić w tym momencie.

Po wprowadzeniu kodu możesz wybrać ograniczenie wiekowe. Jeśli ograniczenie przypisane do programu będzie miało wartość równą lub wyższą niż ustawiony wiek dziecka, program zostanie zablokowany. Na ekranie zostanie wyświetlony monit o podanie kodu w celu odblokowania programu. W przypadku niektórych operatorów telewizor może blokować wyłącznie programy z ograniczeniem o wyższej wartości.

#### Blokowanie kanału

Aby zablokować kanał, naciśnij przycisk  $\bigcap$  i wybierz kolejno: Konfiguracja > Ustawienia kanału > Blokowane funkcje > Blokada kanału. Na liście z numerami kanałów wybierz żądany kanał i naciśnij przycisk OK, aby go odblokować.

Zablokowany kanał zostanie oznaczony na liście symbolem X. Następnie możesz wybrać kolejny kanał w celu zablokowania lub odblokowania. Blokada zostaje włączona z chwilą zamknięcia menu.

Nie można zablokować kanałów odbieranych z podłączonych urządzeń.

#### Zmiana kodu

Aby zmienić aktualny kod, naciśnij przycisk  $\bigcap$  i wybierz kolejno: Konfiguracja > Ustawienia kanału > Blokowane funkcje > Zmień kod.

Wprowadź aktualny kod, a następnie wprowadź dwukrotnie nowy kod. Nowy kod zostanie zapisany.

#### Nie pamiętasz swojego kodu?

Aby zastąpić kod w przypadku jego zapomnienia, wprowadź kod 8888.

## Wyłącznik czasowy

*Za pomoc*# *wy*%#*cznika czasowego mo*!*na o okre*\$*lonej porze prze*%#*czy*" *telewizor w tryb gotowo*\$*ci.*

Aby ustawić wyłącznik czasowy, naciśnij przycisk **f**, a następnie wybierz kolejno: Konfiguracja > Ustawienia telewizora >  $Preference > Wyłacznik czasowy. Za pomocą suwaka można$ ustawić czas do 180 minut w odstępach 5-minutowych. Ustawienie 0 minut oznacza, że wyłącznik czasowy jest wyłączony.

Można zawsze wyłączyć telewizor wcześniej bądź ponownie ustawić czas podczas odliczania.

## 3.5 Napisy i języki

## Napisy

*Najcz*!"*ciej w ramach programów dost*!*pne s*# *napisy dialogowe. Mo*\$*na ustawi*% *napisy w taki sposób, aby by*&*y stale wy*"*wietlane. Metoda ustawiania sta*&*ego wy*"*wietlania napisów zale*\$*y od tego, czy dany kana*& *jest kana*&*em analogowym czy cyfrowym. W przypadku kana*&*ów cyfrowych mo*\$*na ustawi*% *preferowany j*!*zyk napisów.*

#### Kanały analogowe

Aby wyświetlić napisy dla danego kanału, włącz kanał, naciśnij przycisk **CO** (Przeglądaj), wybierz opcję Teletekst i naciśnij przycisk OK. Wprowadź numer strony, na której wyświetlane są napisy (zwykle 888), i ponownie naciśnij przycisk **m** (Przeglądaj), aby zamknąć teletekst. Zostaną wyświetlone napisy (jeśli są dostępne). Każdy kanał analogowy należy ustawić osobno.

#### Kanały cyfrowe

W przypadku kanałów cyfrowych nie ma potrzeby włączania napisów dialogowych w postaci teletekstu. Można ustawić preferowany główny oraz dodatkowy język napisów. Jeśli dane języki napisów nie są dostępne dla danego kanału, można wybrać inny dostępny język.

Aby ustawić główny i dodatkowy język napisów, naciśnij przycisk  $\bigoplus$  i wybierz kolejno: Konfiguracja > Ustawienia kanału > Języki > Główne i Dodatkowe napisy.

Aby wybrać język napisów dialogowych, gdy nie jest dostępny żaden z preferowanych języków, naciśnij przycisk  $\blacksquare$  (Opcje), wybierz opcję Język napisów i wybierz czasowo żądany język.

#### Menu napisów

Aby otworzyć menu napisów, naciśnij przycisk ...

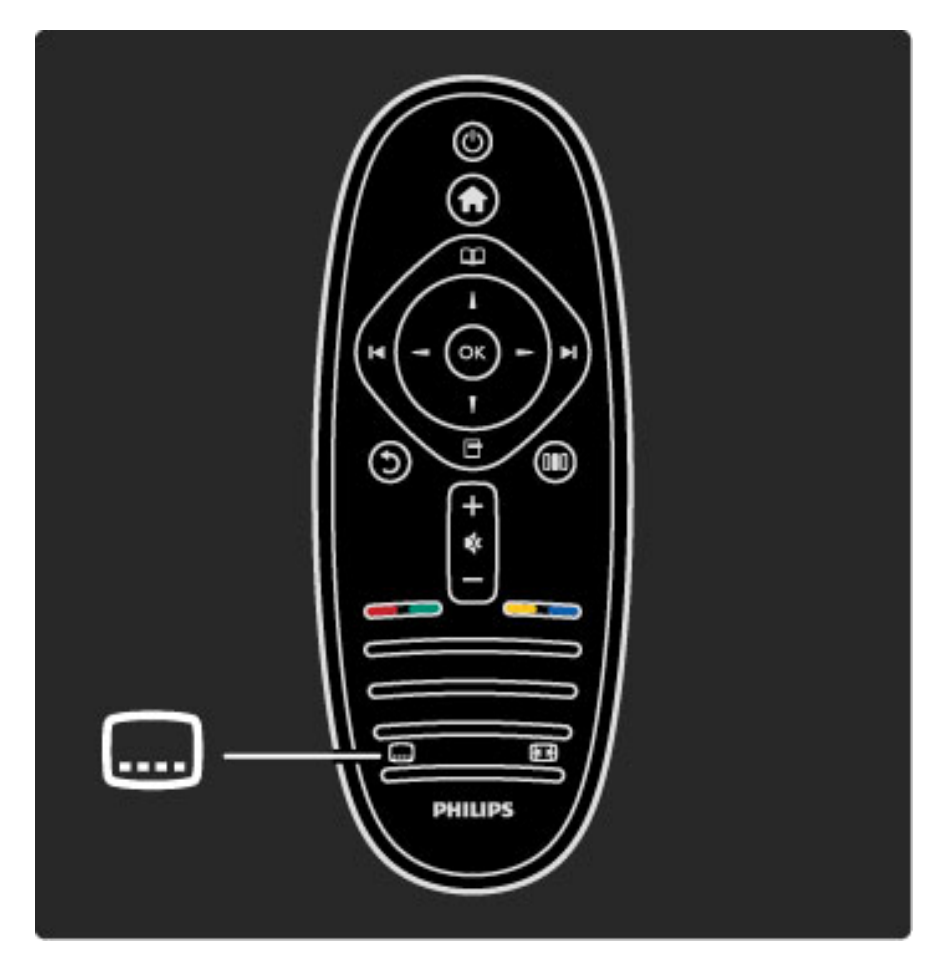

W menu napisów możliwe jest włączenie lub wyłączenie napisów. Jeśli chcesz, aby napisy były wyświetlane tylko po wyciszeniu dźwięku za pomocą przycisku  $\mathbf{\mathbf{\mathsf{K}}}$ , wybierz opcję Włącz, gdy wyciszony.

Języki ścieżki dźwiękowej

*Cyfrowe kana*&*y telewizyjne mog*# *by*% *nadawane z kilkoma j*!*zykami* "*cie*\$*ki d*'*wi*!*kowej dla programu. Mo*\$*na ustawi*% *w telewizorze preferowany j*!*zyk, który b*!*dzie wybierany, je*"*li b*!*dzie dost*!*pny.*

Aby ustawić preferowany język ścieżki dźwiękowej, naciśnij przycisk  $\bigoplus$  i wybierz kolejno: Konfiguracia > Ustawienia kanału > Jezyki > Główny i Dodatkowy dźwięk. Telewizor automatycznie przełączy się na wybrane języki, gdy nadawany będzie program w danym języku.

Aby sprawdzić, czy język ścieżki dźwiękowej jest dostępny, naciśnij przycisk  $\Box$  (Opcje) i wybierz opcję lęzyk dźwięku. Możesz wybrać z listy inny język ścieżki dźwiękowej.

W przypadku niektórych cyfrowych kanałów telewizyjnych nadawana jest specjalna ścieżka dźwiękowa i napisy dostosowane dla osób niedowidzących i niedosłyszących. Zapoznaj się z częścią Więcej informacji...  $>$  Uniwersalny dostęp.

## 3.6 Powszechny dostęp

## Włączanie

*Po w*!"*czeniu funkcji uniwersalnego dost*#*pu telewizor jest przystosowany do u*\$*ytkowania przez osoby niedos*!*ysz*"*ce i niedowidz*"*ce.*

#### **Włączanie**

Jeśli funkcja uniwersalnego dostępu nie została początkowo włączona, można włączyć ją w ramach menu konfiguracji.

Aby włączyć funkcję uniwersalnego dostępu, naciśnij przycisk  $\biguparrow$ , a następnie wybierz kolejno: Konfiguracja > Ustawienia telewizora > Preferencje > Uniwersalny dostęp. Wybierz ustawienie Wł. i naciśnij przycisk OK.

Po włączeniu funkcji uniwersalnego dostępu w menu konfiguracji zostaje ona dodana do menu opcji. W ramach dostępnych opcji można wybrać specjalne ustawienia dla osób niedosłyszących i niedowidzących.

## Słabosłyszący

W przypadku niektórych cyfrowych kana#ów telewizyjnych nadawana jest specjalna ścieżka dźwiękowa i napisy dostosowane dla osób niedosłyszących. Jeśli funkcja Słabosłyszący jest włączona, telewizor przełączy się automatycznie na ścieżkę dźwiękową i napisy dla osób niedosłyszących, jeśli będą one dostępne.

#### **Włączanie**

Aby włączyć funkcję Słabosłyszący, naciśnij przycisk + (Opcje), wybierz opcję Uniwersalny dostęp i naciśnij przycisk OK. Wybierz kolejno: Słabosłyszący i Wł. i naciśnij przycisk OK.

Aby sprawdzić, czy język ścieżki dźwiękowej dla osób słabosłyszących jest dostępny, naciśnij przycisk  $\blacksquare$  (Opcje) i wybierz opcję lęzyk dźwięku, a następnie wyszukaj język ścieżki dźwiękowej oznaczony ikona  $\mathbb{S}^2$ .

Jeśli w menu Opcje nie jest widoczna pozycja Uniwersalny dostęp, włącz opcję Uniwersalny dostęp w menu Konfiguracja. Zapoznaj się z częścią Konfiguracja > Więcej informacji... > Uniwersalny dostęp  $>$  Włączanie.

## Niedowidzący

W przypadku niektórych cyfrowych kanałów telewizyjnych w niektórych krajach nadawana jest specjalna ścieżka dźwiękowa dostosowana dla osób niedowidzących. Ścieżce dźwiękowej dostosowanej dla osób niedowidzących towarzyszy dodatkowy komentarz.

#### **Włączanie**

Aby włączyć ścieżkę dźwiękową dla osób niedowidzących, naciśnij przycisk <sup>o</sup> (Opcje), wybierz opcję Uniwersalny dostęp i naciśnij przycisk OK. Wybierz kolejno opcje Niedowidzący i Wł. lub wybierz głośniki, za pośrednictwem których ma być odtwarzana ścieżka dźwiękowa dla osób niedowidzących, jeśli są one dostępne. Dostępna ścieżka dźwiękowa dla osób niedowidzących zostanie odtworzona.

#### Głośność — Niedowidzący

Możesz określić poziom głośności dodatkowego komentarza, jeśli jest on dostępny.

Aby sprawdzić, czy język dźwięku dla osób niedowidzących jest dostępny, naciśnij przycisk **d** (Opcje), wybierz opcję Język dźwięku i poszukaj języka ścieżki dźwiękowej oznaczonego ikoną  $\mathbf{\mathcal{L}}$ .

Jeśli w menu Opcje nie jest widoczna pozycja Uniwersalny dostęp, włącz opcję Uniwersalny dostęp w menu Konfiguracja. Zapoznaj się z częścią Konfiguracja > Więcej informacji... > Uniwersalny dostęp > Włączanie.

## Dźwięk klawiszy

Funkcja dźwięk klawiszy powoduje, że po każdym naciśnieciu przycisku na pilocie zdalnego sterowania zostanie wyemitowane potwierdzenie dźwiękowe. Głośność potwierdzenia dźwiękowego jest stała.

#### Włączanie

Aby włączyć funkcję dźwięku klawiszy, naciśnij przycisk  $\blacksquare$  (Opcje), wybierz opcję Uniwersalny dostęp i naciśnij przycisk OK. Wybierz kolejno opcje Dźwięk klawiszy i Wł.

Jeśli w menu Opcje nie jest widoczna pozycja Uniwersalny dostęp, włącz opcję Uniwersalny dostęp w menu Konfiguracja. Zapoznaj się z częścią Konfiguracja > Więcej informacji... > Uniwersalny dostęp  $>$  Włączanie.

## 4 Konfiguracja

#### 4.1 Obraz, Dźwięk, Ambilight

## Ustawienia inteligentne

Możesz dostosować każde ustawienie inteligentne, korzystając z ustawień w menu Obraz lub Dźwięk w obszarze Konfiguracja w ustawieniach telewizora. Dostosuj jasność dla konkretnych ustawień obrazu lub określ poziom tonów niskich dla ustawień dźwięku.

Aby przywrócić oryginalne ustawienia inteligentne, cofając dokonane zmiany, najpierw skonfiguruj dla telewizora ustawienie inteligentne, której oryginalną wartość chcesz przywrócić. Następnie naciśnij przycisk **f** i wybierz kolejno: Konfiguracja > Ustawienia telewizora, Resetuj, a następnie naciśnij przycisk OK i potwierdź.

Zapoznaj się z informacjami dotyczącymi ustawień inteligentnych w części Pomoc > Korzystanie z telewizora > Oglądanie telewizji > Inteligentne ustawienia obrazu i dźwięku.

## Obraz

*W menu Obraz mo*!*esz dostosowa*" *osobno wszystkie ustawienia obrazu.*

Aby otworzyć menu Ustawienia obrazu, naciśnij przycisk  $\blacksquare$  i wybierz kolejno: Konfiguracja > Ustawienia telewizora > Obraz.

#### • Kontrast

- Pozwala określić poziom kontrastu obrazu.
- Jasność
- Pozwala określić poziom jasności obrazu.
- Kolor

Pozwala określić poziom nasycenia kolorów.

#### • Nasycenie

Jeśli nadawany jest sygnał NTSC, nasycenie równoważy różnice kolorystyczne.

#### • Ostrość

Pozwala określić poziom ostrości szczegółów.

#### • Redukcja szumów

Eliminuje i redukuje szumy występujące w sygnale obrazu.

#### • Odcień

Umożliwia wybór ustawienia kolorów: Normalny, Ciepły

(czerwonawy) lub Zimny (niebieskawy). Wybierz opcję Własne, aby utworzyć własne ustawienie w menu Własne.

• Odcień personalny

Ustaw temperaturę barwową obrazu za pomocą suwaka

#### • Perfect Pixel HD

Sterowanie zaawansowanymi ustawieniami funkcji Perfect Pixel HD Engine.

— Technologia Perfect Natural Motion usuwa efekt migotania ekranu oraz zapewnia płynne odtwarzanie ruchomego obrazu, szczególnie w filmach.

— Wyświetlacz 200 Hz Clear LCD / 100 Hz Clear LCD pozwala cieszyć się lepszą ostrością odtwarzanego ruchu, lepszym poziomem czerni, wyższym kontrastem spokojnego obrazu bez migotania i lepszym kątem widzenia.

— Technologia Super resolution zapewnia lepszą ostrość, zwłaszcza w przypadku linii oraz konturów obrazu.

- Doskonały kontrast pozwala ustawić poziom, od którego w telewizorze rozpoczyna się automatyczne poprawianie wyświetlanych szczegółów w ciemnych, średnich oraz jasnych obszarach obrazu.

- Dynamiczne podświetlenie pozwala ustawić poziom, od którego może być oszczędzana energia poprzez zmniejszanie intensywności oświetlenia ekranu. Wybierz najlepsze połączenie zużycia energii oraz najlepszej jasności ekranu.

— Zmniejszenie usterek MPEG sprawia, ze przejścia obrazu są bardziej płynne.

— Wzmocnienie kolorów sprawia, że kolory są bardziej jaskrawe oraz poprawia rozdzielczość szczegółów w przypadku jasnych kolorów.

#### • Tryb PC

Ustawianie dla telewizora idealnego predefiniowanego ustawienia stosowanego w przypadku podłączenia komputera.

#### • Czujnik światła

Automatycznie dostosowywanie ustawień obrazu oraz funkcji Ambilight do warunków oświetlenia panujących w pomieszczeniu. • Format obrazu

Zapoznaj się z częścią Pomoc > Korzystanie z telewizora > Oglądanie telewizji > Format obrazu.

#### • Krawędzie ekranu

Powiększ nieznacznie obraz, aby ukryć zniekształcone krawędzie. • Zmiana obrazu

#### Przesuń obraz w górę / dół lub w lewo / prawo, korzystając z przycisków kursora.

## Dźwięk

*W menu D*#*wi*\$*k mo*!*esz dostosowa*" *osobno wszystkie ustawienia d*#*wi*\$*ku.*

Aby otworzyć menu Ustawienia dźwięku, naciśnij przycisk  $\bigoplus$  i wybierz kolejno: Konfiguracja > Ustawienia telewizora > Dźwięk.

#### • Basy

- Ustawienie poziomu tonów niskich dźwięku.
- Tony wysokie
- Ustawienie poziomu tonów wysokich dźwięku.
- Surround

Ustawienie efektu dźwięku przestrzennego z wewnętrznych głośników.

- Głośność słuchawek
- Ustawienie głośności połączenia słuchawek telewizora.
- Automatyczne wyrównywanie poziomu głośności

Ogranicza nagłe zmiany głośności, np. na początku bloków reklamowych lub podczas przełączania z jednego kanału na inny.

#### • Balans

Umożliwia ustawienie balansu lewego i prawego głośnika tak, aby najlepiej pasował do miejsca odsłuchu.

## Ambilight

Zapoznaj się z rozdziałem Ambilight w części Pomoc > Korzystanie z telewizora > Ambilight.

## Ustawienia Eco

Ustawienia Eco obejmują ustawienia telewizora, które sprzyjają &*rodowisku.*

Podczas oglądania telewizji naciśnij zielony przycisk, aby otworzyć menu Ustawienia Eco. Aktywne ustawienia są oznaczone ikoną  $\mathcal G$ . Naciśnij przycisk ponownie, aby zamknąć menu.

#### Oszczędzanie energii

Ustawienie inteligentne obrazu to, podobnie jak funkcja Ambilight, najbardziej energooszczędne ustawienie. Aby je włączyć, wybierz opcję Oszcz. energii w menu Ustawienia Eco i naciśnij przycisk OK. Aby wyłączyć opcję oszczędzania energii, wybierz inne inteligentne ustawienie obrazu w menu **III** Dostosuj.

#### Wyłączanie ekranu

W celu słuchania muzyki możesz wyciszyć ekran telewizora, aby oszczędzać energię. Wybierz opcję Wycisz ekran i naciśnij przycisk OK. Aby ponownie włączyć ekran, naciśnij dowolny przycisk na pilocie zdalnego sterowania.

#### Czujnik światła

Wbudowany czujnik światła wraz z funkcją Ambilight automatycznie dostosowuje obraz do warunków oświetlenia panujących w pomieszczeniu. Aby włączyć czujnik, wybierz opcję Czujnik światła i naciśnij przycisk OK. Aby wyłączyć czujnik, naciśnij ponownie przycisk OK.

## 4.2 Kanały

## Porządkowanie i zmiana nazwy

Możesz ponownie uporządkować kanały lub zmienić ich nazwy na liście kanałów.

Aby ponownie uporządkować kanały lub zmienić ich nazwy, zapoznaj się z częścią Pomoc > Korzystanie z telewizora > Menu >  $\Box$ Przeglądaj.

## Aktualizacja kanałów

Przy pierwszym użyciu telewizor instaluje wszystkie kanały znajdujące się *na li*%*cie kana*"*ów. Je*%*li telewizor zainstalowa*" *kana*"*y cyfrowe, mo*!*e automatycznie zaktualizowa*& *list*\$ *kana*"*ów, uwzgl*\$*dniaj*#*c nowe kana*"*y. Mo*!*esz tak*!*e samodzielnie rozpocz*#& *aktualizacj*\$ *listy kana*"*ów. Aktualizacja obejmuje wy*"#*cznie kana*"*y cyfrowe.*

#### Automatyczna aktualizacja kanałów

Raz dziennie, o 6:00, telewizor przeprowadza aktualizację kanałów i zapisuje nowe kanały. Puste kanały są usuwane. W przypadku dodania nowych lub usunięcia pustych kanałów po uruchomieniu telewizora wyświetlany jest komunikat. Telewizor musi znajdować się w trybie gotowości, aby możliwe było przeprowadzenie automatycznej aktualizacji kanałów.

Aby wyłączyć komunikat pojawiający się po włączeniu telewizora, naciśnij przycisk  $\bigcap$  i wybierz kolejno: Konfiguracja > Ustawienia kanałów i naciśnij przycisk OK. Wybierz opcję Instalacja kanałów > Komunikat aktualizacji kanału i wybierz opcję Wył.

Aby wyłączyć automatyczną aktualizację kanałów, naciśnij przycisk  $\bigcap$ i wybierz kolejno: Konfiguracja > Ustawienia kanałów i naciśnij przycisk OK. Wybierz kolejno: Instalacja kanałów > Automatyczna aktualizacja kanałów i wybierz opcję Wył.

#### Rozpoczęcie aktualizacji

Aby samodzielnie rozpocząć aktualizację listy kanałów w celu dodania nowych kanałów, naciśnij przycisk **f** i wybierz kolejno: Konfiguracja > Wyszukaj kanały i naciśnij przycisk OK. Wybierz opcję Aktualizuj kanały i naciśnij przycisk OK. Naciśnij przycisk Start. Aktualizacja może potrwać kilka minut. Postępuj zgodnie z instrukcjami wy%wietlanymi na ekranie.

## DVB-T lub DVB-C

*Je*%*li w Twoim kraju dost*\$*pny jest odbiór zarówno sygna*"*u DVB-T, jak i DVB-C i je*%*li telewizor jest dostosowany do odbioru sygna*"*u DVB-T i DVB-C nadawanego w Twojej lokalizacji, przy pierwszym u*!*yciu telewizora, podczas instalacji kana*"*ów, b*\$*dziesz mie*& *mo*!*liwo*%& *wyboru jednego ze wspomnianych sygna*"*ów.*

Jeśli chcesz zmienić ustawienie DVB, aby rozpocząć instalację nowego kanału, naciśnij przycisk  $\bigtriangleup$  i wybierz kolejno: Konfiguracja > Ustawienia kanałów i naciśnij przycisk OK. Wybierz kolejno: Instalacja kanałów > Antena/Kabel DVB i naciśnij przycisk OK. Wybierz odpowiednie ustawienie DVB.

#### Instalacja kanałów DVB-C

Z myślą o łatwości obsługi wszystkie ustawienia DVB-C są ustawione na wartości automatyczne. Jeśli dostawca sygnału DVB-C przekazał Ci konkretne wartości DVB-C, takie jak szybkość transmisji symboli lub częstotliwość, wprowadź powyższe wartości podczas instalacji, po wy%wietleniu stosownych monitów.

#### DVB-T i DVB-C

Możesz skonfigurować telewizor tak, aby odbierał zarówno sygnał DVB-T jak i DVB-C. Najpierw zainstaluj jeden system, a następnie drugi. Po zakończeniu obu instalacji na liście kanałów będą wyświetlane zarówno kanały DVB-T jak i DVB-C.

### Ponowna instalacja

*Przy pierwszym użyciu telewizor instaluje wszystkie kanały znajdujące się na li*%*cie kana*"*ów. Pe*"*n*# *instalacj*\$ *mo*!*na przeprowadzi*& *ponownie, aby ponownie ustawi*& *j*\$*zyk i kraj oraz zainstalowa*& *wszystkie dost*\$*pne kana*"*y telewizyjne.*

#### Pełna instalacia

Aby przeprowadzić ponowną instalację telewizora, naciśnij przycisk  $\bigcap$  i wybierz kolejno: Konfiguracja > Wyszukaj kanały i naciśnij przycisk OK. Wybierz opcję Zainstaluj ponownie kanały i naciśnij przycisk OK. Naciśnij przycisk Start. Aktualizacja może potrwać kilka minut. Postępuj zgodnie z instrukcjami wyświetlanymi na ekranie.

Możesz ponownie uporządkować kanały lub zmienić ich nazwy na liście kanałów.

## Jakość odbioru

*W przypadku odbioru telewizji cyfrowej (DVB) mo*!*na sprawdzi*& *jako*%& *i si*"\$ *sygna*"*u kana*"*u.*

*Je*%*li korzystasz z anteny, mo*!*esz zmieni*& *jej ustawienie w celu poprawy odbioru.*

Aby sprawdzić jakość odbioru kanału cyfrowego, włącz kanał, naciśnij przycisk  $\bigcap$  i wybierz kolejno: Konfiguracja > Ustawienia kanałów i naciśnij przycisk OK. Wybierz kolejno: Instalacja kanałów > Tryb cyfrowy: odbiór testowy i naciśnij przycisk OK.

Zostanie wyświetlona częstotliwość cyfrowa dla kanału. W przypadku słabego odbioru możesz zmienić ustawienie anteny. Aby ponownie sprawdzić jakość sygnału dla danej częstotliwości, wybierz opcję Szukaj i naciśnij przycisk OK.

Aby samodzielnie wprowadzić konkretną częstotliwość cyfrową, wybierz częstotliwość, umieść strzałki na numerze, korzystając z przycisków ▶ i ◀; aby zmienić numer, skorzystaj z przycisków ▲ i ▼. Aby sprawdzić częstotliwość, wybierz polecenie Szukaj i naciśnij przycisk OK.

W przypadku odbioru kanałów za pomocą tunera DVB-C dostępne będą opcje Tryb szybkości transmisji symboli i Tempo transmisji symboli. Dla opcji Tryb szybkości transmisji symboli wybierz pozycję Automatyczny, chyba że dostawca telewizji kablowej podał konkretną wartość tempa transmisji. Aby wprowadzić wartość szybkości transmisji symboli, skorzystaj z przycisków numerycznych.

## Analogowy: instalacja ręczna

*Analogowe kana*"*y telewizyjne mo*!*na dostraja*& *r*\$*cznie kana*" *po kanale.*

Aby ręcznie zainstalować kanały analogowe, naciśnij przycisk  $\blacksquare$  i wybierz kolejno: Konfiguracja > Ustawienia kanałów i naciśnij przycisk OK. Wybierz kolejno: Instalacja kanałów > Analogowy: instalacja ręczna i naciśnij przycisk OK.

#### 1 System

Aby skonfigurować system TV, wybierz opcję System i naciśnij przycisk OK. Wybierz swój kraj lub część świata, w której aktualnie przebywasz.

#### 2 Znajdź kanał

Aby znaleźć kanał, wybierz polecenie Znajdź kanał i naciśnij przycisk OK. Wybierz polecenie Szukaj i naciśnij przycisk OK. Możesz także samodzielnie wprowadzić częstotliwość. W przypadku słabego odbioru możesz ponownie wybrać polecenie Szukaj. Jeśli chcesz zapisać kanał, wybierz opcję Wykonane i naciśnij przycisk OK.

#### 3 Dostrajanie kanałów

Aby dostroić kanał, wybierz polecenie Dostrajanie i naciśnij przycisk OK. Możesz dostroić kanał, korzystając z przycisków ▲ i ▼. Aby zapisać znaleziony kanał, wybierz opcję Wykonane i naciśnij przycisk OK.

#### 4 Zapisywanie w pamięci

Dostrojony kanał można zapisać pod bieżącym numerem kanału lub jako nowy kanał pod nowym numerem. Wybierz polecenie Zapisz w pamięci bieżący kanał lub Zapisz w pam. jako nowy kanał.

Możesz wykonywać te czynności do momentu dostrojenia wszystkich dostępnych analogowych kanałów telewizyjnych.

#### Ustawienia zegara

*Telewizja cyfrowa nadawana w niektórych krajach nie wysy*!*a informacji dotycz*"*cych uniwersalnego czasu koordynowanego – UTC. Zmiana czasu*  $leq$ hetniego może zostać zignorowana i telewizor może wyświetlać *niew*!*a*%*ciw*" *godzin*&*.*

Aby wybrać prawidłowe ustawienia zegara, naciśnij przycisk  $\biguparrow$ i wybierz kolejno: Konfiguracja > Ustawienia telewizora > Preferencje > Zegar i wybierz opcję Zależne od dostępności w danym kraju. Wybierz opcję Czas letni i wybierz odpowiednie ustawienie.

Aby ręcznie ustawić godzinę i datę, wybierz opcję Ręczny. Następnie wybierz opcję Czas lub Data.

## 4.3 Kanały satelitarne

## Wstęp

Poza tunerem DVB-T i DVB-C telewizor jest także wyposażony we wbudowany odbiornik telewizji satelitarnej DVB-S. Po podłączeniu anteny satelitarnej jest możliwy odbiór cyfrowych kanałów satelitarnych. Nie ma potrzeby korzystania z zewnętrznego odbiornika telewizji satelitarnej.

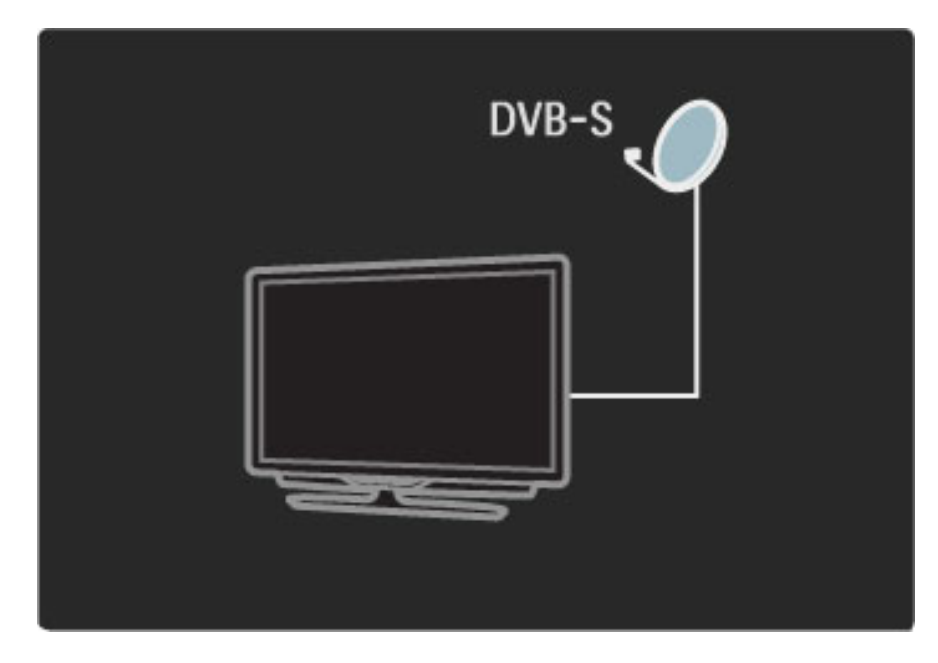

#### Niskoszumowy konwerter blokowy (LNB)

Niskoszumowy konwerter blokowy (LNB – Low Noise Block) przechwytuje sygnały z satelity; jest zamontowany na końcu masztu anteny satelitarnej. Telewizor może odbierać sygnały z 4 różnych konwerterów LNB.

## Instalacja

*Po prawid*!*owym przeprowadzeniu konfiguracji i pod*!"*czeniu anteny satelitarnej mo*#*na zainstalowa*\$ *w telewizorze kana*!*y telewizji satelitarnej.*

*Mo*#*esz zainstalowa*\$ *kana*!*y z 4 ró*#*nych satelitów (4 konwerterów LNB).*

#### 1 Instalacja

Aby wyszukać satelity i zainstalować kanały telewizji satelitarnej, naciśnij przycisk  $\bigcap$  i wybierz kolejno: Konfiguracja > Wyszukaj satelitę i naciśnij przycisk OK. Jeśli już zainstalowano satelity, wybierz opcję Zainstaluj ponownie kanały i naciśnij przycisk OK.

#### 2 Typ połączenia

Przed wybraniem polecenia Start należy skonfigurować typ połączenia. Typ połączenia określa liczbę konwerterów LNB (liczbę różnych satelitów), które można zainstalować. Aby móc cieszyć się łatwością obsługi, wybierz właściwy typ dla satelitów, które chcesz zainstalować.

Aby skonfigurować typ połączenia, wybierz opcję Ustawienia i naciśnij przycisk OK. Wybierz opcję Typ połączenia i wybierz opcję Jedno LNB, jeśli telewizor jest wyposażony w jeden konwerter LNB, wybierz opcję DiSEqC Mini w przypadku 2 konwerterów LNB lub opcję DiSEqC 1.0, aby zainstalować 3 lub 4 konwertery LNB. Wybierz opcję **Wykonane**, aby zamknąć menu ustawień.

#### 3 Wyszukiwanie satelitów

Aby rozpocząć instalacje, wybierz opcje Start i naciśnij przycisk OK. Telewizor wyszuka wszystkie dostępne satelity. Ten proces może potrwać kilka minut. Jeśli nie zostaną znalezione żadne satelity, sprawdź połączenia antenowe oraz pozycję anteny satelitarnej.

Wyświetlana jakość sygnału nie zawsze odpowiada rzeczywistej jakości sygnału wszystkich kanałów odbieranych z tego satelity. Aby powtórzyć wyszukiwanie satelitów, wybierz polecenie Uruchom ponownie i naciśnij przycisk OK. Jeśli wyniki wyszukiwania satelitów są wystarczające, możesz zainstalować wszystkie kanały odbierane za ich pośrednictwem.

#### 4 Instalowanie kanałów

Aby zainstalować wszystkie kanały nadawane za pośrednictwem wyszukanych satelitów, naciśnij przycisk Instaluj. Instalacja każdego z satelitów może potrwać kilka minut. Po zakończeniu instalacji wszystkie kanały nadawane za

pośrednictwem satelity pojawią się na liście kanałów.

#### Więcej ustawień

W przypadku większości satelitów nie trzeba zmieniać ustawień konwertera LNB, jednakże, jeśli na przykład chcesz wyszukać konkretnego satelitę na częstotliwości C, konieczne jest ustawienie parametru używanego konwertera LNB na Pojedynczy. Jeśli jesteś zaawansowanym użytkownikiem, możesz skorzystać z ustawienia Własne używanych konwerterów LNB.

#### Przywracanie ustawień domyślnych

Może się zdarzyć, że pogubisz się w konfiguracji ustawień. Aby przywrócić wartości fabryczne ustawień instalacyjnych satelity, należy wybrać opcję Resetuj w menu ustawień i nacisnąć przycisk OK.

#### Test odbioru sygnału

Automatyczna instalacja kanałów może nie uwzględnić wybranych kanałów z przekaźnika. Możesz dodać przekaźnik z opcją Test odbioru sygnału. Zapoznaj się z częścią Pomoc > Konfiguracja > Kanały satelitarne  $>$  Test odbioru sygnału.

#### Połaczenie anteny satelitarnej

Zapoznaj się z informacjami dotyczącymi połączenia anteny satelitarnej zawartymi w części Pomoc > Połączenia > Pierwsze  $p$ ołączenia > Antena satelitarna.

## Dodawanie lub usuwanie

 $\mu$  *Jeśli kanały telewizji satelitarnej zostały już zainstalowane, można dodać dodatkowego satelit*& *do instalacji. Mo*#*esz zainstalowa*\$ *kana*!*y z 4 ró*#*nych satelitów – 4 konwerterów LNB.*

#### 1 Typ połączenia

Sprawdź parametr opcji Typ połączenia przed dodaniem satelity. Ustawienie Jeden konwerter LNB powoduje odbiór z tylko jednego konwertera LNB, ustawienie DiSEqC Mini — z dwóch konwerterów LNB, a ustawienie DiSEqC 1.0 — z 3 lub 4 konwerterów LNB.

Aby najpierw sprawdzić typ połączenia, naciśnij przycisk  $\bigcap$  i wybierz kolejno: Konfiguracja > Wyszukaj satelitę i naciśnij przycisk OK. Wybierz opcję Zainstaluj ponownie kanały i opcję Ustawienia, a następnie naciśnij przycisk OK. Wybierz opcję Typ połączenia i wybierz odpowiednie ustawienie dla liczby satelitów, które chcesz zainstalować. Wybierz opcję Wykonane, aby zamknąć menu ustawień. Naciśnij przycisk  $\mathbf b$ , aby zamknąć menu Zainstaluj ponownie kanały.

#### 2 Dodawanie satelity

Aby dodać satelitę, naciśnij przycisk  $\bigcap$  i wybierz kolejno: Konfiguracja > Wyszukaj satelitę i naciśnij przycisk OK. Wybierz opcję Dodaj satelitę i naciśnij przycisk OK. Telewizor wyszuka pierwszy wolny konwerter LNB. Proces może potrwać kilka minut. Jeśli nie zostaną znalezione żadne satelity, sprawdź połączenia antenowe oraz pozycję anteny satelitarnej. Wybierz opcję Uruchom ponownie lub Nast. LNB.

Jeśli żaden z konwerterów LNB nie jest dostępny, możesz najpierw usunać antenę satelitarną. Zapoznaj się z rozdziałem Usuwanie anteny w cześci Pomoc > Konfiguracja > Kanały satelitarne > Usuwanie kanałów.

#### 3 Instalacja kanałów

Jeśli efekt wyszukiwania satelitów jest zadowalający, możesz zainstalować kanały.

Aby zainstalować wszystkie kanały, naciśnij przycisk **Instaluj**. Instalacja może potrwać kilka minut. Po zakończeniu instalacji wszystkie dodane kanały pojawią się na liście kanałów.

*Możesz usunąć satelitę, korzystając z menu instalacji satelity.* 

Aby usunać satelite, naciśnij przycisk  $\bigcap$  i wybierz kolejno: Konfiguracja > Wyszukaj satelitę. Wybierz opcję Usuń antenę i naciśnij przycisk OK. Wybierz satelitę, który ma zostać usunięty i naciśnij przycisk OK. Aby zatwierdzić, wybierz opcję Tak i naciśnij przycisk OK. Satelita i kanały nadawane za jego pośrednictwem zostaną usunięte z menu instalacji.

## Aktualizacja kanałów

*Je*%*li kana*&*y telewizji satelitarnej zosta*&*y ju*! *zainstalowane, mo*!*esz* zaktualizować listę kanałów tak, aby uwzględniała ona ewentualne nowe *kana*&*y ze wszystkich zainstalowanych satelitów.*

Aby zaktualizować kanały telewizji satelitarnej, naciśnij przycisk  $\biguparrow$ i wybierz kolejno: Konfiguracja > Wyszukaj satelite. Wybierz opcje Aktualizuj kanały i naciśnij przycisk OK. Telewizor rozpocznie wyszukiwanie nowych kanałów, a następnie doda znalezione kanały do listy. Puste kanały zostana usuniete z listy. Aktualizacia każdego z satelitów może potrwać kilka minut. Po zakończeniu aktualizacji lista kanałów będzie zaktualizowana.

### Test odbioru sygnału

*Opcja Test odbioru sygna*&*u satelitów pozwala sprawdzi*# *si*&\$ *sygna*&*ów satelity lub doda*# *nowy kana*& *telewizji satelitarnej.*

Aby rozpocząć test odbioru sygnału, naciśnij przycisk  $\bigoplus$  i wybierz kolejno: Konfiguracja > Wyszukaj satelitę. Wybierz opcję Test odbioru sygnału i naciśnij przycisk OK.

1 Wybierz konwerter LNB.

2 Jeśli znasz częstotliwość przekaźnika (który może przekazywać sygnał dla kilku kanałów), wybierz opcję Częstotliwość i wprowadź ją.

3 Wybierz opcję Szukaj i naciśnij przycisk OK.

4 Jeśli telewizor wyszuka częstotliwość i zostanie wyświetlony przycisk umożliwiający zapis, oznacza to, że został znaleziony przekaźnik.

5 Naciśnij przycisk Zapamiętaj, aby dodać nowy przekaźnik wraz z kanałem lub kanałami do listy kanałów.

Aby dodać inny przekaźnik, wybierz opcję Wyjście i powtórz opisane kroki.

### Rozwiązywanie problemów

Telewizor nie może zainstalować wskazanego przeze mnie satelity • Sprawdź położenie anteny satelitarnej.

• Sprawdź ustawienie konwertera LNB używanego dla wskazanego satelity.

• Sprawdź ustawienie Typ połaczenia w ustawieniach instalacyjnych satelity.

• Jeśli zdarzyło Ci się pogubić w ustawieniach, przywróć wartości fabryczne wszystkich ustawień, dla których wprowadzono zmiany. Zapoznaj się z częścią Pomoc > Konfiguracja > Kanały satelitarne > Instalacja.

#### Odbiór kanału telewizji satelitarnej jest słaby

• Sprawdź położenie anteny satelitarnej.

#### Czasami odbiór jest słaby

• Sprawdź, czy antena satelitarna jest solidnie zamocowana. Silny

- wiatr może poruszyć antene.
- Śnieg i deszcz mogą pogorszyć odbiór.

Zapoznaj się z rozdziałem poświeconym rozwiązywaniu problemów w części Pomoc > Rozwiązywanie problemów.

## 4.4 Sieć

## Korzyści

#### Przeglądanie zawartości komputera

Jeśli telewizor zostanie podłączony do sieci domowej, możliwe będzie odtwarzanie zdjęć, muzyki i klipów wideo z komputera lub urządzenia pamięci. Po zainstalowaniu sieci w telewizorze można wyszukać i odtwarzać pliki z komputera na ekranie telewizora.

#### Net TV

Jeśli telewizor zostanie podłączony do sieci domowej, możliwe będzie uzyskanie połączenia telewizora z serwisem Net TV. Serwis Net TV oferuje usługi internetowe oraz strony internetowe dostosowane do Twojego telewizora. Odtwarzaj filmy, muzykę, informacje, rozrywkę, wypożyczaj filmy i nie tylko. Po zainstalowaniu sieci możesz cieszyć się tym, co najlepsze w Internecie, w formie dostosowanej do Twojego telewizora.

## Co jest potrzebne

Aby podłączyć telewizor do sieci domowej i Internetu, w sieci domowej musi znajdować się router. Musi także zostać włączone ustawienie serwera DHCP routera. Router powinien umożliwić uzyskanie szybkiego połączenia z Internetem.

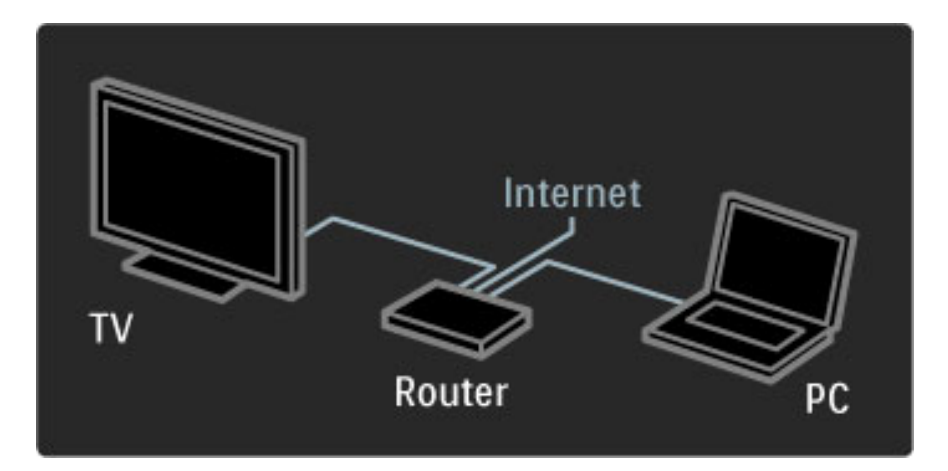

W przypadku przewodowego połączenia z routerem konieczny jest przewód sieciowy (Ethernet).

Telewizor wykorzystuje protokół z certyfikatem DLNA. Możesz użyć komputera z systemem operacyjnym Microsoft Windows XP lub Vista, Intel Mac OSX lub Linux.

#### Wyszukiwanie plików z komputera

Aby wybrać pliki z komputera na ekranie, na komputerze musi być zainstalowane najnowsze oprogramowanie serwera multimedialnego, takie jak Windows Media Player 11 lub inne podobne oprogramowanie. Aby wyszuka& pliki na ekranie telewizora, oprogramowanie serwera multimedialnego musi być skonfigurowane do udostępniania plików z komputera dla telewizora.

Lista obsługiwanego oprogramowania serwera multimedialnego znajduje się w części Pomoc > Dane techniczne > Multimedia.

## Instalacja sieci przewodowej

Podłącz router do telewizora. Przed uruchomieniem instalacji sieci włącz router.

Aby rozpocząć instalację sieci bezprzewodowej, naciśnij przycisk  $\bigcap$ , wybierz kolejno: Konfiguracja > Połącz z siecią i naciśnij przycisk OK. Postępuj zgodnie z wyświetlanymi instrukcjami.

Telewizor cały czas szuka połączenia sieciowego. Musi zostać właczone ustawienie serwera DHCP routera.

Jeśli pojawi się monit o zaakceptowanie warunków przedstawionych w Umowie licencyjnej użytkownika końcowego, należy je zaakceptować.

Wskazówki dotyczące ustanawiania połączenia znajdują się w części Pomoc > Połączenia > Sieć > Przewodowa.

### Ustawienia sieci

Aby otworzyć menu Ustawienia sieci, naciśnij przycisk  $\bigcap$  i wybierz kolejno: Konfiguracja > Ustawienia sieci i naciśnij przycisk OK.

Możesz wyświetlić typ sieci, adres IP i MAC, siłę sygnału, szybkość i metodę szyfrowania itp. Możesz także ustawić router DHCP i funkcję Auto IP, ustawienia konfiguracyjne IP, DMR oraz nazwę sieci.

## 4.5 Urządzenia

## EasyLink HDMI-CEC

*Za pomoc*! *pilota zdalnego sterowania mo*"*esz sterowa*# *pod*\$!*czonymi za pomoc*! *przewodu HDMI urz*!*dzeniami wyposa*"*onymi w funkcj*% *EasyLink (HDMI-CEC). Aktywno*&# *urz*!*dze*' *wyposa*"*onych w funkcj*% *EasyLink jest automatycznie wy*&*wietlana w menu g*\$*ównym. Funkcja EasyLink telewizora jest domy*&*lnie w*\$!*czona.*

Po podłączeniu urządzenia wyposażonego w funkcję EasyLink funkcja ta umożliwia:

#### • Odtwarzanie jednym przyciskiem

Włóż płytę i naciśnij przycisk Play na urządzeniu. Telewizor włączy się z trybu gotowości i rozpocznie się odtwarzanie płyty.

#### • Tryb gotowości

Naciśnij przycisk  $\bigcup$  na pilocie zdalnego sterowania, aby przełączyć wszystkie urządzenia wyposażone w funkcję EasyLink w stan gotowości.

Sprawdź, czy wszystkie ustawienia standardu HDMI-CEC urządzenia są właściwie skonfigurowane. Funkcje EasyLink i pilot EasyLink mogą nie działać z urządzeniami innych producentów.

#### Nazwy HDMI-CEC stosowane przez innych producentów

Poszczególni producenci używają różnych nazw funkcji HDMI-CEC. Niektóre przykłady tych nazw to: Anynet, Aquos Link, Bravia Theatre Sync, Kuro Link, Simplink i Viera Link. Nie wszystkie marki urządzeń są w pełni zgodne z funkcją EasyLink.

## Pilot EasyLink

*Pilot EasyLink pozwala na obs*\$*ug*% *urz*!*dzenia, którego zawarto*&# *jest wy*&*wietlana w telewizorze. Urz*!*dzenie musi by*# *wyposa*"*one w funkcj*% *EasyLink (HDMI-CEC), któr*! *nale*"*y w*\$!*czy*#*. Urz*!*dzenie musi by*# *po*\$!*czone z telewizorem za pomoc*! *przewodu HDMI.*

W przypadku podłączenia urządzenia z funkcją EasyLink wybierz urządzenie (czynność); od tego momentu możliwa jest obsługa niektórych lub wszystkich funkcji urządzenia za pomocą pilota zdalnego sterowania.

Aby przełączyć pilota z powrotem w tryb sterowania telewizorem, wybierz opcję Oglądanie telewizji w menu głównym  $\bigoplus$  i naciśnij przycisk OK.

#### Wyłączanie pilota EasyLink

Aby wyłączyć pilota EasyLink, naciśnij przycisk menu głównego  $\bigoplus$ , a następnie wybierz kolejno: Konfiguracja > Ustawienia telewizora, wybierz pozycję EasyLink > Pilot EasyLink i wybierz opcję Wył.

Więcej na temat funkcji EasyLink znajdziesz w części Pomoc > Konfiguracja > Urządzenia > EasyLink HDMI-CEC.

### Dodawanie nowego urządzenia

Funkcje urządzeń podłączonych z wykorzystaniem funkcji EasyLink (HDMI-CEC) są automatycznie wyświetlane w menu głównym telewizora. Jedno urządzenie może dodać do menu kilka funkcji. Urządzenie musi być podłączone za pomocą przewodu HDMI. Jeśli podłączone urządzenie nie zostanie wyświetlone w menu głównym, funkcja EasyLink może być wyłączona dla urządzenia.

Jeśli podłączone urządzenie nie jest wyposażone w funkcję EasyLink (HDMI-CEC) lub nie jest podłączone za pomocą przewodu HDMI, należy dodać je ręcznie, korzystając z opcji Dodaj urządzenie w menu głównym.

#### Dodaj urządzenia

W menu głównym wybierz opcję Dodaj urządzenia i naciśnij przycisk OK. Postępuj zgodnie z instrukcjami wyświetlanymi na ekranie. Na ekranie telewizora wyświetli się prośba o wybranie urządzenia i złącza, do którego urządzenie zostało podłączone. Urządzenie i jego funkcje zostaną dodane do menu głównego.

#### Zmiana nazwy urządzenia

Aby zmienić nazwę dodanego urządzenia lub czynności, naciśnij przycisk  $\blacksquare$  (Opcje) i wybierz opcję **Nowa nazwa**. Wprowadź nazwę za pomocą przycisków na pilocie zdalnego sterowania w podobny sposób jak edytuje się wiadomości SMS.

#### Usuwanie urządzenia

Aby usunąć urządzenie lub czynność z menu głównego, wybierz czynność, naciśnij przycisk  $\blacksquare$  (Opcje) i wybierz opcję Usuń to urządzenie.

Jeśli urządzenie lub czynność są w dalszym ciągu wyświetlane w menu głównym pomimo wcześniejszego ich usunięcia, wyłącz ustawienie EasyLink urządzenia, aby zapobiec ponownemu automatycznemu pojawieniu się urządzenia w menu głównym.

### Dźwięk

Po podłączeniu zestawu audio funkcja EasyLink daje także następujące możliwości:

#### • Sterowanie dźwiękiem

Po podłączeniu zestawu audio możesz odtwarzać dźwięk z telewizora za pośrednictwem zestawu audio. Głośniki telewizora zostaną automatycznie wyciszone.

#### • Efekt surround

Po wybraniu najnowszego urządzenia marki Philips w menu głównym jest możliwa zmiana ustawienia efektu surround urządzenia za pomocą telewizora. Aby zmienić to ustawienie, naciśnij przycisk DID (Dostosuj), wybierz opcję Efekt surround i naciśnij przycisk OK. W przypadku ustawienia Następny tryb naciśnij przycisk OK, aby przełączać dostępne efekty na urządzeniu.

#### • Inteligentny dźwięk

Po wybraniu najnowszego urządzenia marki Philips w menu głównym jest możliwa zmiana inteligentnego ustawienia dźwięku urządzenia za pomocą telewizora. Aby zmienić to ustawienie, naciśnij przycisk DO (Dostosuj), wybierz opcję Nastawy dźwięku i naciśnij przycisk OK. Wybierz tryb dźwięku z listy.

#### • Wyłączanie ekranu

Jeśli najnowsze wybrane w menu głównym urządzenie marki Philips przesyła do telewizora jedynie sygnał audio, może zostać wyświetlony monit o wyłączenie ekranu telewizora. Aby wyłączyć ekran po wyświetleniu stosownego komunikatu, wybierz opcję Wył. ekranu i naciśnij przycisk OK. Aby ponownie włączyć ekran, naciśnij przycisk $\bullet$ .

#### • Głośniki telewizora

Głośniki telewizora automatycznie wyciszają się po wybraniu w menu głównym urządzenia audio wyposażonego w funkcję EasyLink. Możesz także skonfigurować głośniki telewizora tak, aby zawsze odtwarzały lub nigdy nie odtwarzały dźwięku albo skonfigurować telewizor tak, aby zawsze uruchamiał urządzenie audio i odtwarzał dźwięk za pośrednictwem urządzenia.

Aby skonfigurować głośniki telewizora, naciśnij przycisk  $\bigcap$  i wybierz kolejno: Konfiguracja > Ustawienia telewizora > EasyLink > Głośniki telewizora. Wybierz opcję Autostart EasyLink tylko wtedy, gdy chcesz, aby dźwięk był zawsze odtwarzany za pośrednictwem urzadzenia audio.

## Synchronizacja dźwięku i obrazu

*Po pod*!"*czeniu zestawu kina domowego (HTS) do telewizora obraz wy*#*wietlany na ekranie telewizora oraz d*\$*wi*%*k z zestawu kina domowego powinny zosta*& *zsynchronizowane. W przeciwnym razie b*%*dzie widoczna rozbie*'*no*#& *w scenach, w których kto*# *mówi, np. kiedy osoba ko*(*czy zdanie, zanim przestanie rusza*& *ustami.*

#### HDMI-ARC

Najnowsze zestawy kina domowego wyposażone we wbudowane odtwarzacze płyt przeprowadzają synchronizację dźwięku i obrazu automatycznie po podłączeniu do złączy HDMI-ARC (HDMI - Audio Return Channel).

#### Opóźnienie synchronizacji dźwięku

Inne zestawy kina domowego mogą wymagać dostosowania opóźnienia synchronizacji dźwięku w celu przeprowadzenia synchronizacji. Należy zwiększać wartość opóźnienia w zestawie kina domowego do momentu pełnej synchronizacji obrazu i dźwięku. Może być wymagane zastosowanie wartości opóźnienia na poziomie 180 ms. Zapoznaj się z instrukcją obsługi zestawu kina domowego.

Po ustawieniu wartości opóźnienia w zestawie kina domowego należy wyłączyć opcję Opóźnienie wyjścia audio w telewizorze, jeśli opóźnienie zostało ustawione w zestawie kina domowego dla wszystkich złącz wyjściowych. Aby wyłączyć funkcję Opóźnienie wyjścia audio, naciśnij przycisk  $\bigoplus$  i wybierz kolejno: Konfiguracja > Ustawienia telewizora > Preferencje > Opóźnienie wyjścia audio. Wybierz opcję Wył. i naciśnij przycisk OK.

Jeśli nie jest możliwe ustawienie opóźnienia w zestawie kina domowego lub maksymalna wartość ustawienia jest niewystarczająca, możesz wyłączyć funkcję przetwarzania obrazu Perfect Natural Motion telewizora. Aby wyłączyć funkcję Perfect Natural Motion, naciśnij przycisk  $\bigcap$  i wybierz kolejno: Ustawienia telewizora > Obraz > Perfect Natural Motion. Wybierz opcję Wył. i naciśnij przycisk OK.

### Automatyczne przenoszenie napisów

Jeśli odtwarzasz płytę DVD lub Blu-ray za pomocą najnowszego odtwarzacza marki Philips, można przesuwać napisy do góry w telewizorze. Napisy będą dzięki temu widoczne dla dowolnego formatu obrazu. Funkcja Automatyczne przenoszenie napisów telewizora jest domyślnie włączona.

Aby wyłączyć funkcję Automatyczne przenoszenie napisów, naciśnij przycisk  $\bigcap$  i wybierz kolejno: Konfiguracja > Ustawienia telewizora > EasyLink > Automatyczne przenoszenie napisów. Wybierz ustawienie Wy!.

## Łącze Pixel Plus

Niektóre inne urządzenia, odtwarzacze DVD lub odtwarzacze płyt Blu-ray mogą być wyposażone w swoje własne funkcje przetwarzania obrazu. Aby uniknąć zakłóceń między nimi a ustawieniami przetwarzania obrazu w telewizorze i zapobiec wystąpieniu złej jakości obrazu, należy wyłączyć funkcję przetwarzania obrazu tych urządzeń. Funkcja Łącze Pixel Plus telewizora jest domyślnie właczona i uniemożliwia przetwarzanie jakości obrazu podłączonego urządzenia.

Aby wyłączyć funkcję Łącze Pixel Plus, naciśnij przycisk  $\bigoplus$  i wybierz kolejno: Konfiguracja > Ustawienia telewizora > EasyLink > Łącze Pixel Plus. Wybierz opcję Wył.

## 4.6 Oprogramowanie

## Bieżąca wersja

Aby poznać bieżącą wersję oprogramowania telewizora, naciśnij przycisk  $\bigcap$  i wybierz kolejno: Konfiguracja > Ustawienia oprogramowania i naciśnij przycisk OK. Wybierz opcję Inform. o zainstal. oprogramowaniu i odczytaj wersję z pola Wersja: ....

### Aktualizacja przez Internet

Jeśli telewizor jest podłączony do Internetu, może zostać wyświetlony monit od firmy Philips o aktualizację oprogramowania telewizora. Konieczne jest szybkie połączenie z Internetem.

Jeśli zostanie wyświetlony powyższy monit, zalecamy przeprowadzenie aktualizacji. Wybierz opcję Aktualizuj. Postępuj zgodnie z wy%wietlanymi instrukcjami.

Możesz także samodzielnie wyszukać nowe aktualizacje. Aby wyszukać aktualizację, naciśnij przycisk **n** i wybierz kolejno: Konfiguracja > Aktualizacja oprogramowania i naciśnij przycisk OK. Postępuj zgodnie z wyświetlanymi instrukcjami.

Po zakończeniu aktualizacji telewizor zostanie automatycznie wyłączony i ponownie uruchomiony. Poczekaj, aż telewizor uruchomi się. Nie korzystaj z wyłącznika zasilania  $\bigcirc$  na telewizorze.

## Aktualizacja za pośrednictwem portu USB

Może być konieczna aktualizacja oprogramowania telewizora. Aby przesłać oprogramowanie do telewizora, konieczny będzie komputer z szybkim połączeniem z Internetem oraz urządzenie pamięci USB. Skorzystaj z urządzenia pamięci USB z 256 MB wolnego miejsca. Upewnij się, że zabezpieczenie przez zapisem jest wyłączone.

- 1 Uruchom
- $2$  Znajdź
- 3 Pobierz
- 4 Zaktualizuj telewizor

#### 1 Uruchom proces aktualizacji na telewizorze

Aby rozpocząć aktualizację oprogramowania, naciśnij przycisk  $\biguparrow$ i wybierz kolejno: Konfiguracja > Rozbud. teraz.

#### 2 Identyfikacja telewizora

Włóż urządzenie pamięci USB do gniazda z boku telewizora, wybierz opcję Start i naciśnij przycisk OK. Plik identyfikacji zostanie zapisany w urządzeniu pamięci USB.

#### 3 Pobierz oprogramowania telewizora

Włóż urządzenie pamięci USB do gniazda USB komputera. Znajdź w pamięci urządzenia USB plik o nazwie update.htm i dwukrotnie kliknij go. Kliknij opcję **Wyślij kod ID**. Jeśli nowe oprogramowanie jest dostępne, pobierz plik .zip. Po zakończeniu pobierania wypakuj archiwum i skopiuj plik o nazwie autorun.upg do urządzenia pamięci USB. Nie umieszczaj pliku w folderze.

#### 4 Aktualizacja oprogramowania telewizora

Ponownie włóż urządzenie pamięci USB do gniazda USB telewizora. Aktualizacja rozpocznie się automatycznie. Telewizor wyłączy się na 10 sekund, po czym ponownie się włączy. Proszę czekać. Nie należy:

- korzystać z pilota zdalnego sterowania,
- · odłączać urządzenia pamięci USB od telewizora.

Jeśli podczas aktualizacji nastąpi awaria zasilania, nie należy odłączać urządzenia pamięci USB od telewizora. Po przywróceniu zasilania aktualizacja zostanie wznowiona.

Po zakończeniu aktualizacji na ekranie zostanie wyświetlony komunikat o treści Operation successful (Operacja zakończona). Odłacz pamieć USB i naciśnij przycisk **C** na pilocie.

#### Nie należy:

- naciskać dwukrotnie przycisku  $\bigcirc$ ,
- korzystać z przełącznika  $\bigcup$  na telewizorze.

Telewizor wyłaczy się na 10 sekund, po czym ponownie się właczy. Proszę czekać.

Oprogramowanie telewizora zostało zaktualizowane. Możesz ponownie zacząć korzystać z telewizora.

Aby zapobiec przypadkowym aktualizacjom oprogramowania telewizora, usuń plik autorun.upg z urządzenia pamięci USB.

# 5 Połączenia

#### 5.1 Pierwsze połączenia

## Przewód zasilający

Podłącz przewód zasilający do gniazda zasilania telewizora.

Podczas odłączania przewodu zasilającego zawsze ciągnij wtyczkę, a nie przewód.

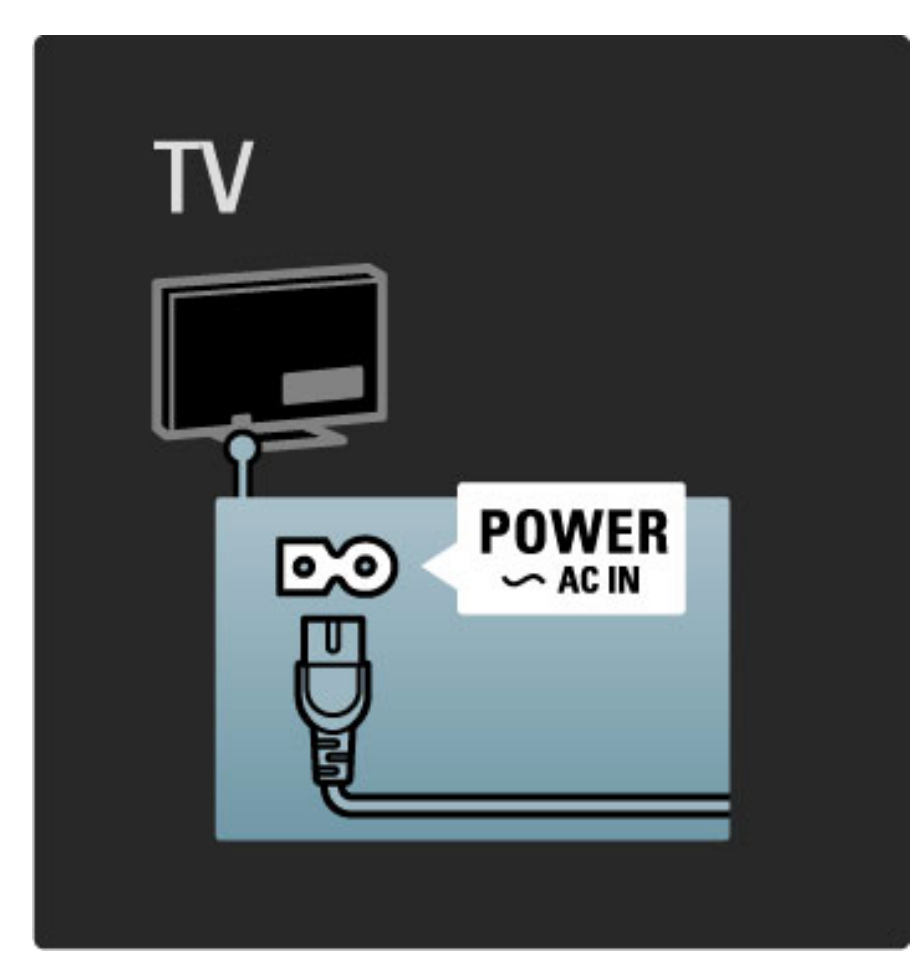

Telewizor pochłania bardzo mało prądu w trybie gotowości, jednak jeśli telewizor nie jest używany przez długi czas, to wyłączenie telewizora za pomocą wyłącznika zasilania pozwoli oszczędzać energię.

Więcej informacji dotyczących wyłącznika zasilania można znaleźć w części Pomoc > Pierwsze kroki > Przyciski na telewizorze > Wyłącznik zasilania.

Upewnij się, że przewód zasilający jest dokładnie podłączony do telewizora. Wtyczka przewodu zasilającego powinna być zawsze dostępna przy gniazdku elektrycznym.

## Przewód antenowy

Znajdź wejście antenowe z tyłu telewizora. Podłącz dokładnie przewód antenowy do gniazda Antenna<sup>T</sup>T.

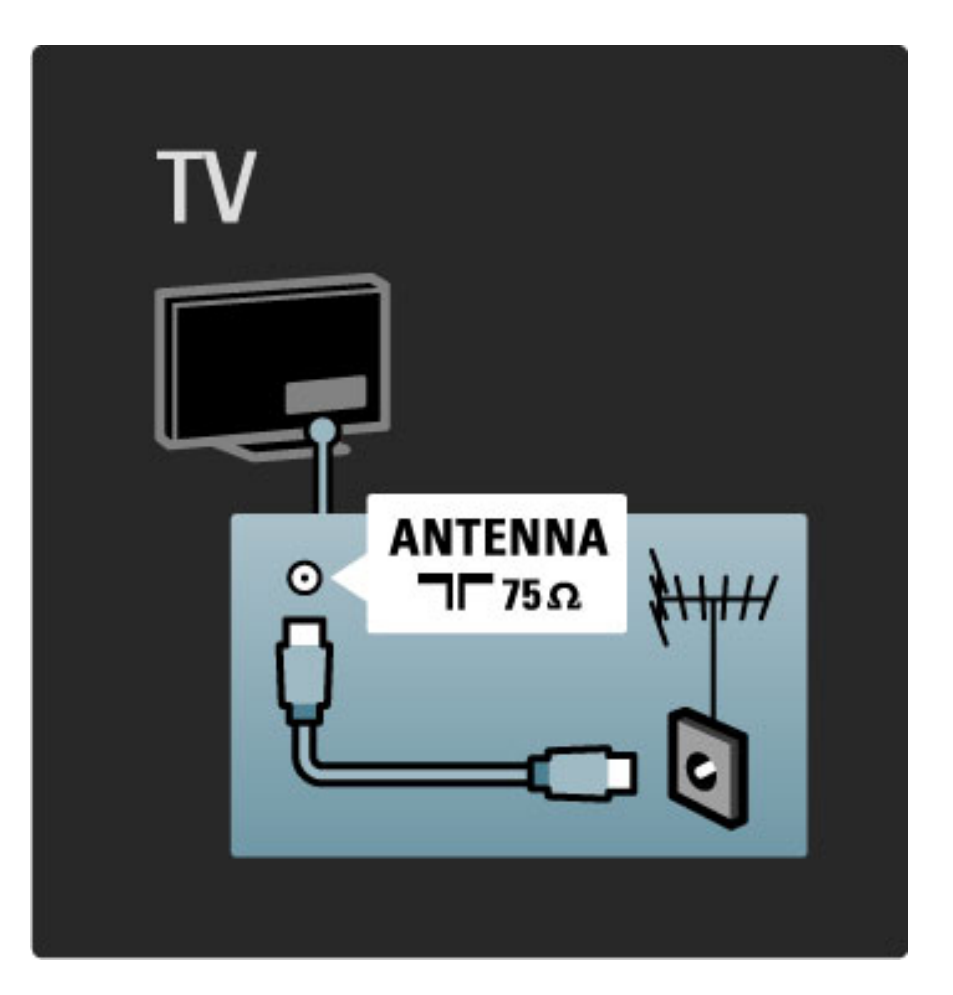

## Przewód anteny satelitarnej

Znajdź złącze typu F anteny satelitarnej znajdujące się z boku telewizora. Podłącz do znalezionego złącza przewód anteny satelitarnej.

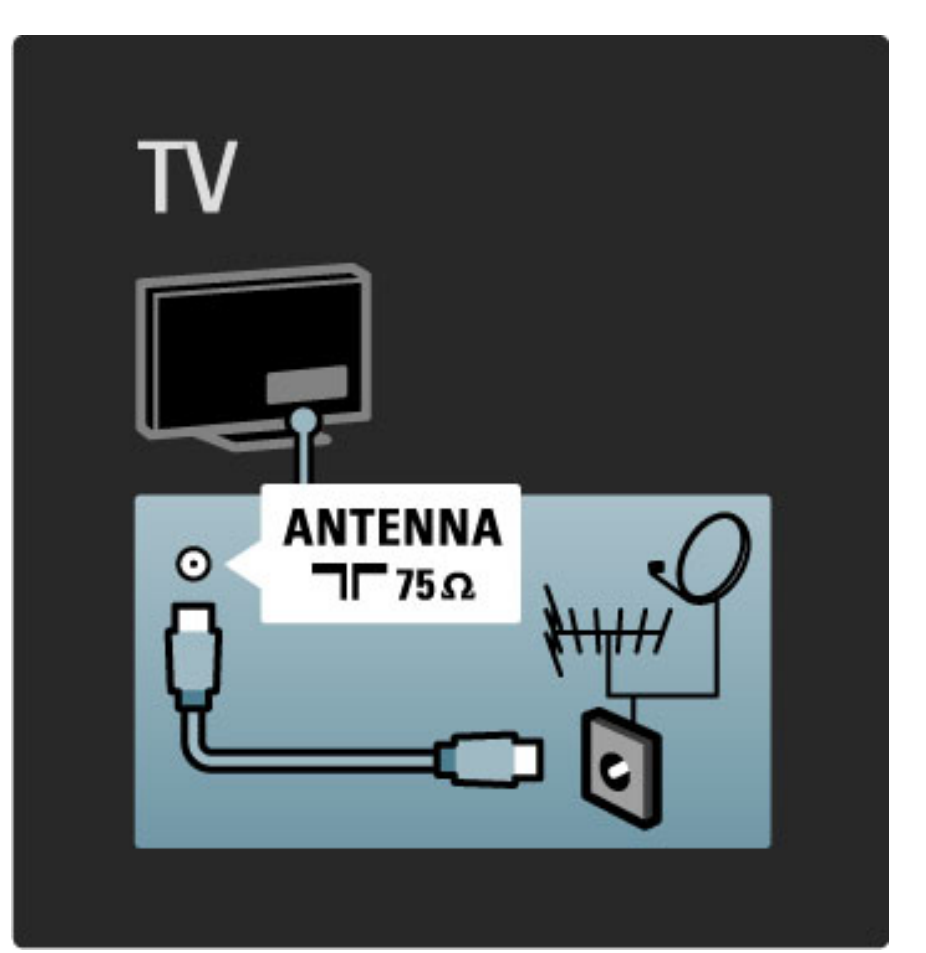

## 5.2 Informacje o przewodach

## Jakość przewodu

Przed podłączeniem urządzeń do telewizora sprawdź, które połączenia są dostępne w urządzeniu. Podłącz urządzenie do telewizora, korzystając z połączenia o najlepszej dostępnej jakości. Przewody dobrej jakości zapewniają dobrą jakość przesyłu obrazu i dźwięku. Zapoznaj się z pozostałymi rozdziałami części Informacje o przewodach.

Schematy połączeń opisane w części Pomoc > Połączenia > Podłączanie urządzeń to zalecenia. Możliwe są także inne rozwiazania.

## HDMI

Połączenie HDMI zapewnia najwyższą jakość obrazu i dźwięku. Jeden przewód HDMI służy do przesyłania sygnałów audio i wideo. W przypadku odbierania sygnału telewizyjnego w formacie HD (High Definition) skorzystaj z przewodu HDMI. Przewód HDMI pozwala przesyłać sygnał obrazu i dźwięku tylko w jednym kierunku. Nie należy korzystać z przewodu HDMI, którego długość przekracza 5 m.

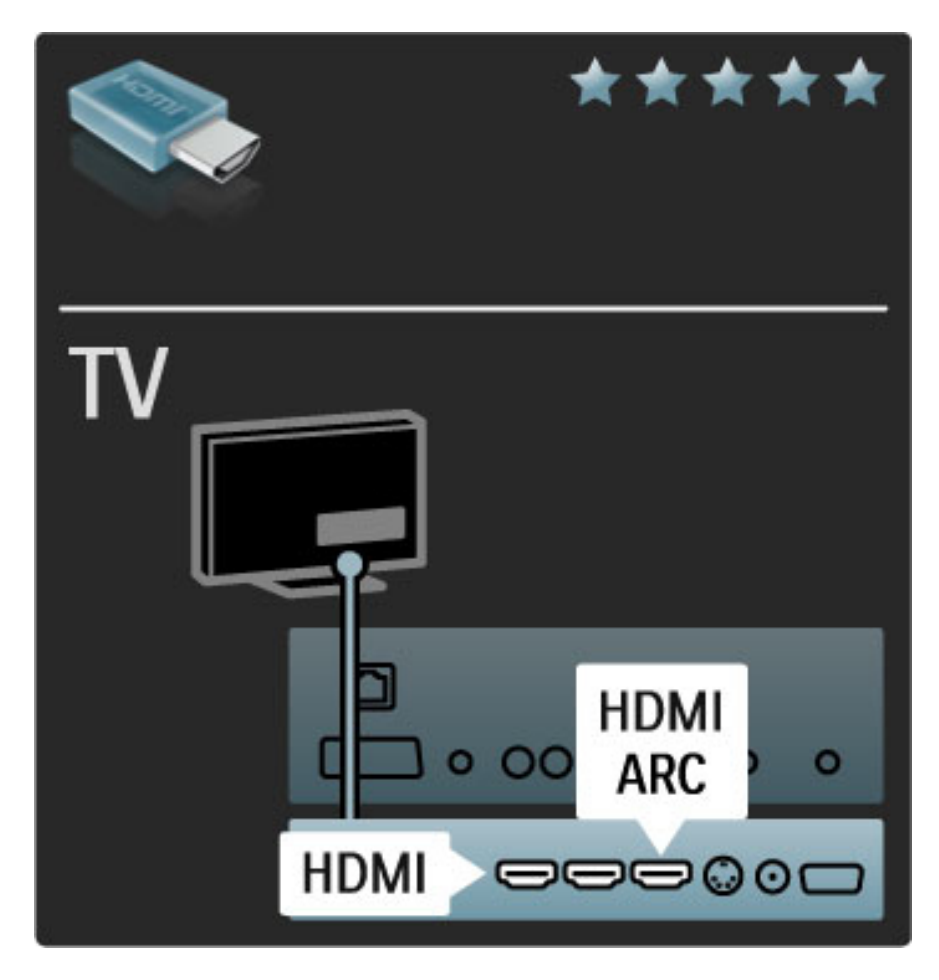

#### EasyLink HDMI-CEC

Jeśli urządzenia zostały podłączone za pomocą przewodu HDMI i są wyposażone w funkcję EasyLink, możliwa jest ich obsługa za pomocą pilota zdalnego sterowania telewizora. Więcej informacji na temat funkcji EasyLink można znaleźć w części Pomoc > Konfiguracja > Urządzenia > EasyLink HDMI-CEC.

#### HDMI-ARC

W przypadku zestawów kina domowego wyposażonych w złącza HDMI-ARC (Audio Return Channel) możliwe jest podłączenie urządzenia do telewizora wyłącznie za pomocą przewodu HDMI. Skorzystaj ze złącza HDMI1 ARC.

Możesz zignorować przewód audio dołączany normalnie do zestawu (przewód łączący cyfrowe wyjście audio telewizora i wejście cyfrowe audio urządzenia). Połączenie powrotne audio złącza HDMI-ARC jest wbudowane. Nie jest potrzebny specjalny przewód HDMI.

Jeśli korzystasz z dodatkowego cyfrowego przewodu audio, możesz pozostawić włączony kanał ARC, wciąż mając możliwość wyłączenia funkcji HDMI-ARC. Aby wyłączyć kanał ARC dla złącza HDMI 1, naciśnij przycisk  $\bigcap$  i wybierz kolejno: Konfiguracja > Ustawienia telewizora > EasyLink > HDMI 1 ARC, wybierz opcję Wył. i naciśnij przycisk OK.

#### DVI–HDMI

Jeśli urządzenie, z którego korzystasz, jest wyposażone wyłącznie w złącze DVI, skorzystaj z adaptera DVI–HDMI. Skorzystaj z jednego ze złącz HDMI; połącz przewód Audio L/R z gniazdem Audio In VGA/HDMI z tyłu telewizora, aby uzyskać dźwięk.

#### Zabezpieczenie przed kopiowaniem

Przewody DVI i HDMI obsługują system zabezpieczenia przed kopiowaniem HDCP (High-bandwidth Digital Contents Protection). Standard HDCP to sygnał zabezpieczenia przed kopiowaniem zawartości z płyt DVD i Blu-ray. Jest znany także pod nazwą DRM (Digital Rights Management — cyfrowy system zarządzania prawami autorskimi).

## Y Pb Pr

Połącz gniazda rozdzielonych składowych sygnału wideo YPbPr z lewym i prawym gniazdem audio.

Podłącz przewody, dopasowując kolory ich wtyków do kolorów złącz YPbPr. Standard YPbPr obsługuje sygnały telewizyjne w formacie HD.

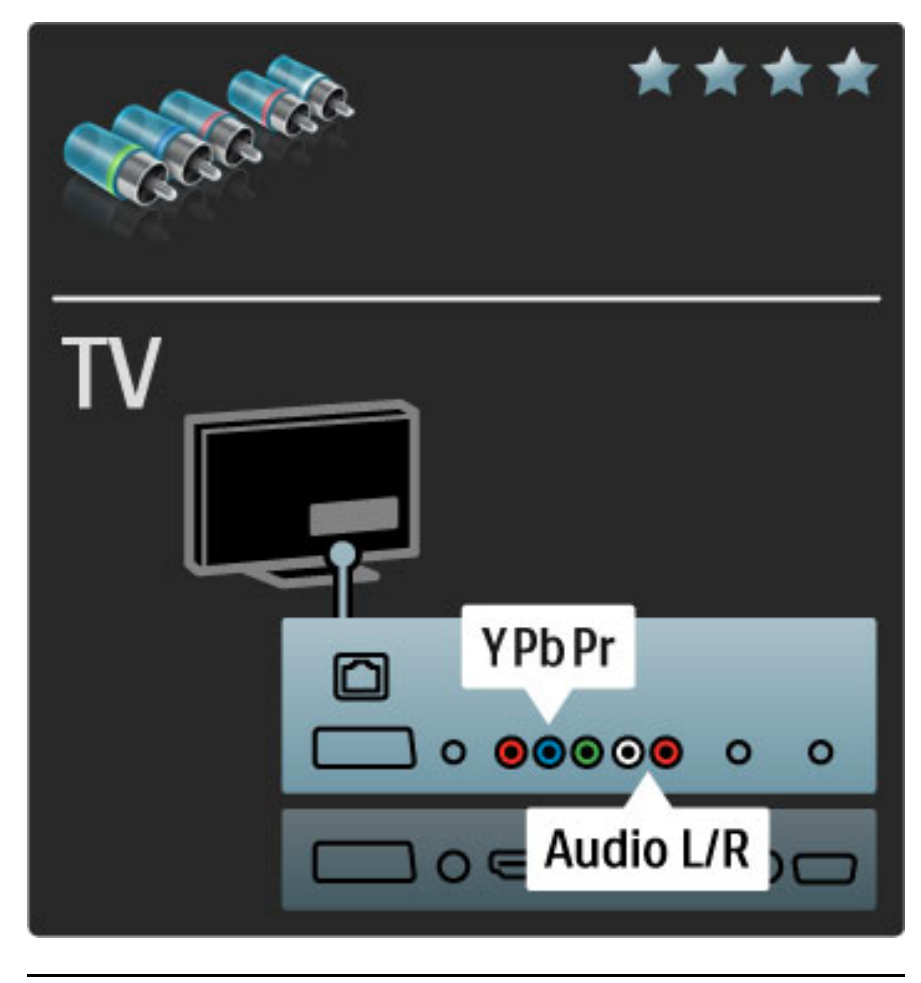

## SCART

Przewód SCART pozwala przesyłać zarówno sygnały audio, jak i wideo. Złącza SCART obsługują sygnał wideo RGB, ale nie obsługują sygnałów telewizyjnych w formacie HD.

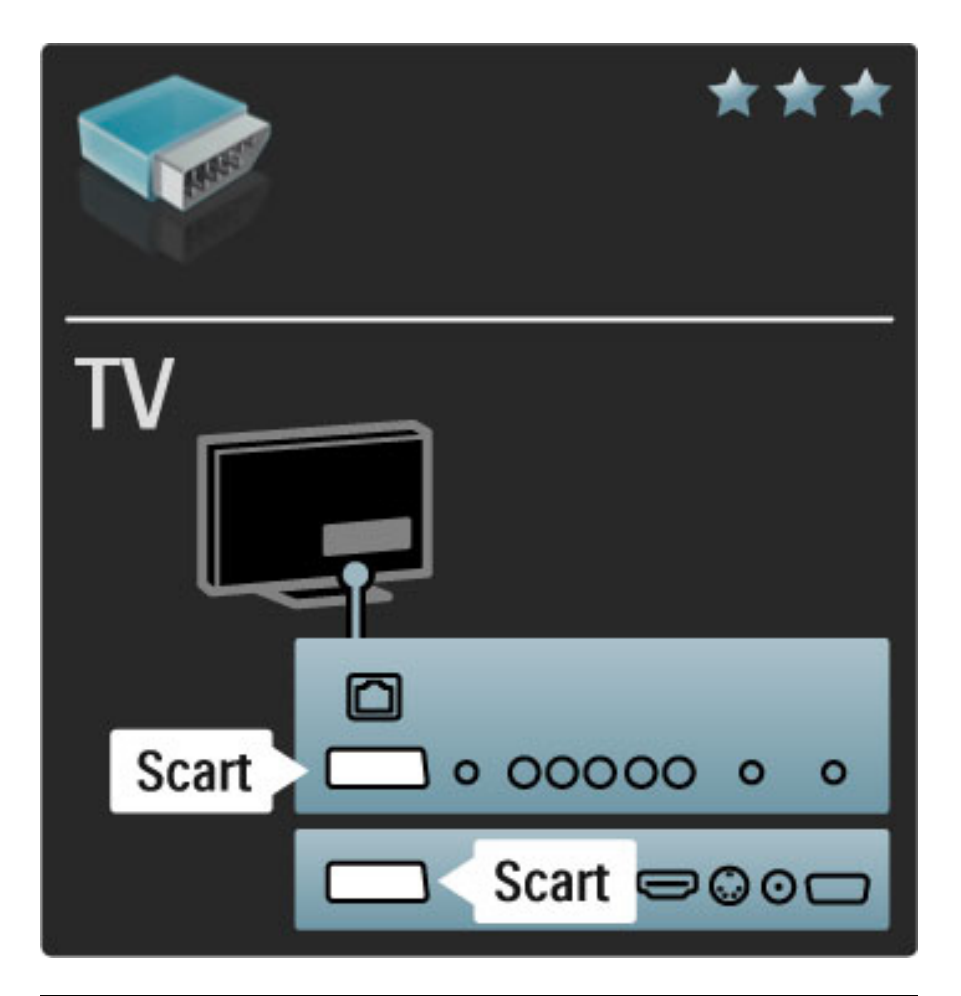

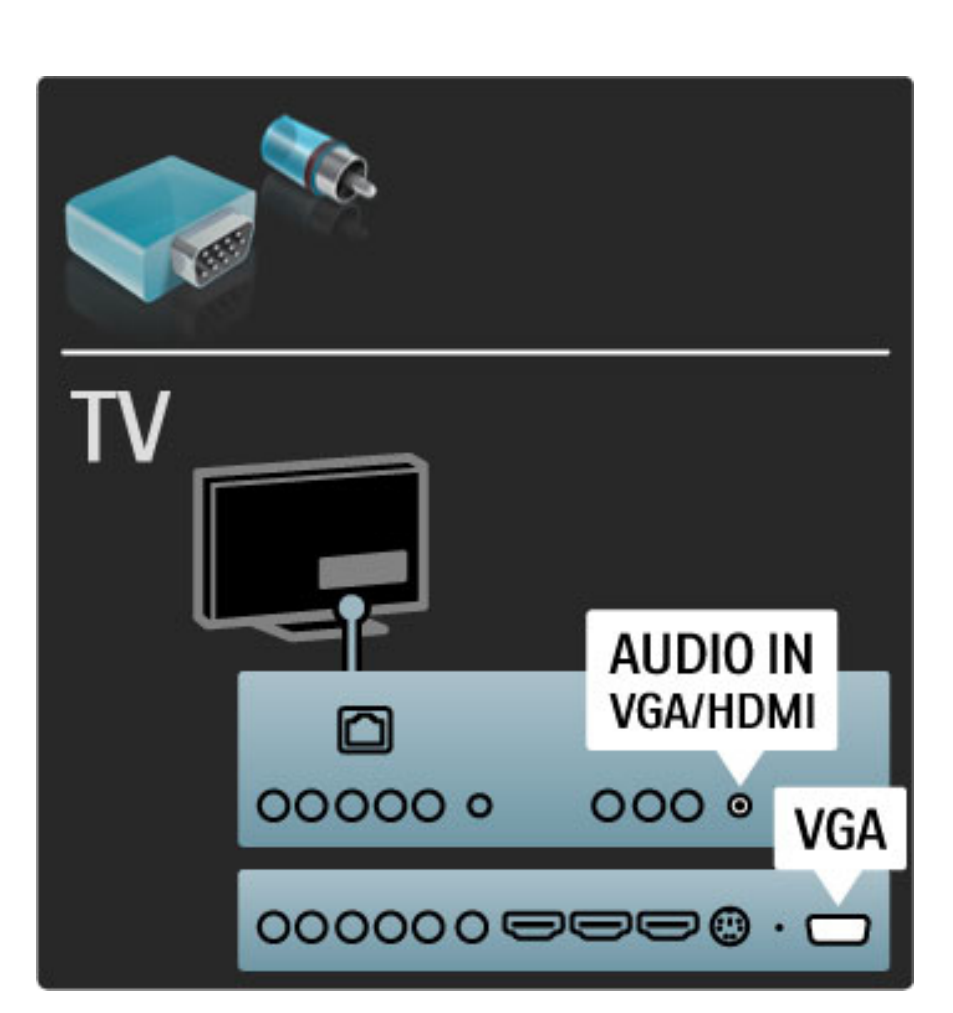

## Video

Jeśli urządzenie, z którego korzystasz, jest wyposażone wyłącznie w złącze wideo (CVBS), skorzystaj z adaptera Video-SCART (niedołączony do zestawu). Możesz dodać złącza Audio L/R. Podłącz adapter do złącza SCART t telewizora.

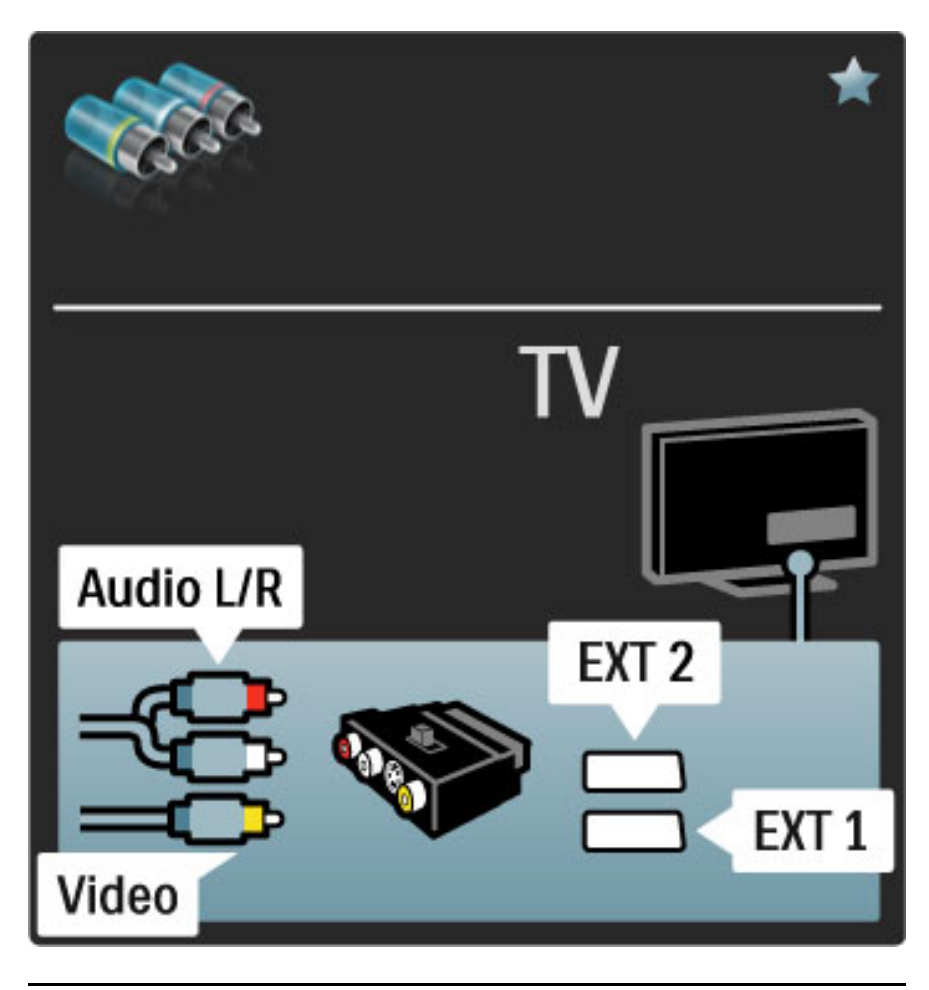

## VGA

Podłącz komputer do telewizora za pomocą przewodu VGA (złącze DE15). Dzięki temu złączu telewizor może spełniać funkcję monitora komputerowego. W celu podłączenia dźwięku możesz wykorzystać także przewód Audio L/R.

Aby połączyć komputer ze złączem VGA, zapoznaj się z częścią Pomoc > Połączenia > Więcej urządzeń > TV jako monitor PC.

## 5.3 Podłączanie urządzeń

## **SoundBar**

Podłącz urządzenie do telewizora za pomocą przewodu HDMI.

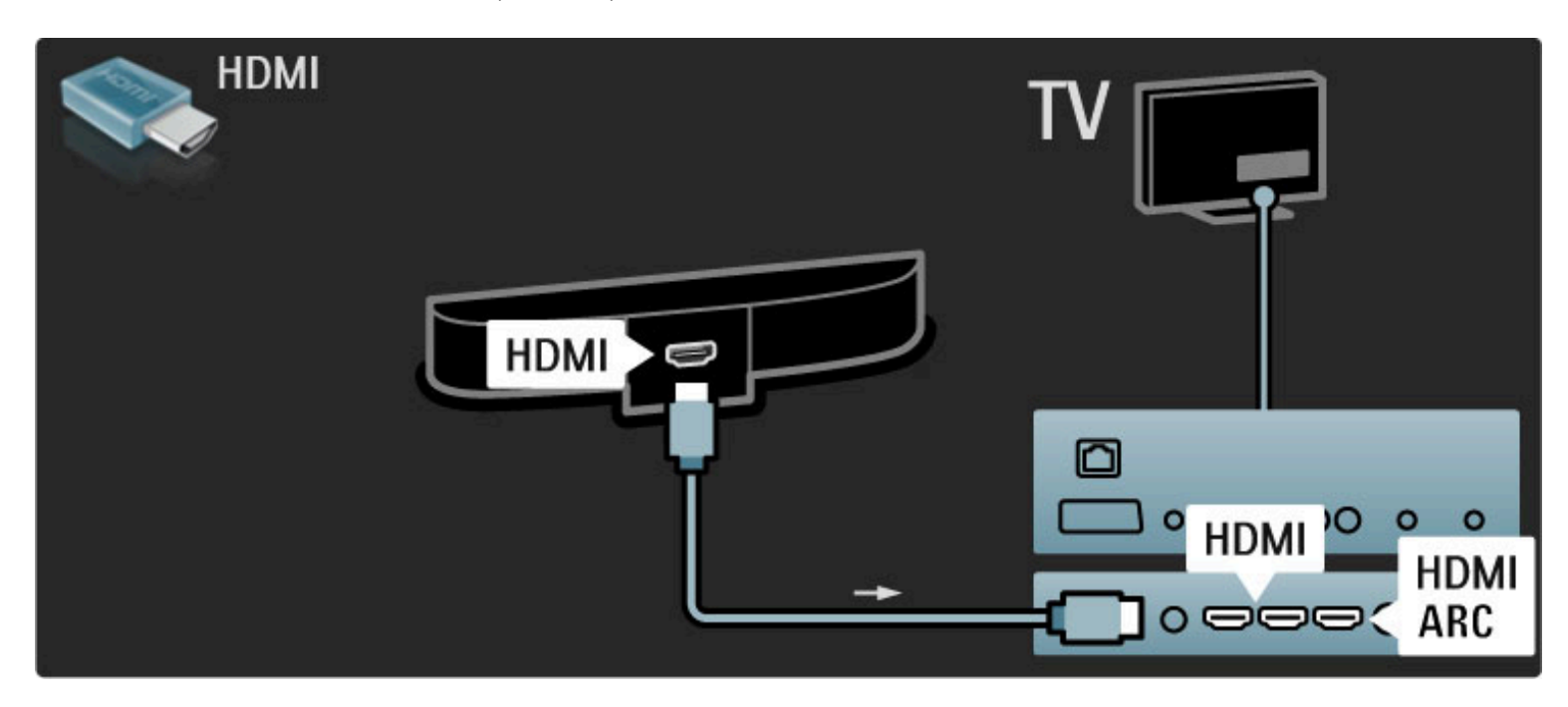

Jeśli zarówno telewizor, jak i urządzenie, wykorzystują połączenia HDMI-ARC, nie są wymagane inne przewody. Jeśli tak nie jest, zapoznaj się z dalszymi tematami.

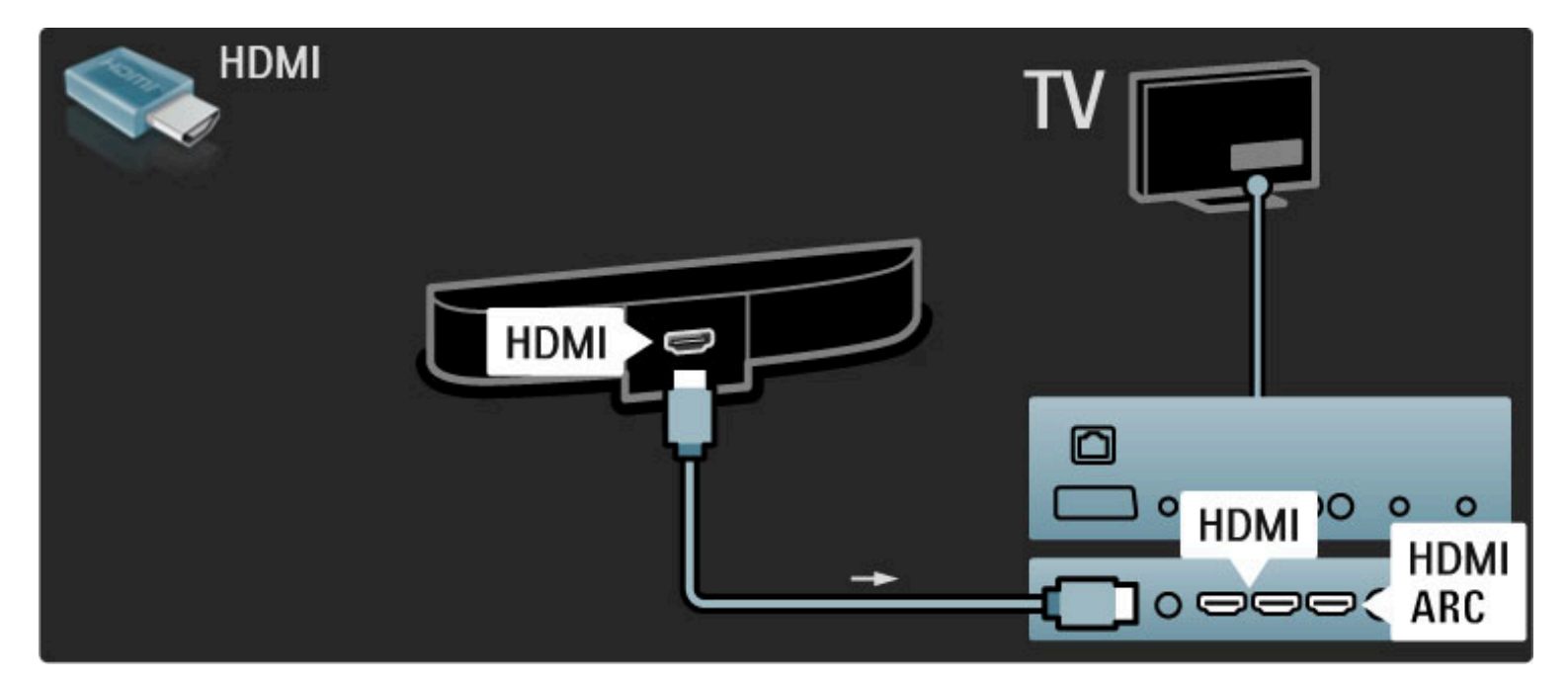

Jeśli nie posiadasz złącza HDMI-ARC, dodaj cyfrowy przewód audio (koncentryczny, cinch).

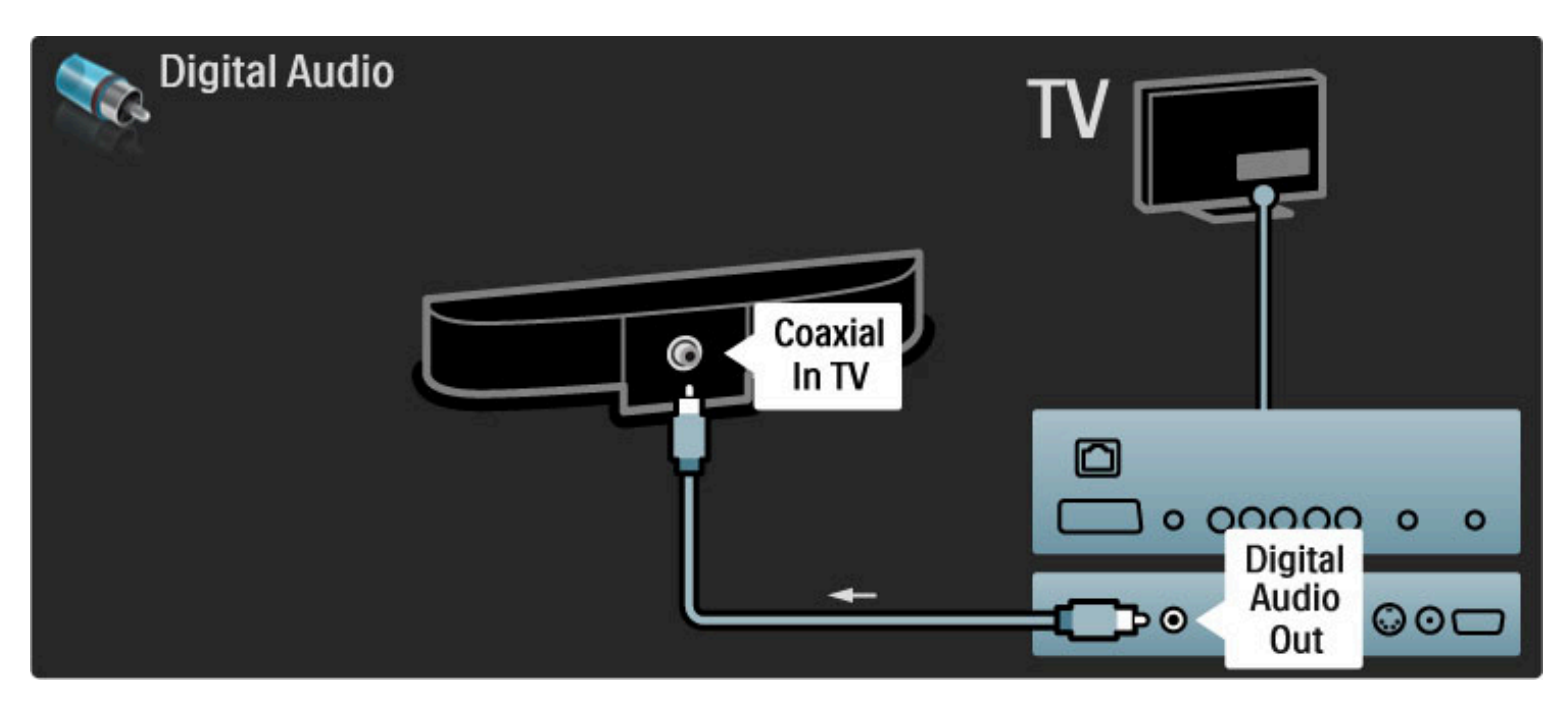

Odtwarzacz płyt Blu-ray / odtwarzacz DVD

Podłącz urządzenie do telewizora za pomocą przewodu HDMI.

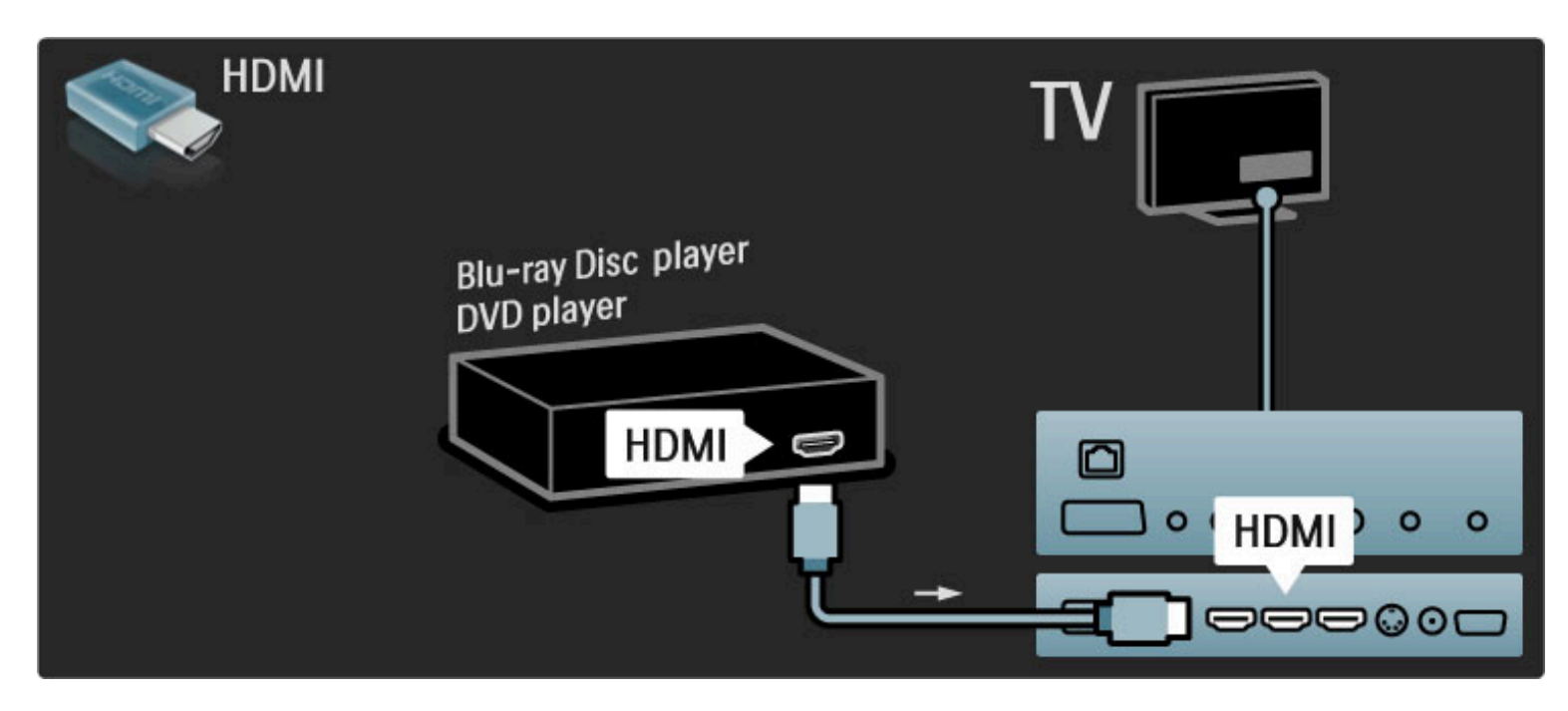

## Zestaw kina domowego z odtwarzaczem płyt

Podłącz urządzenie do telewizora za pomocą przewodu HDMI.

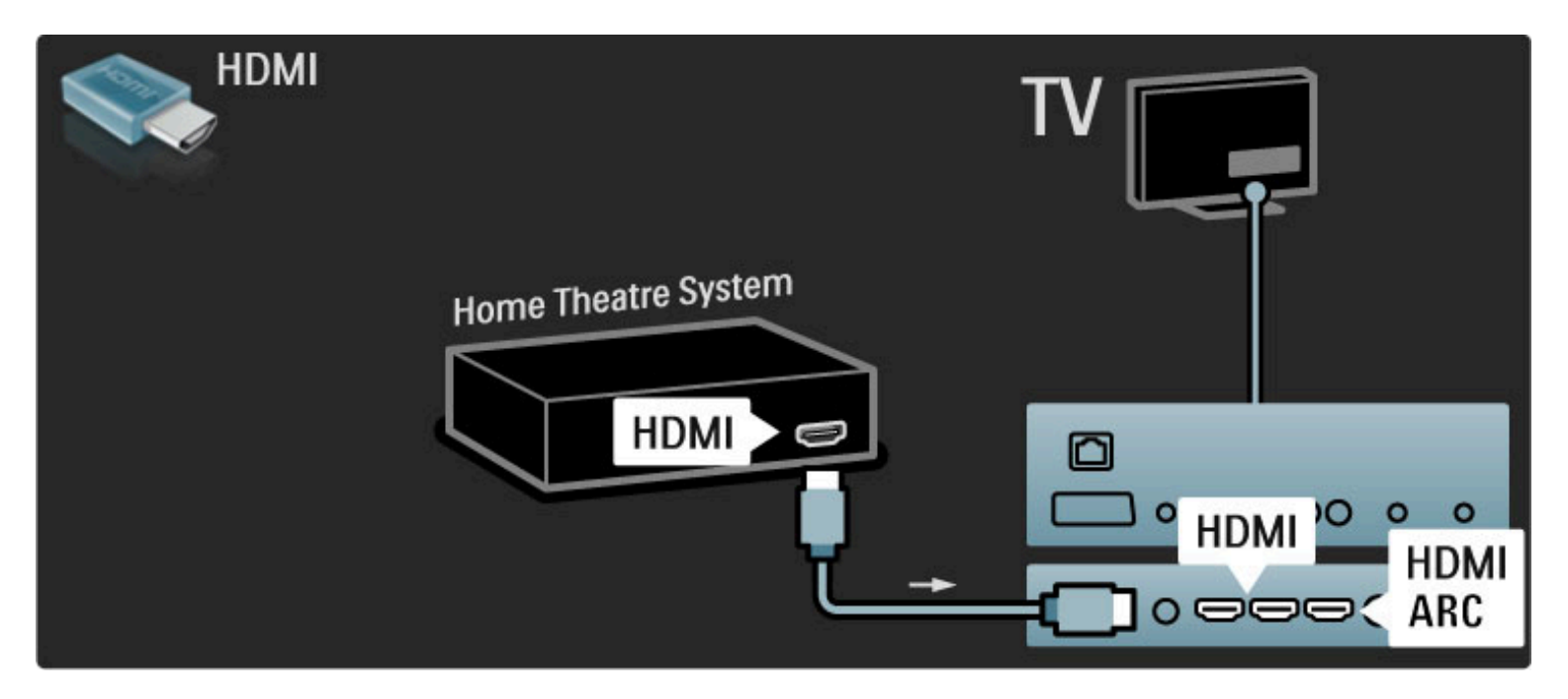

Jeśli zarówno telewizor, jak i urządzenie, wykorzystują połączenia HDMI-ARC, nie są wymagane inne przewody. Jeśli tak nie jest, zapoznaj się z dalszymi tematami.

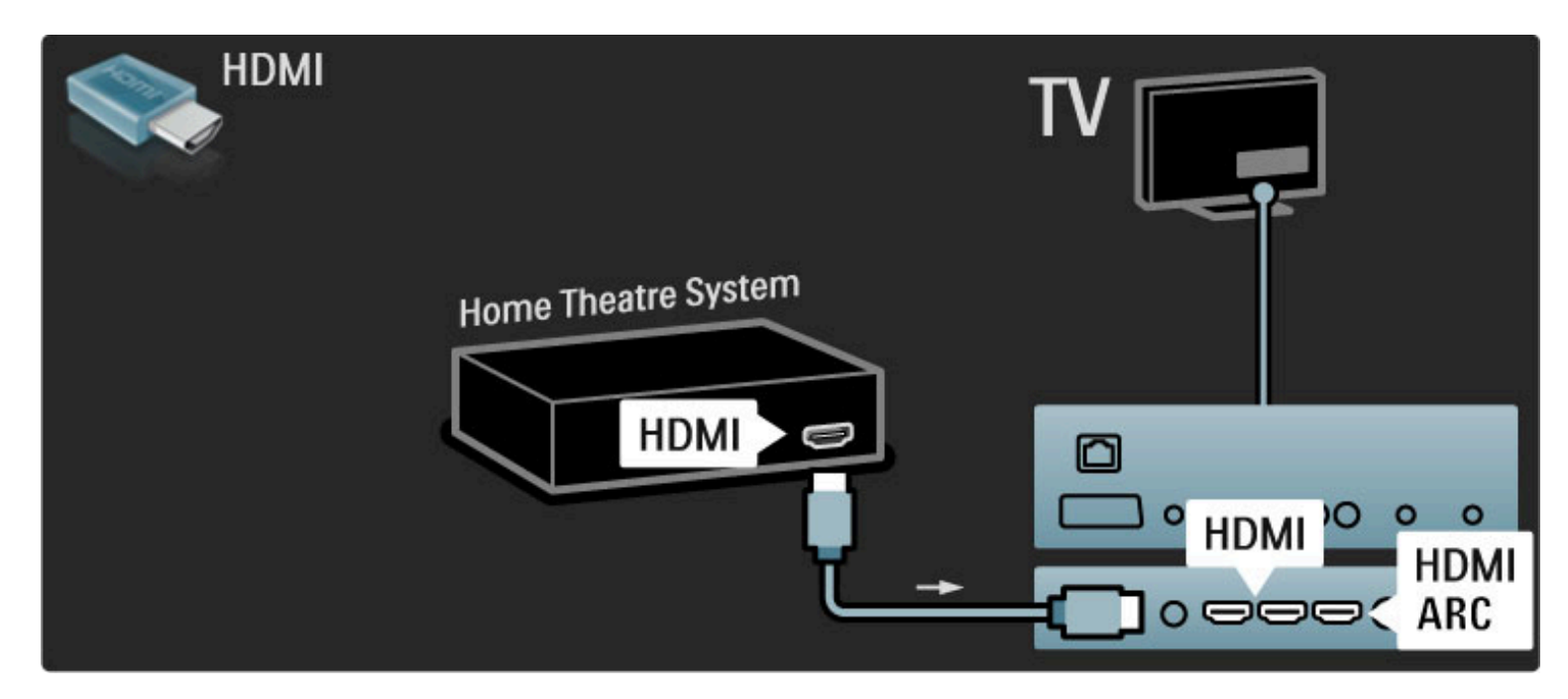

Jeśli nie posiadasz złącza HDMI-ARC, dodaj cyfrowy przewód audio (koncentryczny, cinch).

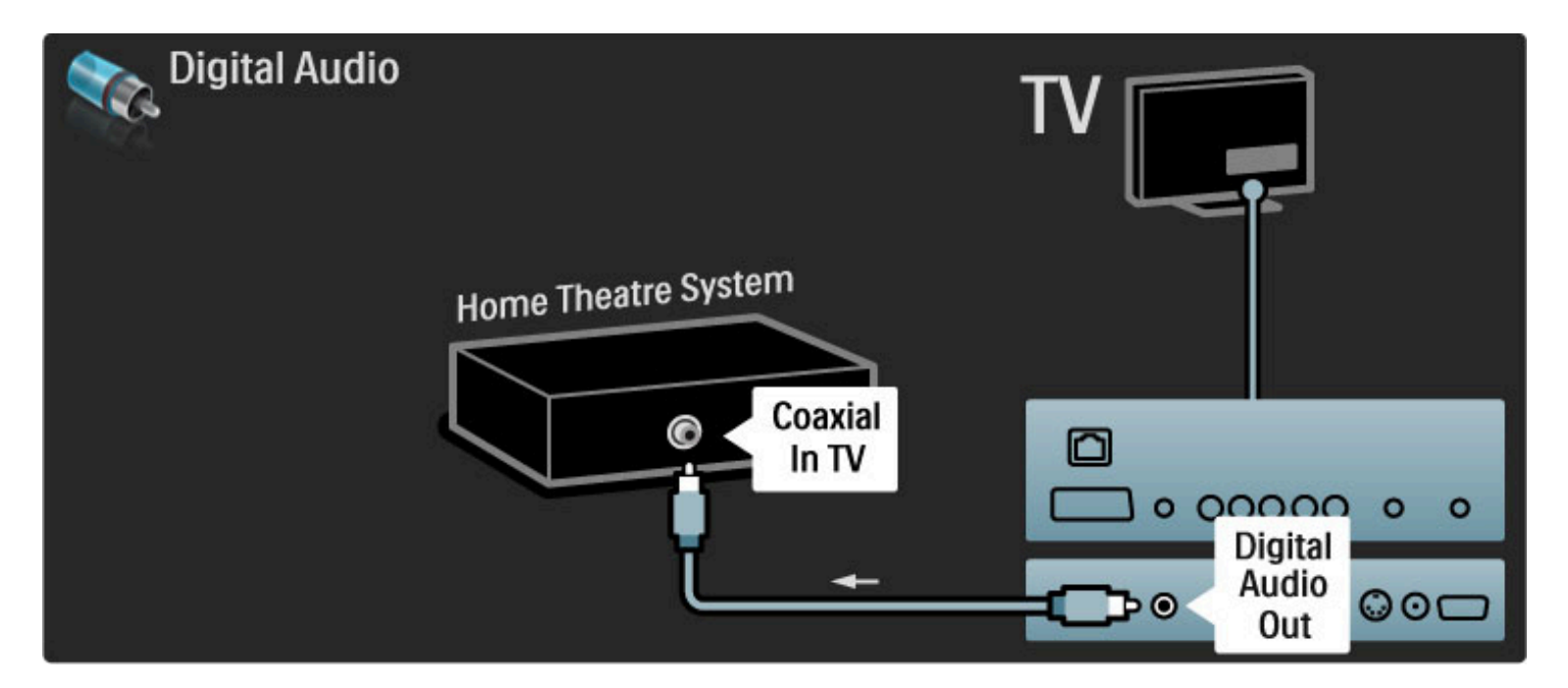

#### Synchronizacja dźwięku i obrazu

Jeśli dźwięk nie pasuje do obrazu wideo wyświetlanego na ekranie, w przypadku większości zestawów kina domowego DVD możesz ustawić opóźnienie, aby dopasować dźwięk i obraz wideo. Więcej informacji na temat synchronizacji dźwięku i obrazu można znaleźć w części Pomoc > Konfiguracja > Urządzenia > Synchronizacja dźwięku i obrazu.

Nie doprowadzaj sygnału audio z odtwarzacza DVD lub innego urządzenia bezpośrednio do zestawu kina domowego. W pierwszej kolejności zawsze doprowadzaj dźwięk przez telewizor.

## Nagrywarka

Podłącz antenę do urządzenia i do telewizora za pomocą dwóch przewodów antenowych.

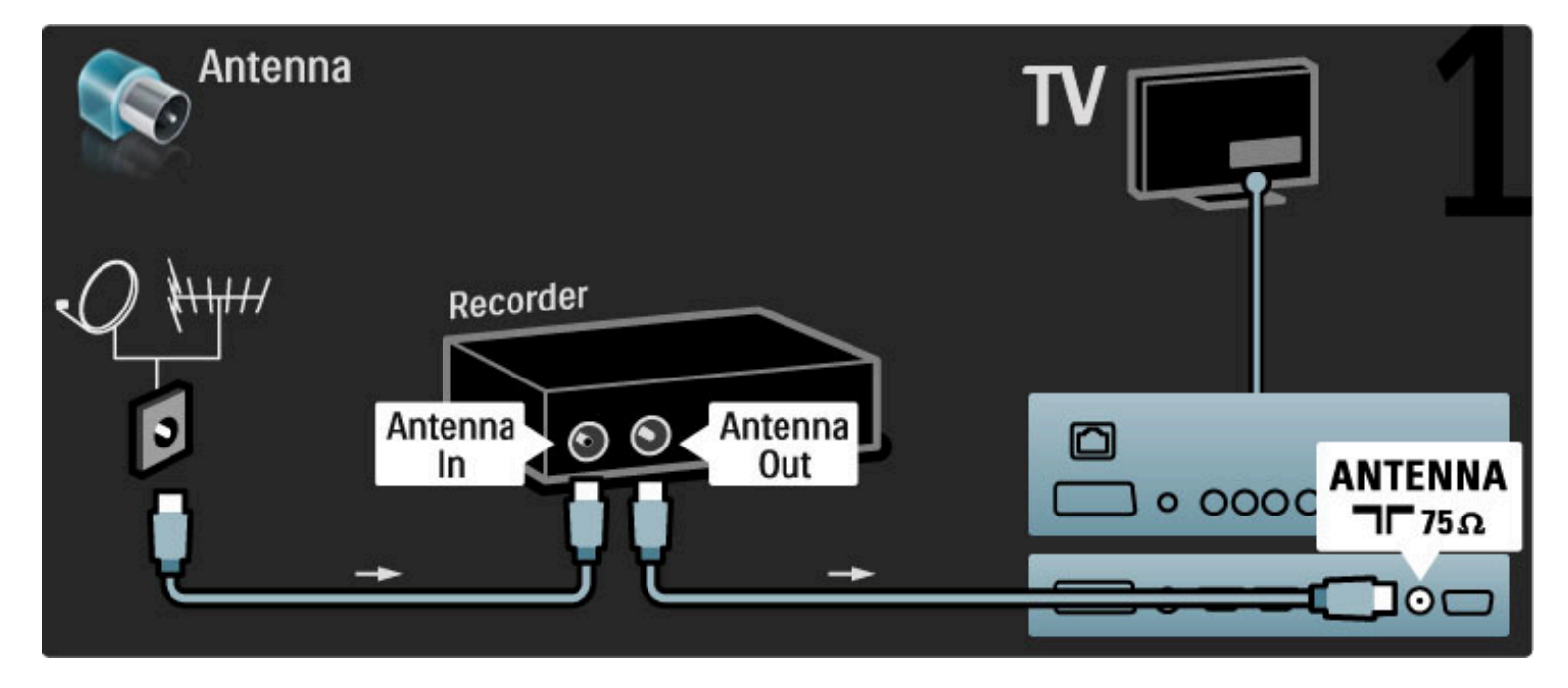

Podłącz urządzenie do telewizora za pomocą przewodu HDMI.

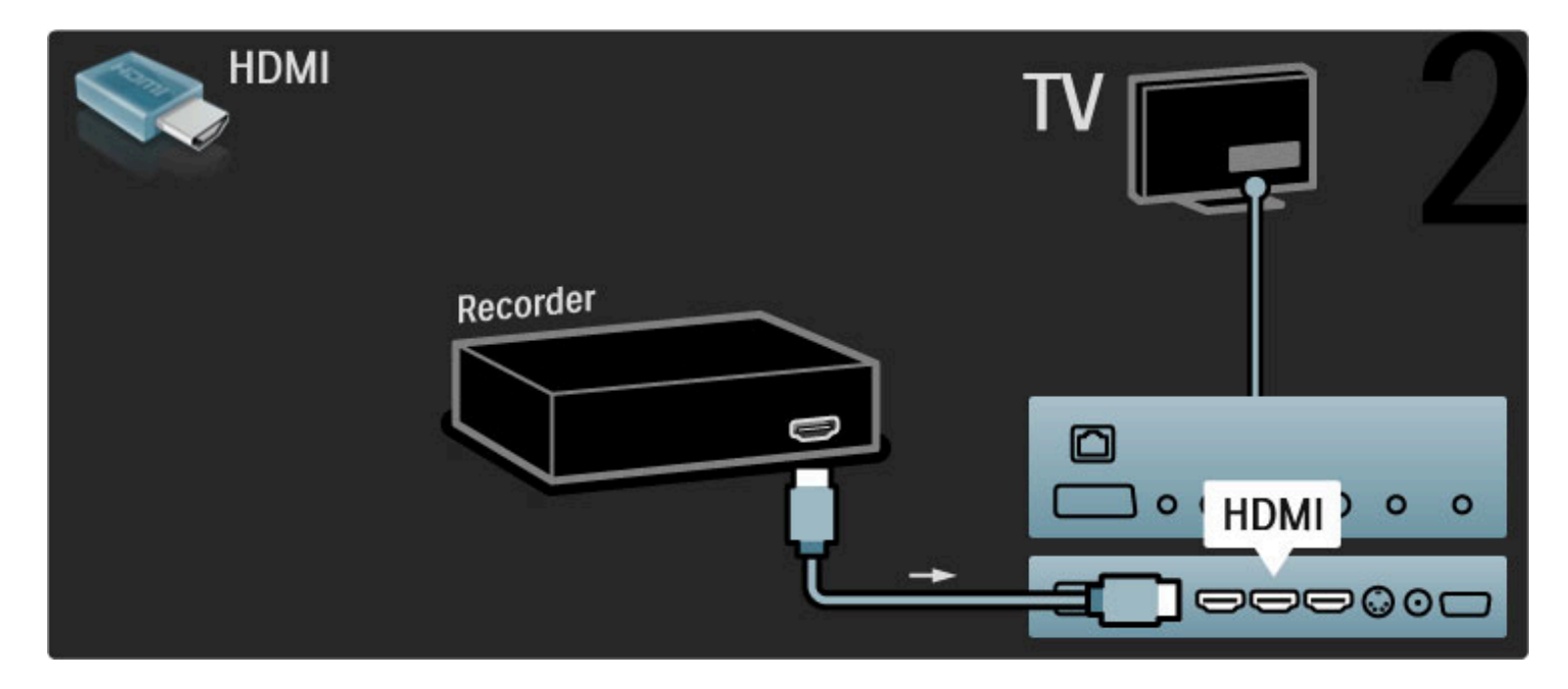

## Odbiornik cyfrowy / sat.

Podłącz antenę do urządzenia i do telewizora za pomocą dwóch przewodów antenowych.

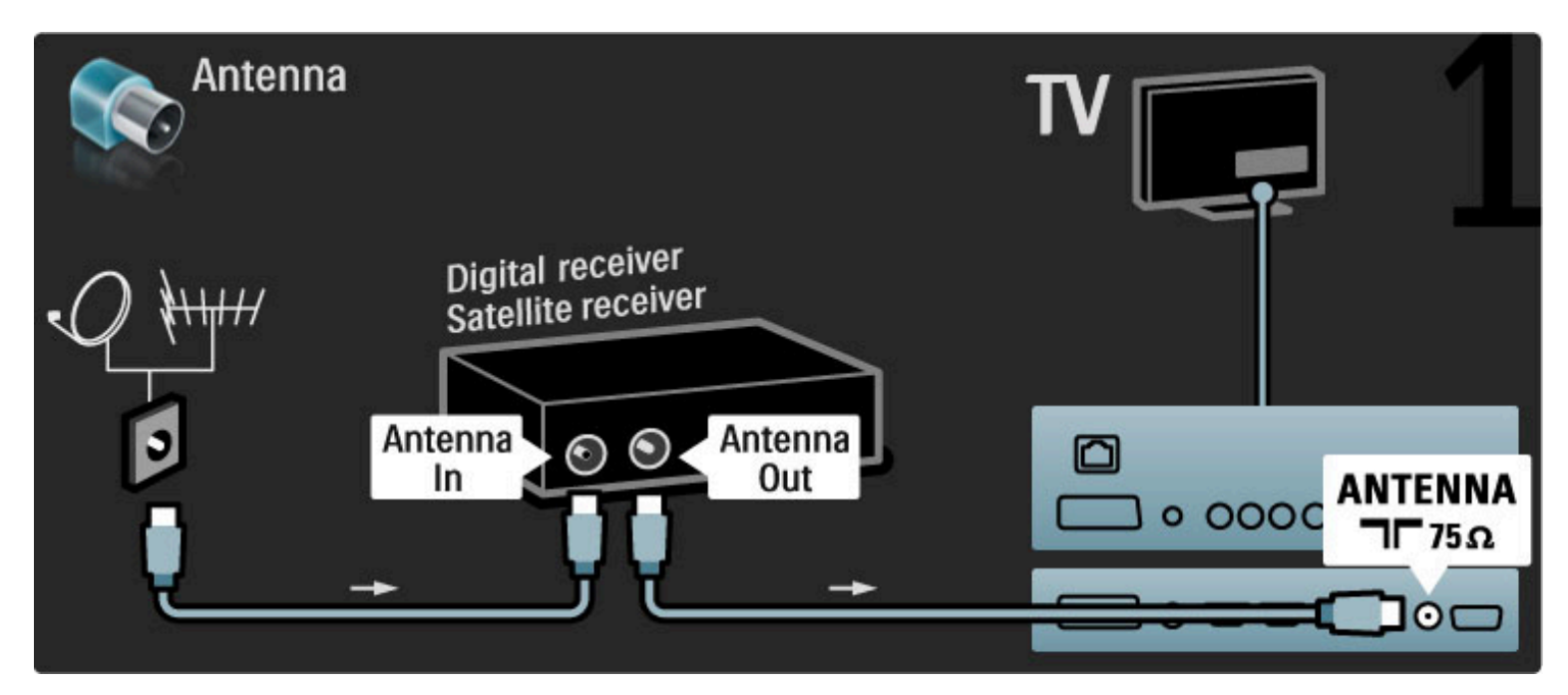

Podłącz urządzenie do telewizora za pomocą przewodu HDMI.

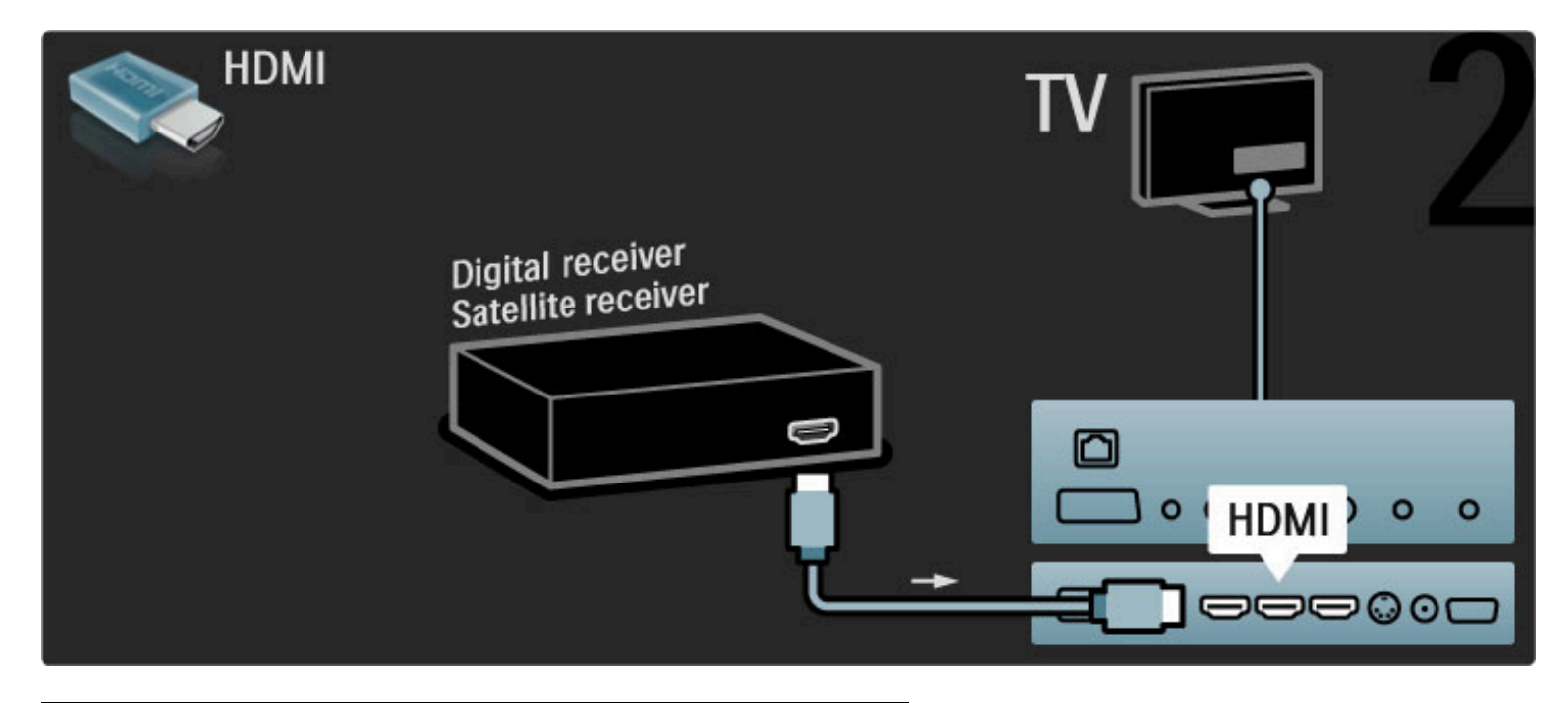

## Odbiornik cyfr. + nagrywarka

Najpierw podłącz do telewizora urządzenia za pomocą trzech przewodów antenowych.

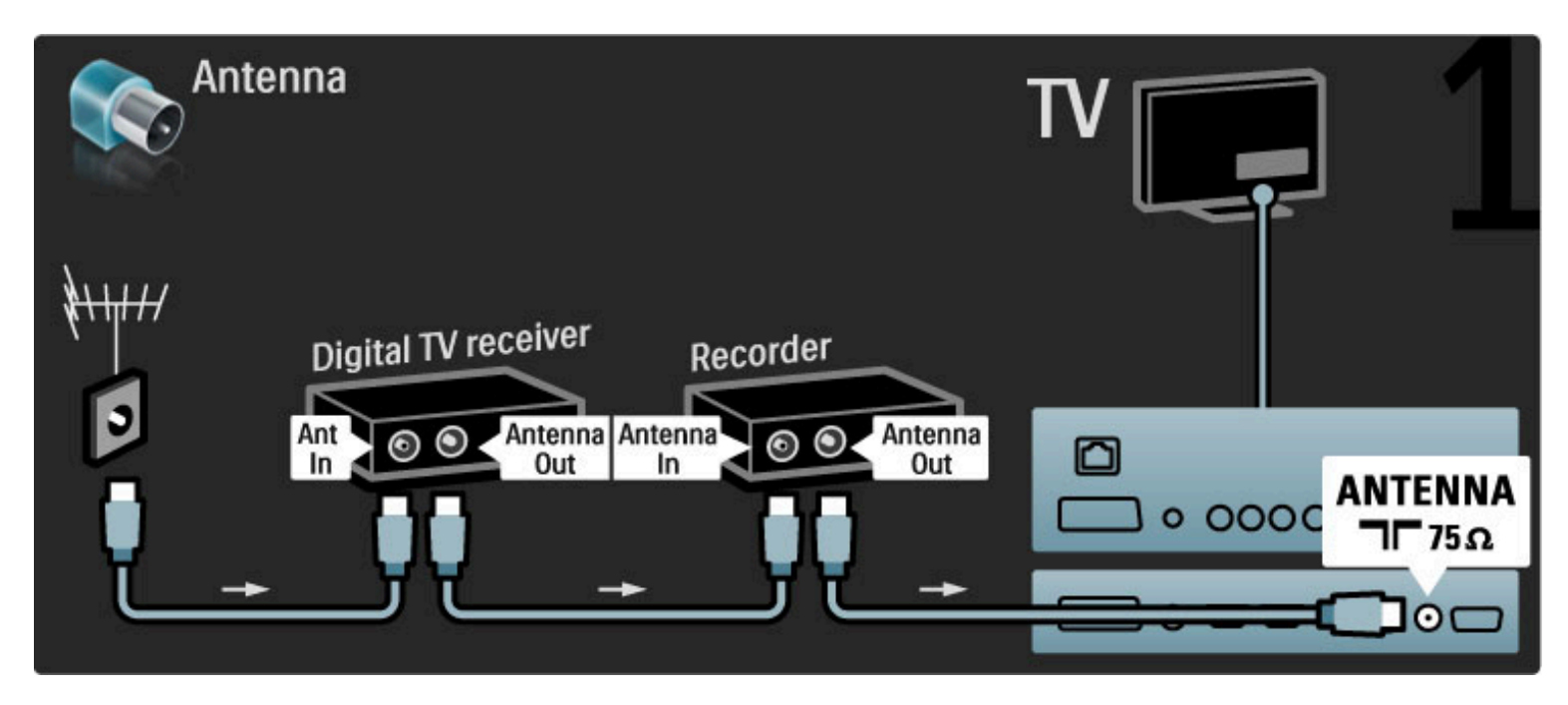

Następnie podłącz odbiornik cyfrowy do telewizora za pomocą przewodu HDMI.

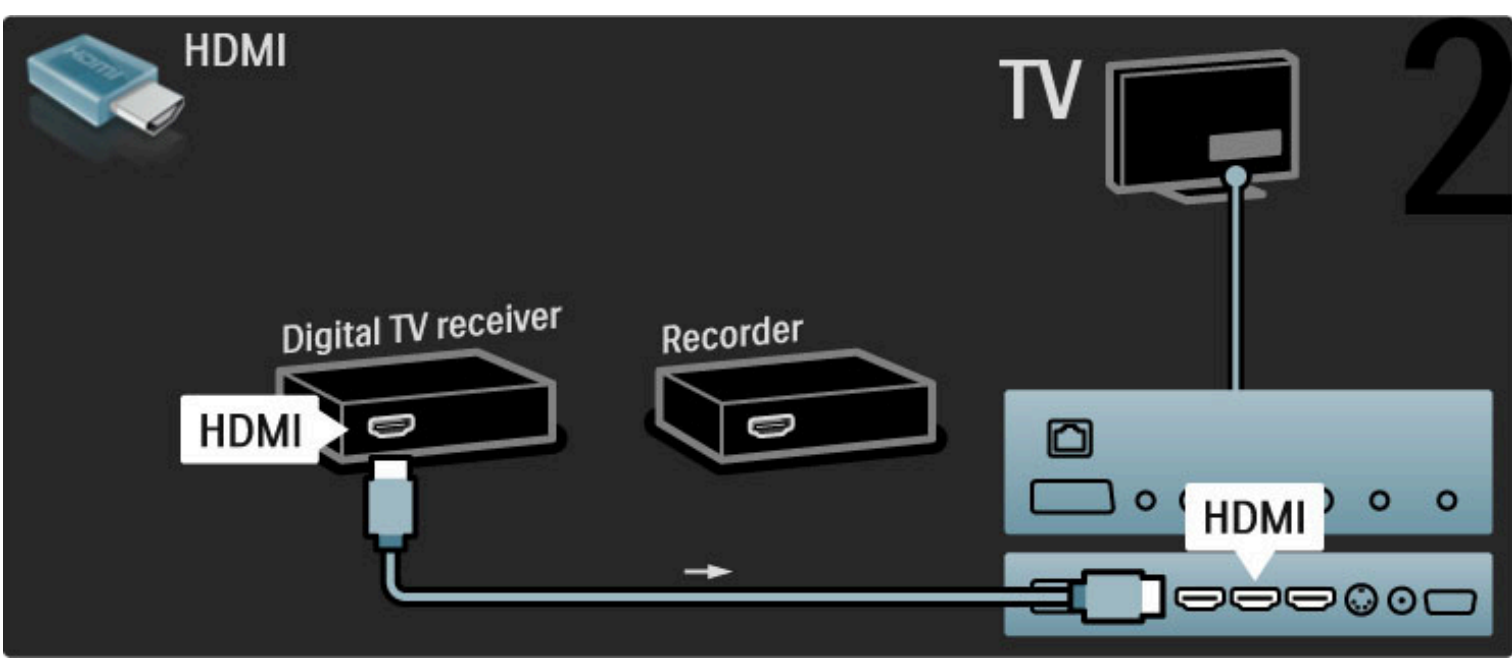

Później podłącz nagrywarkę płyt do telewizora za pomocą przewodu HDMI.

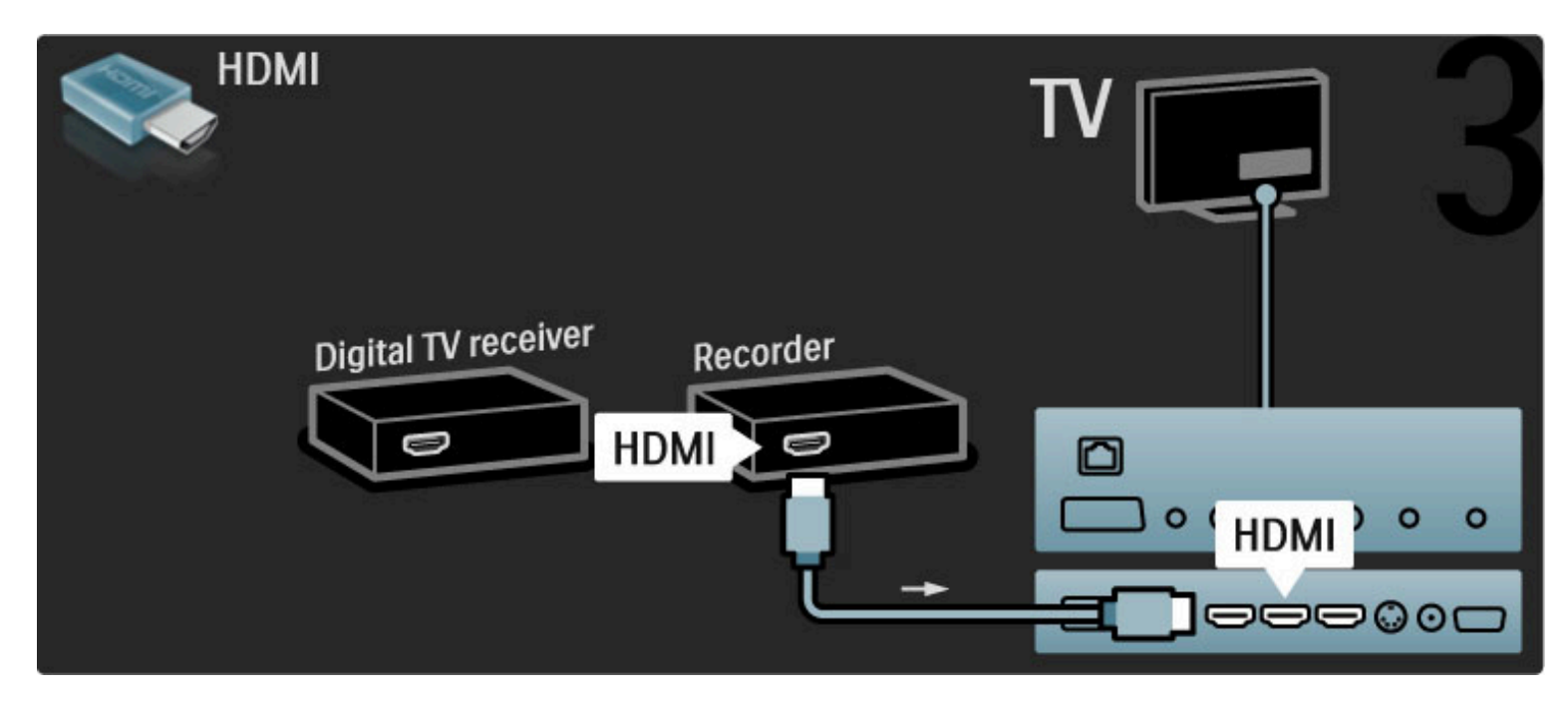

Odbiornik cyfr. + nagrywarka + kino domowe

Najpierw podłącz do telewizora urządzenia za pomocą trzech przewodów antenowych.

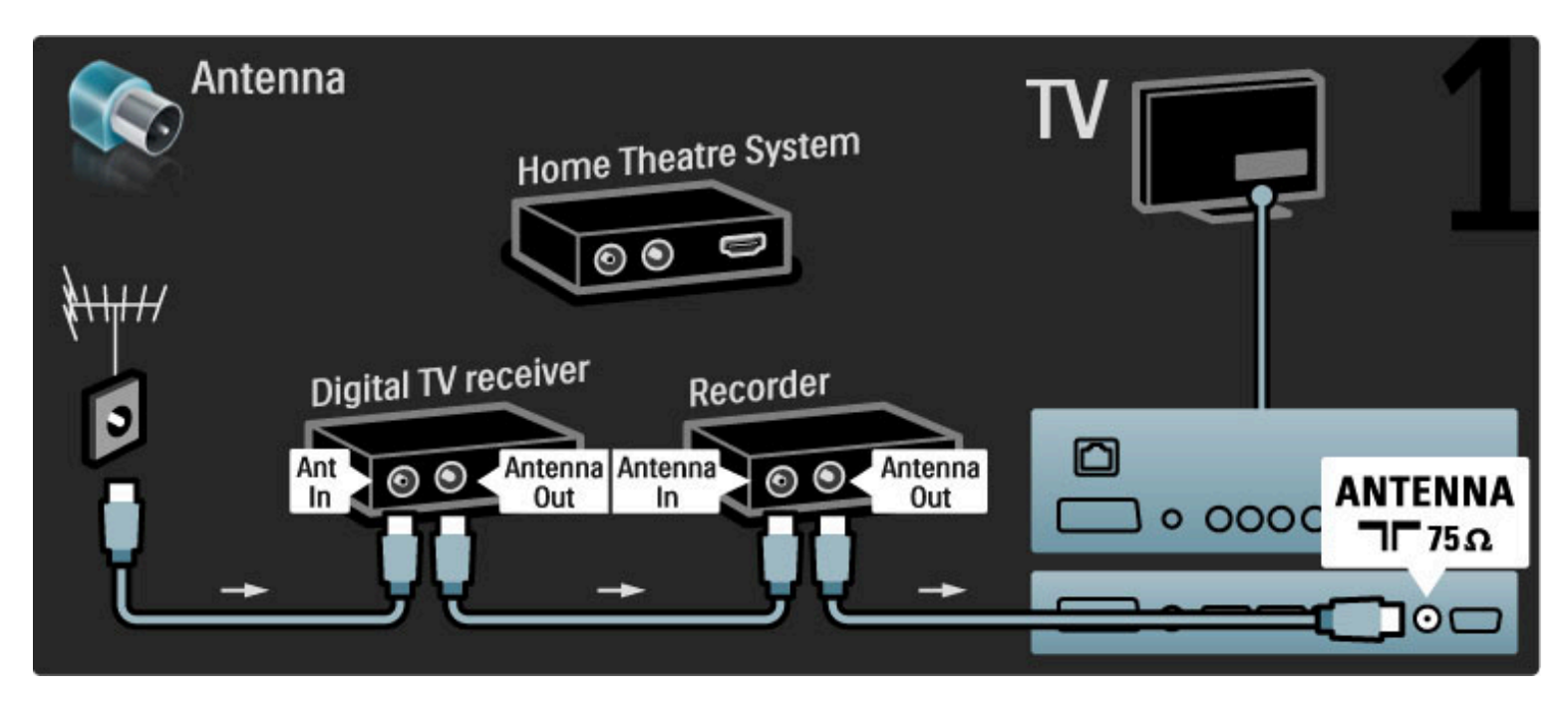

#### Następnie podłącz odbiornik cyfrowy do telewizora za pomocą przewodu HDMI.

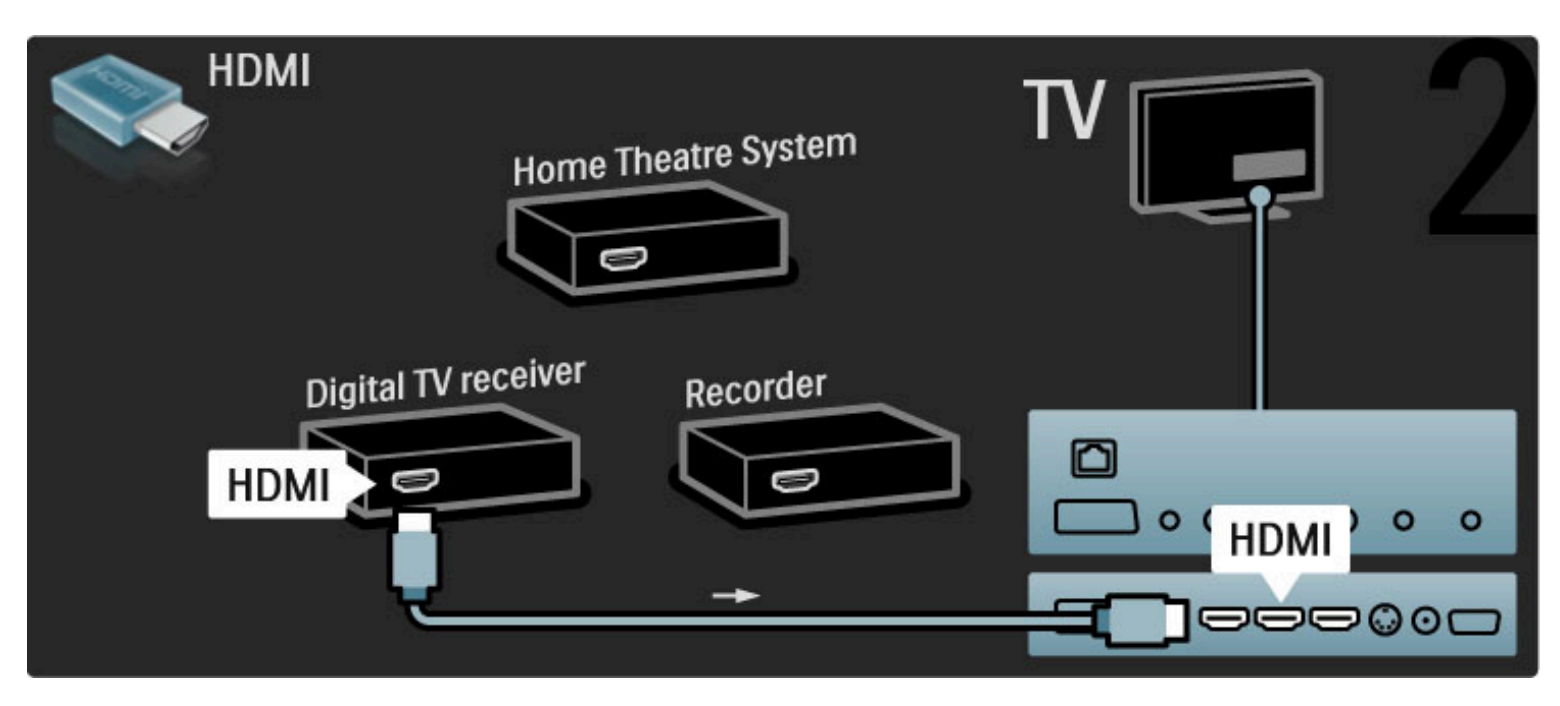

#### Następnie podłącz nagrywarkę do telewizora za pomocą przewodu HDMI.

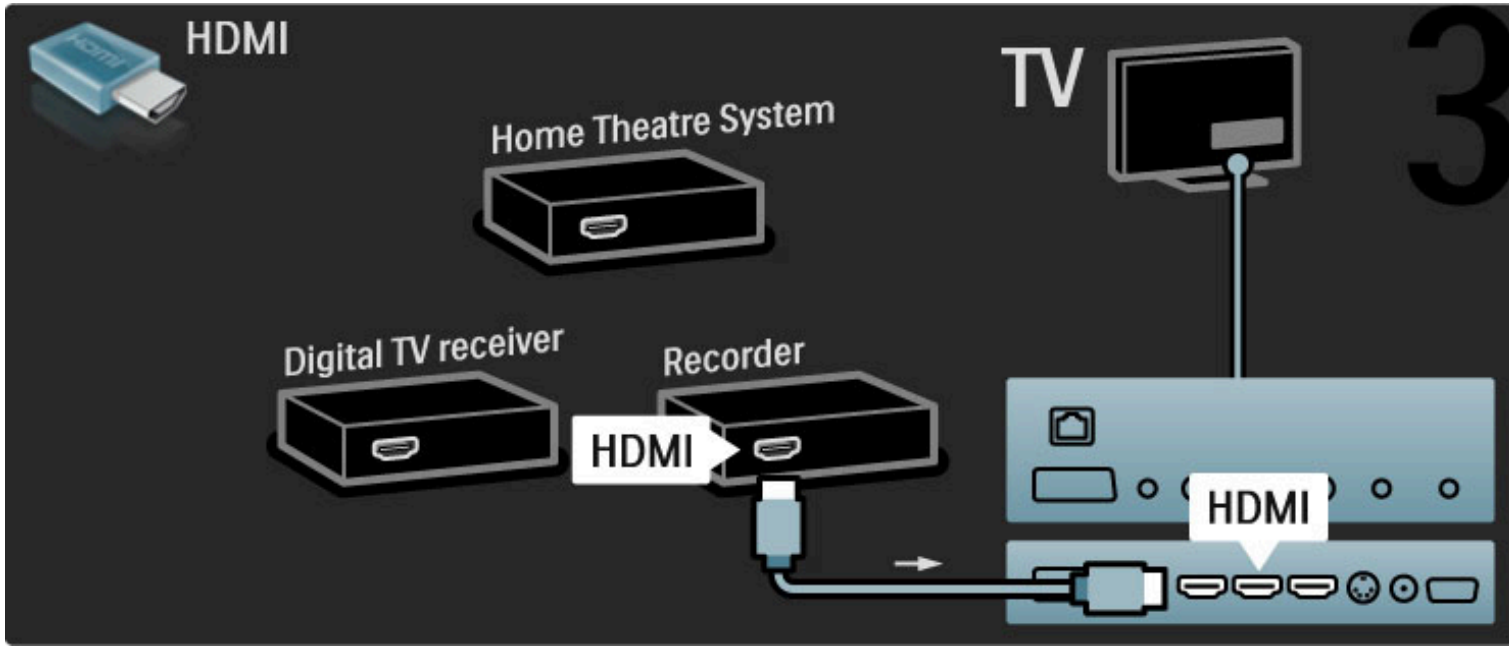

Następnie podłącz zestaw kina domowego do telewizora za pomocą przewodu HDMI.

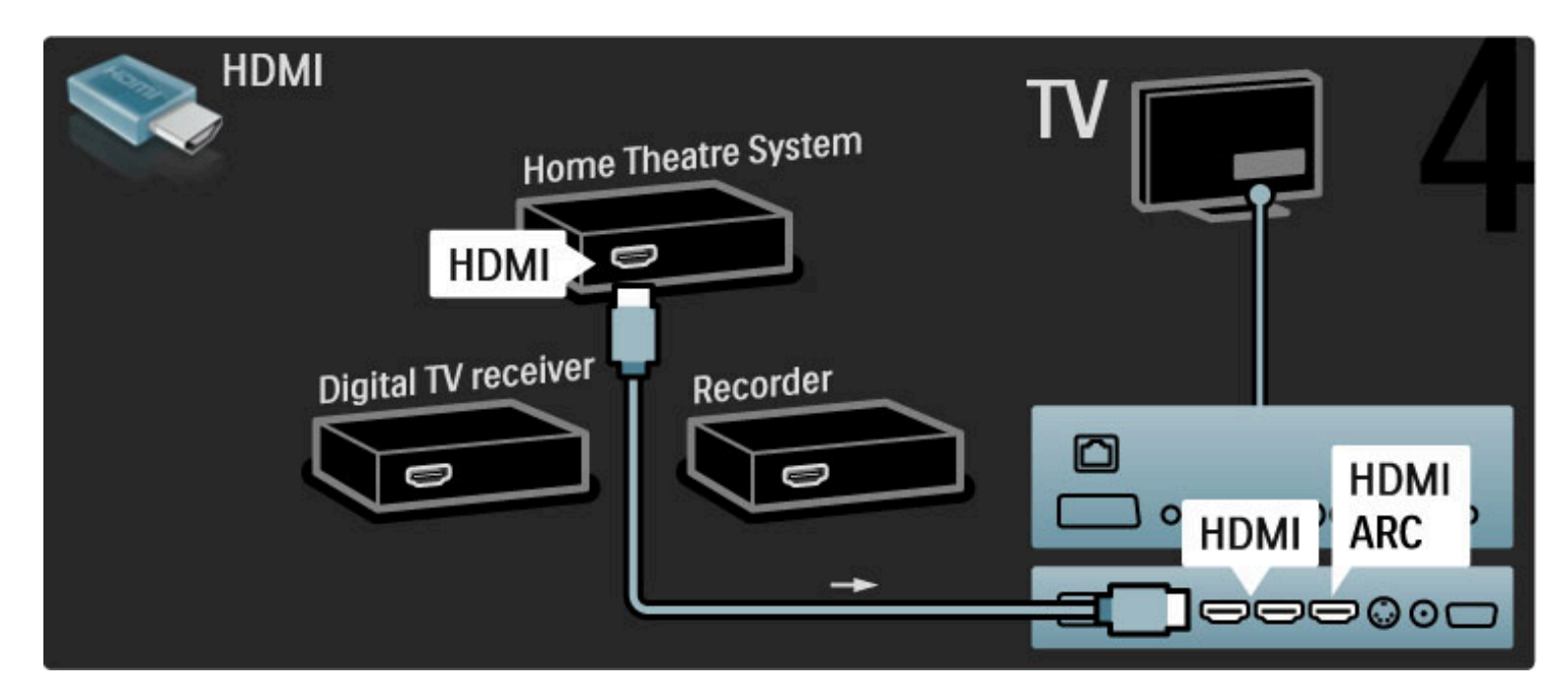

Jeśli telewizor ani urządzenie nie są wyposażone w złącza HDMI-ARC, dodaj cyfrowy przewód audio (koncentryczny, cinch).

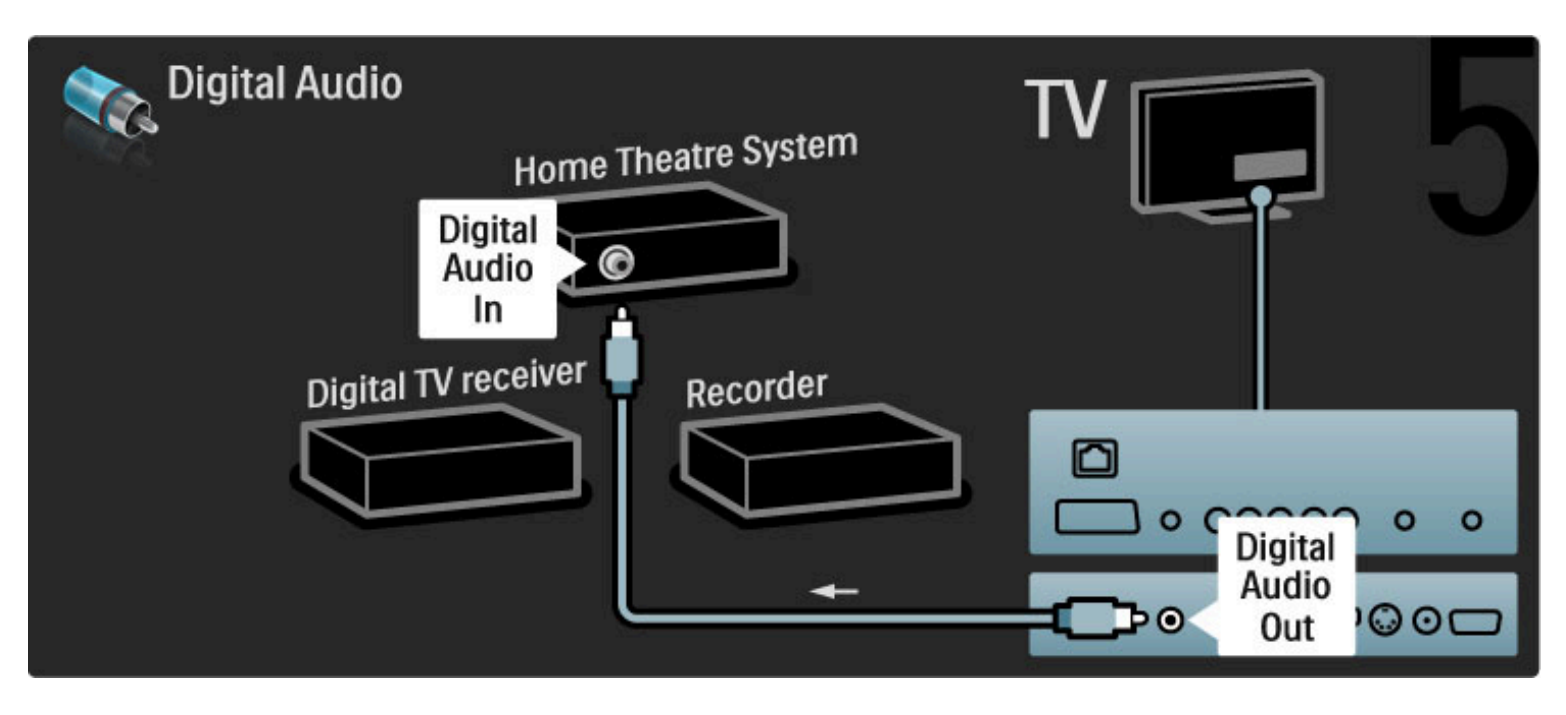

## Cyfrowy odbiornik HD

Najpierw podłącz urządzenie do telewizora za pomocą dwóch przewodów antenowych.

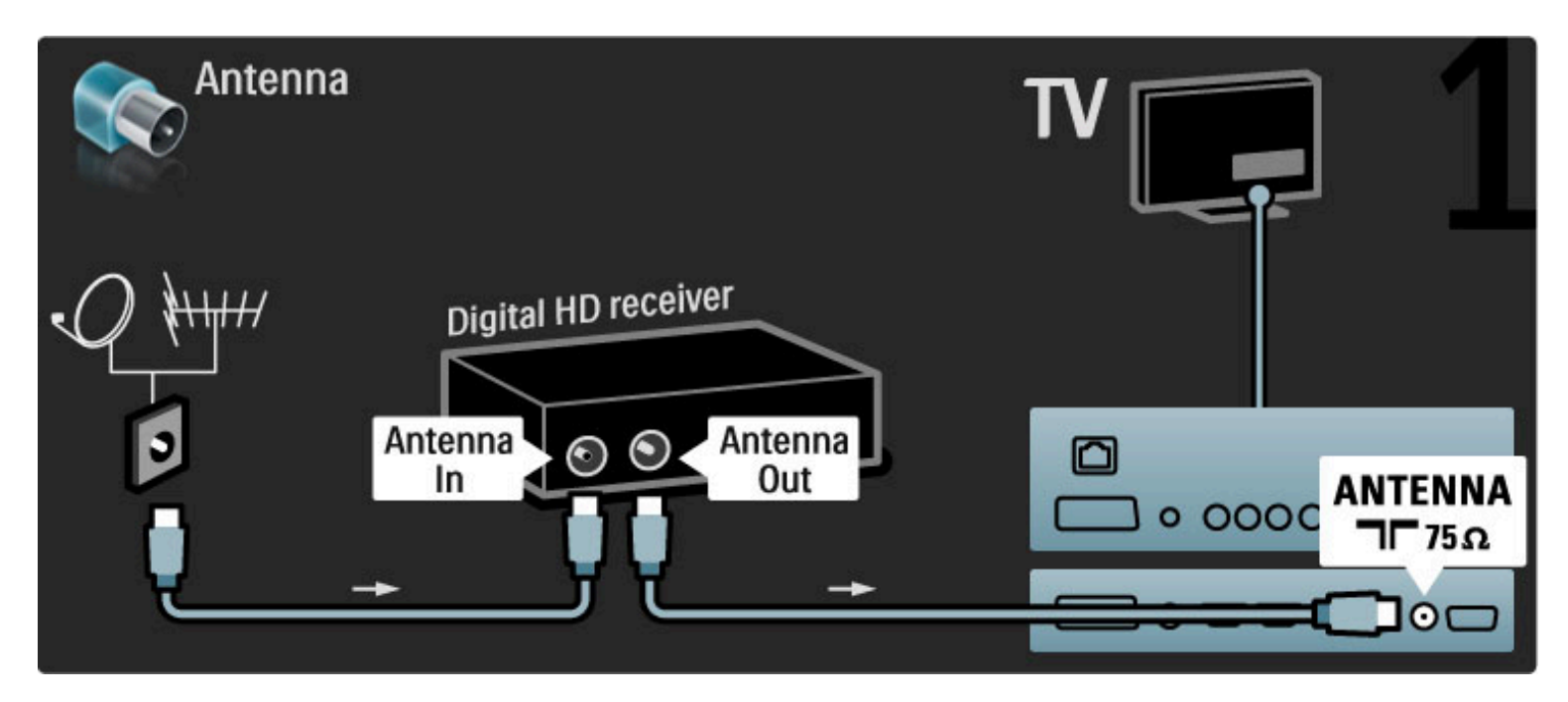

Podłącz urządzenie do telewizora za pomocą przewodu HDMI.

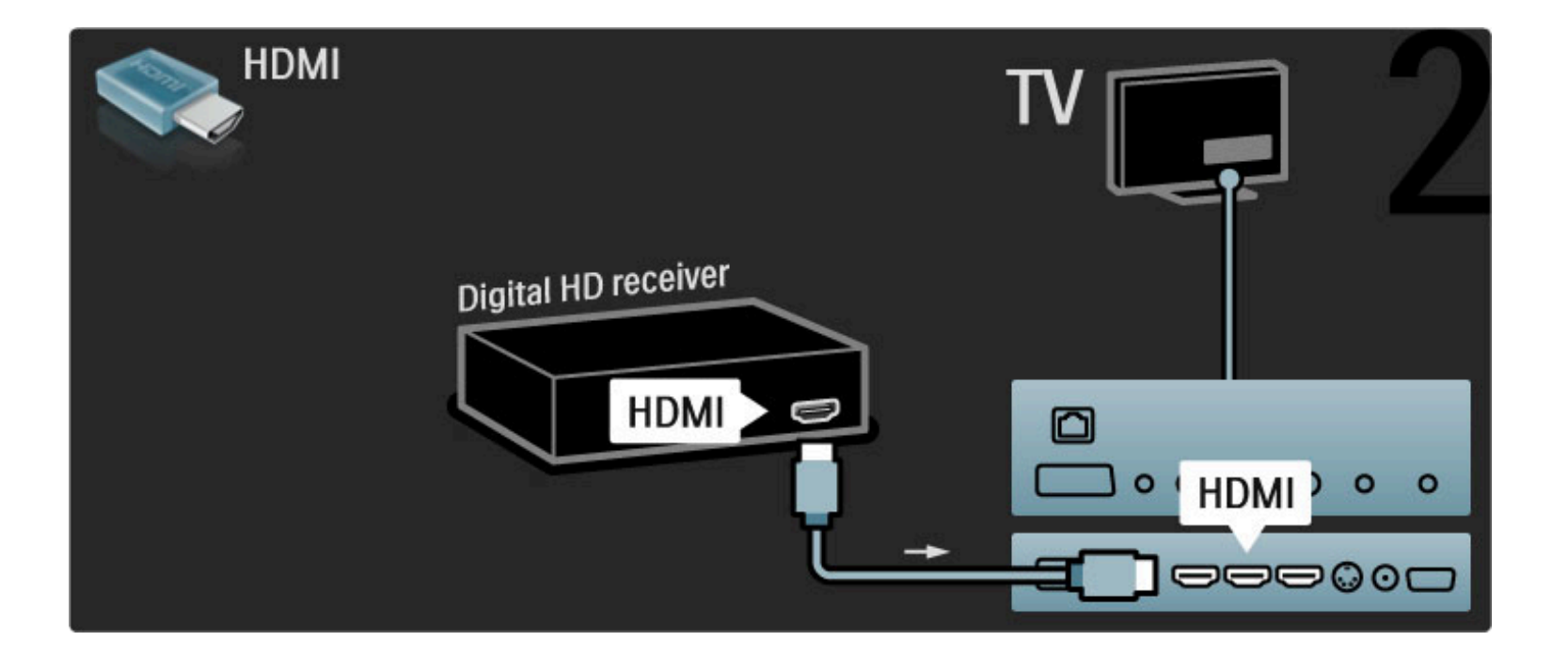

## 5.4 Więcej urządzeń

## Konsola do gier

Podłącz konsolę do gier do gniazda z boku lub z tyłu telewizora. W tym celu możesz skorzystać z połączenia HDMI, YPbPr lub SCART. Jeśli konsola do gier jest wyposażona jedynie w złącze wideo (CVBS) i wyjście Audio L/R, skorzystaj z adaptera Video Audio L/R-SCART w celu podłączenia do złącza SCART.

#### Opóźniony obraz

Aby zapobiec opóźnionemu wyświetlaniu obrazu podczas gry, zamknij okno pomocy, naciśnij przycisk **OD** (Dostosuj) i wybierz kolejno: Nastawy obrazu > Konsola do gier, a następnie naciśnij przycisk OK. Po zakończeniu gry nie zapomnij wybrać inteligentnego ustawienia obrazu, z którego zazwyczaj korzystasz podczas oglądania telewizji.

Za pomocą przewodu HDMI podłącz urządzenie do gniazda z boku telewizora.

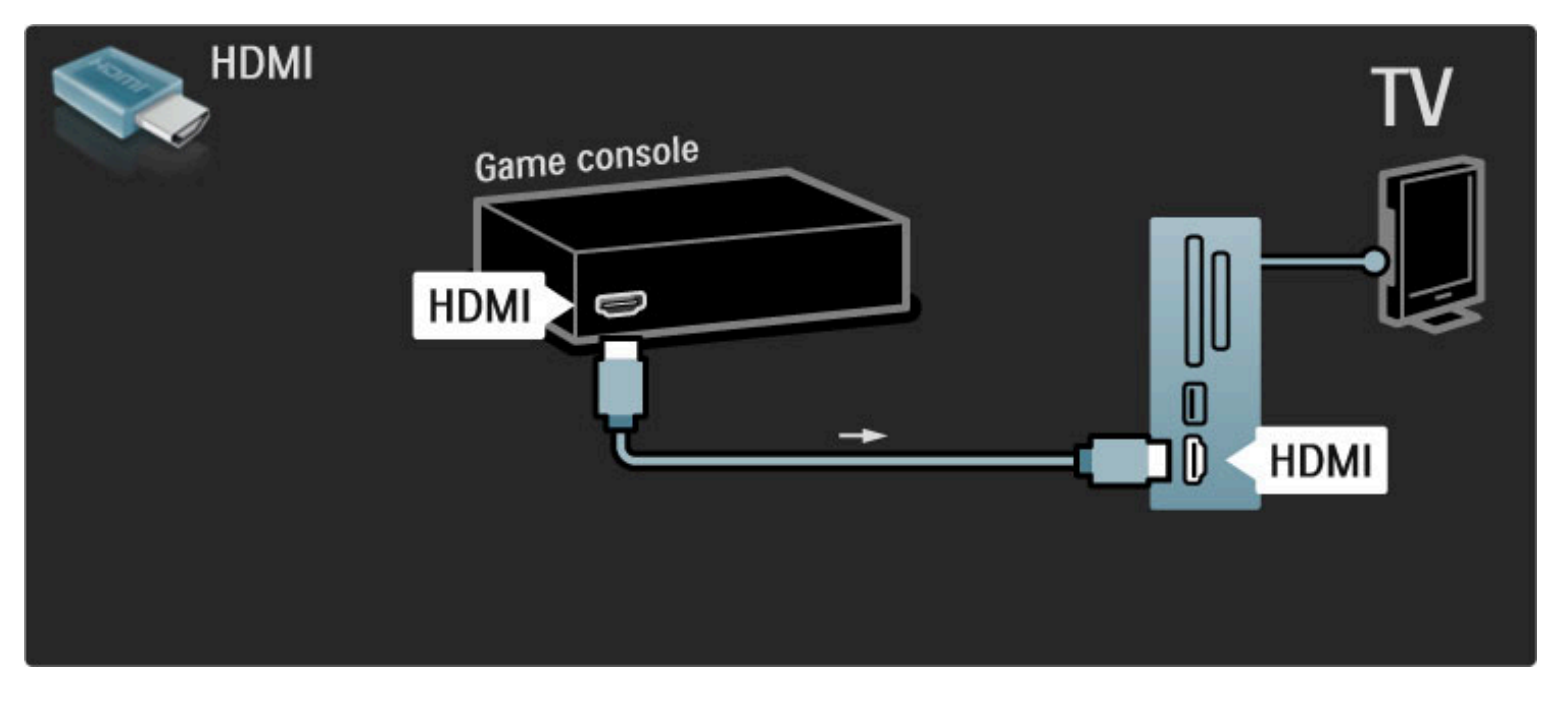

W celu podłączenia urządzenia do telewizora możesz także skorzystać z adaptera SCART.

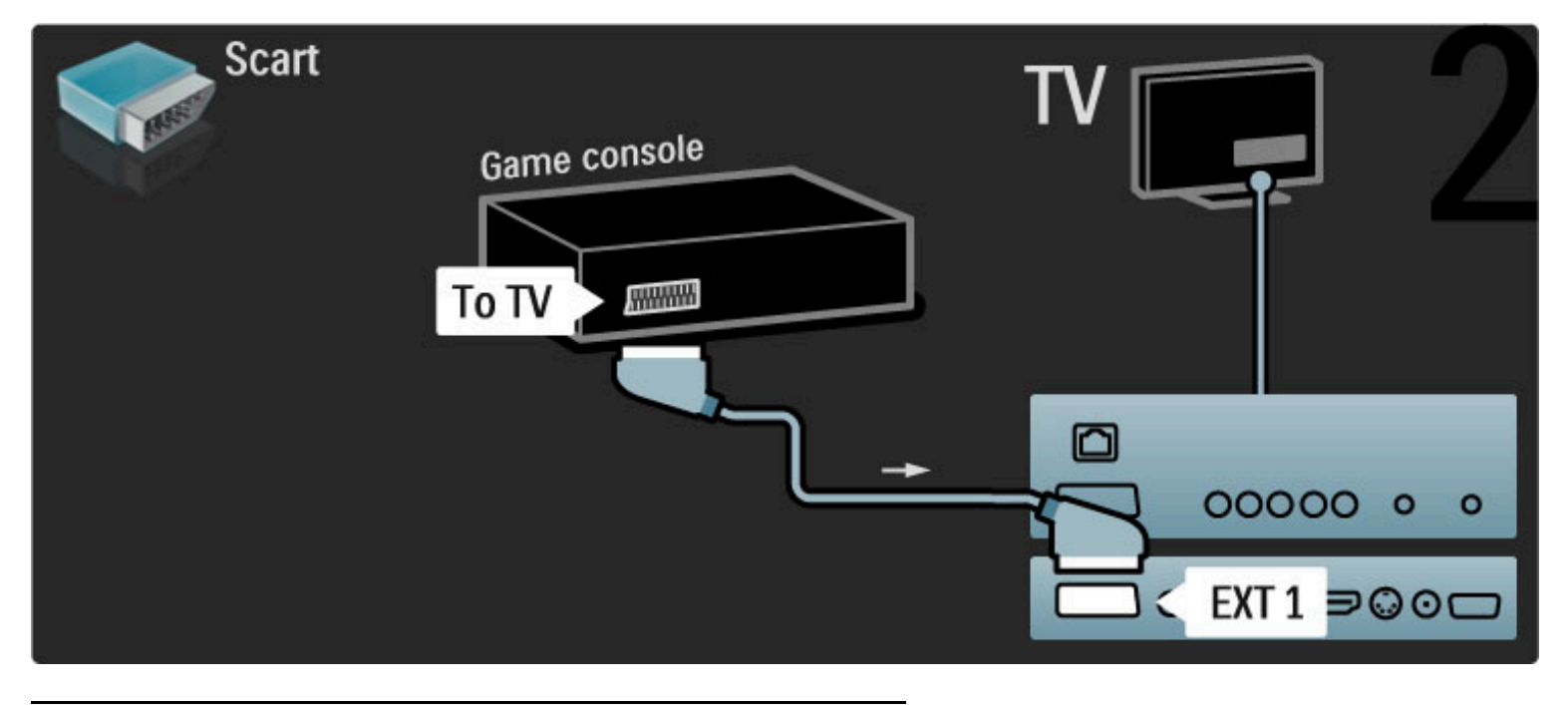

## Konsola HD

Aby podłączyć konsolę HD do telewizora, skorzystaj z przewodu HDMI lub przewodów YPbPr i YPbPr ze złączami Audio L/R.

Aby podłączyć konsolę do gier HD, zapoznaj się z częścią Pomoc > Połączenia > Więcej urządzeń > Gra.

## Aparat fotograficzny

Aby wyświetlać zdjęcia przechowywane w aparacie fotograficznym, można podłączyć go bezpośrednio do telewizora. Do połączenia użyj złącza USB z boku telewizora. Włącz aparat po ustanowieniu połączenia.

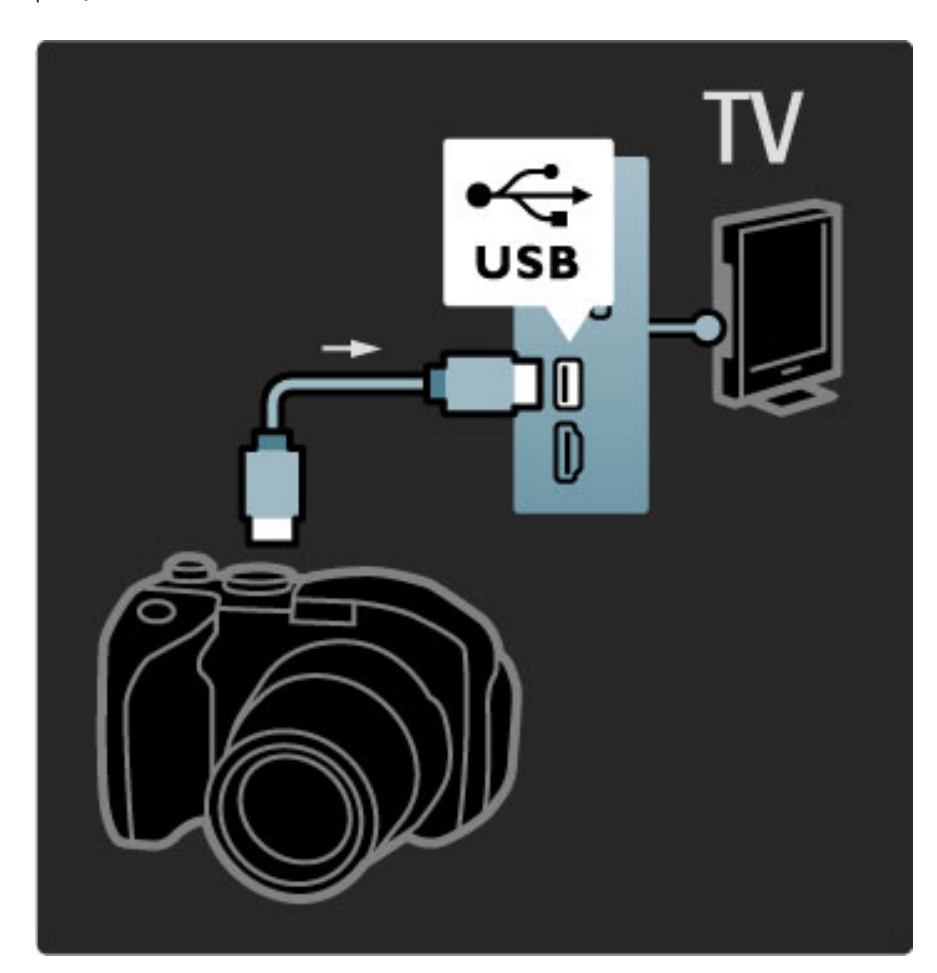

Jeśli lista z zawartością aparatu nie zostanie wyświetlona automatycznie, być może należy włączyć w aparacie ustawienie przesyłania zawartości przy użyciu protokołu PTP (Picture Transfer Protocol). Zapoznaj się z instrukcją obsługi cyfrowego aparatu fotograficznego.

### Kamera wideo

Podłącz kamerę wideo do gniazda z boku lub z tyłu telewizora. W tym celu możesz skorzystać z połączenia HDMI, YPbPr lub SCART. Jeśli kamera wideo jest wyposażona wyłącznie w złącza wideo (CVBS) i wyjście Audio L/R, w celu podłączenia do złącza SCART skorzystaj z adaptera Video Audio L/R–SCART.

Informacje na temat podłączania kamery wideo można znaleźć na kolejnych stronach.

Za pomocą przewodu HDMI podłącz kamerę wideo do gniazda z boku telewizora.

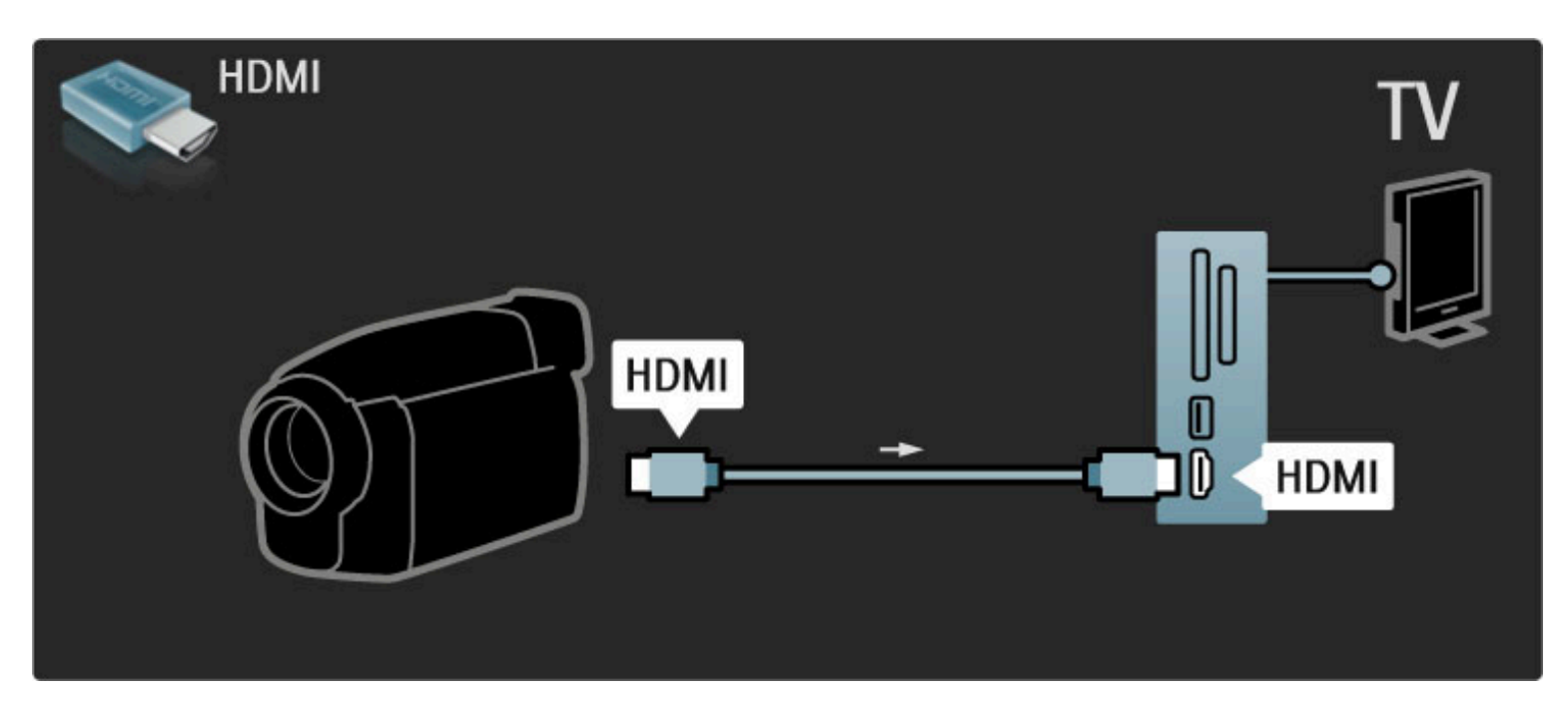

W celu podłączenia urządzenia do telewizora możesz także skorzystać z adaptera SCART.

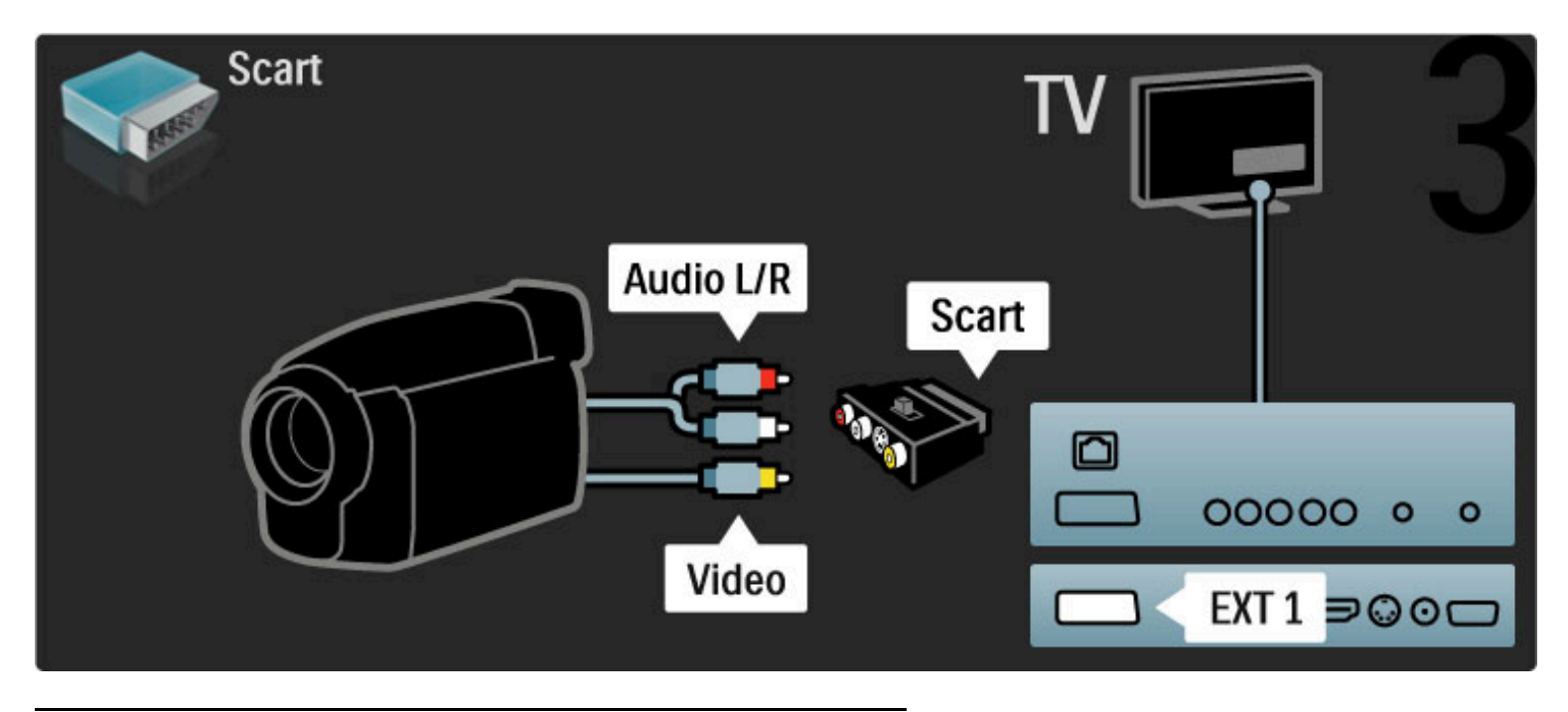

## TV jako monitor PC

Możesz podłączyć telewizor do komputera, aby pełnił funkcję monitora komputerowego. Przed podłączeniem do komputera należy ustawić częstotliwość odświeżania monitora na 60 Hz.

Informacje na temat podłączania komputera można znaleźć na kolejnych stronach.

Skorzystaj z przewodu VGA, aby podłączyć komputer do złącza VGA, i z przewodu audio L/R, aby podłączyć komputer do złącza VGA Audio L/R z tyłu telewizora.

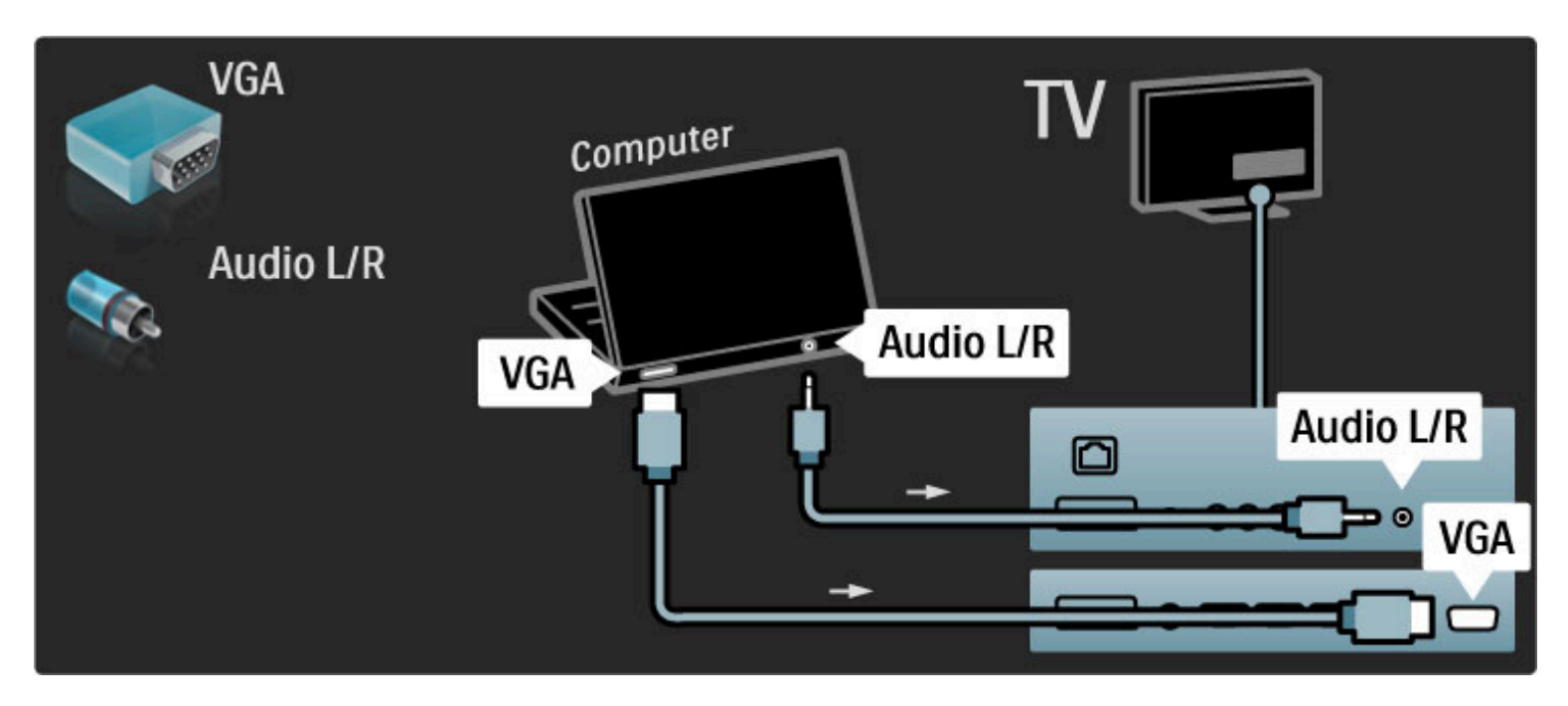

Skorzystaj z adaptera DVI-HDMI, aby podłączyć komputer do złącza HDMI i z przewodu audio L/R, aby podłączyć komputer do złącza Audio L/R z tyłu telewizora.

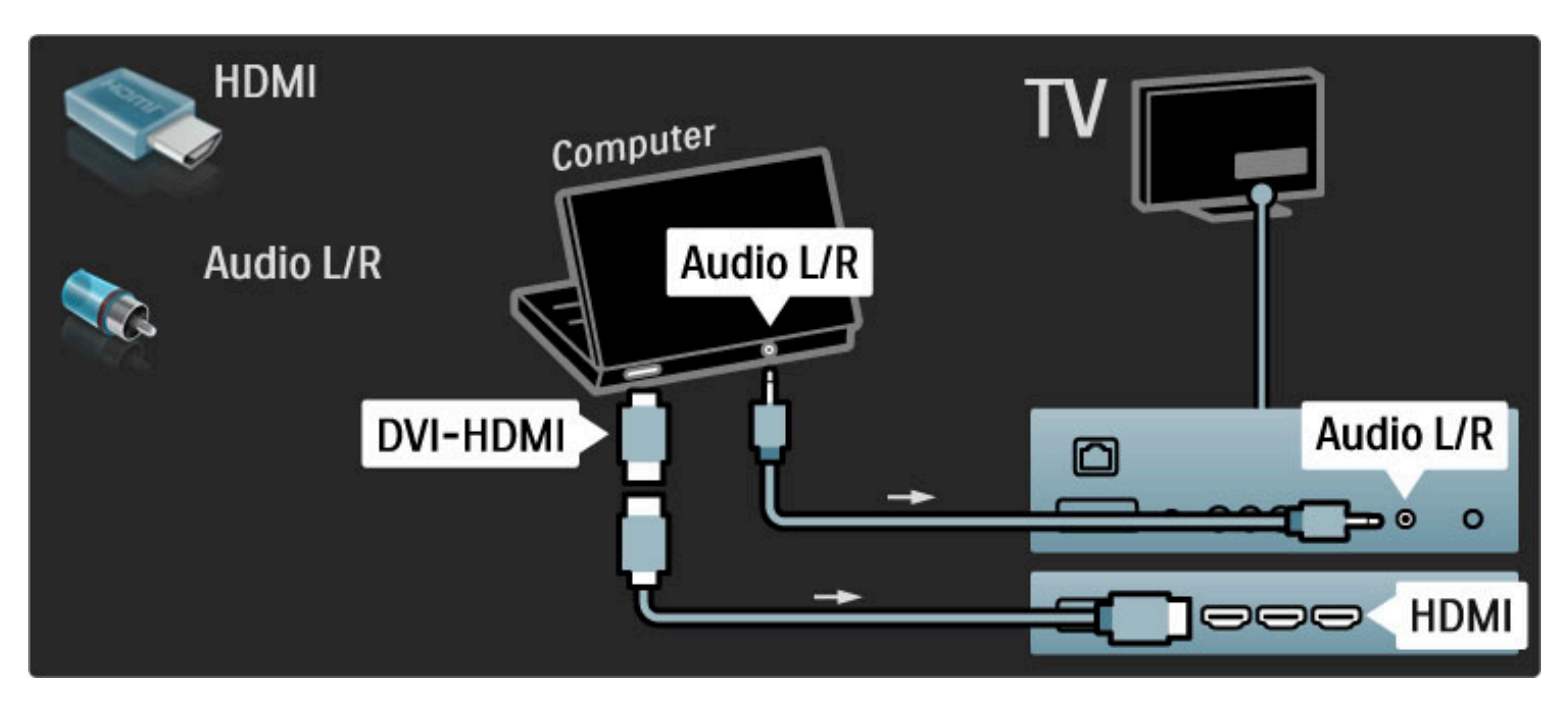
#### Idealne ustawienie telewizora

Aby uzyskać najlepszą jakość obrazu, ustaw Format obrazu telewizora na Nieskalowany. Podczas oglądania telewizji naciśnij przycisk  $\Box$ , a następnie wybierz kolejno: Format obrazu > Nieskalowany.

Lista obsługiwanych rozdzielczości znajduje się w części Pomoc > Dane techniczne > Rozdzielczości wyświetlania.

### Dekoder

Za pomocą przewodu SCART podłącz dekoder pozwalający na dekodowanie kanałów analogowych. Skorzystaj ze złącza EXT1 lub EXT2 z tyłu telewizora.

Wybierz kanał telewizyjny, który ma być dekodowany. Następnie wybierz złącze, do którego podłączony jest dekoder. Aby wybrać ten kanał telewizyjny, naciśnij przycisk  $\biguparrow$  i wybierz kolejno: Konfiguracja > Ustawienia kanału > Dekoder. Wybierz opcję Kanał, aby skonfigurować kanał, który ma zostać zdekodowany. Wybierz opcję Status, aby określić, które połączenie zostanie wykorzystane przez dekoder.

# 5.5 Sieć

### Przewodowa

Aby skonfigurować połączenie z siecią przewodową, zapoznaj się z częścią Pomoc > Konfiguracja > Sieć.

Podłącz router do telewizora za pomocą przewodu sieciowego. W tym celu użyj standardowego przewodu FTP lub STP Ethernet.

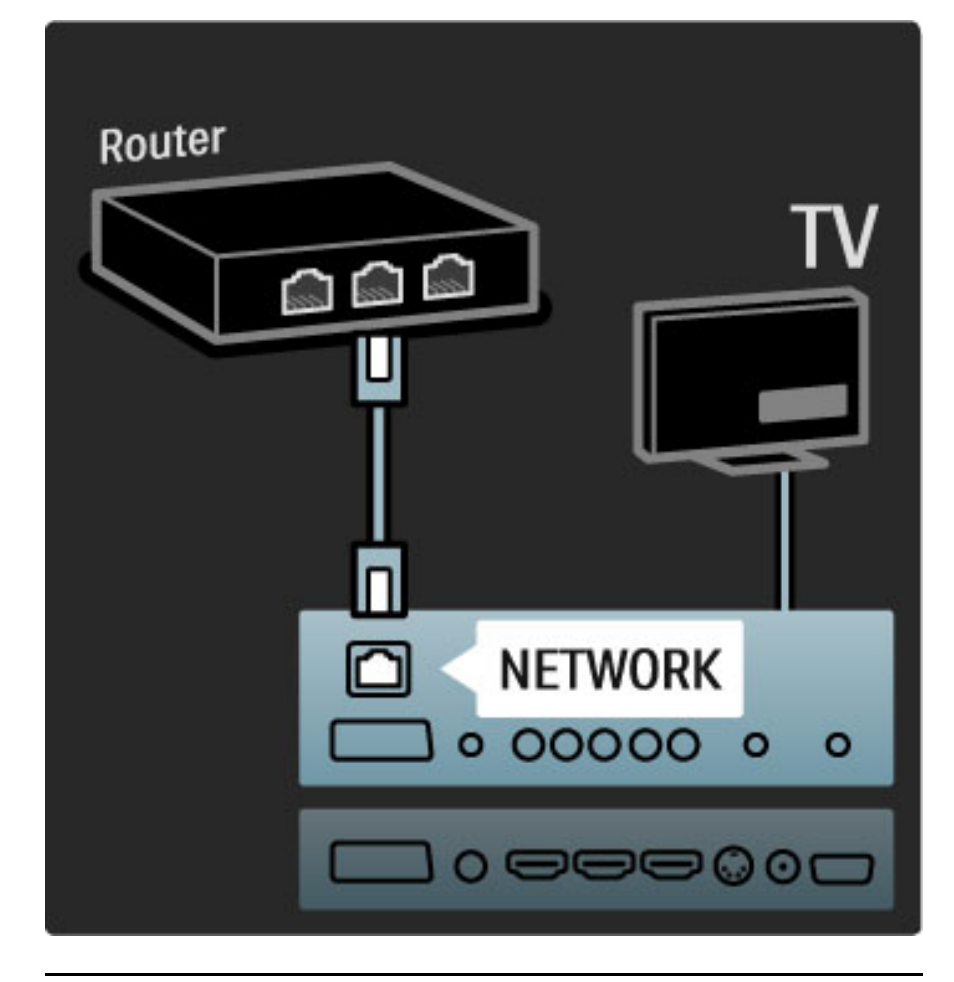

## Wi-Fi Ready

Ten telewizor jest przystosowany do standardu Wi-Fi. Korzystając z akcesorium PTA01 — bezprzewodowego adaptera USB (niedołączony do zestawu), możesz bezprzewodowo podłączyć telewizor do sieci. Poza możliwością ustanowienia bezprzewodowego połączenia masz także do swojej dyspozycji darmowe oprogramowanie Wi-Fi MediaConnect, które pozwala wyświetlić — utworzyć projekcję — monitora komputera na ekranie telewizora. Możesz w ten sposób wyświetlać filmy, muzykę, prezentacje multimedialne itp. odtwarzane na laptopie lub komputerze osobistym.

#### Co jest potrzebne

Aby korzystać z funkcji Wi-Fi MediaConnect, konieczne jest podłączenie telewizora do sieci domowej. Konieczny jest także bezprzewodowy router.

Więcej informacji na temat podłączania do sieci można znaleźć w części Pomoc > Konfiguracja > Sieć.

#### Instalacja funkcji Wi-Fi MediaConnect

1 Włóż do napędu CD-ROM komputera płytę Wi-Fi MediaConnect. Płyta CD-ROM została dołączona do telewizora.

2 Na komputerze zostanie uruchomiona przeglądarka internetowa i strona internetowa z plikami do pobrania –

www.philips.com/wifimediaconnect. Na stronie internetowej możesz sprawdzić konieczne wymagania systemowe.

3 Wprowadź kod wydrukowany na kopercie płyty CD-ROM.

4 Kliknij przycisk "Pobierz teraz", aby pobrać darmowy program Wi-Fi MediaConnect.

5 Po pobraniu oprogramowania uruchom plik "Wi-Fi

MediaConnect\_setup.exe". Postępuj zgodnie z wyświetlanymi instrukcjami.

#### Nazwa sieci telewizyjnej

Jeśli w sieci domowej znajduje się więcej niż jeden telewizor, możesz zmienić jego nazwę. Aby zmienić nazwę telewizora, pod jaką jest wyświetlany w sieci, naciśnij przycisk  $\bigcap$  i wybierz kolejno: Konfiguracja > Ustawienia sieci i wybierz opcję Nazwa sieci telewizyjnej.

Aby wprowadzić nazwę, naciśnij przycisk OK, aby otworzyć klawiaturę ekranową lub skorzystaj z klawiatury na pilocie zdalnego sterowania.

#### Wi-Fi MediaConnect — pomoc

Aby zapoznać się z tematami pomocy funkcji Wi-Fi MediaConnect, kliknij prawym przyciskiem myszy ikonę programu w zasobniku powiadomień komputera i wybierz opcję Pomoc.

#### Szczegółowe informacje

Możesz wyświetlić film w wysokiej (HD) lub standardowej rozdzielczości (SD), w zależności od mocy przetworzeniowej komputera.

Projekcja zawartości takiej, jak filmy odtwarzane z płyt DVD i Blu-ray, może ograniczyć oglądanie filmu na ekranie telewizora w przypadku, gdy płyta jest odtwarzana z komputera.

Telewizor wy%wietla pliki multimedialne z komputera z pewnym opóźnieniem.

Funkcja Wi-Fi MediaConnect jest dostępna tylko dla komputerów osobistych.

#### Wymagania systemowe dla komputera

System operacyjny Windows XP, Vista, Windows 7 (tylko komputer osobisty)

Minimalne wymagania sprzętowe komputera

- Intel Pentium Core 2 Duo 1,8 GHz
- 512 MB pamięci RAM
- 200 MB wolnego miejsca na dysku twardym
- Wi-Fi 802.11g
- Połączenie z Internetem

Zalecane wymagania sprzętowe komputera

- Intel Pentium Core 2 Duo 2,1 GHz
- 1 GB pamięci RAM
- 200 MB wolnego miejsca na dysku twardym
- Wi-Fi 802.11n
- Połączenie z Internetem

# 5.6 Karta SD

# llość pamięci

Aby pobierać filmy wypożyczone z serwisu Net TV, należy włożyć kartę SD do gniazda na kartę SD telewizora. Po sformatowaniu karty należy włożyć ją do gniazda na stałe.

#### Ilość pamięci karty SD

Zalecamy użycie karty SDHC (High Capacity — wysoka pojemność) klasy 2 o min. pojemności 4 GB. W przypadku filmów w rozdzielczości HD zalecamy użycie karty o pojemności min. 8 GB.

Więcej informacji dotyczących wypożyczania filmów można znaleźć w części Pomoc > Korzystanie z telewizora > Net TV > Sklepy wideo.

### Wkładanie karty

Przed podłączeniem karty pamięci SD upewnij się, że karta została odblokowana.

Aby sformatować kartę pamięci SD, włącz telewizor i włóż kartę pamięci SD do gniazda na kartę SD. Telewizor automatycznie rozpocznie formatowanie. Pozostaw kartę SD na stałe w gnieździe.

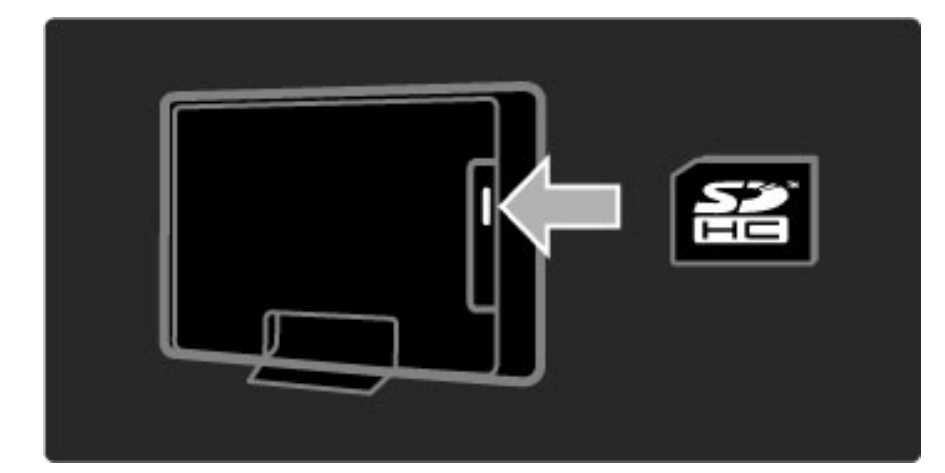

# 5.7 Wspólny interfejs CAM

### **CAM**

*Zaszyfrowane kana*!*y telewizji cyfrowej mo*"*na dekodowa*# *za pomoc*\$ *modu*!*u dost*%*pu warunkowego (CAM). Dostawcy us*!*ugi telewizji cyfrowej dostarczaj*\$ *modu*! *CAM po wykupieniu subskrypcji na ich us*!*ugi. Aby uzyska*# *wi*%*cej informacji na ten temat oraz pozna*# *warunki, skontaktuj si*% *z dostawc*\$ *us*!*ugi telewizji cyfrowej.*

#### Montaż modułu CAM

Przed zamontowaniem modułu CAM należy wyłączyć telewizor. Na module CAM znajduje się informacja wskazująca prawidłową metodę montażu. Nieprawidłowe zamontowanie modułu CAM może spowodować uszkodzenie modułu i telewizora.

Poszukaj gniazda Common Interface z tyłu telewizora. Delikatnie włóż moduł CAM do oporu i pozostaw go tam na stałe. Aktywacja modułu CAM może potrwać kilka minut. Wyjęcie modułu CAM spowoduje dezaktywację usługi w telewizorze.

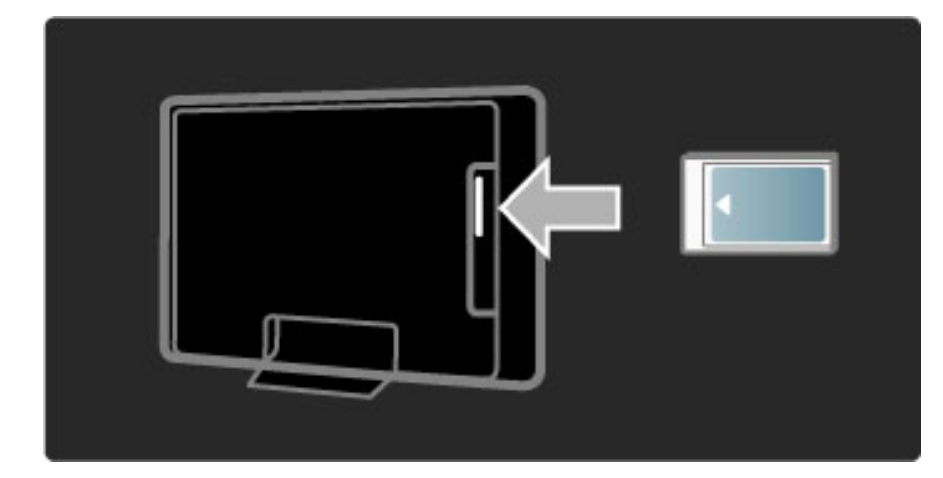

#### Korzystanie z usługi CAM

Jeśli moduł CAM został zamontowany i opłaty za subskrypcję są opłacane, w telewizorze jest wyświetlany program dostawcy usługi telewizji cyfrowej. Aplikacje i ich funkcje, zawartość ekranu oraz wyświetlane na nim komunikaty pochodzą z usługi CAM.

#### Ustawienia modułu CAM

Aby ustawić hasła lub kody PIN dla usługi CAM, naciśnij przycisk  $\biguparrow$ i wybierz kolejno: Konfiguracja > Ustawienia kanałów > Wspólny interfejs. Wybierz dostawcę usługi CAM i naciśnij przycisk OK.

## $Cl<sup>+</sup>$

Ten telewizor obsługuje dostęp warunkowy przy użyciu standardu  $Cl +$ .

Standard CI+ pozwala usługodawcom na oferowanie programów cyfrowych, takich jak filmy i programy sportowe, w rozdzielczości HD, przy jednoczesnym zachowaniu wysokiego poziomu zabezpieczania przed kopiowaniem.

Aby zamontować moduł CI+ CAM, zapoznaj się z częścią Moduł dostępu warunkowego (CAM).

# 5.8 3D

# $\overline{3D}$

Telewizor jest zgodny z akcesoriami telewizyjnymi pozwalającymi wyświetlać zawartość trójwymiarową (3D), które mogą zostać wprowadzone w przyszłości (tylko w przypadku modeli 40PFL8605 i 46PFL8605).

# 6 Rozwiązywanie problemów

#### 6.1 Informacje kontaktowe

Jeśli porady i sugestie z rozdziału Rozwiązywanie problemów nie pozwolą rozwiązać problemu, spróbuj wyłączyć telewizor i ponownie go włączyć.

#### Ostrzeżenie

W przypadku wystąpienia awarii telewizora NIGDY nie podejmuj samodzielnych prób jego naprawy.

#### Centrum Obsługi Klienta

Jeśli problem z telewizorem nie zostanie rozwiązany, skontaktuj się telefonicznie z działem obsługi klienta firmy Philips w swoim kraju. Przed rozmową należy przygotować dane o modelu telewizora oraz numer seryjny produktu. Numer telefonu znajduje się w dokumentacji dołączonej do telewizora lub na stronie internetowej www.philips.com/support

#### Numer modelu i numer seryjny telewizora

Numery te można znaleźć na etykiecie opakowania oraz na etykiecie na panelu tylnym lub na spodzie telewizora.

# 6.2 Telewizor i pilot zdalnego sterowania

#### Nie można włączyć telewizora.

• Wyłącz i włącz telewizor, korzystając z wyłącznika znajdującego się na dole telewizora.

- Sprawdź, czy przewód zasilający jest poprawnie włożony.
- Spróbuj włączyć telewizor, korzystając z przycisków na telewizorze.

#### Nie można włączyć telewizora znajdującego się w trybie gotowości

• Sprawdź, czy baterie pilota zdalnego sterowania nie są wyczerpane

- lub bliskie wyczerpania. Sprawdź ułożenie biegunów + / baterii.
- Spróbuj włączyć telewizor, korzystając z przycisków na telewizorze.

#### Telewizor nie reaguje na naciśnięcia przycisków pilota.

• Sprawdź, czy baterie pilota zdalnego sterowania nie są wyczerpane lub bliskie wyczerpania. Sprawdź ułożenie biegunów + / - baterii. • Wyczyść pilota zdalnego sterowania oraz czujnik podczerwieni telewizora.

• Podczas uruchamiania telewizora, które może trwać do dwóch minut w przypadku podłączenia do telewizora urządzeń, telewizor i niektóre urządzenia zewnętrzne mogą reagować na polecenia pilota z opó\$nieniem. Jest to zjawisko normalne i nie oznacza usterki urządzenia.

#### Telewizor wyłącza się i miga czerwony wskaźnik

• Wyłącz i ponownie włącz telewizor, korzystając z wyłącznika umieszczonego w dolnej części telewizora. Sprawdź, czy przestrzeń wentylacyjna jest wystarczająco duża. Poczekaj, aż telewizor nieco ostygnie.

Jeśli telewizor nie przełącza się w tryb gotowości, a wskaźnik nadal miga, skontaktuj się z Centrum Obsługi Klienta.

Nie pamiętam kodu do wyłączenia opcji Blokowane funkcje. Zapoznaj się z częścią Pomoc > Więcej informacji... > Wyłączniki i blokady > Blokowane funkcje.

# 6.3 Kanały telewizyjne

#### Zniknęły niektóre kanały telewizyjne.

• Sprawdź, czy wybrano właściwą listę w menu Lista kanałów. Podczas wyświetlania na ekranie listy kanałów naciśnij przycisk  $\blacksquare$  $(Opcje)$  i wybierz odpowiednią listę, korzystając z opcji Wybierz listę.

• Kanał może być ukryty na liście kanałów. Więcej informacji na temat listy kanałów można znaleźć w części Pomoc > Korzystanie z  $telewizora > Menu > Przeglądaj.$ 

#### Podczas instalacji nie znaleziono żadnych kanałów cyfrowych

• Sprawdź, czy telewizor obsługuje sygnał DVB-T lub DVB-C w danym kraju. Zapoznaj się z etykietą "Digital TV Country Compatibility" (Odbiór TV cyfrowej w poszczególnych krajach) na panelu tylnym telewizora.

# 6.4 Obraz i dźwięk

#### Brak obrazu

• Sprawdź, czy antena jest prawidłowo podłączona.

• Sprawdź, czy wybrane jest właściwe urządzenie i czy urządzenie jest poprawnie podłączone.

• Sprawdź ustawienie kontrastu lub jasności w menu  $\bigcap$  >

Konfiguracja > Ustawienia telewizora > Kontrast lub Jasność.

#### Obraz jest słabej jakości.

• Niekorzystne warunki pogodowe mogą mieć wpływ na jakość obrazu.

• Sprawdź, czy antena jest prawidłowo podłączona.

• Nieuziemione urządzenia audio, światła neonowe, wysokie budynki lub góry mogą mieć wpływ na jakość obrazu. Spróbuj polepszyć jakość obrazu, zmieniając kierunek anteny lub umieszczając urządzenia z dala od telewizora.

• Sprawdź, czy w menu instalacji ręcznej wybrany jest właściwy system TV.

• Jeśli obraz jest słabej jakości tylko na określonym kanale, spróbuj dostroić ten kanał w menu Dostrajanie. Zapoznaj się z częścią Pomoc > Konfiguracja > Kanały > Analogowy: instalacja ręczna.

#### Kolory obrazu są słabej jakości.

• Sprawdź ustawienia kolorów w menu  $\bigoplus$  > Konfiguracja > Ustawienia telewizora. Możesz także nacisnąć przycisk DD (Dostosuj), aby wybrać ustawienie Nastawy obrazu.

#### Obraz jest opóźniony po podłączeniu konsoli do gier

• Aby zapobiec opóźnionemu wyświetlaniu obrazu, naciśnij przycisk **OD** (Dostosuj) i wybierz kolejno: Nastawy obrazu  $>$  Gra.

#### Ustawienia nie są zapamiętywane w telewizorze.

• Sprawdź, czy w telewizorze jest ustawiona lokalizacja Dom. Naciśnij przycisk **III** i wybierz kolejno: Konfiguracja > Ustawienia telewizora > Preferencje > Lokalizacja.

#### Obraz nie jest dopasowany do rozmiarów ekranu

• Naciśnij przycisk DII (Dostosuj) i wybierz opcję Format obrazu i Auto dopasowanie obrazu.

#### Położenie obrazu na ekranie jest nieprawidłowe.

• Aby poprawić przesunięty obraz, naciśnij przycisk **ODO** (Dostosuj) i wybierz opcję Zmiana obrazu. Za pomocą przycisków nawigacyjnych dostosuj położenie obrazu. Naciśnij przycisk OK, aby zatrzymać funkcję Zmiana obrazu.

• Jeśli są widoczne zniekształcone krawędzie ekranu, naciśnij przycisk  $\bigcap$  i wybierz kolejno: Konfiguracja > Ustawienia telewizora > Obraz > Krawędzie ekranu i użyj suwaka, aby nieco powiększyć obraz.

#### Widać obraz, ale nie słychać dźwięku.

- Sprawdź, czy głośność jest ustawiona na 0.
- Sprawdź, czy dźwięk nie został wyciszony za pomocą przycisku  $\mathcal{R}$ .
- Sprawdź, czy wszystkie przewody są prawidłowo podłączone.

• Jeśli sygnał dźwięku nie zostanie wykryty, telewizor samoczynnie wyłącza dźwięk. Takie działanie jest prawidłowe i nie oznacza usterki urządzenia.

#### Jakość dźwięku jest słaba.

• Wypróbuj jedno z inteligentnych ustawień dźwięku, naciskając przycisk **III** (Dostosuj) i wybierając opcję Nastawy dźwięku. • Sprawdź, czy dźwięk jest ustawiony na Stereo.

#### Dźwięk jest odtwarzany tylko przez jeden głośnik.

• Sprawdź ustawienie balansu. Naciśnij przycisk  $\bigoplus$  i wybierz kolejno: Konfiguracja > Ustawienia telewizora > Dźwięk > Balans. Ustaw balans, korzystając z suwaka.

#### Opóźnienie dźwieku

• W przypadku rozbieżności w synchronizacji dźwięku i obrazu podczas odtwarzania dźwięku za pośrednictwem zestawu kina domowego należy ustawić opóźnienie synchronizacji dźwięku. Więcej informacji na temat synchronizacji dźwięku i obrazu można znaleźć w części Pomoc > Konfiguracja > Urządzenia > Synchronizacja dźwięku i obrazu.

# 6.5 Urządzenia

#### Połączenia HDMI

• Procedura wykonania połączenia HDMI–HDCP może potrwać kilka sekund przed wy%wietleniem na ekranie telewizora obrazu z urządzenia.

• Jeśli telewizor nie rozpoznaje urządzenia, a na ekranie nie pojawia się obraz, włącz inne urządzenie, a następnie ponownie włącz poprzednie, aby uruchomić ponownie procedurę połączenia HDCP.

• W przypadku częstych przerw w odtwarzaniu dźwięku zobacz instrukcję obsługi urządzenia, aby sprawdzić ustawienia sygnału wyjściowego. Jeśli to nie przyniesie efektu, podłącz dodatkowy przewód audio.

• W przypadku korzystania z adaptera HDMI–DVI sprawdź, czy dodatkowe połączenie audio jest wykonane we właściwym miejscu w celu uzupełnienia połączenia DVI.

#### EasyLink HDMI-CEC

• Sprawdź, czy podłączone urządzenie obsługuje standard HDMI-CEC i czy jest właściwie skonfigurowane. Zapoznaj się z instrukcją obsługi dołączoną do urządzenia.

• Sprawdź, czy przewód HDMI jest podłączony prawidłowo.

• Sprawdź, czy funkcja EasyLink jest włączona w telewizorze i w urządzeniu.

• Upewnij się, że funkcja sterowania dźwiękiem w urządzeniach audio zgodnych ze standardem HDMI-CEC jest prawidłowo skonfigurowana. Zapoznaj się z instrukcją obsługi dołączoną do urządzenia audio.

#### Obraz z komputera

• Czestotliwość odświeżania komputera podłaczonego do telewizora za pomocą adaptera VGA lub DVI–HDMI powinna być ustawiona na 60 Hz.

• Sprawdź, czy w komputerze jest wybrana właściwa rozdzielczość. Listę można znaleźć w części Pomoc > Dane techniczne > Rozdzielczości wyświetlania.

# 6.6 Multimedia

#### Pliki z urządzenia pamięci USB nie są wyświetlane

• Ustaw urządzenie (kamerę wideo) jako urządzenie pamięci masowej.

• Urządzenie USB może wymagać określonego oprogramowania sterownika. Niestety tego oprogramowania nie można pobrać do telewizora.

• Nie wszystkie pliki audio i wideo są obsługiwane. Listę można znaleźć w części Pomoc > Dane techniczne > Multimedia.

#### Pliki z urządzenia pamięci USB nie są odtwarzane płynnie

• Szybkość przesyłania zależy od parametrów urządzenia USB.

#### Pliki z komputera nie są wyświetlane

• Aby wyszukać pliki z sieci domowej, korzystając z opcji Przeglądaj PC, oprogramowanie serwera multimedialnego komputera musi być skonfigurowane do udostępniania plików z komputera dla telewizora. Lista obsługiwanego oprogramowania serwera multimedialnego znajduje się w części Pomoc > Dane techniczne > Multimedia.

# 6.7 Sieć

#### Serwis Net TV nie działa.

· Jeśli połączenie z routerem jest prawidłowe, sprawdź połączenie z Internetem.

• Router wymaga szybkiego połączenia z Internetem.

# 7 Dane techniczne

#### 7.1 Oprogramowanie

## Wersja oprogramowania

Aby poznać bieżącą wersję oprogramowania telewizora, naciśnij przycisk  $\hat{\mathbf{\tau}}$  i wybierz kolejno opcje Konfiguracja > Ustawienia oprogramowania i naciśnij przycisk OK. Wybierz opcję Inform. o zainstal. oprogramowaniu i odczytaj wersję z pola Wersja:.

### Oprogramowanie o otwartym kodzie źródłowym

Ten telewizor zawiera oprogramowanie o otwartym kodzie źródłowym. Firma Philips niniejszym oferuje dostarczenie lub udostępnienie na żądanie pełnej, odczytywalnej maszynowo kopii odpowiedniego kodu źródłowego na nośniku zwyczajowo przyjętym do wymiany oprogramowania, za opłatą nie wyższą niż rzeczywisty koszt dystrybucji kodu źródłowego.

Ta oferta jest ważna przez 3 lata od momentu zakupu niniejszego produktu. Aby otrzymać kod źródłowy, należy wysłać prośbę na adres: ...

Open Source Team, Philips Electronics High Tech Campus Bld HTC-44 5600 AE Eindhoven Holandia Adres e-mail: open.source@philips.com

Zapoznaj się z licencjami Open Source w części Pomoc > Pierwsze kroki > Licencje Open Source.

# 7.2 Ochrona środowiska

### Oznaczenie Eco-label

Firma Philips stale dba o zmniejszanie negatywnego wpływu swoich innowacyjnych urządzeń na środowisko. Nasze wysiłki mają na celu wprowadzenie udoskonaleń pozwalających na ochronę środowiska na etapie produkcji, redukcję szkodliwych substancji, oszczędzanie energii, dostarczanie użytkownikom instrukcji dotyczących przedłużania żywotności naszych urządzeń oraz ich recyklingu.

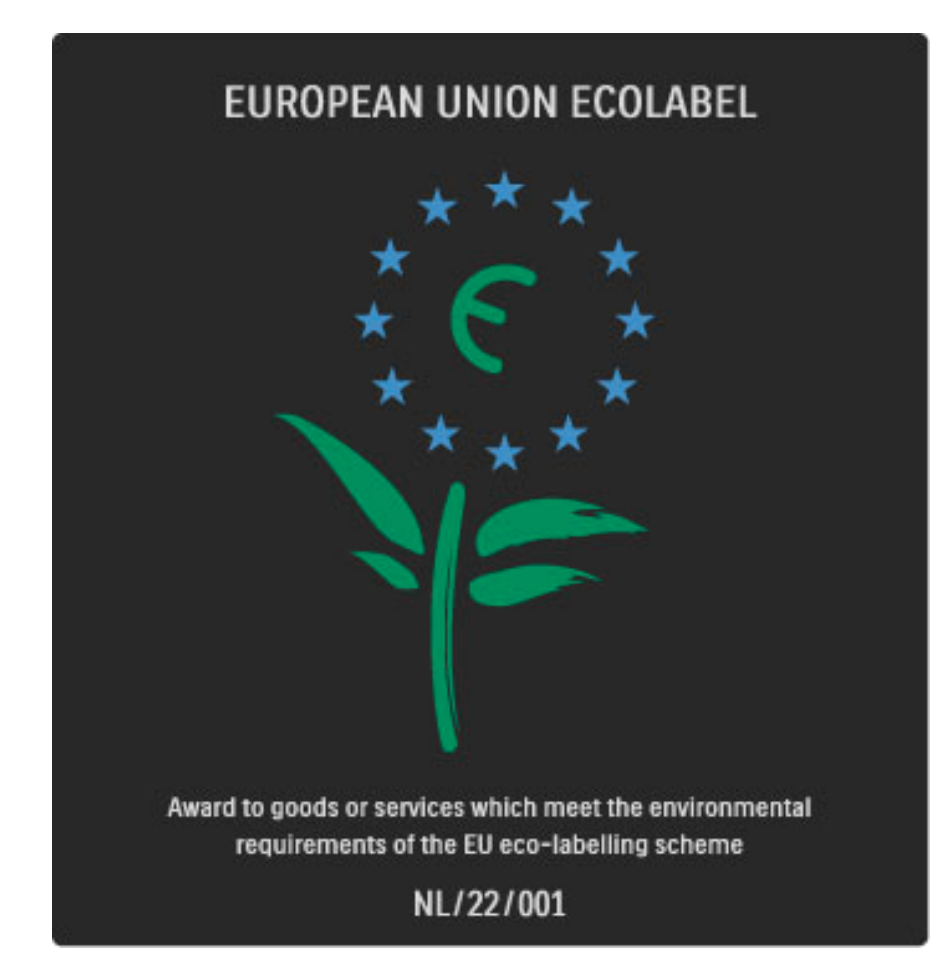

W wyniku naszych wysiłków mających na celu ochronę środowiska ten telewizor został oznaczony symbolem kwiatka przez organizację European Ecolabel (www.ecolabel.eu).

Szczegółowe informacje na temat zużycia energii w trybie gotowości, zasad udzielania gwarancji, części zamiennych oraz recyklingu można znaleźć na stronie www.philips.com.

## Oszczędzanie energii

#### Czujnik światła

Czujnik oświetlenia otoczenia pozwala oszczędzać energię poprzez obniżenie jasności ekranu telewizora, gdy światło otoczenia jest przyciemnione.

#### Oszczędzanie energii

Inteligentne ustawienie obrazu Oszczędzanie energii zawiera kilka ustawień telewizora pozwalających oszczędzać energię.

#### Niski stopień zużycia energii w trybie gotowości

Niezwykle zaawansowany i najlepszy w swojej klasie zespó! zasilających obwodów elektrycznych obniża zużycie energii przez telewizor do bardzo niskiego poziomu, bez konieczności rezygnacji z korzystania z funkcji trybu gotowości.

#### Zarządzanie zasilaniem

Zaawansowane funkcje zarządzania zasilaniem w tym telewizorze gwarantują najbardziej wydajne zużycie energii. Można sprawdzić, jak wybrane ustawienia telewizora, poziom jasności obrazu na ekranie i warunki oświetlenia w otoczeniu wpływają na względne zużycie energii.

Aby sprawdzić, ile wynosi względne zużycie energii, naciśnij przycisk  $\bigtriangleup$  i wybierz opcję Konfiguracja, a następnie naciśnij przycisk  $\blacktriangleright$ I. Wybierz opcję Oglądaj prezentacje > Active control i naciśnij przycisk OK. Wybierz inteligentne ustawienie obrazu i sprawdź odpowiadające jej wartości.

### **Utylizacja**

#### Utylizacja zużytych urządzeń i baterii

Produkt został wykonany z wysokiej jakości materiałów i elementów, które mogą zostać poddane utylizacji i przeznaczone do ponownego wykorzystania.

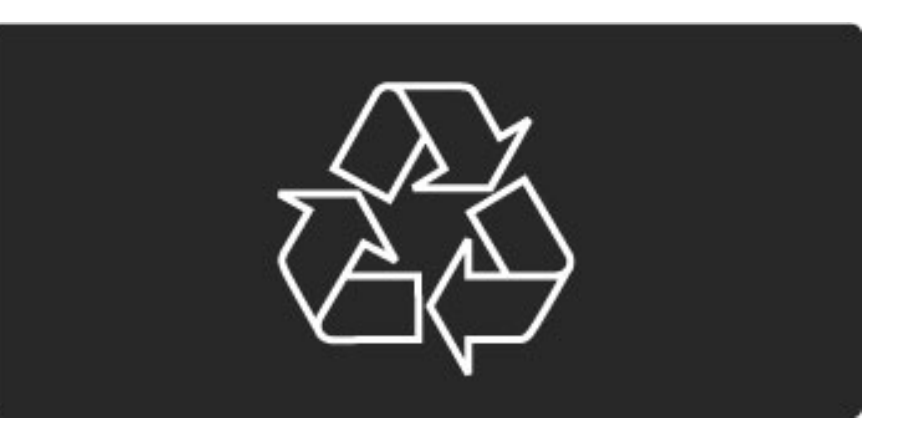

Jeśli produkt został opatrzony symbolem przekreślonego pojemnika na odpady, oznacza to, iż podlega on postanowieniom dyrektywy europejskiej 2002/96/EC (WEEE).

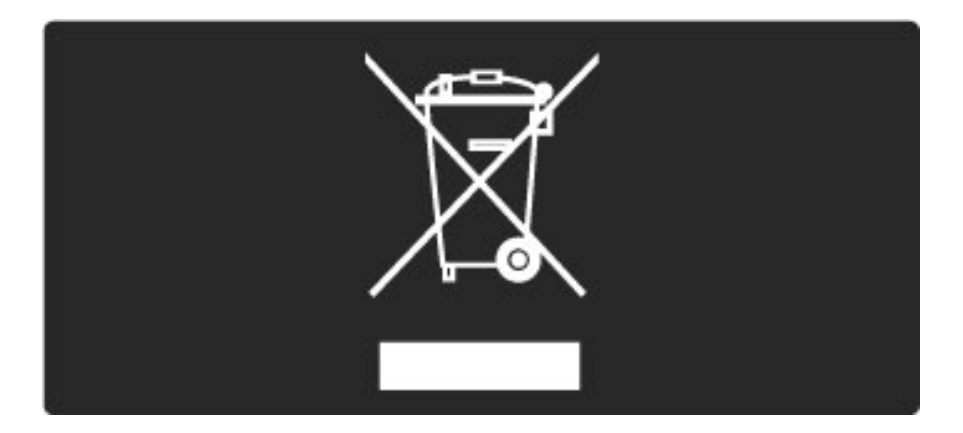

Należy zapoznać się z lokalnymi przepisami dotyczącymi wyrzucania odpadów elektrycznych i elektronicznych.

Prosimy postępować zgodnie z wytycznymi miejscowych władz i nie wyrzucać tego typu urządzeń wraz z innymi odpadami pochodzącymi z gospodarstwa domowego. Ścisłe przestrzeganie wytycznych w tym zakresie pomaga chronić środowisko naturalne oraz ludzkie zdrowie.

Produkt zawiera baterie objęte dyrektywą europejską 2006/66/WE. Nie wolno ich wyrzucać wraz ze zwykłymi odpadami komunalnymi.

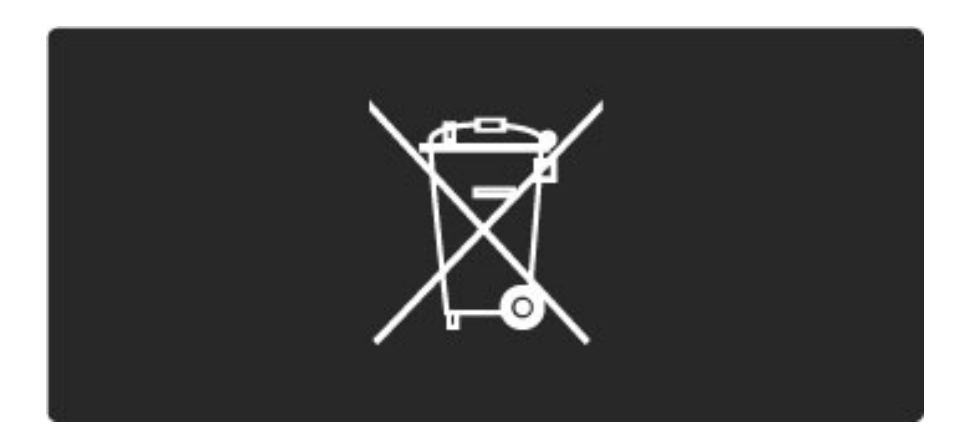

Należy zapoznać się z lokalnymi przepisami dotyczącymi selektywnej zbiórki baterii, ponieważ odpowiednia utylizacja baterii pomaga chronić środowisko naturalne oraz ludzkie zdrowie.

# 7.3 Pobór mocy i odbiór

### Moc

*Dane techniczne produktu mog*! *ulec zmianie bez powiadomienia. Wi*"*cej danych technicznych dla tego produktu mo*#*na znale*\$% *na stronie internetowej www.philips.com/support.*

#### Moc

- $\bullet$  Sieć elektryczna: 220–240 V AC +/-10%
- Temperatura otoczenia: od 5°C do 35°C
- Pobór mocy w trybie gotowości:  $< 0.15$  W
- Funkcje energooszczędne: czujnik światła, tryb Eco, wyłączanie

obrazu (w przypadku odtwarzania dźwięku), zegar do automatycznego wyłączania telewizora, menu ustawień Eco.

### Odbiór

- Wejście antenowe: 75 omów, koncentryczne (IEC75)
- Wejście sygnału z anteny satelitarnej: 75 omów, typ F
- System TV: DVB COFDM 2K/8K
- Odtwarzanie obrazu: NTSC, SECAM, PAL
- DVB: odbiornik telewizji naziemnej DVB\*, DVB-T MPEG4\*, DVB-

C MPEG4\*, DVB-S MPEG4 HD, MHEG, obsługa DVB-S HD+ (Astra) - (\* zobacz wybrane kraje na tabliczce znamionowej telewizora)

• Obsługiwane formaty wideo i audio DVB: ISO/IEC 13818-2, ISO/IEC 13818-3

- Demodulacja QPSK: DVB-S2 MPEG4 (EN300307)
- Obsługa dekodera Reeda-Solomona: kompilacja do EN 300421
- Pasma tunera: Hyperband, S-Channel, UHF, VHF

• Wstępnie dostosowany do korzystania z satelitów: Astra (19,2°E), Astra (23,5 °E), Astra (28,2 °E), Hotbird (13,0 °E), TürkSat (42,0 °E) • Konwerter LNB: obsługa od 1 do 4 konwerterów LNB, wybór pasm 22 kHz, prąd konwertera LNB: max. 300 mA, wybór biegunowości 14/18 V, tryb Tone burst

• Zakres częstotliwości wejściowych: od 950 do 2150 MHz

• Zakres poziomów wejściowych: od 25 do 65 dBm

• Szybkość transmisji symboli: od 2 do 45 Msymbol/s (SCPC i MCPC)

# 7.4 Obraz i dźwięk

#### Wyświetlacz / obraz

- Przekątna obrazu:
- 32PFL8605: 81 cm / 32 cale
- 37PFL8605: 94 cm / 37 cali
- 40PFL8605: 102 cm / 40 cali
- 46PFL8605: 116 cm / 46 cali
- 52PFL8605: 132 cm / 52 cale
- Funkcje poprawy obrazu:
- Perfect Pixel HD Engine
- 32PFL8605: 100 Hz Clear LCD
- 37, 40, 46, 52PFL8605: 200 Hz Clear LCD
- Typ wyświetlacza: LCD Full HD, podświetlenie LED krawędzi
- Rozdzielczość panelu : 1920  $\times$  1080p
- Przetwarzanie kolorów : 2250 trylionów kolorów 17 bitów RGB
- $\bullet$  Jasność: 500 cd/m2
- Dynamiczny kontrast: 500 000:1
- Czas reakcji (typowy): 1 (ekwiwalent BEW) ms

#### Dźwięk

- Moc wyjściowa (RMS):  $2 \times 10$  W
- Dolby Digital Plus, Dolby Pulse Dolby i symbol podwójnej litery D
- są zastrzeżonymi znakami towarowymi firmy Dolby Laboratories.
- Typy głośników: 2 głośniki niskotonowe

# 7.5 Rozdzielczości wyświetlania

#### Formaty wideo

Rozdzielczość – częstotliwość odświeżania

- 480i 60 Hz
- 480p 60 Hz
- 576i 50 Hz
- 576p 50 Hz
- 720p 50 Hz, 60 Hz
- 1080i 50 Hz, 60 Hz
- 1080p 24 Hz, 25 Hz, 30 Hz
- 1080p 50 Hz, 60 Hz

#### Formaty komputerowe

Rozdzielczość – częstotliwość odświeżania

- 640 x 480p 60 Hz (VGA/HDMI)
- $600 \times 800p 60 Hz$  (VGA/HDMI)
- $\cdot$  1024 x 768p 60 Hz (VGA/HDMI)
- 1280 x 768p 60 Hz (VGA/HDMI)
- 1360 x 765p 60 Hz (VGA/HDMI)
- $1360 \times 768p 60 Hz$  (VGA/HDMI)
- $1280 \times 1024p 60$  Hz (HDMI)
- $1920 \times 1080$ i 60 Hz (HDMI)
- 1920 x 1080p 60 Hz (HDMI)

# 7.6 Multimedia

#### Połączenia

- USB
- Ethernet LAN RJ-45

Obsługiwane formaty urządzeń USB i urządzeń pamięci

• FAT 16, FAT 32, NTFS

#### Formaty odtwarzania

- MP3, AAC
- WMA V2 do V9.2
- Zdjęcia: JPEG
- MPEG 1, MPEG 2, MPEG 4
- H.264 (MPEG-4 AVC)
- WMV9
- Program MPEG i strumień transportowy
- AVI, MP4, MKV, ASF

#### Obsługiwane oprogramowanie serwera multimedialnego

• Windows Media Player 11 (dla systemu operacyjnego Microsoft Windows XP, Vista lub Windows 7)

- Google (dla systemu Windows XP)
- Twonky Media PacketVideo 4.4.9 (dla komputerów PC i Intel MacOX)(5.0.68 MacOX)
- Sony Vaio Media Server (dla systemu operacyjnego Microsoft Windows XP lub Vista)
- Serwer multimedialny Sony PS3 (dla systemu operacyjnego Windows XP)
- Nero 8 Nero MediaHome (dla systemu operacyjnego Microsoft Windows XP)
- DiXiM (dla systemu operacyjnego Windows XP)
- Macrovision Network Media Server (dla systemu operacyjnego
- Microsoft Windows XP)
- Fuppes (dla systemu operacyjnego Linux)
- uShare (dla systemu operacyjnego Linux)
- Philips NAS SPD8020 (wer. 1.2.9.47)
- TVersity 1.7 pro (dla systemu operacyjnego Windows XP)
- Nokia N82, N96, N95
- Nokia N78, N80, N81, 8GB, N800, N810, N92, N93, N93i,N96
- Samsung SGH-i780

# 7.7 Możliwości połączeń

#### Tył telewizora

- EXT1 SCART: Audio L/R, wejście CVBS, RGB
- EXT2 SCART: Audio L/R, wejście CVBS, RGB
- EXT3:Y Pb Pr, Audio L/R
- VGA (D-sub 15), wejście audio (gniazdo stereo typu mini jack 3,5 mm)
- HDMI 1 wejście ARC (HDMI wer. 1.4)
- HDMI 2 wejście (HDMI wer. 1.3)
- $\bullet$  HDMI 3 wejście (HDMI wer. 1.3)
- Wejście audio (DVI–HDMI), (gniazdo stereo typu mini jack,
- 3,5 mm)
- Wyjście Audio Out L/R synchronizacja sygnału (koncentryczne, cinch-S/PDIF)
- Słuchawki (gniazdo stereo typu mini jack, 3,5 mm)
- $\cdot$  Sieć (RJ45)
- Wyjście 3D (tylko w przypadku modeli 40PFL8605 i 46PFL8605)

#### Bok telewizora

- Boczne wejście HDMI (HDMI wer. 1.3)
- USB
- Gniazdo Common Interface (CAM)
- Gniazdo na karty SD (SD High Capacity) (jako pamięć wideo)

# 7.8 Wymiary i waga

#### 32PFL8605

Szerokość: 779 mm Szerokość: 496 mm Głębokość: 44 mm Wysokość: ±13 kg ...z podstawą Wysokość: 532 mm Głębokość: 228 mm Waga: ±16 kg

#### 37PFL8605

Szerokość: 900 mm Wysokość: 565 mm Głębokość: 44 mm Waga: ±16 kg ...z podstawą Wysokość: 601 mm Głębokość: 248 mm Waga: ±19 kg

#### 40PFL8605

Szerokość: 965 mm Wysokość: 600 mm Głębokość: 50 mm Waga: ±18 kg ...z podstawą Wysokość: 636 mm Głębokość: 248 mm Waga: ±20 kg

#### 46PFL8605

Szerokość: 1102 mm Wysokość: 675 mm Głębokość: 51 mm Waga: ±25 kg ...z podstawą Wysokość: 711 mm Głębokość: 268 mm Waga: ±28 kg

#### UMv 3104 327 0033.3 - 100921

#### 52PFL8605

Szerokość: 1245 mm Wysokość: 758 mm Głębokość: 51 mm Waga: ±30 kg ...z podstawą Wysokość: 802 mm Głębokość: 268 mm Waga: ±33 kg

# Indeks

### A

Adapter DVI–HDMI 60 Aktualizacja kanałów 51 Aktualizacja kanałów telewizji satelitarnej 54 Ambilight 35 Automatyczne przenoszenie napisów 57

### B

Balans 49 Bieżące oprogramowanie telewizora 58 Blokada kanału satelitarnego 33 Blokada serwisu Net TV 37

#### C

CAM 76 Centrum Obsługi Klienta 78 CI+ 76 Cyfrowy przewód audio 60 Czarne pasy 30 Czujnik podczerwieni 22

### D

Dodaj satelitę 53 Dodaj urządzenia 24 DVB 51 Dźwięk przestrzenny 27

#### G

Gniazdo Common Interface 76 Gniazdo na karty SD 75 Głośność słuchawek 49

#### H

HD TV 10 HDMI-ARC (Audio Return Channel) 60 HDMI-CEC 56

#### I

Instalacja satelity 53 Inteligentny dźwięk 30 Internetowy sklep wideo 39

#### J

Jakość odbioru 51 Język napisów dialogowych 47

#### K

Kanały 28 Kanały radiowe 28 Karta pamięci SD 39 Kasowanie historii korzystania z serwisu Net TV 39 Klawiatura ekranowa 26 Klip wideo HD 10 Kod blokady 46 Kolor o &wietlenia Ambilight 35 Kolor &ciany 35 Kraw \$dzie ekranu 49

#### L

Lista kanałów 25 Lista wyboru 25

#### M

Menu główne 24 Menu opcji 26 Menu przeglądania 25 Menu ustawień 26

#### Indeks 93

Muzyka ze zdjęciami 44

N Net TV 37

#### O

Odtwarzanie plików wideo 44 Oglądanie telewizji 28 Oglądanie telewizji satelitarnej 32 Opcje listy kanałów 25 Oprogramowanie o otwartym kodzie źródłowym 85 Oprogramowanie serwera multimedialnego 55, 90 Opóźnienie wyjścia audio 57 Opóźniony obraz 70

#### P

Perfect Pixel HD Engine 49 Pobór mocy 86 Podstawa 2 w 1 11 Podwójny obraz 42 Powszechny dostęp 48 Połączenia 60 Połączenie HDMI 60 Połączenie wideo (CVBS) 61 Połączenie z siecią przewodową 74 Przegląd telewizora 7

### R

Router 55 Rozdzielone składowe sygnału wideo YPbPr 60

#### S

Sie ' domowa 55 Sieć przewodowa 55 Strony internetowe 39

#### $\mathsf T$

Teletekst cyfrowy 41 Telewizja interaktywna 43 Tematy teletekstu 42

#### U

Ukryte kanały 26 Ulubione kanały 29 Ulubione kanały satelitarne 33 Ustawienia dźwięku 49 Ustawienia Eco 50 Ustawienia obrazu 49 Usuwanie urządzenia 24

#### W

Wybór wideo 28 Wyczyść pamięć aplikacji Net TV 39 Wyszukaj satelity 53 Wyszukiwanie 20 Wyświetlanie zdjęć 44 Włącz, gdy wyciszony 47

### Z

Zabezpieczenie rodzicielskie 46 Zabezpieczenie rodzicielskie dla kanałów satelitarnych 33 Zegar 52 Zmiana kolejności kanałów 25 Zmiana nazwy kanału 25 Zmiana nazwy urządzenia 24 Zmiana obrazu 27

#### $\mathbf{k}$

Łącze Pixel Plus 57

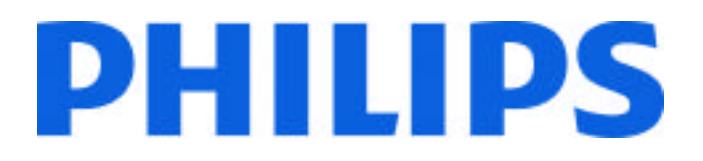

## Philips Consumer Lifestyle

Philips Consumer Lifestyle BV. Tussendiep 4 9206 AD Drachten Netherlands.

## AGB32-JLA-15.1005 CE2010

*(Report No. / Numéro du Rapport) (Year in which the CE mark is affixed) (Année au cours de laquelle le marquage CE a été apposé)*

# **EC DECLARATION OF CONFORMITY**

*(DECLARATION DE CONFORMITE CE)*

### We / Nous, PHILIPS CONSUMER LIFESTYLE BV.

*(Name / Nom de l'entreprise)*

## TUSSENDIEP 4, 9206 AD DRACHTEN, NETHERLANDS

*(address / adresse)*

declare under our responsibility that the electrical product: *(Déclarons sous notre propre responsabilité que le produit électrique:)*

Philips 32/40/46PFL9705H/12 H/60 K/02 M/08, 58PFL9955H/12

*(brand name, nom de la marque) (Type version or model, référence ou modèle)*

 *(product description, description du produit)* LCD Television Receiver with integrated Wi-Fi module WUS-N11

to which this declaration relates is in conformity with the following standards: *(Auquel cette déclaration se rapporte, est conforme aux normes harmonisées suivantes)*

EN60065:2002+A1:2006, A11:2008 EN55013:2001+A1:2003, A2:2006 EN55020:2007 EN55022:2006

EN61000-3-2:2006, -3-3:1995+A1:2001 EN62311:2008 EN62087:2003

EN61000-4-3:2006, -4-4:2004 EN300328: V1.7.1 EN301489-17: V1.8.1+V1.3.2:2008

EN55024:1998+A1:2001, A2:2003

EN61000-4-2:1995+A1:1998, A2:2001

*(title, number and date of issue of the standard / titre, numéro et date de parution de la norme)*

following the provisions of LVD, EMC, EuP and R&TTE Directives *(Conformément aux exigences essentielles de)*

and is produced by a manufacturing organisation on ISO9001 level. *(Et sont fabriqués conformément à une qualité au moins conforme à la norme ISO 9001)*

Taurees

Brugge, 2010-05-06

Jan Laurent, Approbation Mgr. *(place, date / lieu, date) (signature, name and function / signature, nom et fonction)*

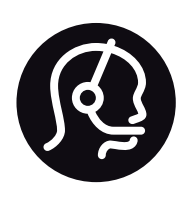

# Contact information

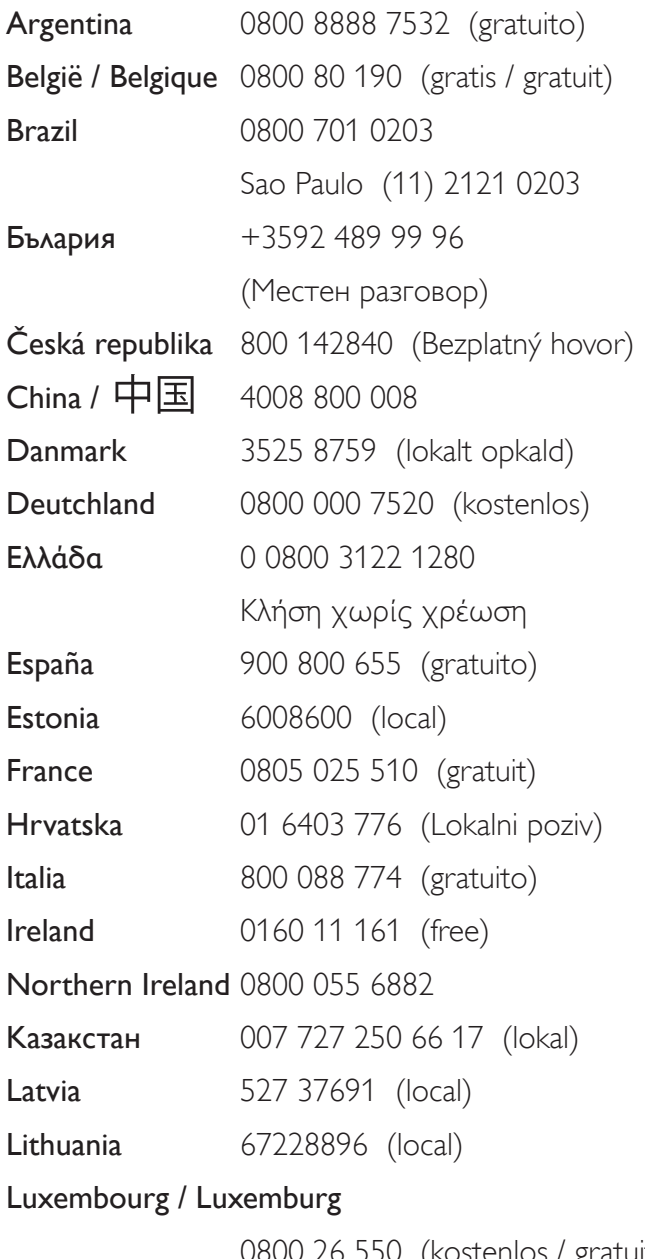

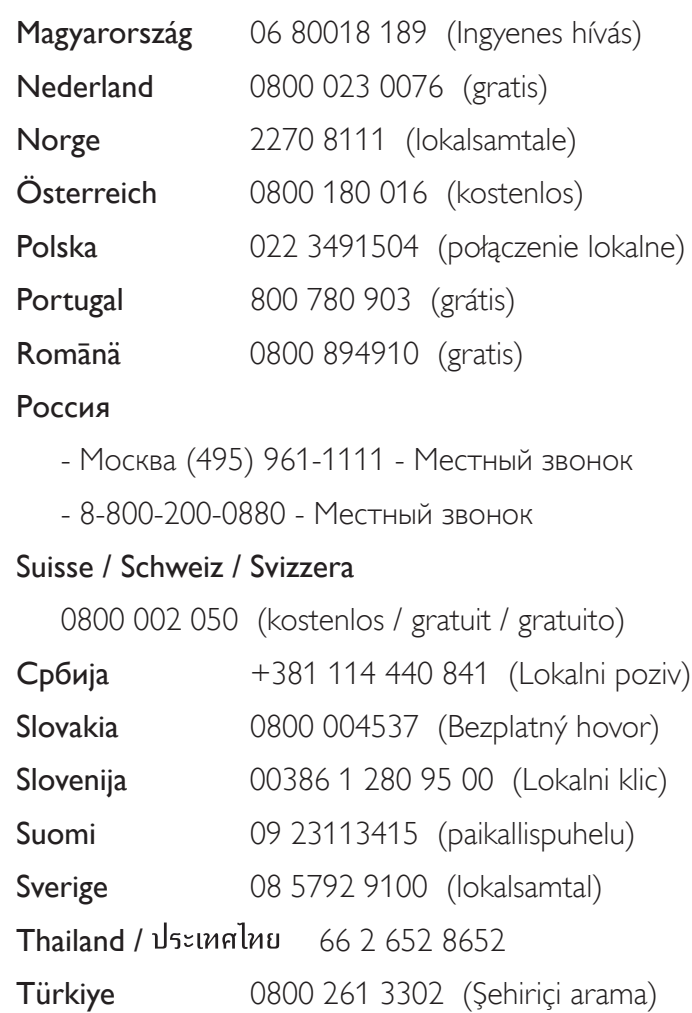

United Kingdom 0800 331 6015 (toll free)

0800 26 550 (kostenlos / gratuit)

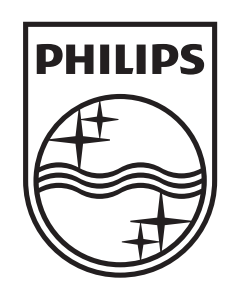

Non-contractual images / Images non contractuelles / Außervertragliche Bilder All registered and unregistered trademarks are property of their respective owners.

Specifications are subject to change without notice Trademarks are the property of Koninklijke Philips Electronics N.V. or their respective owners 2010 © Koninklijke Philips Electronics N.V. All rights reserved

www.philips.com